NB系列 **NB3Q-TW□□B(-V1) NB5Q-TW□□B(-V1) NB7W-TW□□B(-V1) NB10W-TW01B(-V1)**

# 可编程终端

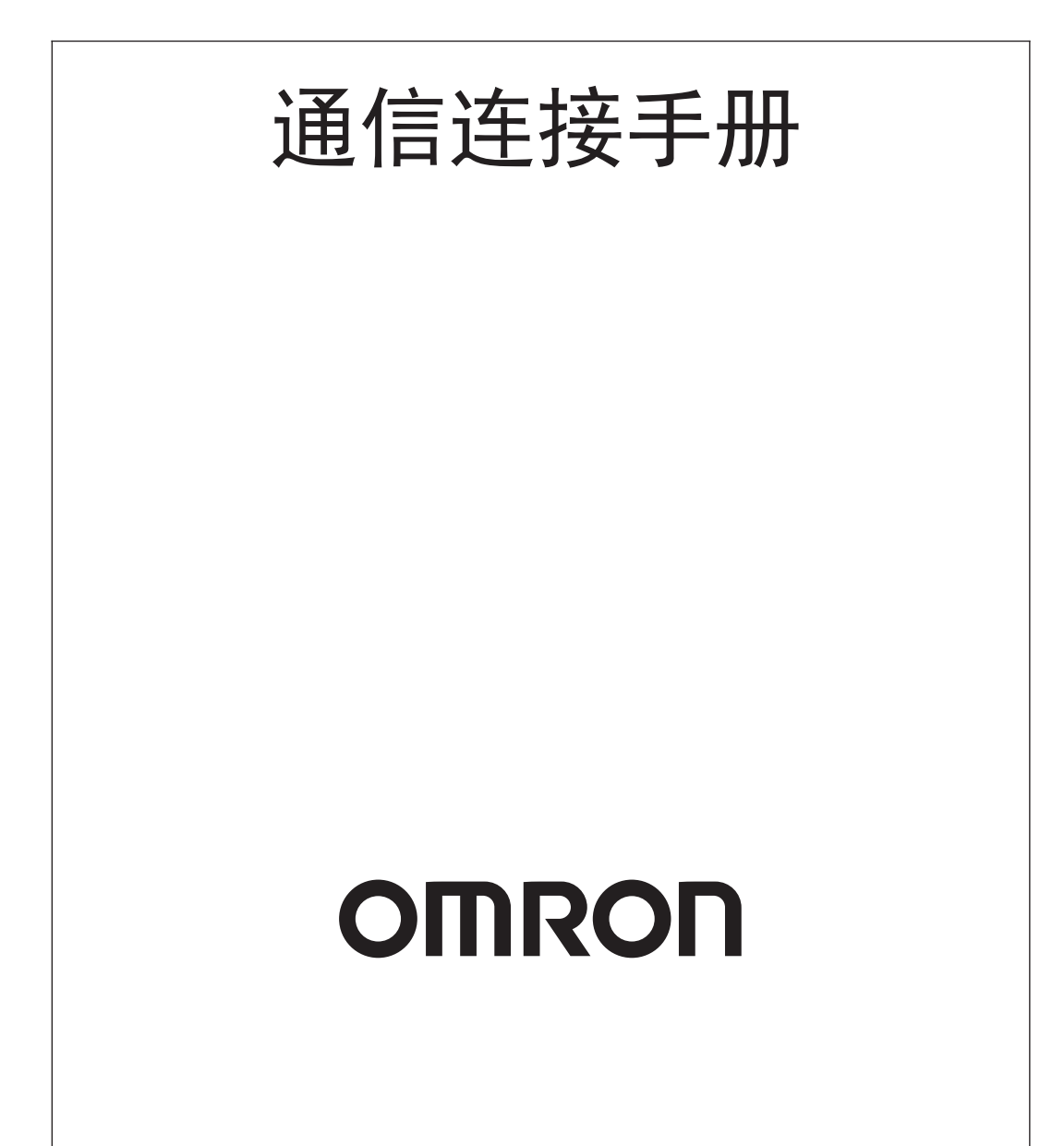

#### - 注 -

版权所有,事先未经欧姆龙公司书面许可,本手册中的任何部分不可用任何形式,或用任何方法,机械的、电子 的、照相、录制或其他方式进行复制、存入检索系统或传送。 关于使用这里所包含的资料不负专利责任。然而,因为欧姆龙公司不断努力改进其高质量的产品,所以本手册中所 含有的资料可随时改变而不另行通知。在编写本手册时,注意了一切可能的注意事项,对于仍然可能出现的错误或 遗漏欧姆龙公司将不承担责任,对于使用本手册中所包含的资料导致的损害也将不承担任何责任。

#### 商标

• Sysmac是欧姆龙公司在日本及其它国家或地区的欧姆龙工业自动化产品的商标或注册商标。

• Microsoft、Windows、Windows Vista和Excel是微软公司在美国及其他国家或地区的注册商标或商标。

EtherCAT®是德国倍福自动化有限公司 (Beckhoff Automation GmbH) 授权的注册商标和专利技术。 •

ODVA、CIP、CompoNet、DeviceNet和EtherNet/IP是ODVA.的商标。 •

SD标识是SD-3C、LLC的商标。 •

此文档中的其他公司名称和产品名称均为各自所属公司的商标或注册商标。

#### - 版权 -

微软产品屏幕截图的使用已获得微软公司许可。

<span id="page-2-0"></span>承蒙您惠购可编程终端 NB 系列,谨致谢意 !

NB 系列是指在 FA 生产现场等地所产生的各种信息的可编程终端 (PT)。请在充分理解可编程终端的 功能和性能等的基础上正确使用。

在本手册中, NBDD-TWDDB 和 NBDD-TWDDB-V1 均由 NBDD-TWDDB (-V1) 标识指代。例 如, NB3Q-TW01B 和 NB3Q-TW01B-V1 均由 NB3Q-TW01B (-V1)指代。

# 针对的读者

本手册以下述人员为对象而编写。

具备电气知识 (电气工程师或具备同等知识),且

- 负责引进 FA 设备的人员;
- 设计 FA 系统的人员;
- 安装、连接 FA 设备的人员;
- 管理 FA 生产现场的人员。

# 一般注意事项

- 用户必须根据操作使用手册中所描述的性能说明进行操作。
- 切勿在会对人员带来危险或对设备造成严重损坏的地方使用PT触摸开关输入功能或在紧急开关应用处 使用 PT 触摸开关输入功能。
- 在本手册未规定的情况下使用产品之前或将产品用于核电控制系统、铁路系统、航空系统、汽车、燃 烧系统、医疗器械、娱乐设施、安全设备和其它系统、机器和设备 (一旦使用不当会对人员和设备造 成严重伤亡或损坏)之前,请向欧姆龙代表垂询。
- 确保产品的额定参数和性能特性完全能够满足系统和机器设备要求。同时,系统和机器设备具有双安 全机构。
- 本手册提供有关NB系列PT连接安装的信息。在使用PT之前请仔细阅读本手册并随身携带本手册以便 安装操作运行期间可以随时翻阅。

# <span id="page-3-0"></span>**NB** 系列手册

下方的列表为 NB 系列各手册章节的说明 , 请按照需要参考各手册的适当章节。

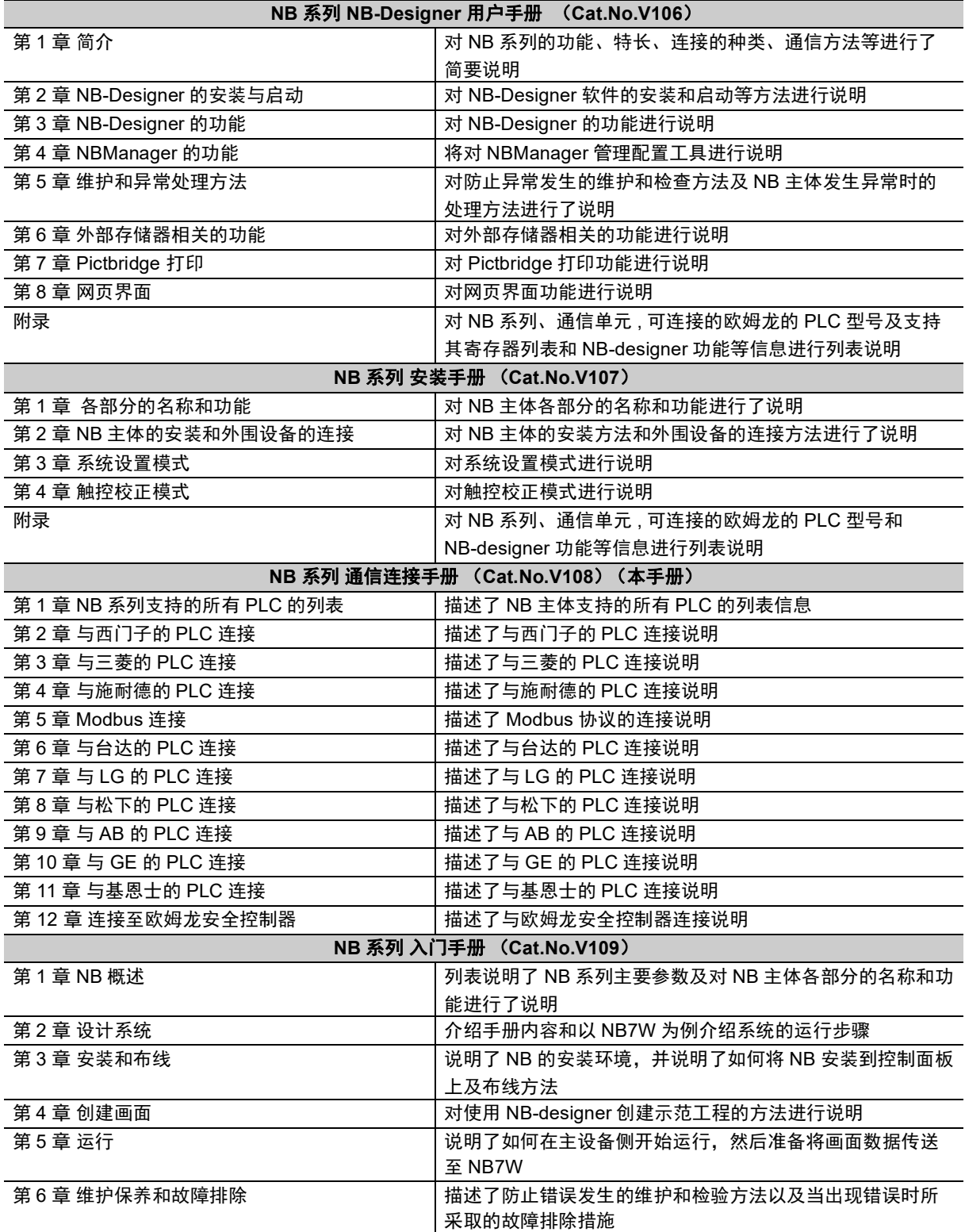

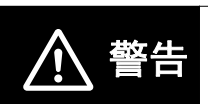

如不仔细阅读并充分理解本手册的内容,将会导致人员伤亡及产品受损或产品失效。 请仔细阅读每一章节内容并在进行程序或操作之前充分理解其内容与其它相关章节 内容。

# <span id="page-4-0"></span>术语及直观帮助

本手册中使用的术语的含义如下所示。

# 关于术语

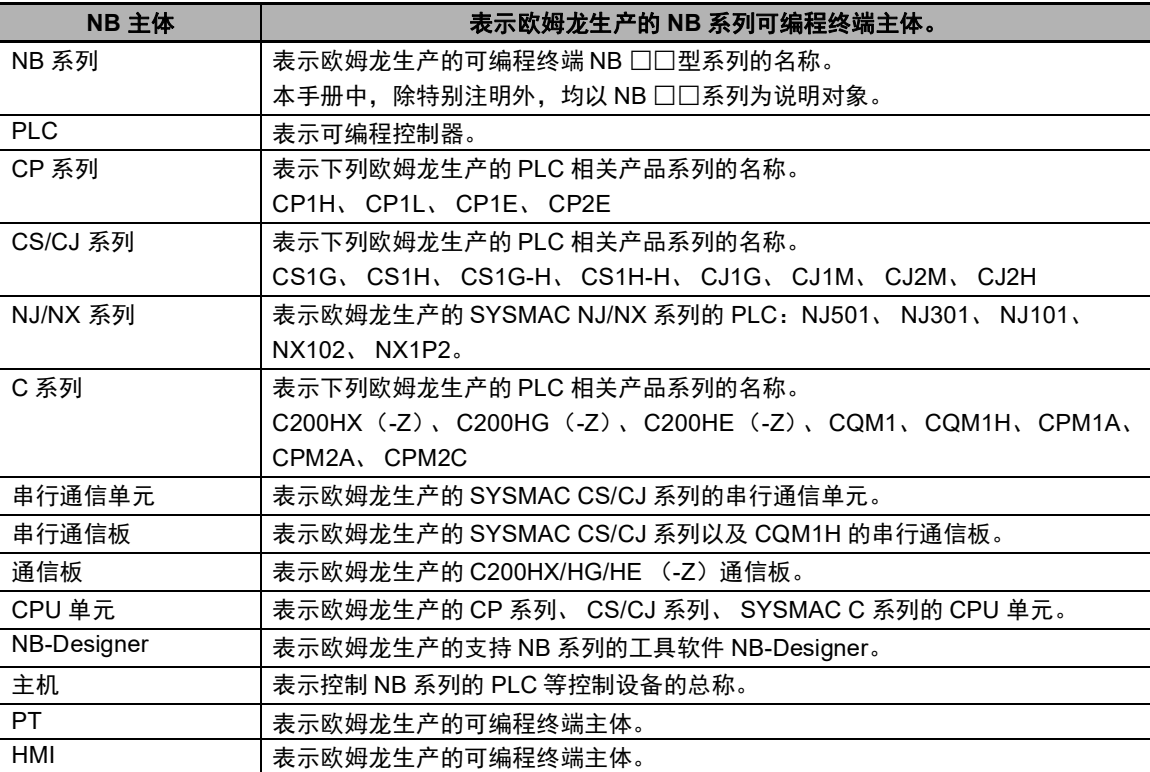

## 直观帮助

以下标题出现在手册的左栏以帮助您迅速找到相关不同类型的信息。

- <4 安全要点 表示为安全使用产品而应实施或回避的事项。
- 表示为防止产品不能运行、出现误动作或者对性能和 功能产生不良影响而应实施或回避的事项。 ■ 使用注意事项
- 注 法法法律关税的人工 医心包炎 医精神性白细胞瘤
- 参考 多考 医无用户感兴趣的相关主题的一些补充信息。
- 1、 2、 3... 1. 表示一组分类清单一览表;例如,程序、检查一览表等。

CS1G-CPU □□ -VI 框起来的型号表示不同的特性。例如,

"CS1G-CPU □□ -EV1"表示以下型号:CS1G-CPU42-EV1,CS1G-CPU43-EV1, CS1G-CPU44-EV1 和 CS1G-CPU45-EV1。

# <span id="page-5-0"></span>目录

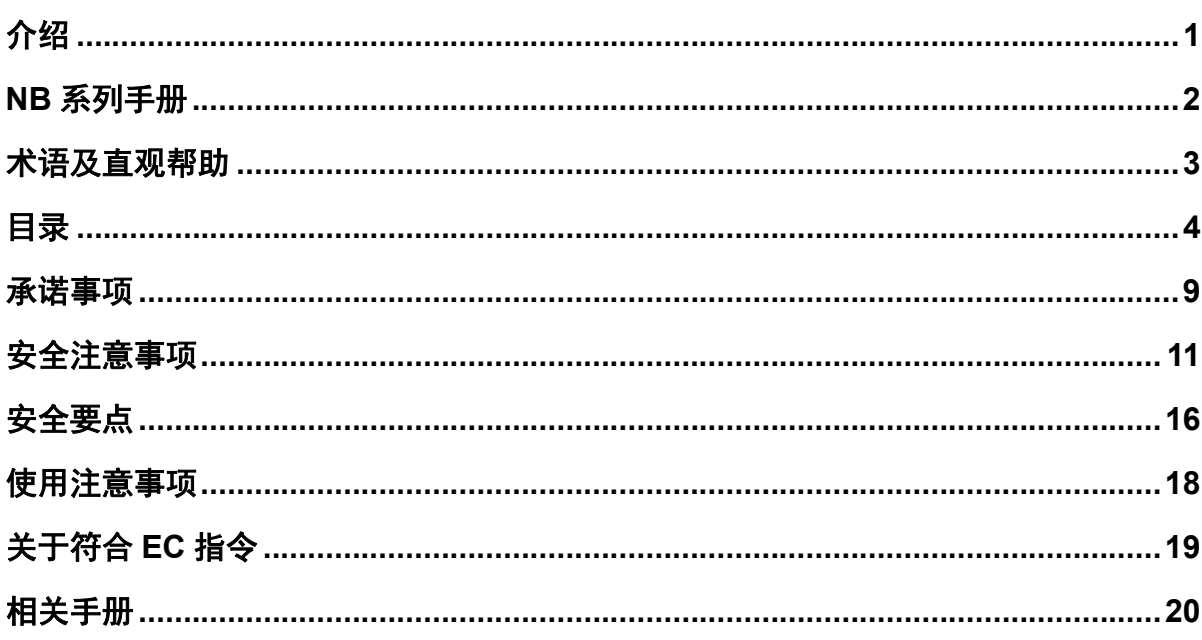

#### NB 系列支持的所有 PLC 的列表 第1章

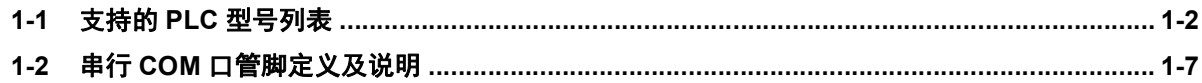

#### 与西门子的 PLC 连接 第2章

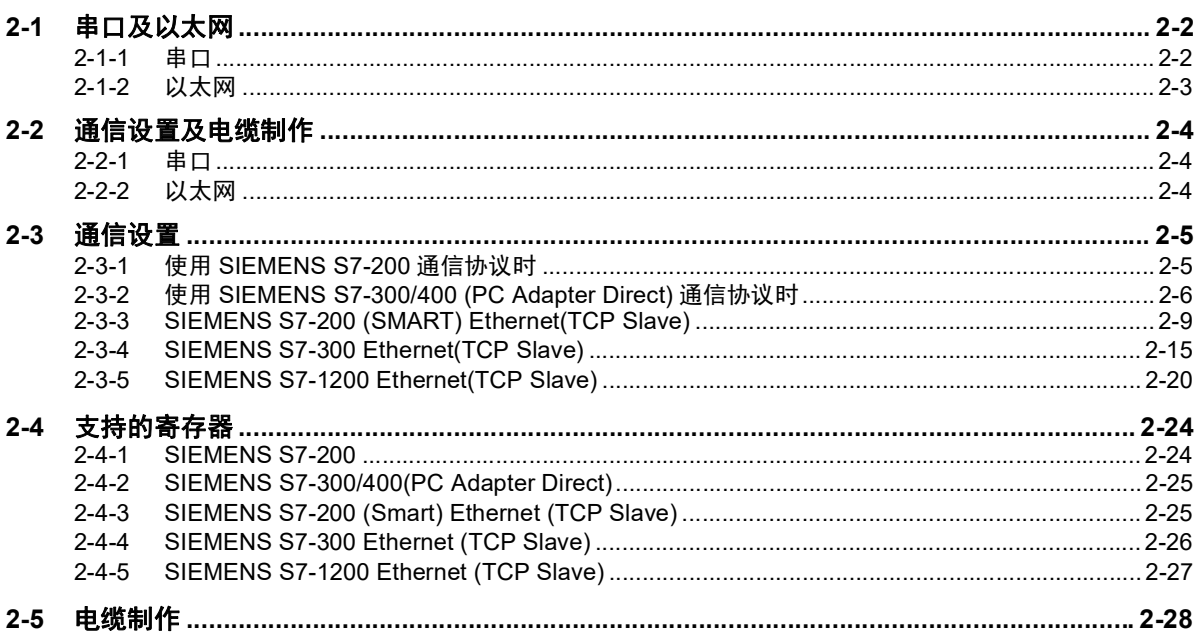

#### 第3章 与三菱的 PLC 连接

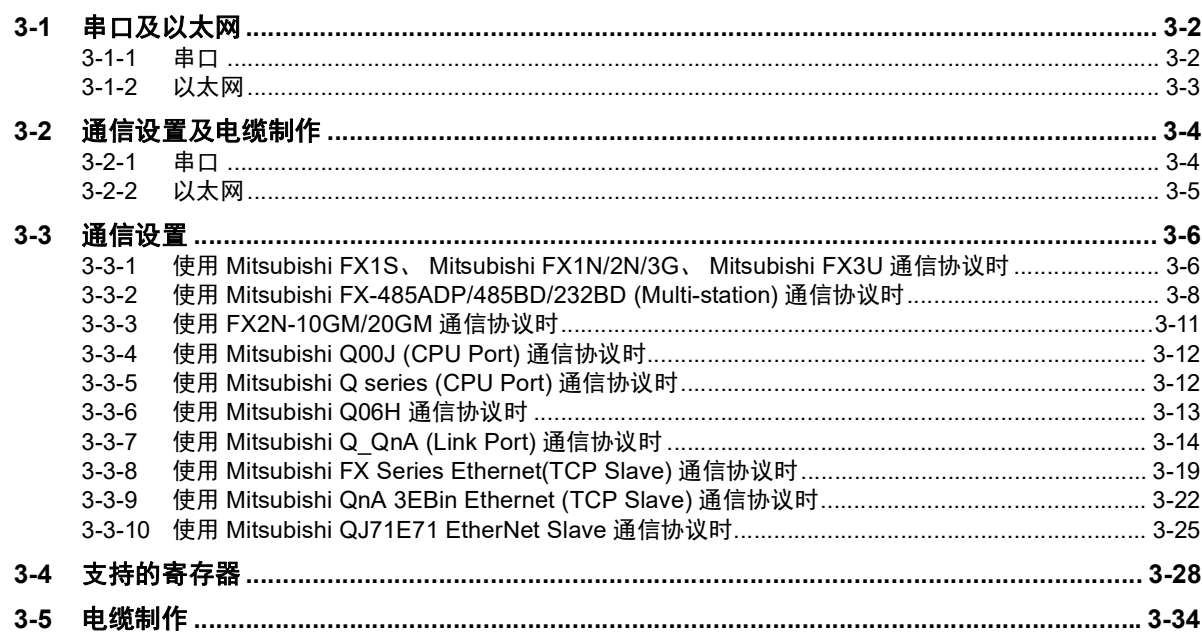

#### 第4章 与施耐德的 PLC 连接

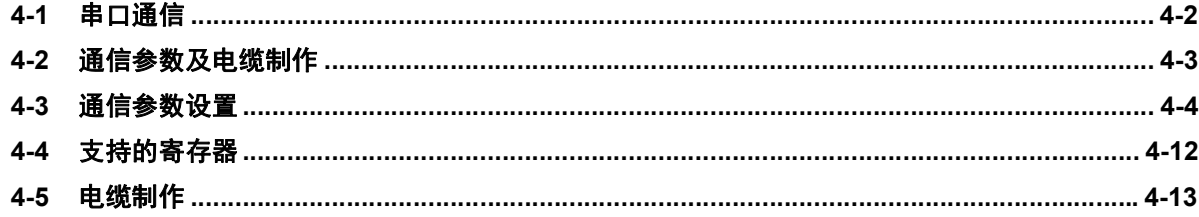

# 第5章 Modbus 连接

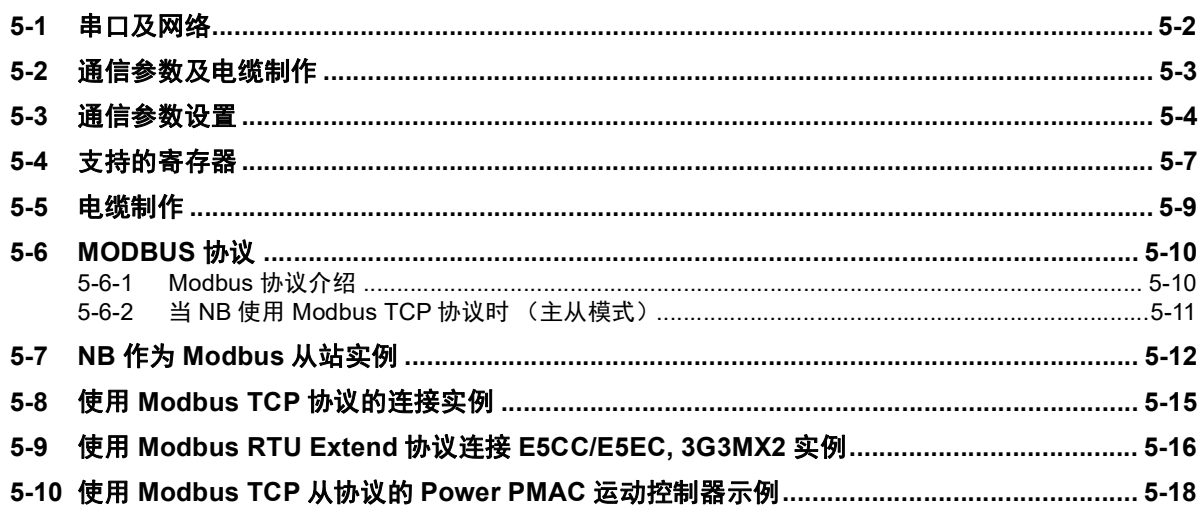

#### 与台达的 PLC 连接 第6章

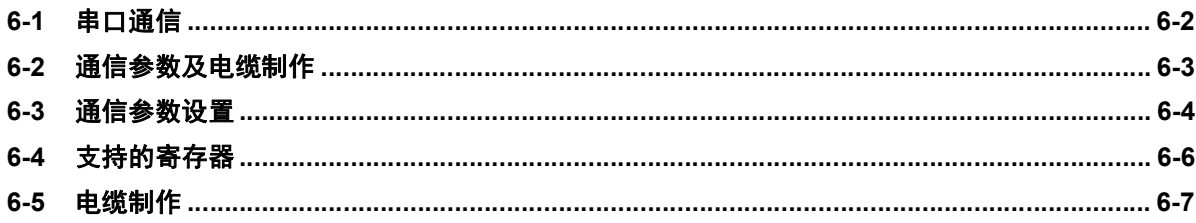

#### 第7章 与 LG 的 PLC 连接

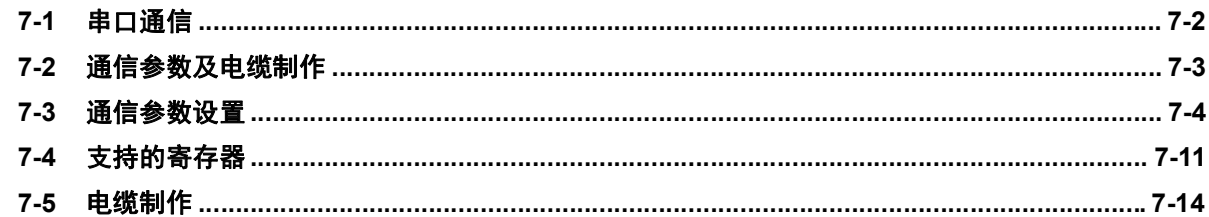

#### 与松下的 PLC 连接 第8章

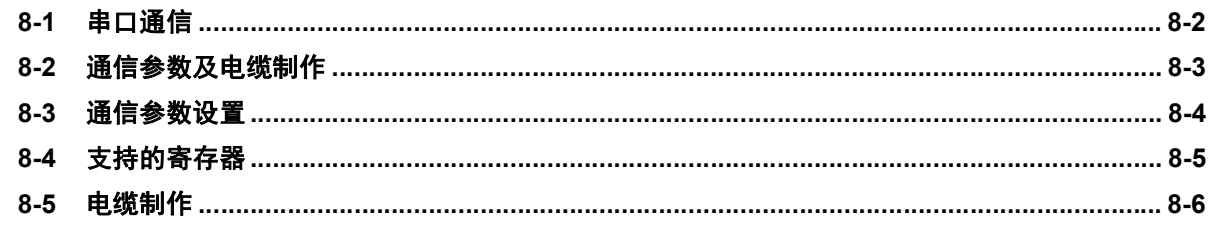

#### 第9章 与 Allen-Bradley (罗克韦尔) 的 PLC 连接

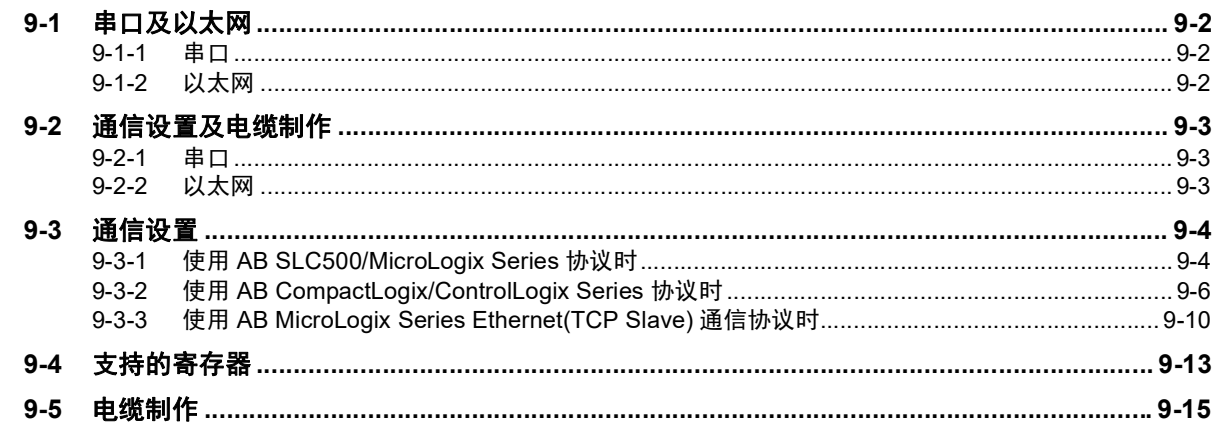

#### 第10章 与 GE Fanuc Automation Inc. 的 PLC 连接

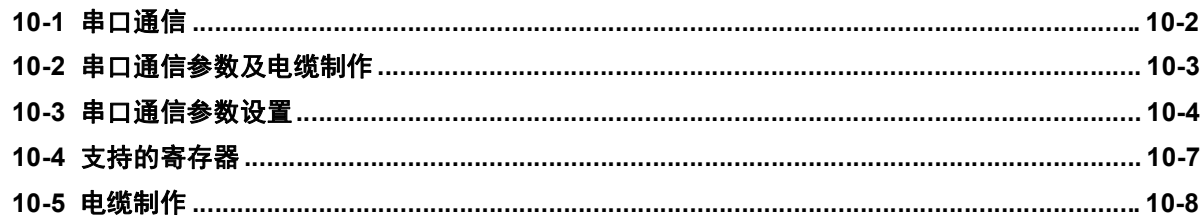

#### 第11章 与基恩士的 PLC 连接

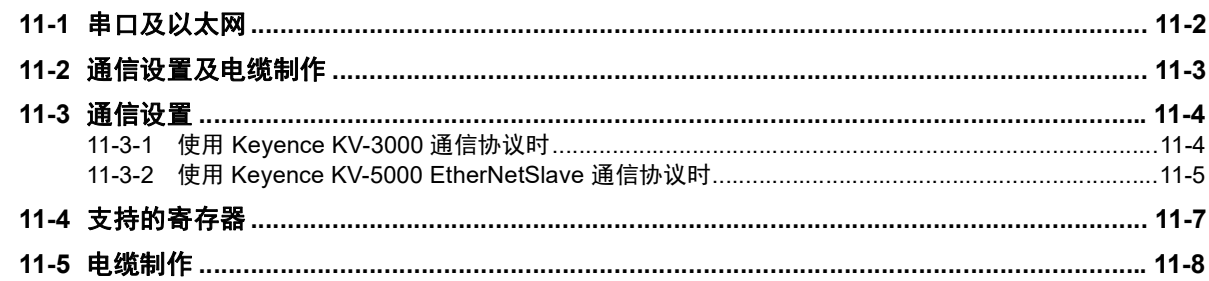

#### 连接至欧姆龙安全控制器 第12章

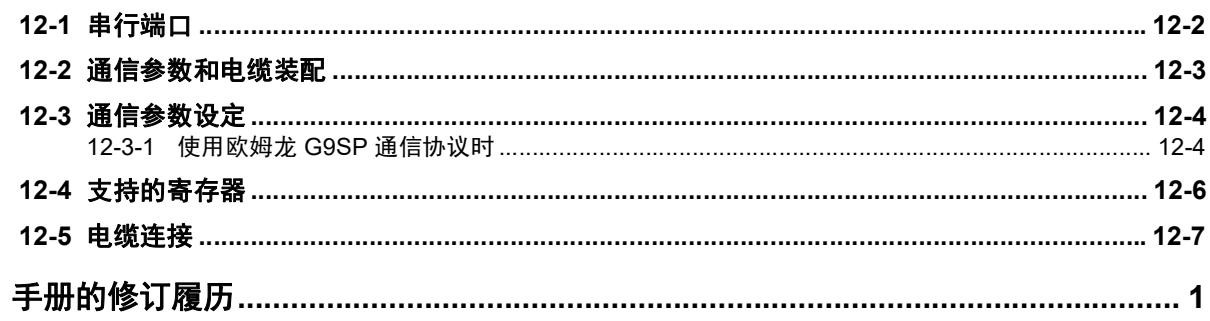

目录

# <span id="page-10-0"></span>承诺事项

#### 保证内容和责任范围

## 保证内容

#### ● 唯一保证

本公司的唯一保证是本公司产品从本公司出售之日起十二个月(或其它指定时间)内在材料和工艺 上没有缺陷。本公司不对其它所有明确或暗示的保证负责。

#### ● 责任限定

本公司对本公司产品的无侵权、可售性或特殊用途的适用性均无任何明示或暗示性担保或陈述。买 方须独自确认产品是否能恰当满足他们在意向用途中的需求。

而且,对于由产品侵权或其他知识产权引起的索赔或费用,本公司拒绝承担所有保证或任何类型的 责任。

#### ● 对买方的补偿

本公司单方承担的义务为由本公司任意选择 (1)替换不合格产品 (产品须为最初发货时的状态, 拆除或替换时的劳务由买方负责)(2)修理不合格产品或 (3)将与不合格产品的购买价等额的 款项退还或转账给买方。但除非本公司可以确认产品经过正确的操作、保管、安装和维护并且没有 被污染、违规操作、误用或不恰当的改装,本公司不对有关本产品的保证、修理、赔偿或其它任何 索赔或费用负责。买方在退还产品时必须在发货之前得到本公司的书面认可。在将本产品与任何电 气或电子部件、电路、系统装配或其他任何材料、物质、环境结合使用时,本公司不对产品是否适 合及其后果负责。任何口头或书面的建议、推荐或信息不得被理解为对上述保证的修正或添加。

有关已经发布的信息,请见 http://www.omron.com/global/ 或咨询本公司代表。

# 责任限定及其他

对于任何与本公司产品有关联的特殊、间接、偶发或后果性的损害或其他利润、生产或商业上的损失, 不论索赔是基于合同、保证、责任事故或严格责任,本公司概不承担责任。

而且,任何情况下本公司所宣称的责任都不超过该当产品的单体价格。

#### 应用注意事项

## 适用性

本公司对于买方在其应用中的产品组合或产品使用的标准、规范或条例方面的合规性不承担任何责任。 依照客户的要求,本公司会提供规定产品适用的额定值和使用限制的第三方机构认证书。但是,这些信 息不完全保证该产品在与最终产品、机器、系统或其它应用、用途组合使用时的适用性。买方应自行决 定在自己的应用、产品和系统中使用欧姆龙产品是否妥当,并在所有情况下承担责任。

如果应用本产品的系统在设计上不能保证有效処理对生命、財产的重大危害,不要在这样的系统上使用 本产品。而且应对本产品在整套装备或系统中的适用性行有效评估并确保产品的正确安装。

## 可编程产品

对于用户对可编程产品的编程或任何相应后果,本公司不承担责任。

#### 免责声明

## 性能数据

本公司网站、目录和其它资料中登载的数据可在用户判断产品的适用性时提供指导,但不构成任何保 证。数据仅能表示本公司测试条件下的结果,用户须将此与实际应用时的要求进行比较。实际性能是本 公司的保证和负责的对象。

## 规格变更

产品的规格及附件随时可能因产品改进或其他原因发生变更。当公布的规格或特性被更改或当产品的构 造被大幅度更改时,本公司会依照惯例更改产品型号。但是,本产品的某些规格可能会不经通知而进行 更改。如客户有疑虑,本公司可为客户的应用指定特定的产品型号以确定或确保关键技术指标。请随时 咨询本公司代表确认所购买产品的实际规格。

## 错误与遗漏

本公司发布的信息已经过仔细检查并被认为是准确的,但对于笔误、印刷、校对的错误或遗漏,本公司 不承担任何责任。

<span id="page-12-0"></span>安全注意事项

## 为了安全而使用的标识及其含义

为了安全使用 NB 系列,本手册以下述标识及图形符号来表示注意事项。在此所示的注意事项表示与安 全相关的重要内容,请务必遵守。

标识及其含义如下所示。

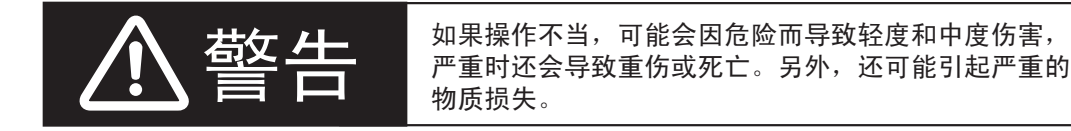

# 图形符号的说明

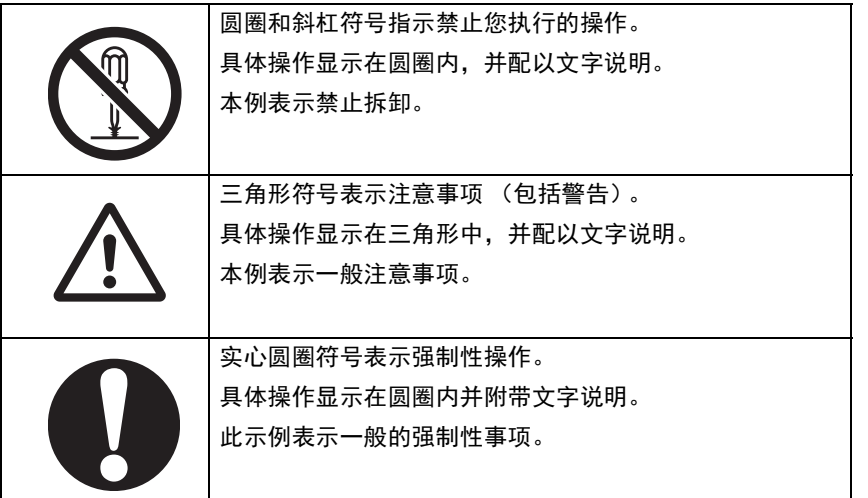

# 警告标识

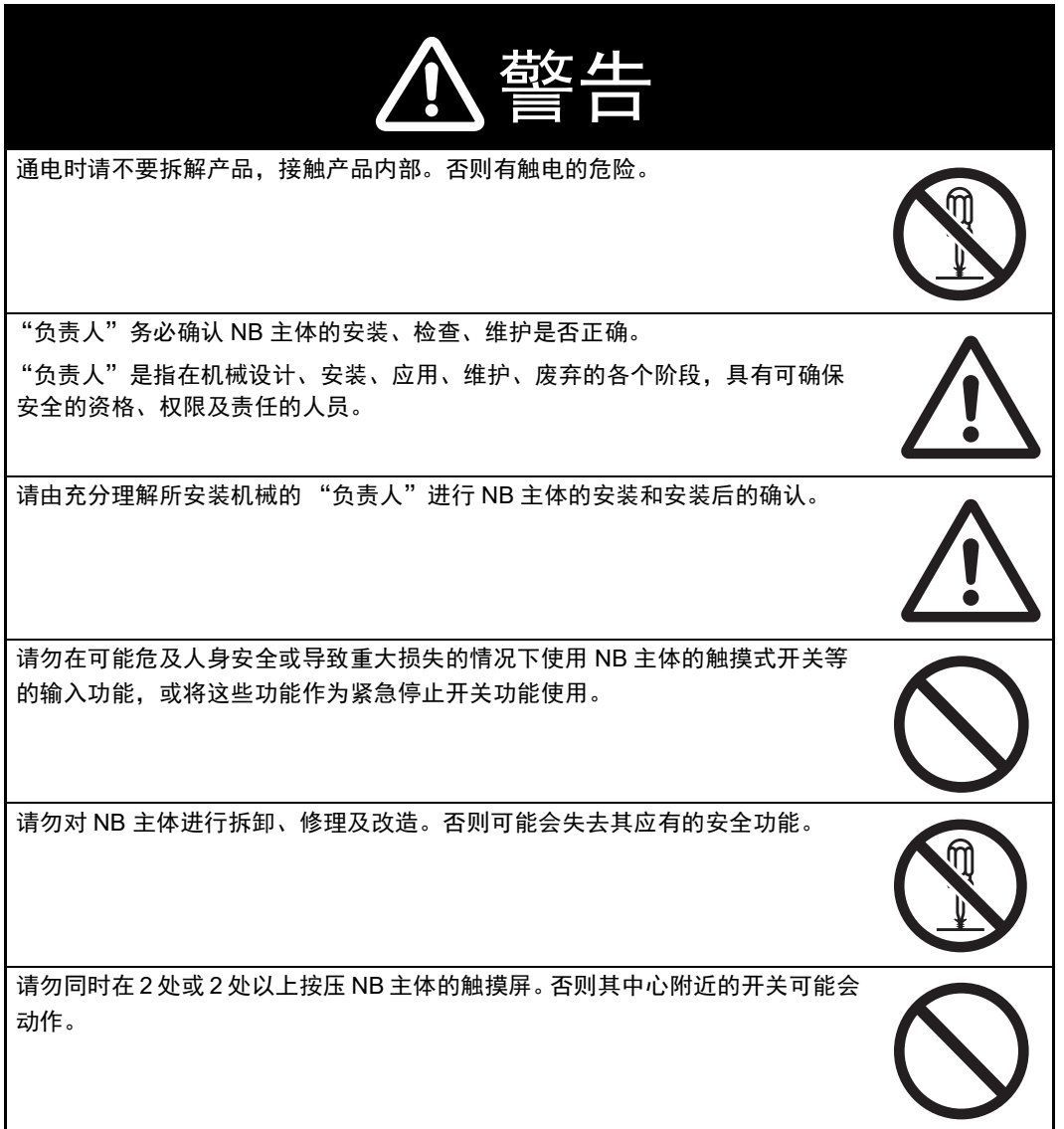

# 安全对策

#### 防病毒保护

请在连接控制系统的电脑上安装最新版本的企业级杀毒软件并及时维护。

防止非法访问

请对本公司产品采取下列防范非法访问的措施。

- 导入物理控制,确保只有授权人员才能访问控制系统及设备
- 通过将控制系统及设备的网络连接限制在最低程度,防止未获信任的设备访问
- 通过部署防火墙,将控制系统及设备的网络与 IT 网络隔离 (断开未使用的通信端 口、限制通信主机)
- 如需远程访问控制系统及设备,应使用虚拟专用网络 (VPN)
- 在控制系统及设备的远程访问中导入多重要素认证
- 采用复杂密码并频繁更换
- 如需在控制系统或设备上使用 USB 存储器等外部存储设备,应事先进行病毒扫描

#### 数据输入输出保护

请确认备份、范围检查等妥当性,以防对控制系统和设备的输入输出数据受到意外修 改。

• 检查数据范围

•利用备份确认妥当性,完善还原准备,以防数据遭到篡改或发生异常

• 进行安全设计如紧急停机、应急运行等,以应对数据遭到篡改及异常情况

#### 丢失数据的复原

请定期进行设定数据的备份和维护,以防数据丢失。

经由全局地址使用内部网络时,一旦连接至 SCADA、 HMI 等未经授权的终端或未经 授权的服务器,可能会面临恶意伪装、数据篡改等网络安全问题。

请客户自行采取充分有效的安全防护措施以防范网络攻击,例如限制终端访问,使用 配备安全功能的终端,对面板设置区域实施上锁管理等。

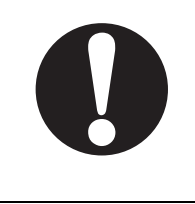

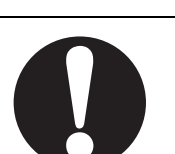

构建内部网络时,可能会因电缆断线、未经授权的网络设备的影响,导致通信故障的 发生。

请采取充分有效的安全防护措施,例如通过对面板设置区域实施上锁管理等方法,限 制无权限人员对网络设备的物理访问。

使用配备 SD 存储卡功能的设备时,可能存在第三方通过拔出或非法卸载移动存储介 质等方式非法获取、篡改、替换移动存储介质内的文件及数据的安全风险。

请客户自行采取充分有效的安全防护措施,包括但不仅限于对面板设置区域实施上锁 管理、门禁管理等方式,以限制无权限人员对控制器的物理访问,对移动存储介质采 取妥善的管理措施等等。

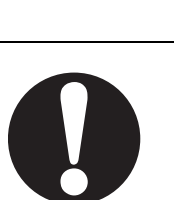

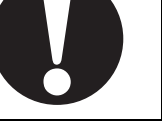

## 接线时

NB 接线时, 在给 NB 供电的 24V 电源的+端子接地时, 请不要将 NB 侧的功能接地端子接地。

```
与 NB 连接的电脑,有的机型会使 24V 电源成短路状态,从而使 NB 本体发生故障。
```
• 理由:

有的电脑机型,其 RS-232C 端口和 USB 端口的 SG 端子与接插件的外壳相连。此外, NB 的工具端口外壳与功能接地端子间 并未绝缘,呈连接状态。因此,与电脑连接时, NB 的 GND 端子和功能接地端子将被连接。此时,在给 NB 供电的 24V 电源 正极接地时,如将功能接地端子接地,如下图所示,将呈短路状态,从而发生故障。

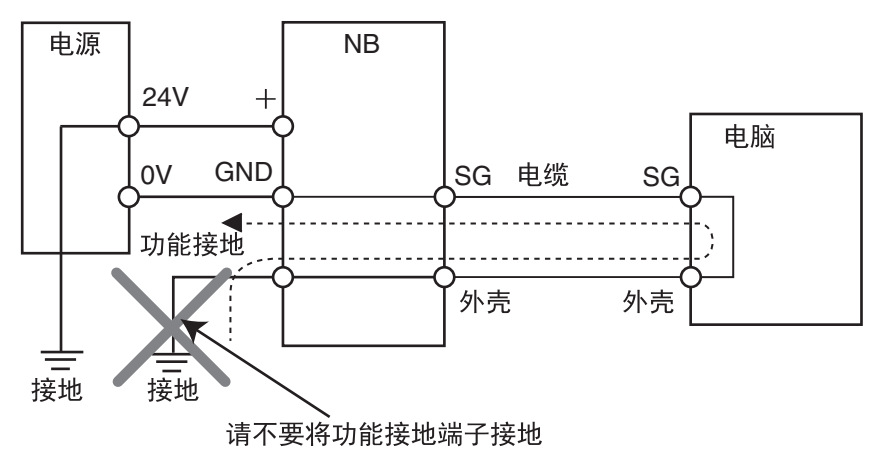

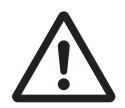

## 模拟功能

模拟功能在电脑上执行,与使用实际 NB 运行系统时相比存在差异。通讯时 序、线缆差异和意外的电脑情况 (例如死机)可能引发异常。在执行模拟功能 时,请考虑实际 NB 运行系统可能会发生的意外情况,并事先确保不会发生危 险事件。

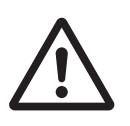

# <span id="page-17-0"></span>安全要点

- 打开 NB 主体和外围设备的包装时,请检查产品的外观,确认没有损伤。此外,请轻轻摇动产品,确 认没有异常声响。
- 请务必将 NB 主体安装在控制柜内。
- 可安装的面板厚度为 1.64.8mm。为确保产品的防水、防尘能力,请使用 0.5 ~ 0.6N·m 的力矩均匀紧固 安装金属件。若紧固力矩超过规定值,或紧固不均匀,可能会导致前面板变形。此外,请使用没有污 垢和变形、能完全确保安装强度的面板。
- 加工面板时,请注意防止金属碎屑进入装置内部。
- 请勿在 DC 电源端子上连接 AC 电源。
- 请使用电压波动小,即使输入时发生 10ms 的瞬间停电也能稳定供给输出的强化绝缘或双重绝缘 DC 电 源。额定电源电压:DC24V (容许范围 DC20.4 ~ 27.6V)
- 请勿实施耐压测试。
- 将电源连接至 NB 单元之前,请将电缆连接到接线端子。使用压线范围在 12 ~ 26AWG 的双绞线,采用 端子螺丝压接电缆的方式进行连接,电缆只需去除绝缘皮 6.5mm 即可。以 0.3 ~ 0.5N·m 力矩紧固端 子螺丝。确保螺丝正确紧固。请勿使用 NB3Q-TW □□ B (-V1)的接线端子连接其它型号 NB 单 元。 NB3Q-TW □□ B (-V1)接线端子的 pin 脚定义不同。
- 为了防止噪声引起的误动作,请正确接地。
- 请勿赤手触摸电路板的封装部分。此外,请事先对人体的静电进行放电。
- 使用串行端口COM1连接器6号针的DC+5V电压时,请在确认供给设备的电流容量低于250mA后再使 用。 NB 主体的 DC+5V 电压输出为 +5V±5%, 最大电流 250mA。 (NB3Q-TW □□ B (-V1) 的 COM1 无法输出电流。)
- 请在 NB 主体的电源为 OFF 状态时拆装电缆。
- 在连接通信电缆之后须始终紧固连接器螺丝。
- 不要拉电缆或弯曲电缆超过其自然极限。 不要把重物放在电缆或其他电线上,这样做可能会损坏电缆。
- 在接通或关闭电源或按下复位按钮之前,先确认系统安全性。
- 根据接通 / 关闭电源的方法,有时整个系统会停止运行。请按照规定的步骤接通 / 关闭电源。
- DIP 开关设定一经变更,必须按复位按钮或重启电源。
- 为确保系统安全,请务必编入能够确认 NB 主体正常动作的程序,然后再运行系统。
- 请在充分确认画面数据、宏以及主机侧程序的动作后再开始实际使用。
- 请不要以大于 30N 的力按压触摸屏。
- 请勿使用坚硬或尖锐的物体来操作或擦拭屏幕,否则会导致屏幕表面损坏。
- 请在确认系统安全后再按压触摸屏。
- 若快速、连续按压触摸屏,可能会导致无法读取输入的内容。请在确认一个输入完毕后,再进行下一 个输入操作。
- 背光灯熄灭或无显示时,请避免无意按压触摸屏。必须确认系统安全后,方可按压触摸屏。
- 为安全地使用数值输入功能,请务必使用上下限设定的功能。
- 初始化画面数据时,请先确认建立的画面数据已在 NB Designer 上进行了备份。
- 变更画面的密码时,在密码没有写完之前请不要按复位按钮或切断电源。密码保存失败可能会导致画 面不动作。
- 当使用设备监视器时,在进行以下操作之前对系统安全情况进行确认:
	- 更改监视器数据;
	- 更改运行方式;
	- 强制设置或复位;
	- 更改当前值或设定值;
- 请勿在不适用的设备上连接 USB 连接器。
- 使用设备连接 USB Host 连接器时,请在确认供给设备的电流容量低于 150mA 后再使用。NB 主体的 DC+5V 电压输出为 +5V±5%, 最大电流 150mA。
- 在设备上连接 USB 连接器之前,请务必检查设备的外观,确认没有损伤。
- 市售及推荐的 USB HUB 与 NB 主体的普通规格不同。在产生噪声、静电的环境下可能无法正常工作。 因此在使用 USB HUB 时,请采取充分的噪声、静电隔离措施,或者将其安装在没有噪声、静电的场 所。
- 在上传 / 下载画面数据、系统程序时,请不要进行以下可能会损坏画面数据、系统程序的操作:
	- 按下 PT 的重启按键。
	- 关闭 NB 主体电源。
- 关于主机及废旧电池的处理,请遵守当地相关的废弃法律法规。

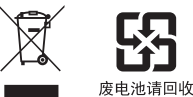

- 请勿将本产品投入火中。电池和电子零件等可能被损坏。
- 不要冲击锂原电池,不要充电,不要投入火中,不要加热。可能导致起火和破裂。
- 所有含有高氯酸盐成分在6ppb以上的锂原电池组的产品,当出口到或运输途经美国加利福尼亚州时,下 面的预防措施必须被公示。 高氯酸盐材料 - 特殊处理可适用。参见 http://www.dtsc.ca.gov/hazardouswaste/perchlorate。 NB 系列产品内含锂原电池。当安装有该类型电池的产品出口到或运输途经美国加利福尼亚州时 , 请 在所有的产品包装和适当的货运包装上贴上标签。
- 切勿使用汽油、稀释剂等挥发性溶剂及化学抹布等。
- 请勿将主体和在垃圾废弃场处理的一般垃圾一起废弃。废弃时,请遵照各地方的相关条例或法规。
- NB 主体内的背光灯不能更换。
- 由于老化,将导致触摸点的偏移。请定期进行校准。
- 前面板剥离 / 破损,会使防水功能丧失。当前面板有剥离 / 破损时,请勿继续使用。
- 密封圈因使用环境的不同会产生老化 / 收缩 / 硬化情况,需要定期进行检查。
- COM1 连接器和 COM2 连接器的通信电缆不能进行互换,请对端口引脚进行确认,再实施通信。  $(NB3Q-TW \Box \Box B$  (-V1) 只有 COM1 端口。)
- 如果在易接触油或水的条件下安装本产品,请定期检查安装条件。
- USB 通信时请不要做以下的操作:
	- 切断 NB 本体电源
	- 按 NB 本体的 reset 按钮
	- 拔出 USB memory
- 在剧烈震动的环境下请不要使用 USB memory.

# <span id="page-19-0"></span>使用注意事项

- 请勿将本产品安装在以下环境中: 温度变化剧烈的场所 温度或湿度超出规格指定范围的场所 高湿度、可能会导致结露的场所 具有腐蚀性或可燃性气体的场所 具有过度冲击性或振动性的场所 直接暴露于风雨环境下的场所 受强紫外线影响的场所 多粉尘的场所 日光直射的场所 油、药品等飞散的场所
- 在下列场所中安装系统时,请采取适当和充分的防范措施: 具有静电或具有来自其他设备的噪声干扰的场所 具有强电场、磁场的场所 靠近电源的场所 可能受到辐射影响的场所
- 软件上的使用注意事项: 为确保产品的正确使用,禁止软件在未关闭的状态下进行更新、修复、卸载和重新安装

# <span id="page-20-0"></span>关于符合 **EC** 指令

NB 系列可编程终端符合 EMC 指令。

## 符合 **EMC** 指令

欧姆龙 PT 为电气设备,可内置于其他设备或整机中使用。它符合相关的 EMC 标准 (参见注解),可 更方便地内置于其他设备或整机中使用。实际产品已经过检查,完全符合 EMC 标准,但内置于客户所 用系统后是否仍符合该标准,需由客户负责检查。

根据安装欧姆龙 PT 的装置或控制面板的配置、布线和其他条件的不同,欧姆龙设备的 EMC 相关性能 也有所不同。因此,客户必须执行最终检查以确保设备和整机符合 EMC 标准。

注 适用的 EMC( 电磁兼容性 ) 标准如下所示: EMS (电磁敏感度):EN61131-2:2007 EMI (电磁干扰):EN61131-2:2007

## 符合 **EC** 指令

NB 系列可编程终端符合 EC 指令。检查以下注意事项以确保客户的设备和整 机同样符合 EC 指令。

- *1* 可编程终端必须安装在控制面板内部。
- *2* 请为可编程终端使用加强绝缘或双重绝缘的 DC 电源。即使输入时出现 10ms 的中断,也能确保稳 定的电力输出。
- $\bf{3}$  可编程终端符合 EN61131-2 规定,但是根据所用的控制面板、连接至控制面板的其他设备、布线 以及其他条件的不同,辐射特性 (10m 法规)可能有所不同。因此,您必须确认整机或设备符 合 EC 指令。
- *4* 本产品为 Class A 产品 (工业用产品)。在民用环境下,可能产生电磁干扰。请采用适合的方法 以减少干扰。

## 符合 **KC** 标准

如果您在韩国境内使用 NB 系列设备,请遵守以下注意事项。

A 급 기기 (업무용 방송통신기자재) 이 기기는 업무용(A 급) 전자파적합기기로서 판매자 또는 사용자는 이 점을 주의하시기 바라며, 가정외의 지역에서 사용하는 것을 목적으로 합니다.

A 类设备 (供办公用途的广播通讯设备)

本设备已获得 EMC 注册,可用于办公用途 (A 类设备),其主要用于家庭以外的位置。 销售方和 / 或用户需要注意这一点。

# <span id="page-21-0"></span>相关手册

相关手册如下所示。

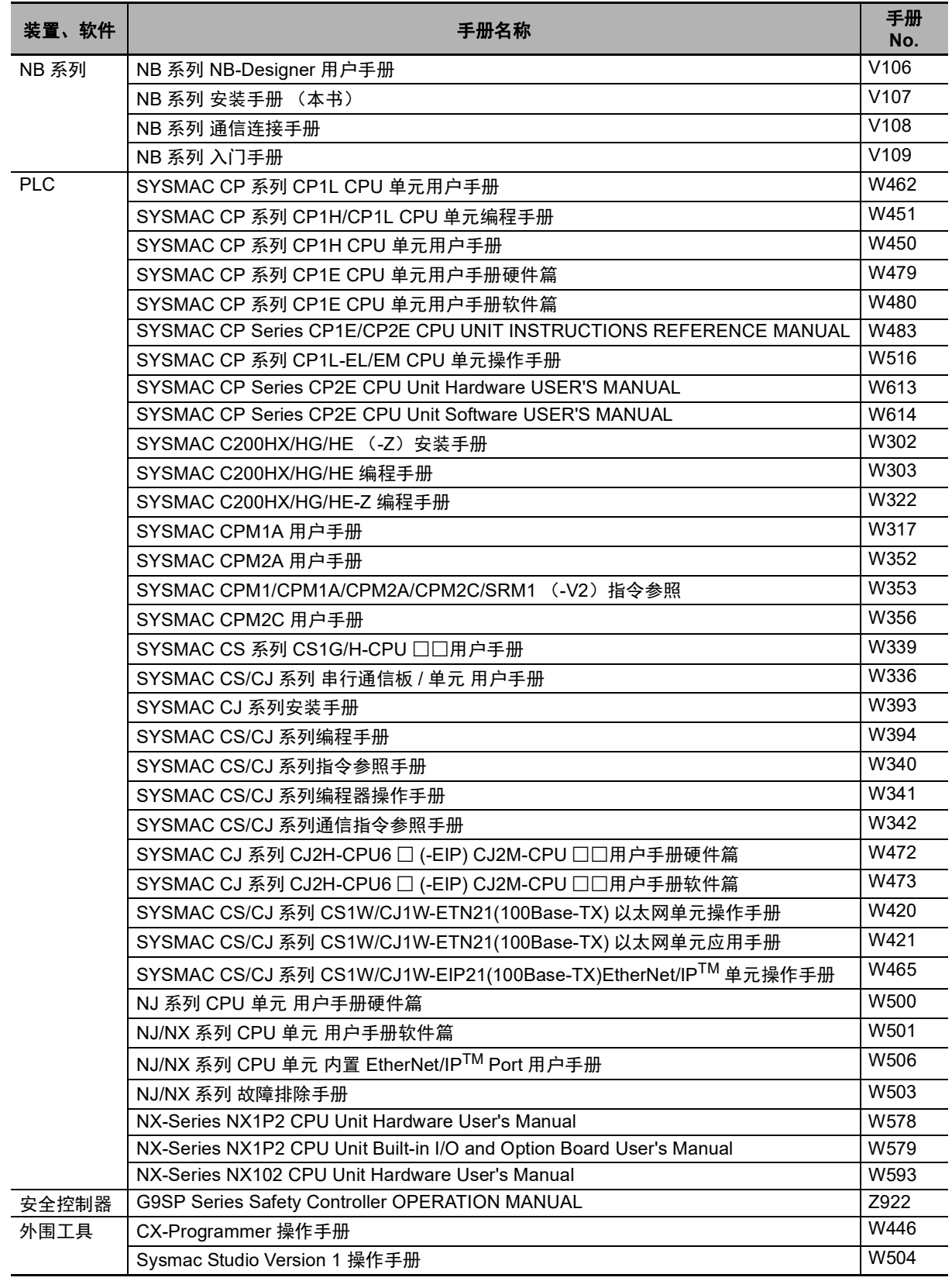

# <span id="page-22-0"></span>**NB** 系列支持的所有 **PLC** 的列表

本章描述了 NB 主体支持的所有 PLC 的列表信息。

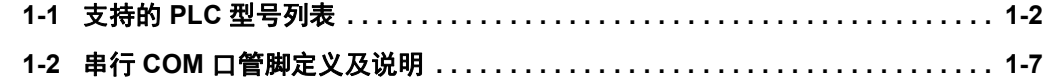

*1*

# <span id="page-23-0"></span>**1-1** 支持的 **PLC** 型号列表

## $\bullet$  NB $\square$  $\square$ -TW $\square$  $\square$ B

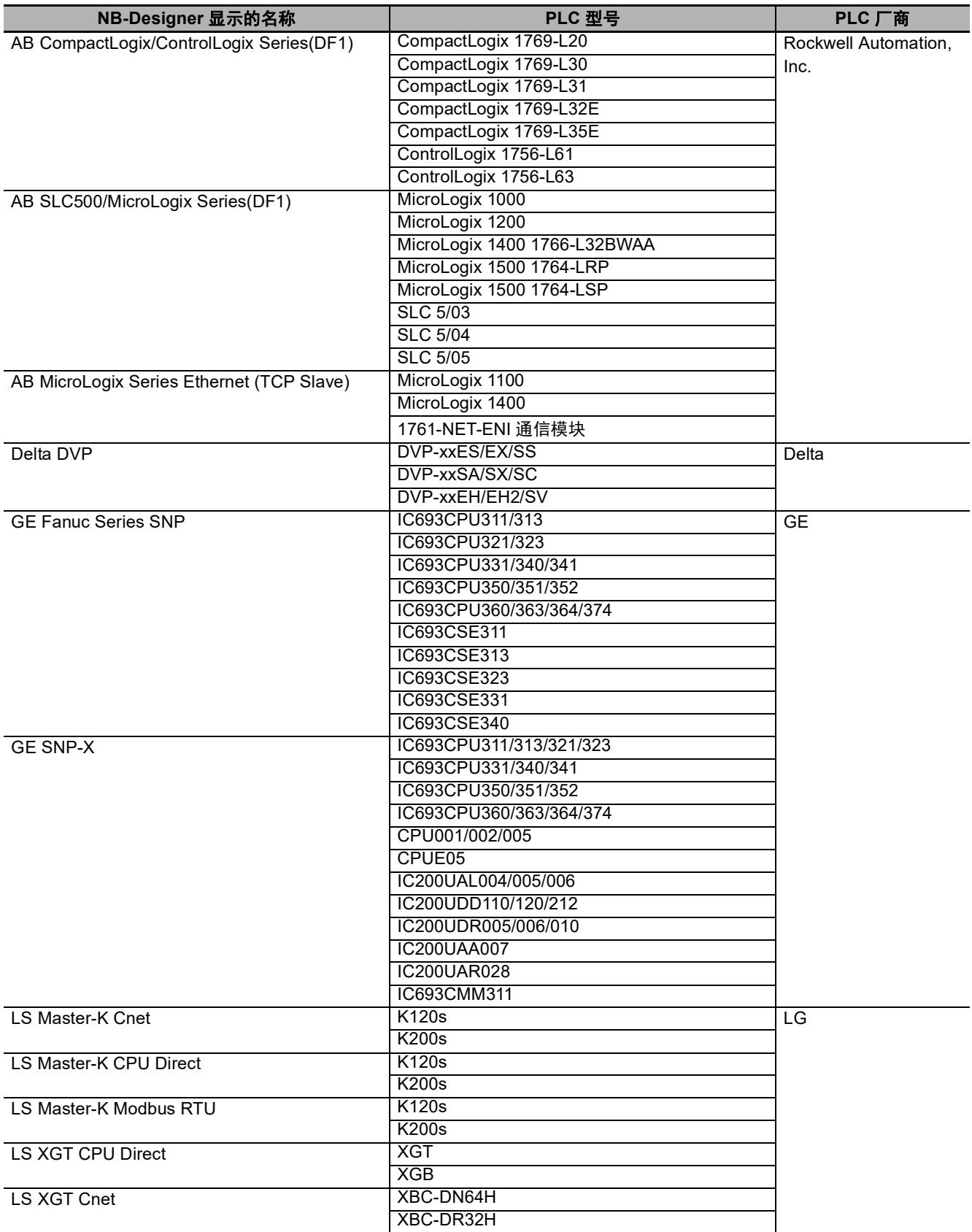

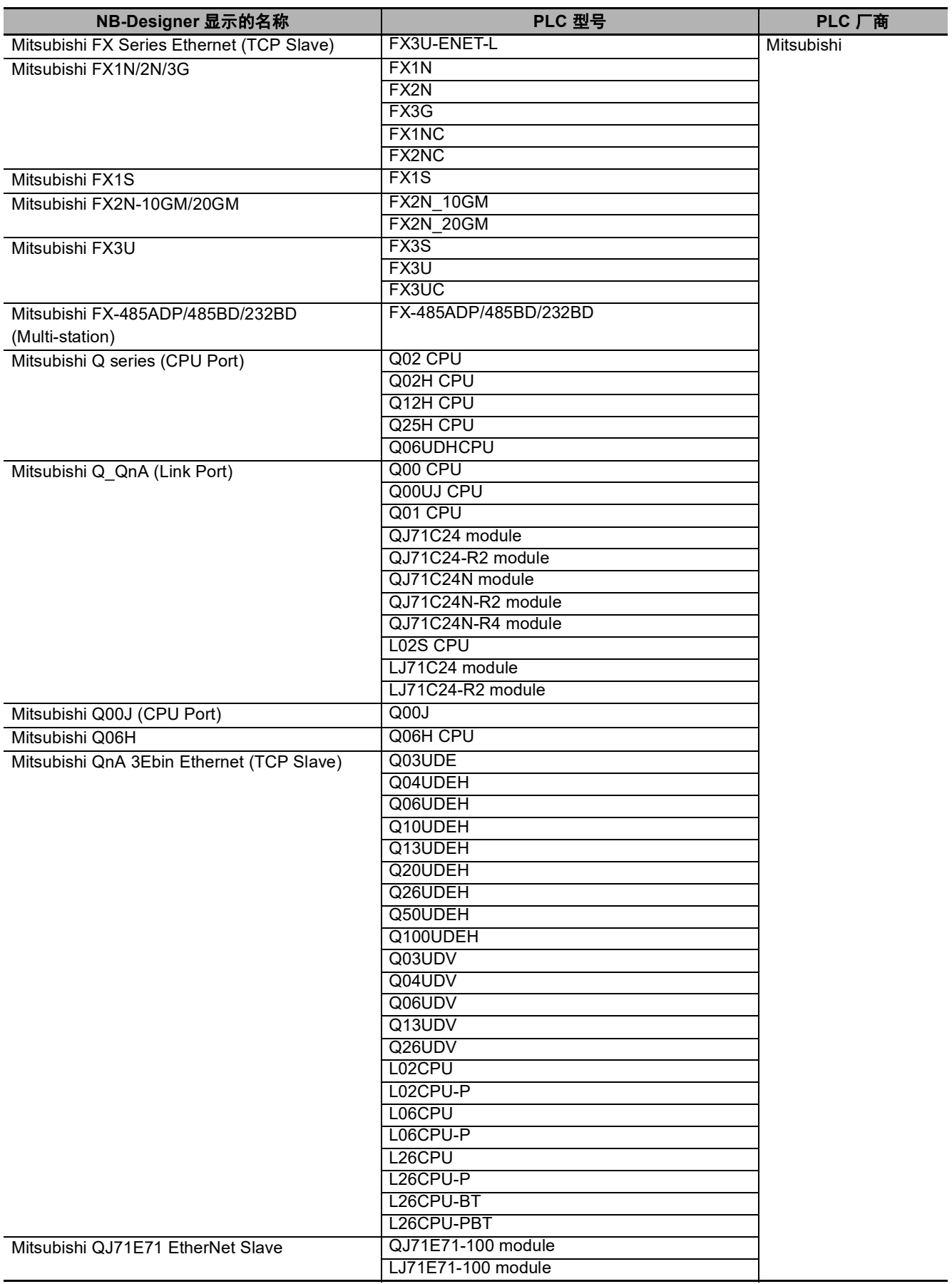

**1**

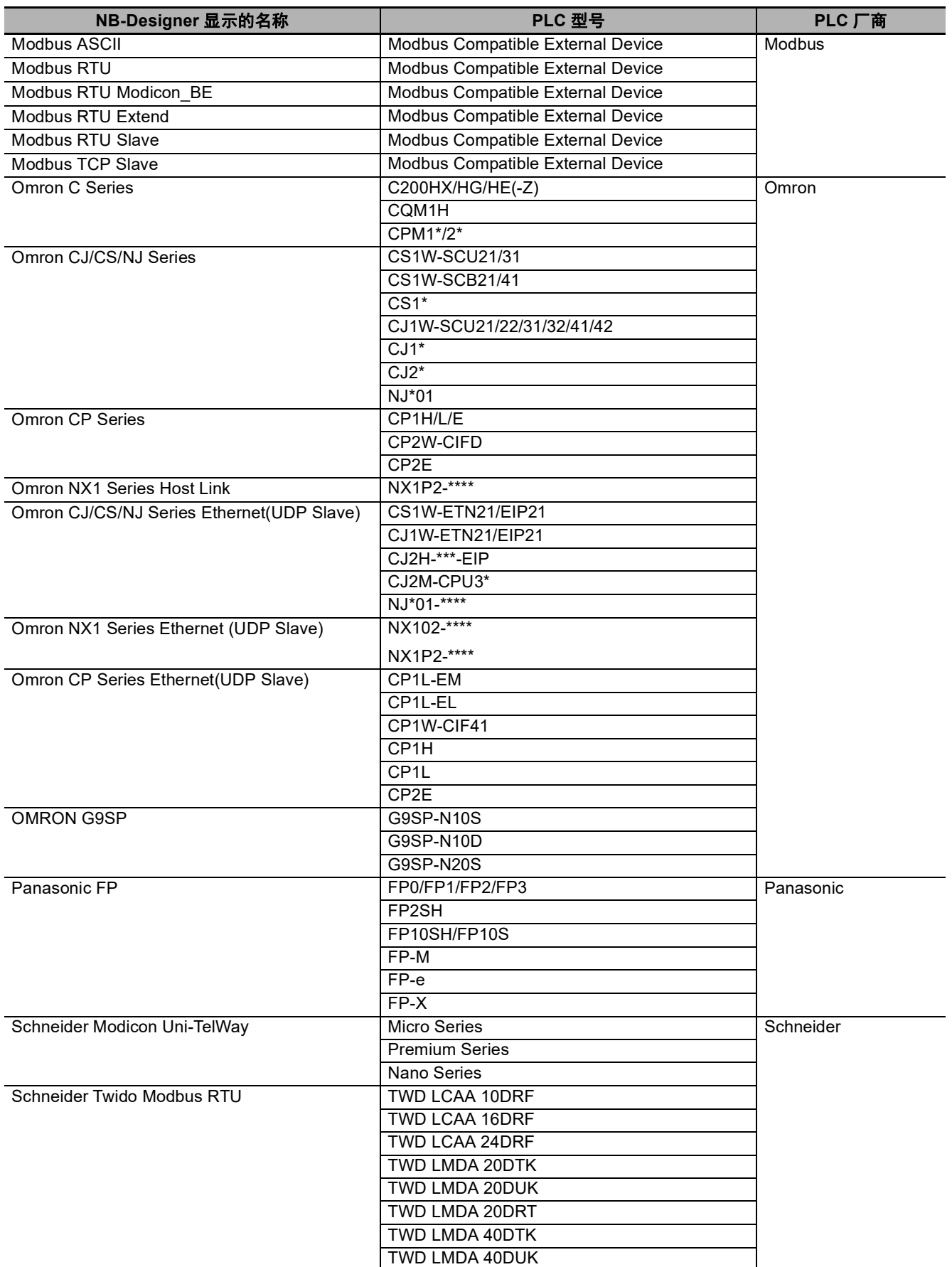

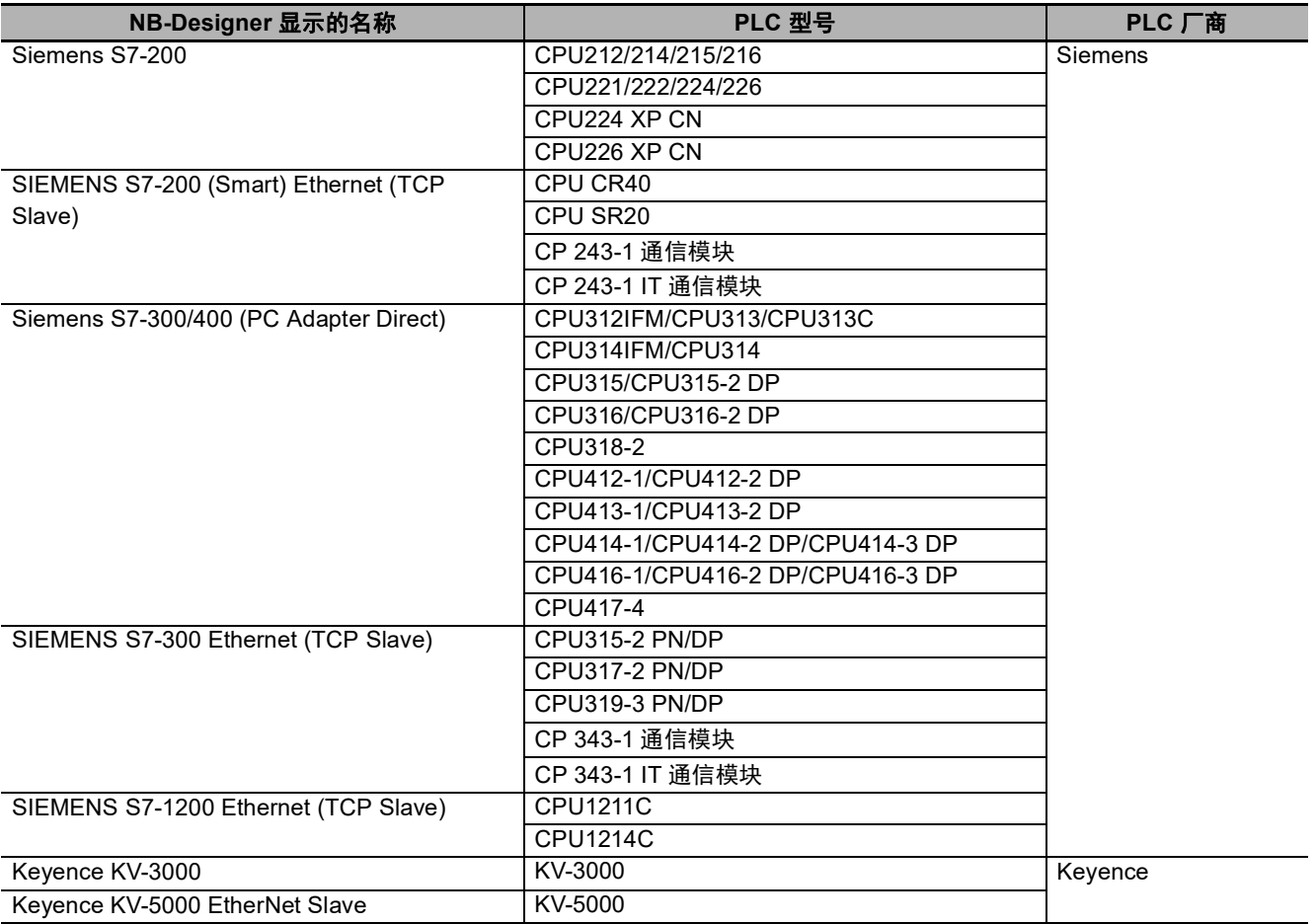

**1**

## $\bullet$  NB $\Box$  $\Box$ -TW $\Box$  $\Box$ B-V1

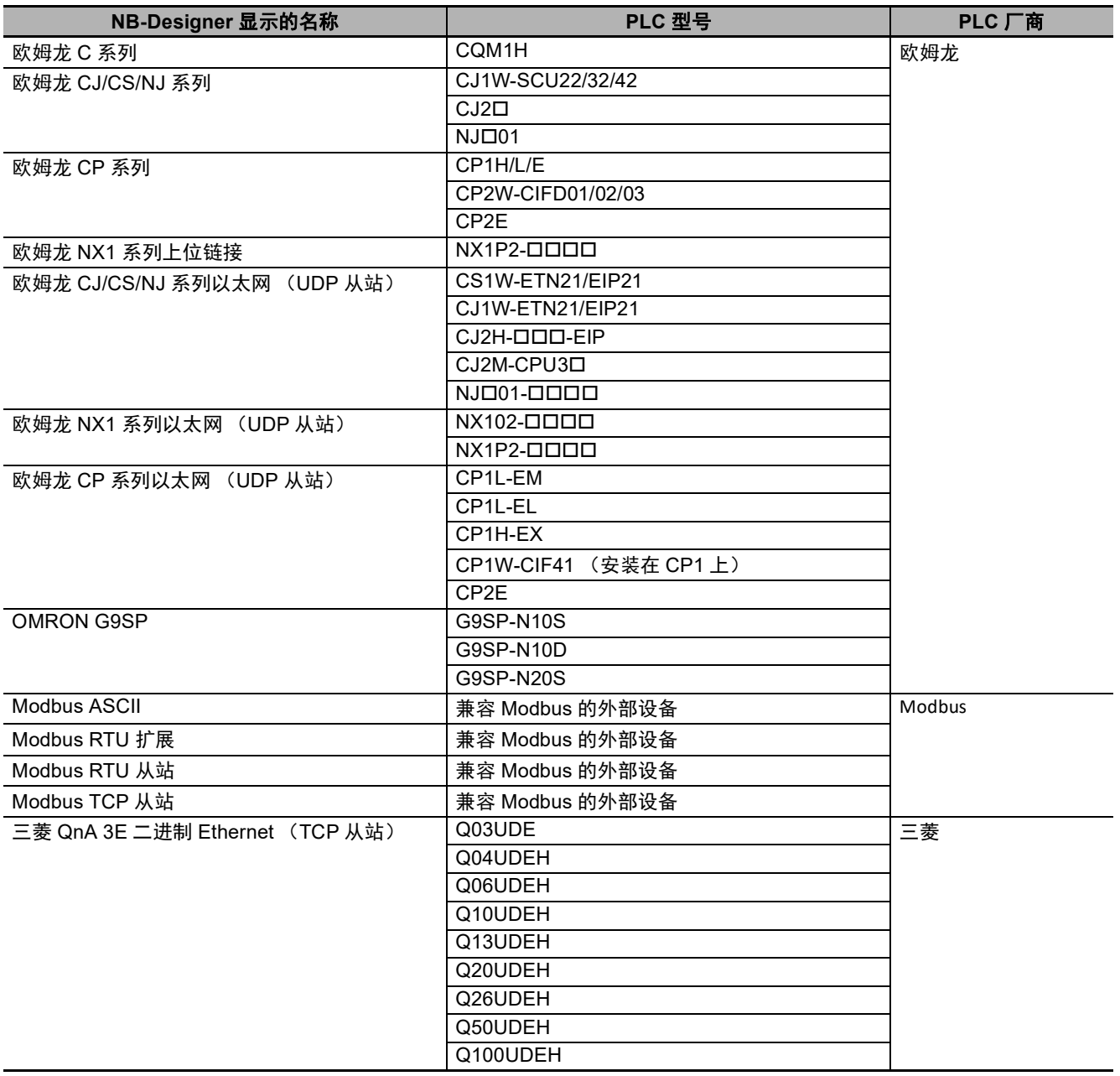

# **1-2** 曲介 **COM** 口管脚定义及说明

# <span id="page-28-0"></span>**1-2** 串行 **COM** 口管脚定义及说明

## ● 串行端口 COM1

• NB5Q/NB7W/NB10W-TW □□ B (-V1) 型号

串行端口 COM1 是 9 针 D 型母座管脚。这个端口支持 RS-232C 通信功能, 能连接 RS-232C 功能的 控制器,也可用于产品的程序下载和调试。管脚定义如下:

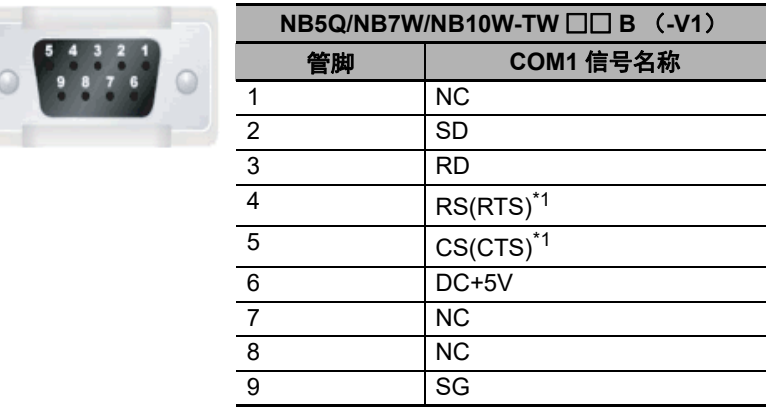

\*1. 4、 5 管脚是空脚,不支持 RS 和 CS 功能。

#### • NB3Q-TW  $\square \square$  B (-V1):

NB3Q-TW □□ B (-V1) 只有一个串口 COM1, 这个端口支持 RS-232C, RS-422 和 RS-485 的通 信功能 (非隔离), 在同一时刻只能使用其中的一种连接方式。使用 RS-232C 方式 (PIN2  $\sim$  5) 可 以连接 RS-232C 功能的控制器,也可用于产品的程序下载和调试 (与 PC 连接)。使用 RS-422 和  $RS-485$  方式 (PIN1, PIN6  $\sim$  8) 只可以连接 PLC。管脚定义如下:

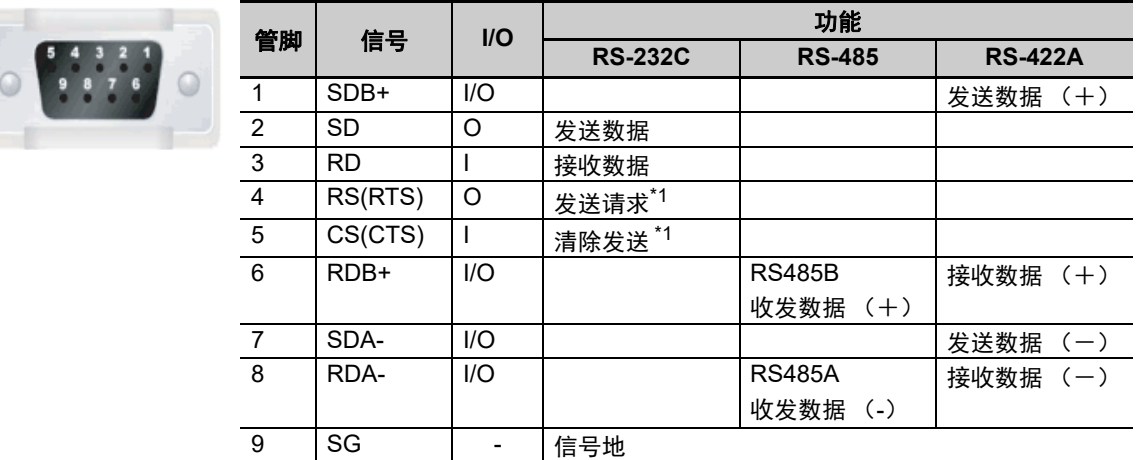

\*1. 4、 5 管脚是空脚,不支持 RS 和 CS 功能。

#### ● 进行电缆制作时请注意:

本手册中与各厂商电缆制作所标示的 COM2 口是针对于 NB5Q/NB7W/NB10W-TW □□ B (-V1) 型号的 HMI, 所以当使用 NB3Q-TW □□ B (-V1) 的 COM1 口进行通信连接时请参照本小节的管 脚定义后进行连接。

#### ● 串行端口 COM2

• NB5Q/NB7W/NB10W-TW  $\Box$  B (-V1)

COM2 是 9 针 D 型母座管脚。这个端口支持 RS-232C/RS-485/RS-422A 通信功能。 管脚定义如下:

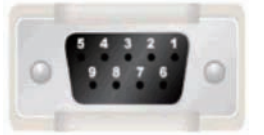

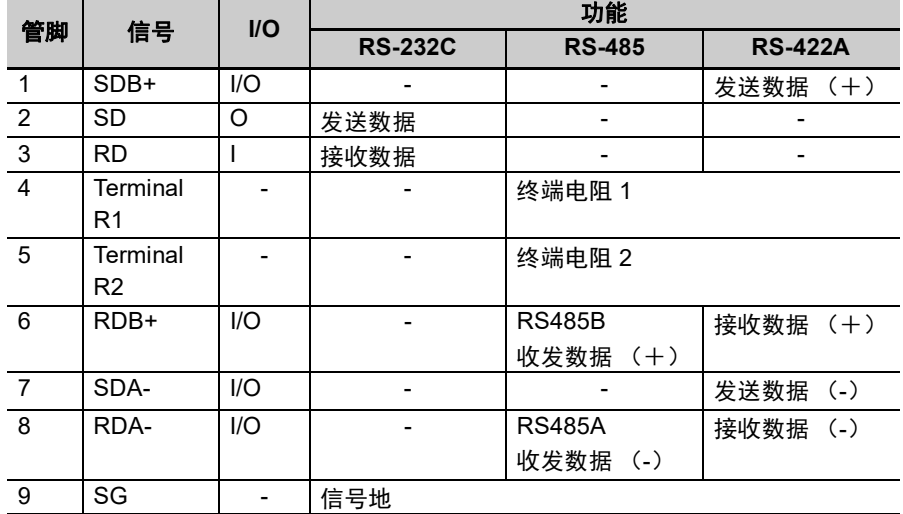

进行 **RS-422A/RS-485** 通讯连接时请注意:

将 HMI 的终端电阻短接进行 RS-422A/RS-485 通信

# *2*

# <span id="page-30-0"></span>与西门子的 **PLC** 连接

本章描述了与西门子的 PLC 连接说明。

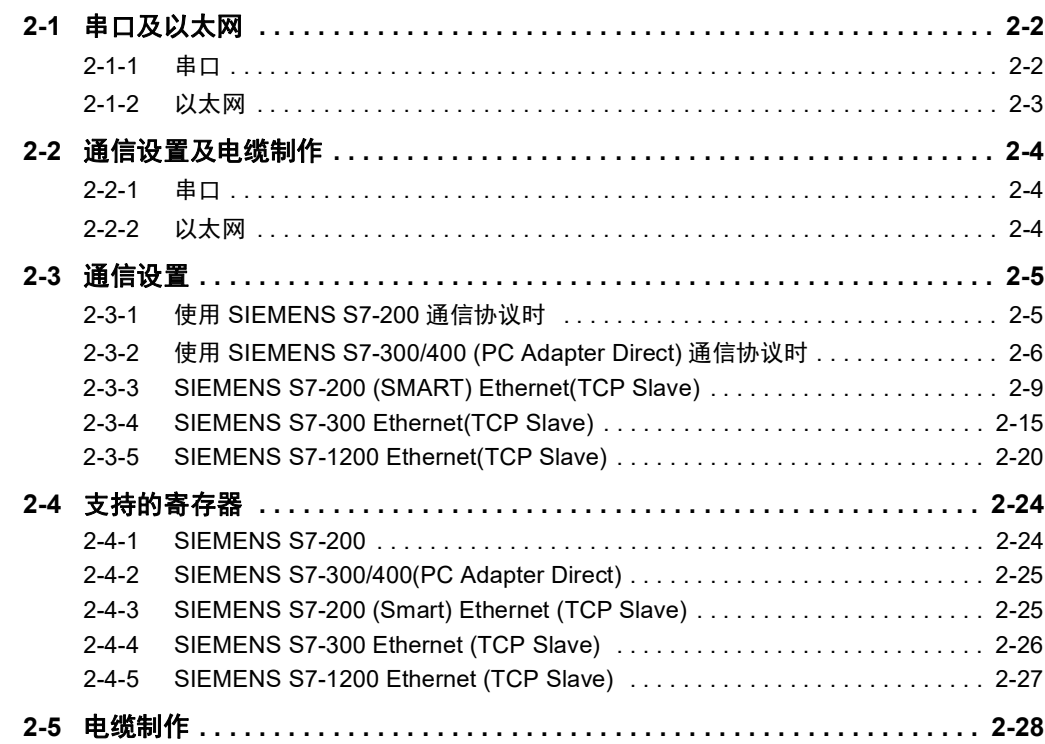

# <span id="page-31-0"></span>**2-1** 串口及以太网

# <span id="page-31-1"></span>**2-1-1** 串口

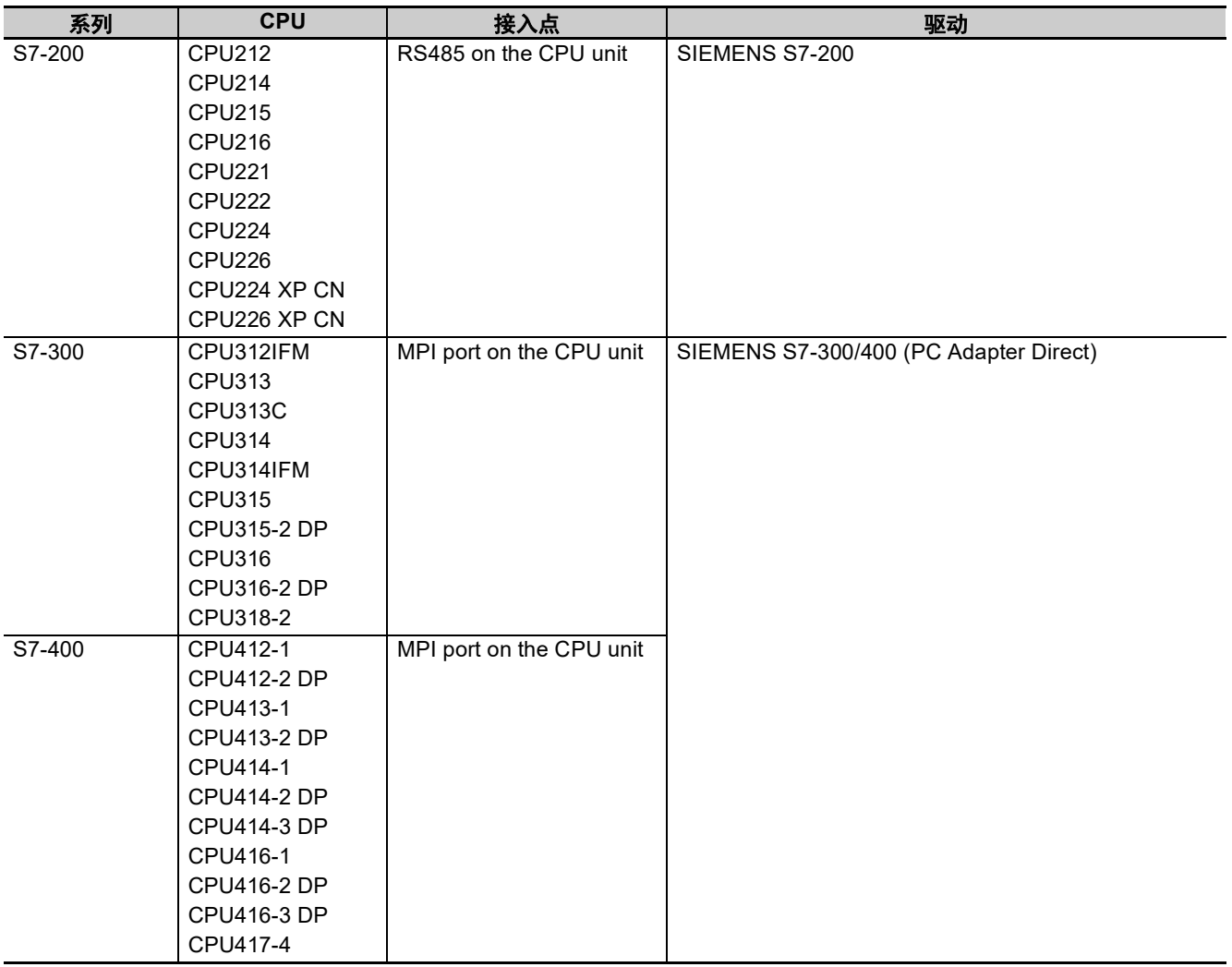

# <span id="page-32-0"></span>**2-1-2** 以太网

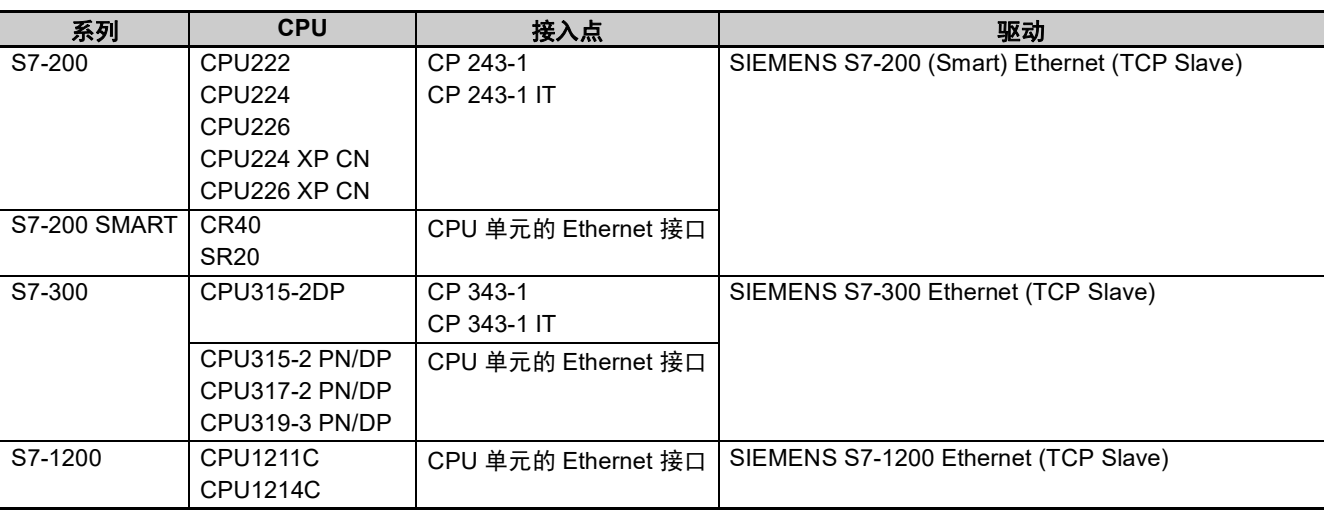

# <span id="page-33-0"></span>**2-2** 通信设置及电缆制作

## <span id="page-33-1"></span>**2-2-1** 串口

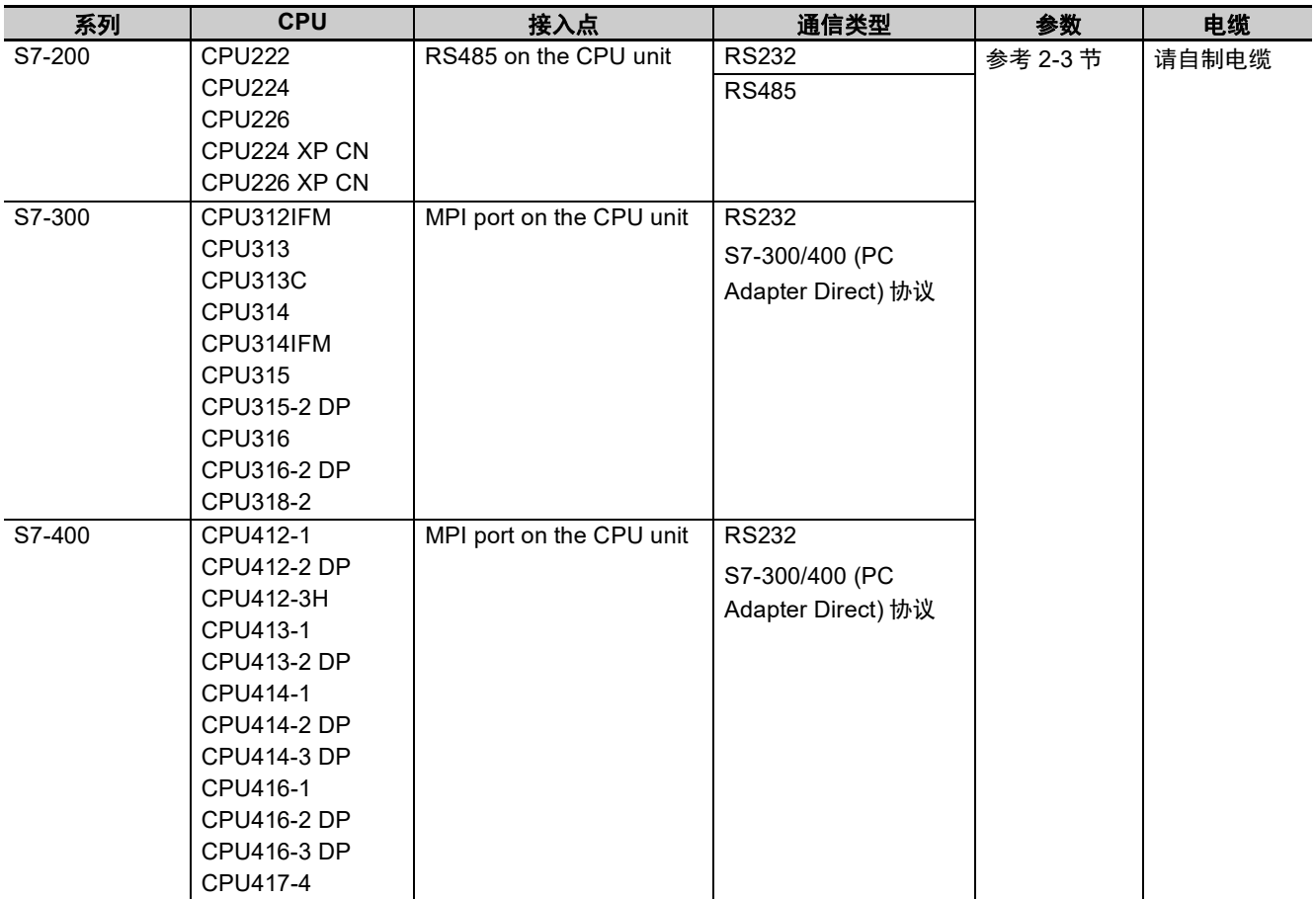

# <span id="page-33-2"></span>**2-2-2** 以太网

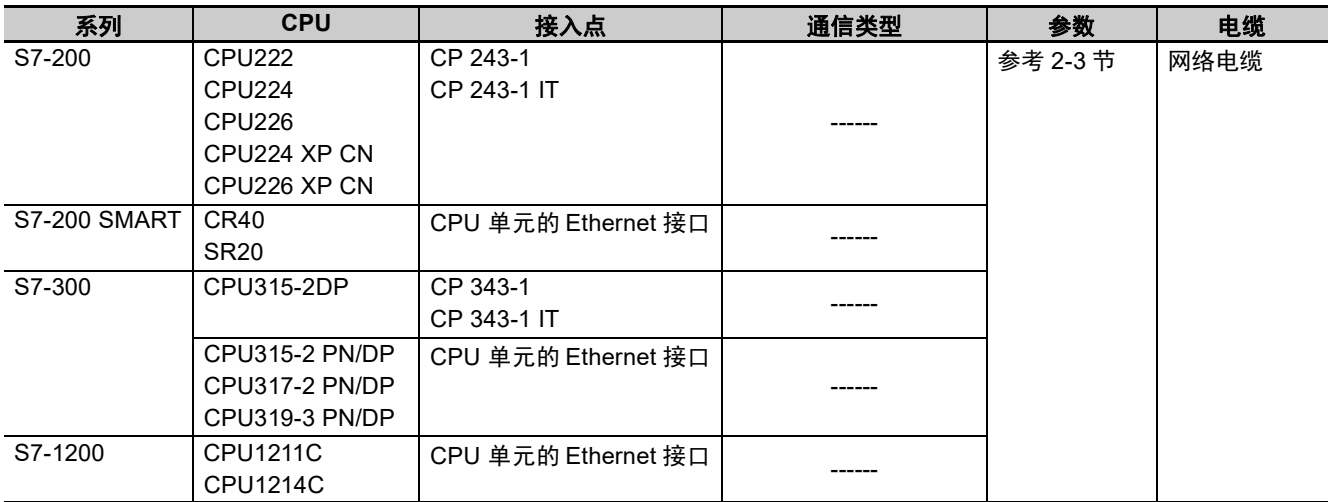

# <span id="page-34-0"></span>**2-3** 通信设置

## <span id="page-34-1"></span>**2-3-1** 使用 **SIEMENS S7-200** 通信协议时

# **HMI** 设置

HMI 默认通信参数: 9600bps, 8, 1, 偶校验; PLC 站号: 2

注 通信波特率最高可达 187.5K, 但直接在线不支持 187.5K。

PLC 的站号要与 HMI 中的 PLC 站号相对应,而 S7-200 PLC 地址号范围是 1 ~ 126,所以 HMI 中的 PLC 站 号设置范围是  $1 \sim 126$ 。

RS485 通信

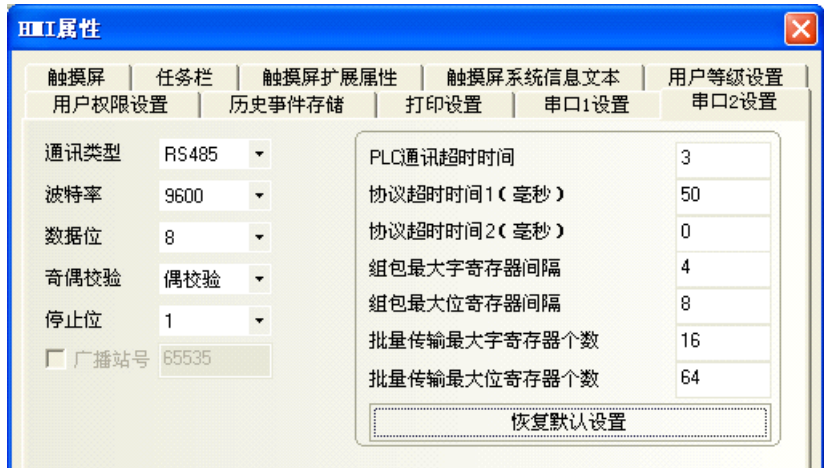

RS232 通信

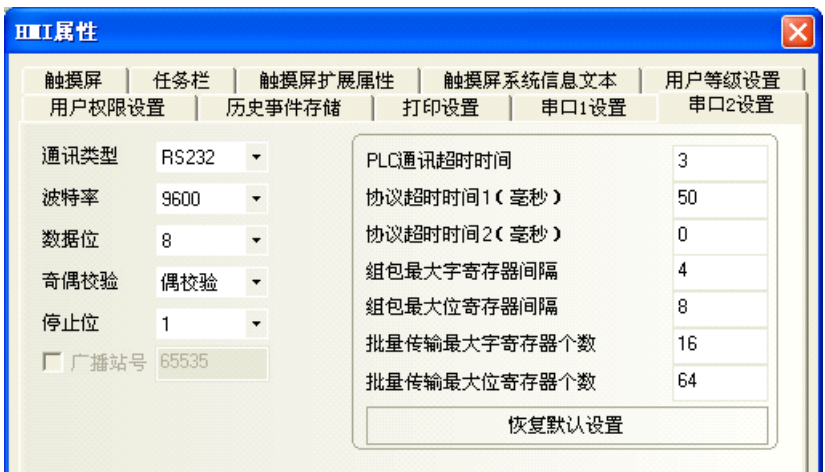

**2**

**PLC** 设置

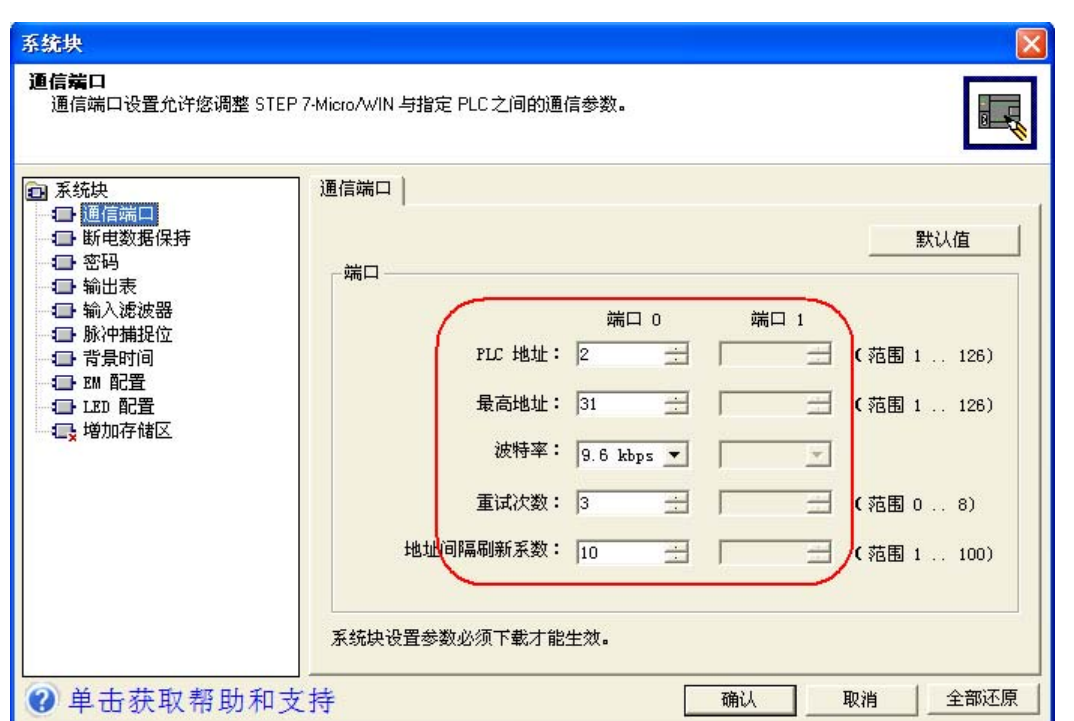

# <span id="page-35-0"></span>**2-3-2** 使用 **SIEMENS S7-300/400 (PC Adapter Direct)** 通信协议时

# **HMI** 设置

HMI 默认通信参数:19200bps, 8, 2,奇; PLC 站号:2 (不支持多站号) RS232 通信

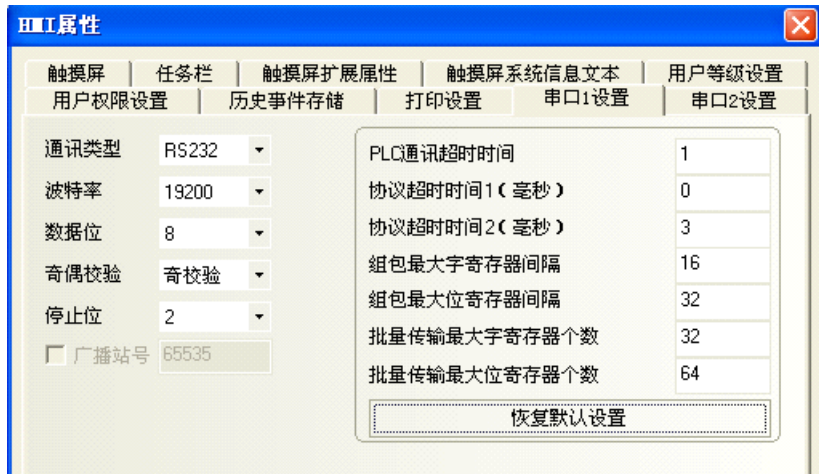

- 注 1. 如果我们使用 PC 适配器, 那么就不需要 PLC 站号, 因此通信是一对一的。
	- 2. 使用 Helmholz 制造的 MPI-Adapter SSW7、RS232 (订购号码 700-751-1Vk21)时, 请按如下设置通信速 度。同时, MPI-Adapter 的固件应为 V3.4b7 或更新。
		- PLC 通信速度:19.2/187.5 kbps
		- HMI 通信速度:9600/14400/19200/38400/56000/57600/115200 bps
- 3. 在 PLC 程序配置中必须要建立相应的 DB 块,否则相关寄存器 (DB.DBX, DB.DBW, DB.DBD) 无法写 入。 DBm.DBW 和 DBm.DBD 的初始地址必须为偶校验。
- 注 有关 Helmholz 制品的信息,请登陆以下网站: Systeme Helmholz GmbH http://www.helmholz.de/ 如购买的 MPI-Adapter 固件为旧版本,请从上述网站下载 SH Tools 将固件升级。

### **PLC** 设置

*1* 使用 Helmholz 制造的 MPI-Adapter 时,请将 PLC 的传输速率设置为 19.2 Kbps <sup>或</sup> 187.5 Kbps。

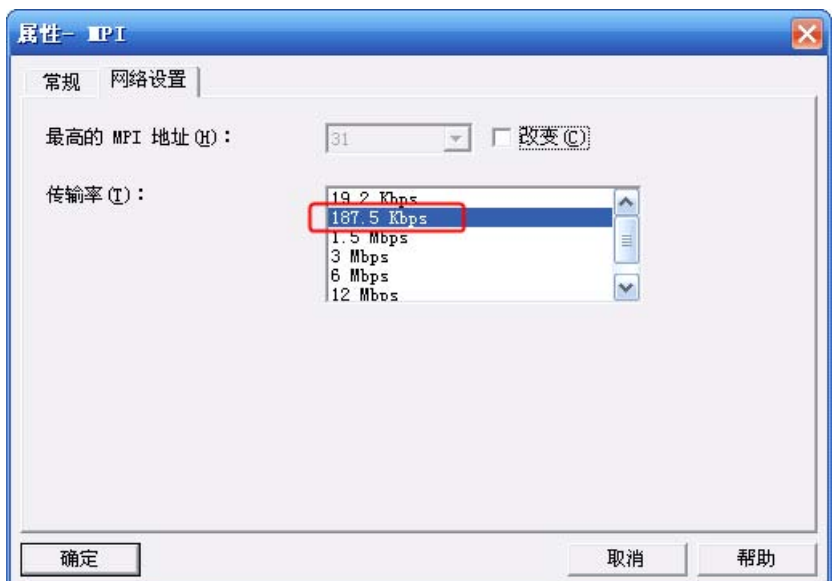

*2* MPI 的地址必须为 <sup>2</sup>。

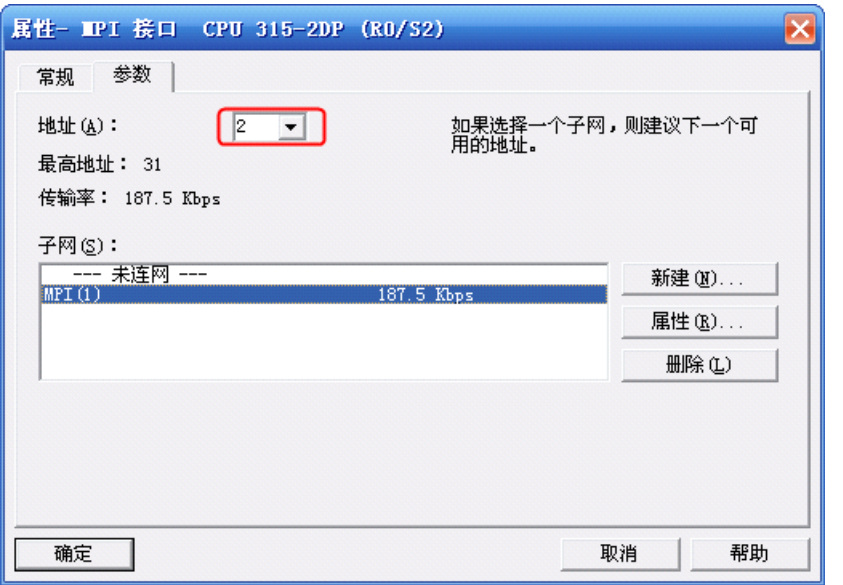

*3* 设置完毕后将设好的参数下载到 PLC。然后打开 【SIMATIC Manager】菜单 —— 【选项】 —— 【设置 PG/PC 接口】,选择 PC Adapter(MPI),将 MPI 端的传输速率改为 187.5K。如下图所 示:

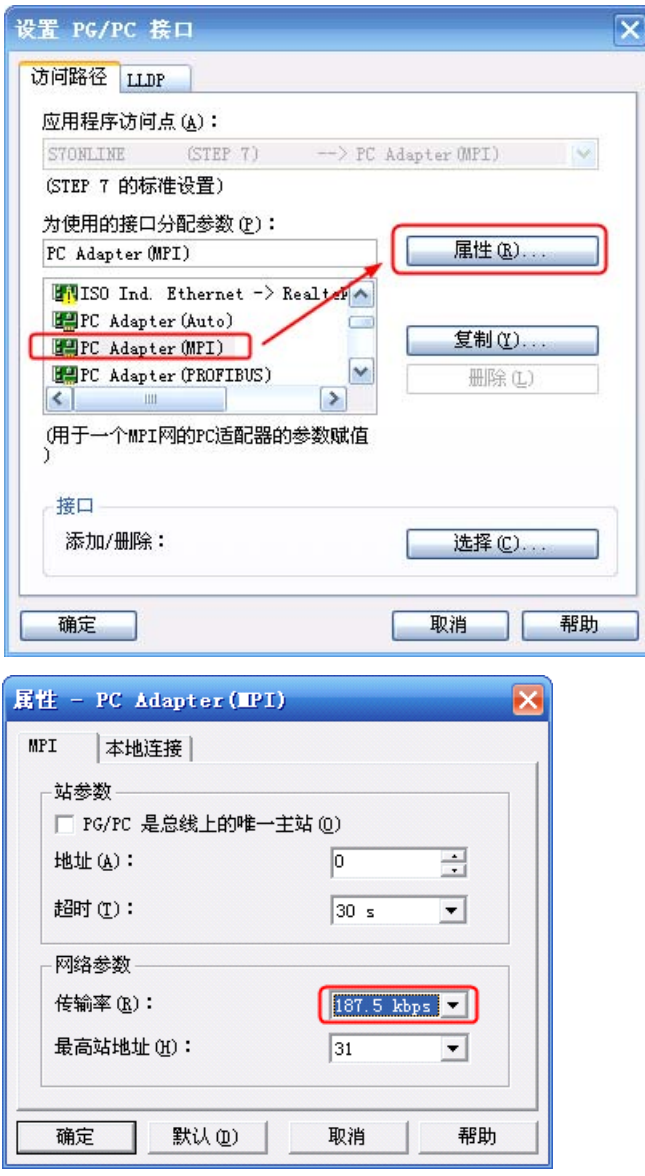

### **2-3-3 SIEMENS S7-200 (SMART) Ethernet(TCP Slave)**

## 设置触摸屏

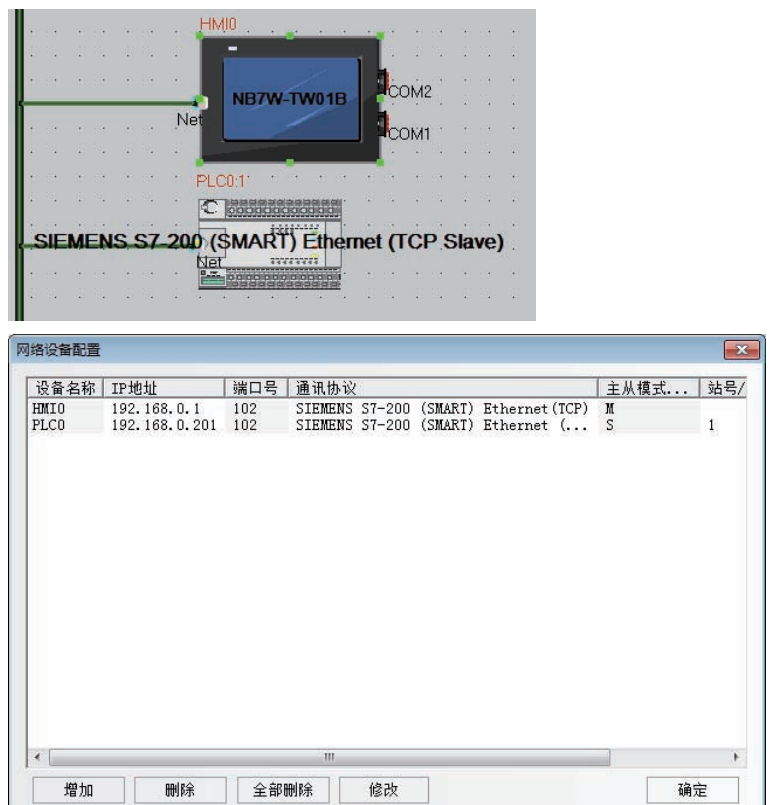

注 如果要使用 S7-200 SMART,请进行以下设置。 将 PLC 属性的协议超时时间 2 设置为 20。

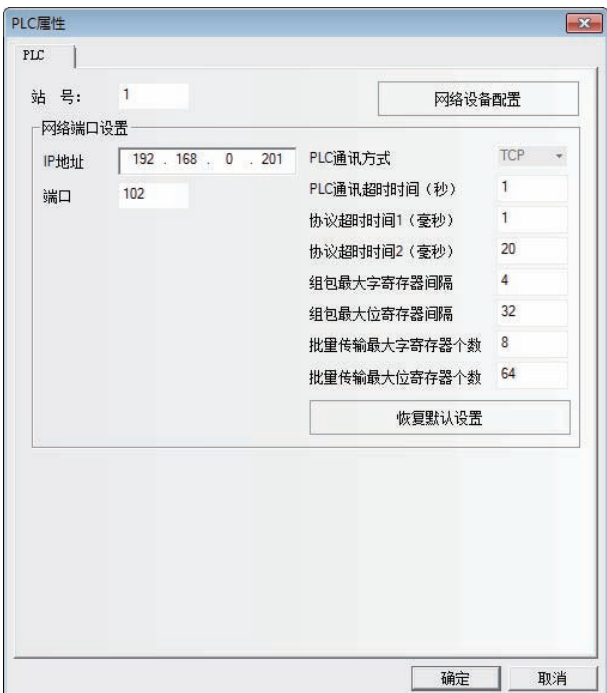

### 设置 **PLC**

### ● 使用 CPU 单元 Ethernet 接口的情况下

在使用内置以太网端口机型的情况下,请使用 STEP 7 - MICRO/WIN Smart 进行设置。

*1* 双击 Communications。

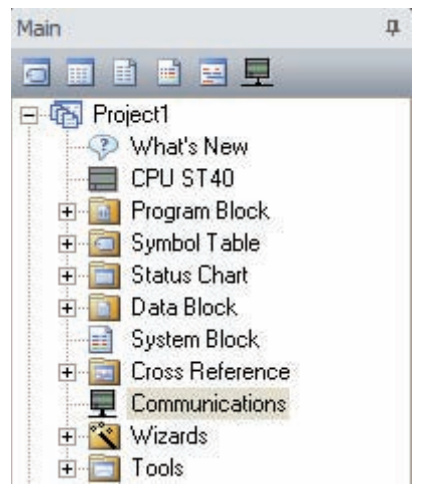

2 将要连接的 PLC 接上以太网络,点击 Find CPUs。

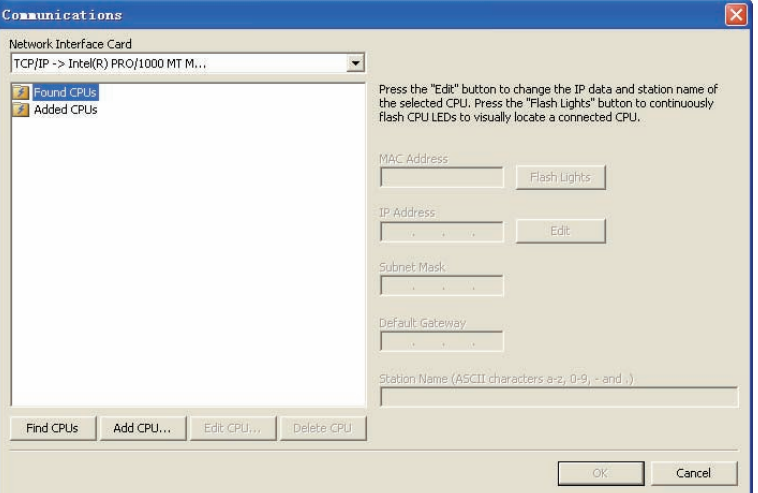

**3** 选择找到的 CPU,点击 Edit。

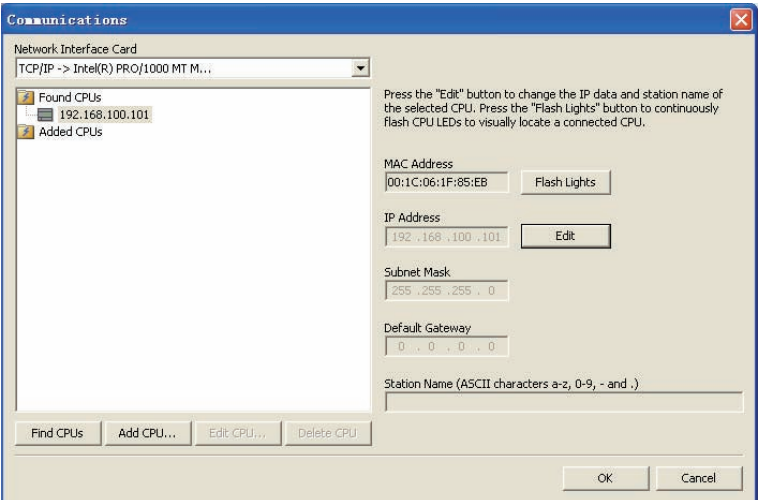

4 设置 IP Address, 点击 Set。

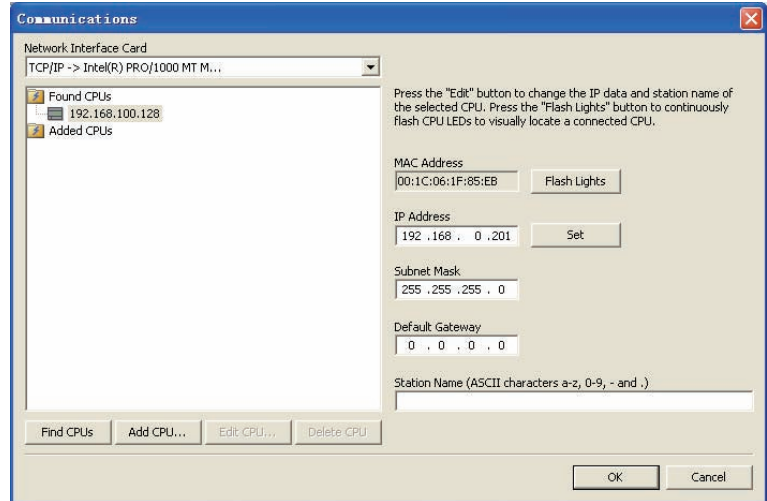

### ● 使用通信模块时

使用通信模块时,请使用通信 STEP7 Micro/Win 进行设置。

- STEP 7-Micro/WIN Project1 File Edit View PLC Debug Tools Windows Help Instruction Wizard... 0 2 1 3 A 3. 唯 Text Display Wizard...  $\frac{1}{4}$  and  $\frac{1}{2}$  and  $\frac{1}{2}$  and  $\frac{1}{2}$  $A2$ S7-200 Explorer... View 日图 Project1 TD Keypad Designer...  $\frac{2}{\pi}$  What 上 Position Control Wizard... **E** Progr EM 253 Control Panel... E Symt E D Statu Modem Expansion Wizard... 覆 Ethernet Wizard... AS-i Wizard... Internet Wizard... Recipe Wizard... 由 Tools Data Log Wizard... E-<sup>1</sup> Instructio Favo PID Tune Control Panel... 由 an Bit Lo **E** Clock Customize... Data Block 中子 Comm Options... ± < Comp
- *1* 从菜单中选择 【Tools】 【Ethernet Wizard...】。

**2**

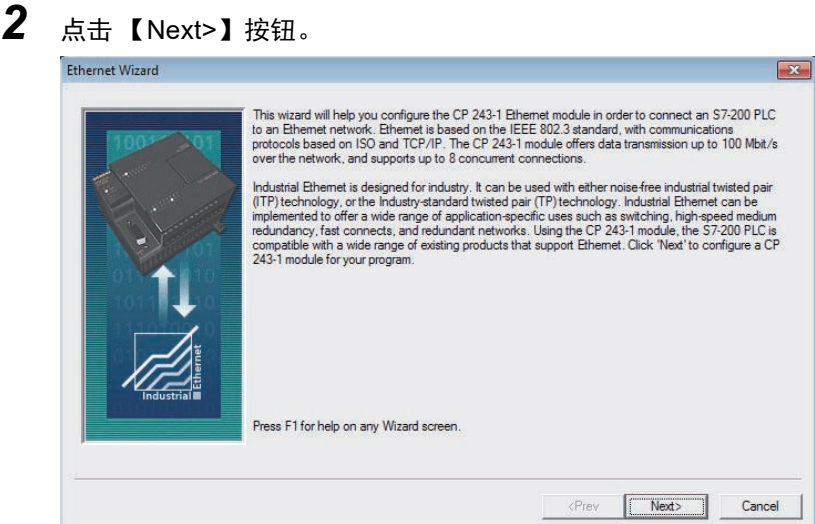

3 设置 Module Position 为 0, 点击【Next>】按钮。

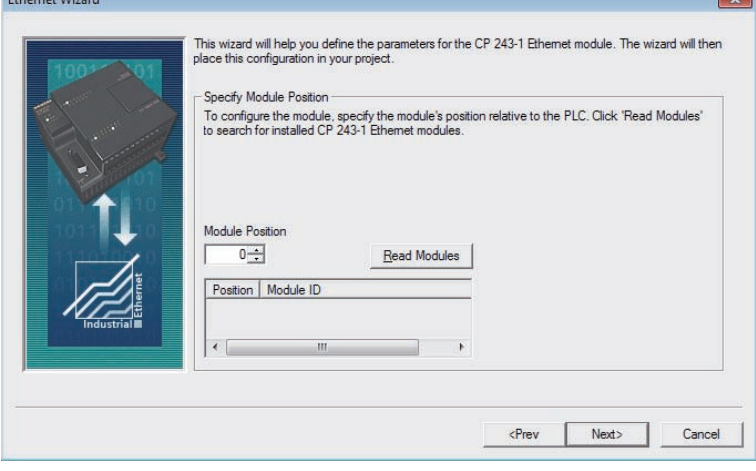

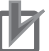

# 使用注意事项

与 NB 通信时, Module Position 必须为 0。其他情况下,请变更 CPU 构成之后设置为 0。

 $\sim$ 

*4* 设置 IP Address,【Module Connection Type】请选择 【Auto Detect Communications】。 设置完成后,点击 【Next>】按钮。

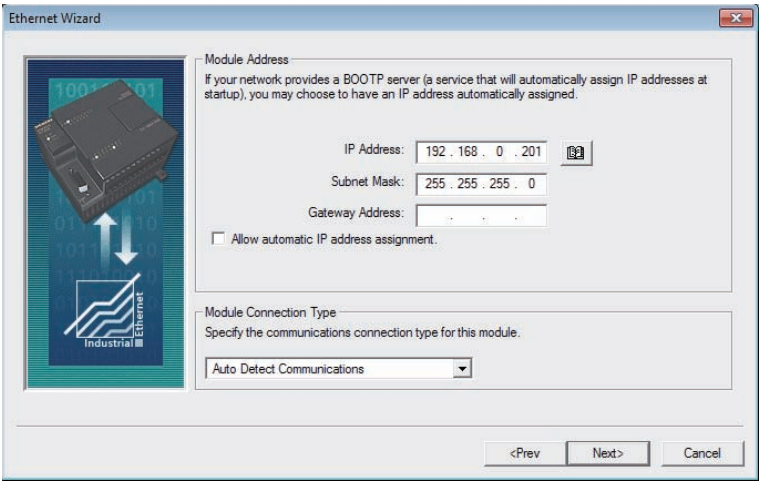

*5* 如下图所示进行设置后,点击 【Next>】按钮。

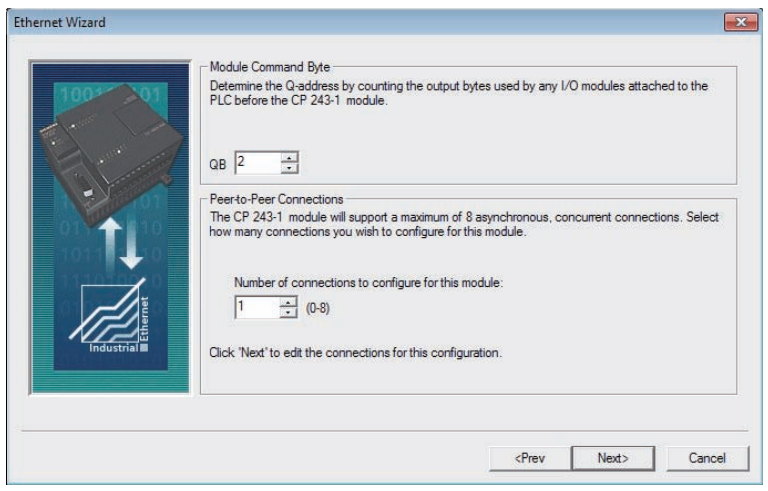

*6* 如下图所示进行设置后,点击 【OK】按钮。

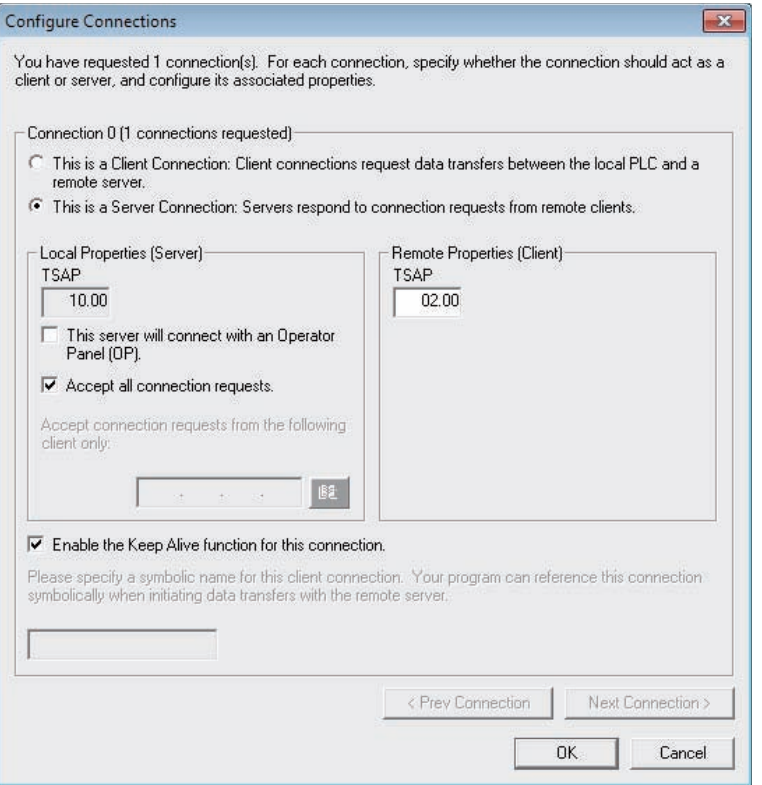

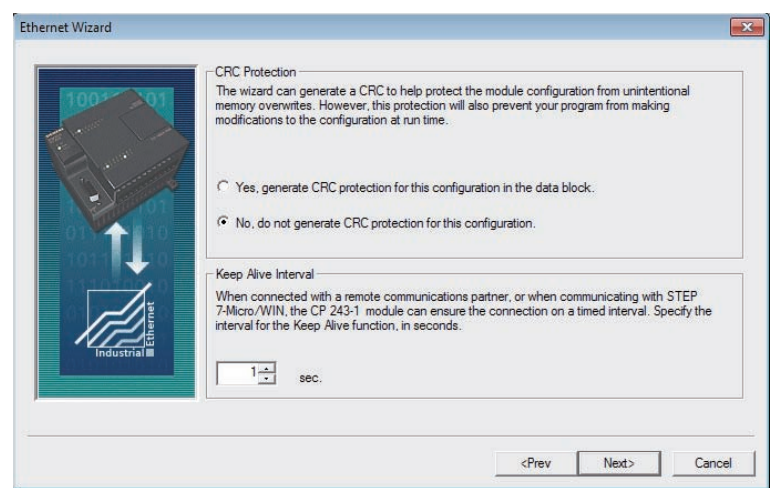

点击 【Suggest Address】后,点击 【Next>】按钮。

如下图所示进行设置后,点击 【Next>】按钮。

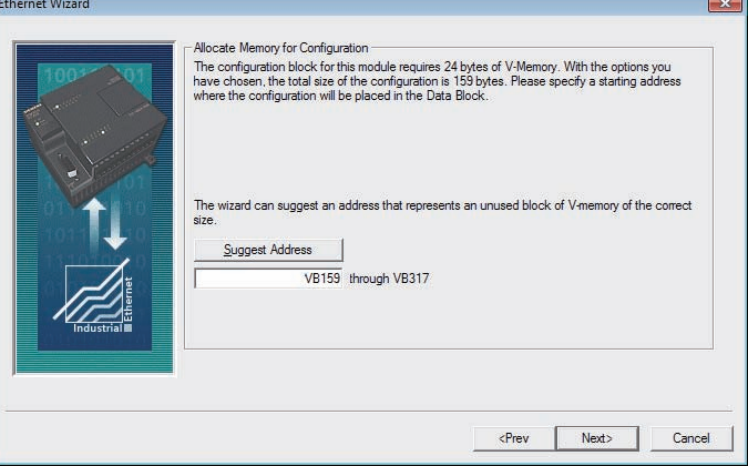

点击 【Finish】按钮。

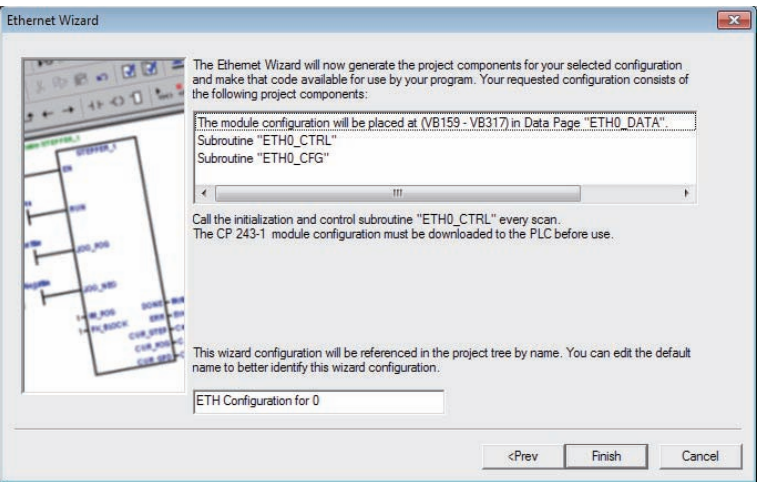

### *10* 点击 【Yes】按钮。

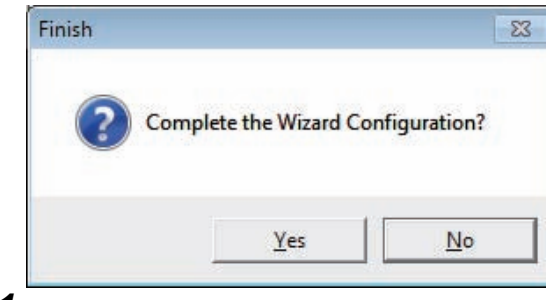

 $11$  请修正程序内容,让毎次周期都会呼叫子程序 ETH0\_CTRL。

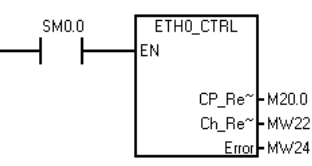

### **2-3-4 SIEMENS S7-300 Ethernet(TCP Slave)**

### 设置触摸屏HMIO COM<sub>2</sub> NB7W-TW01B Net COM1 PLC0:1 C **BREEZGGEES** SIEMENS \$7-300 Ethernet(TCP Slave) Net<br>Person 33333333 络设备配置  $\boxed{\mathbf{x}}$ 设备名称 IP地址 |端口号 | 通讯协议 |主从模式... | 站号/.. HMI0<br>PLC0 192.168.0.1 102 SIEMENS S7-300 Ethernet (TCP) M<br>192.168.0.201 102 SIEMENS S7-300 Ethernet (TCP) S  $\sim$   $\sim$   $\sim$   $\sim$  $\mathbf{r}$ 増加 | 删除 | 全部删除 | 修改 | 确定

### 设置 **PLC**

### ● 使用 CPU 单元 Ethernet 接口的情况下

使用 SIMATIC STEP 7 (TIA Portal) 进行设置。

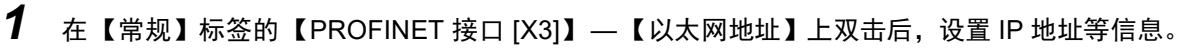

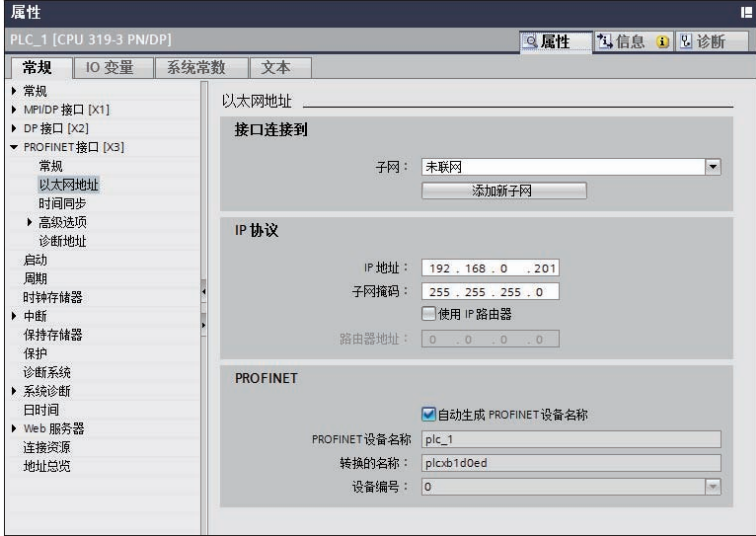

*2* 将设置的内容传送到 PLC。首次传送时,请选择 【扩展的下载到设备】,并勾选 【显示所有兼 容的设备】。

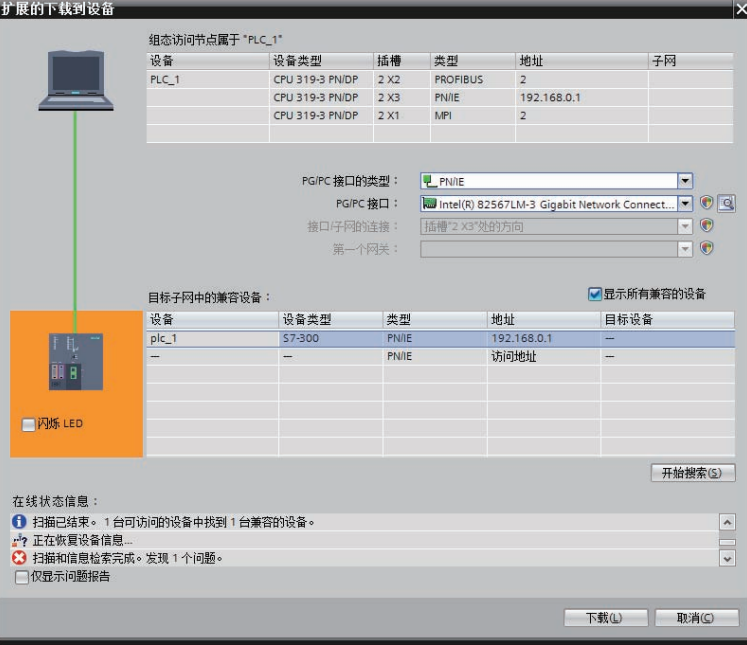

*3* 创建数据块。

从 【项目树】中,双击 【添加新块】。

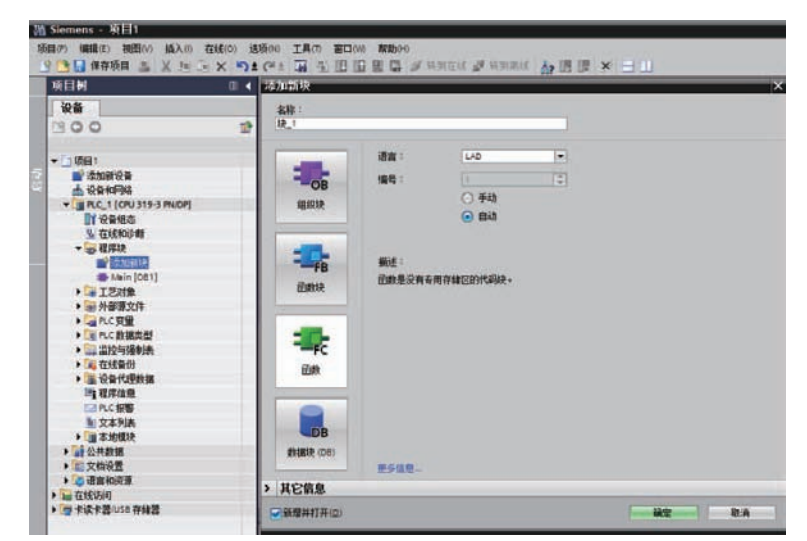

*4* 点击数据块。

例:要创建一个新的数据块 "DB10",请进行如下设置。

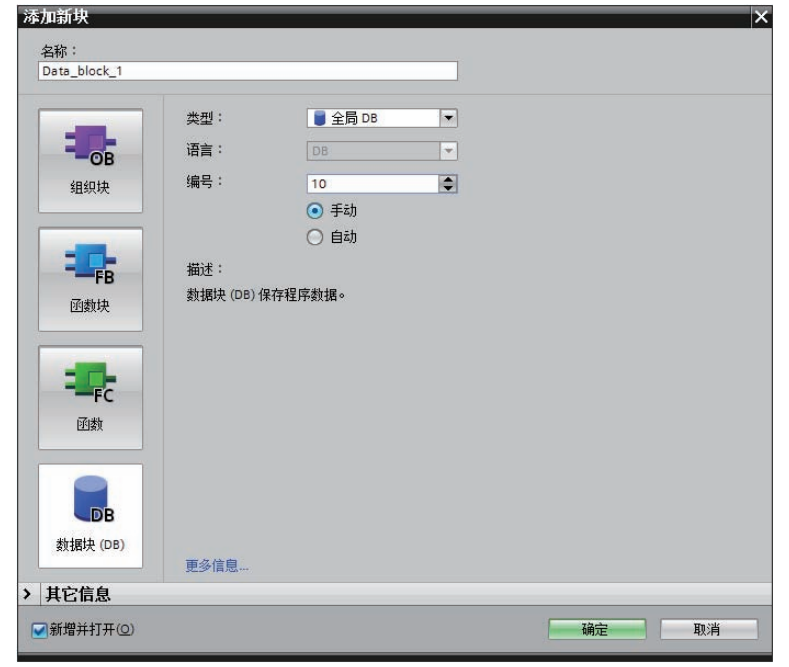

# 3 参考信息

- 在使用数据块的情况下,请将 NB 与 PLC 设置为相同数据类型。例如, PLC 的数据类型是 REAL 的话, 请将数值输入元件的存储格式设置为 Float。
- 定义数据块时,请确保比在 NB 使用时更大的区域。例如,要在 NB 使用 DB5.DBW32 的话,需 在 PLC 确保 DB5.DBW34 以上的区域。
- 使用数据块时,不要选中【属性】 【属性】 【仅存储在装载内存中】 一项。

**2**

### ● 使用通信模块时

使用 SIMATIC STEP 7 (TIA Portal) 进行设置。

1 开启【设备概览】,点击 PLC。

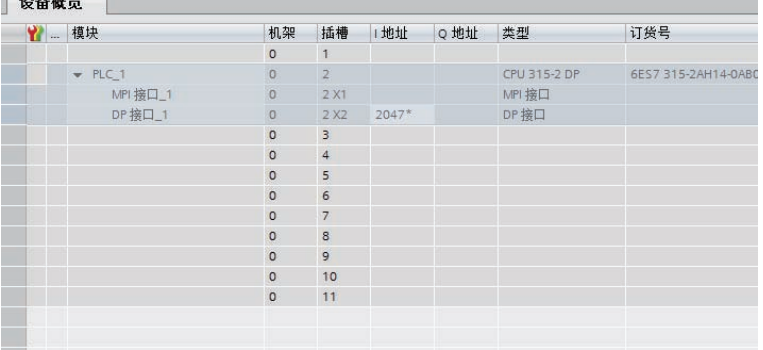

*2* 点击 【常规】标签里的 【MPI 地址】。将 【参数】的 【地址】设置为 <sup>2</sup>。

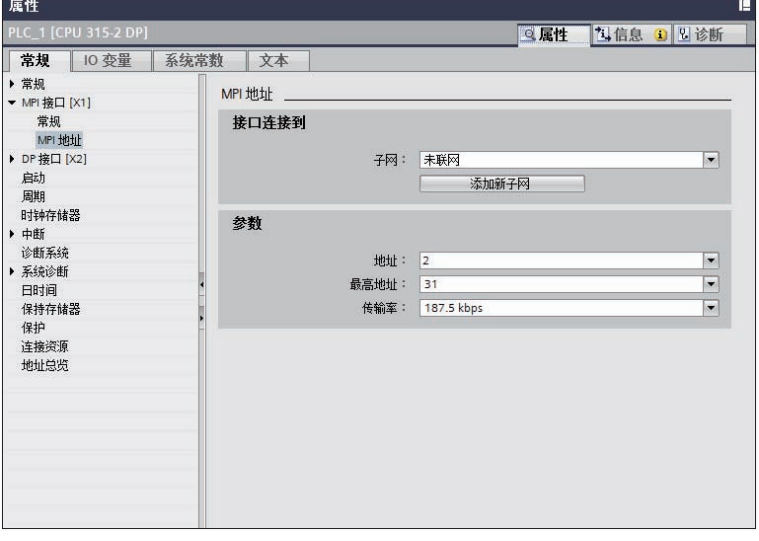

3 从【硬件目录】的 CP 343-1 当中选择型号并双击。

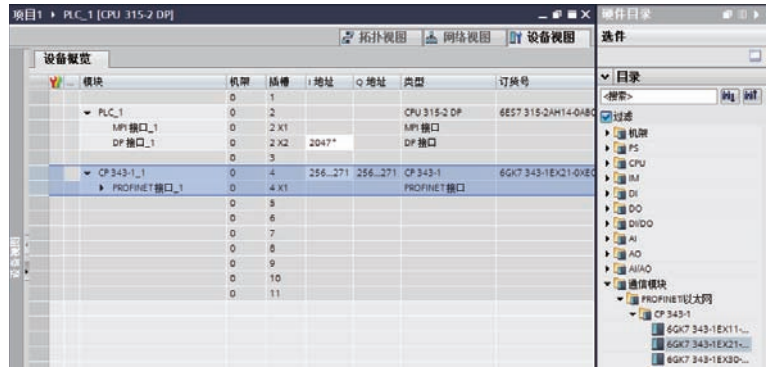

E

 $\vert \cdot \vert$ 

**区属性 <mark>包信息 6 图</mark>窗** 

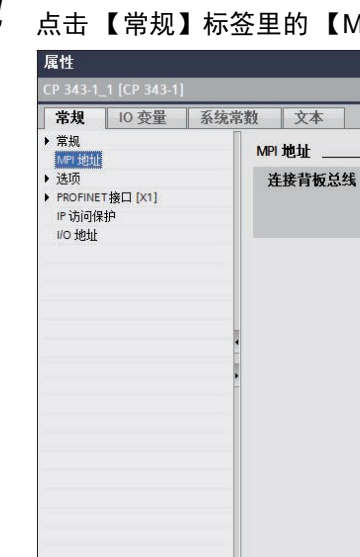

*4* 点击 【常规】标签里的 【MPI 地址】。将 【连接背板总线】的 【地址】设置为 <sup>3</sup>。

地址: 3

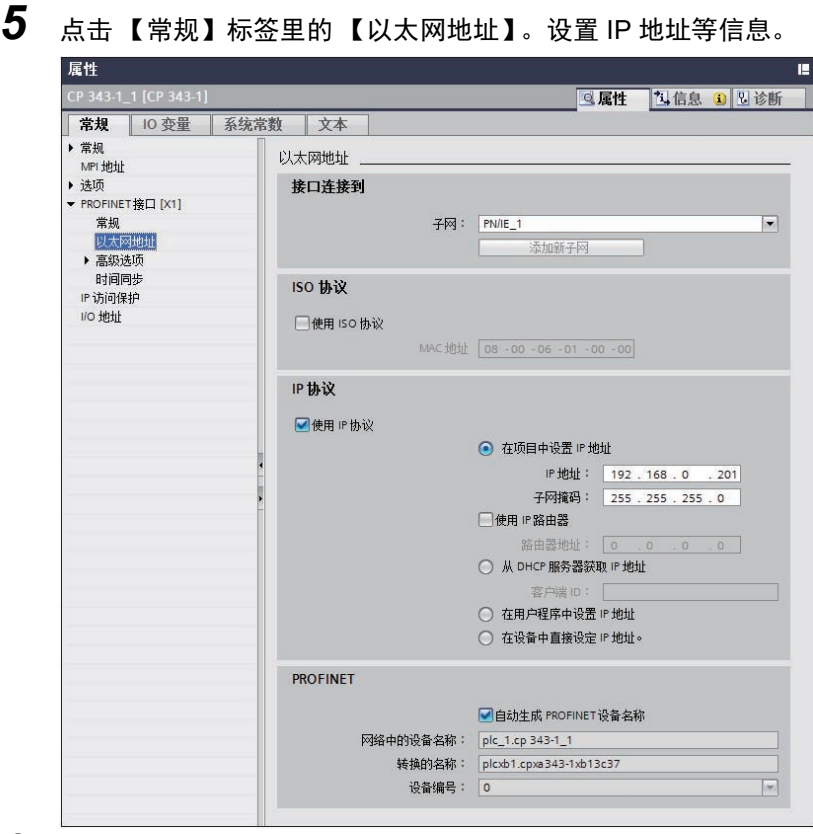

*6* 将设置内容下载到 PLC。

**2**

## **2-3-5 SIEMENS S7-1200 Ethernet(TCP Slave)**

# 设置触摸屏

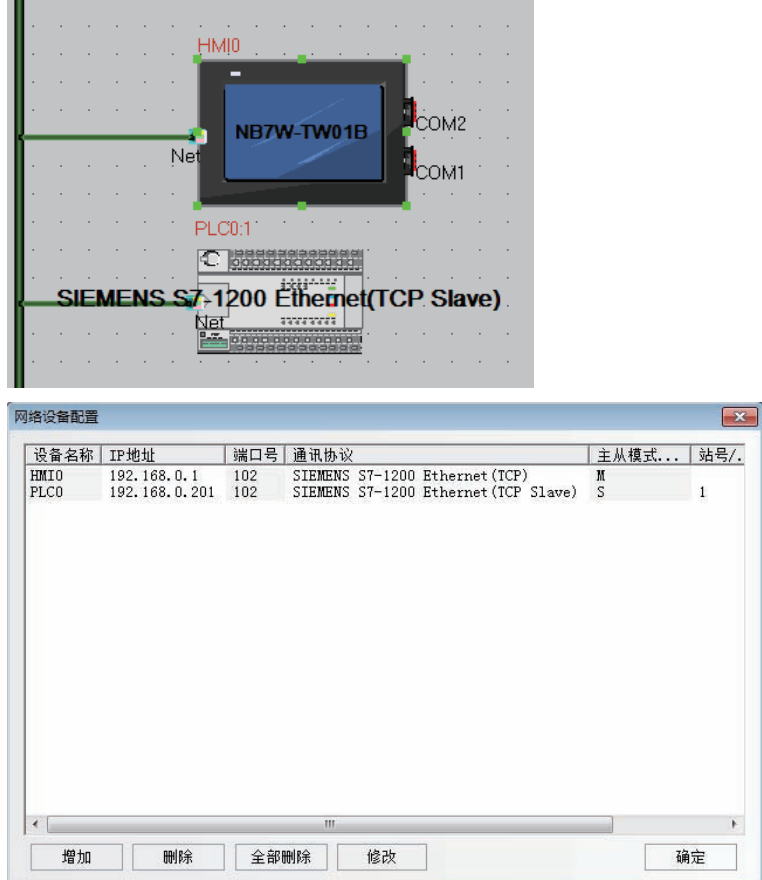

### 设置 **PLC**

使用 SIMATIC STEP 7 (TIA Portal) 进行设置。

*1* 在 【常规】标签的 【PROFINET 接口】 — 【以太网地址】上双击后,设置 IP 地址等信息。

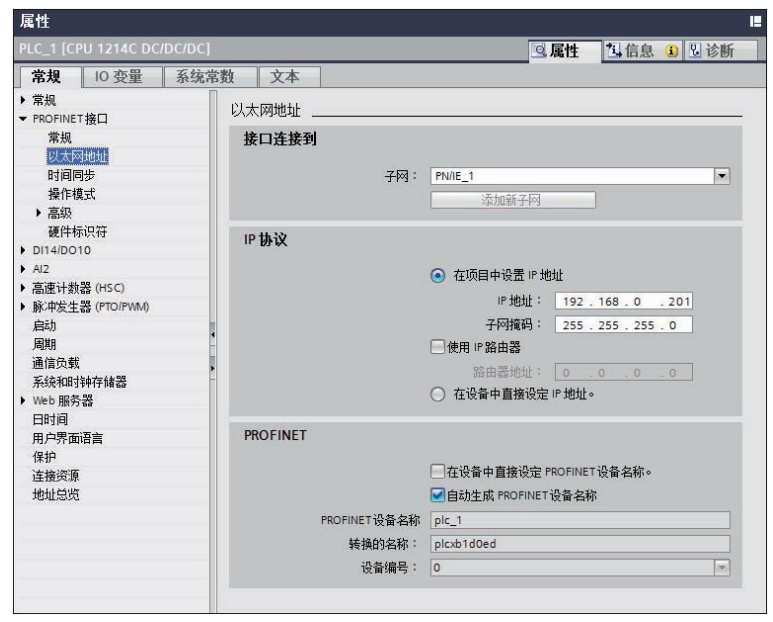

*2* 将设置的内容传送到 PLC。首次传送时,请选择 【扩展的下载到设备】,并勾选 【显示所有兼 容的设备】。

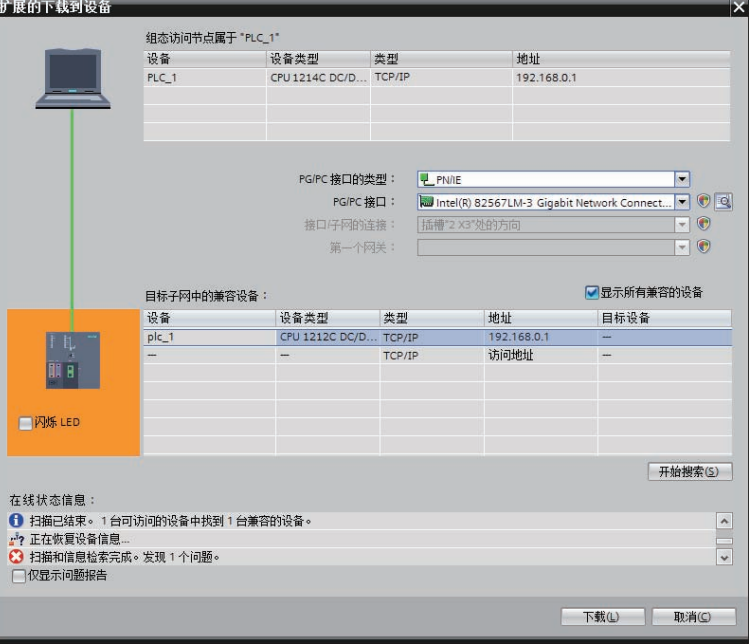

*3* 创建数据块。

从 【项目树】中,双击 【添加新块】。

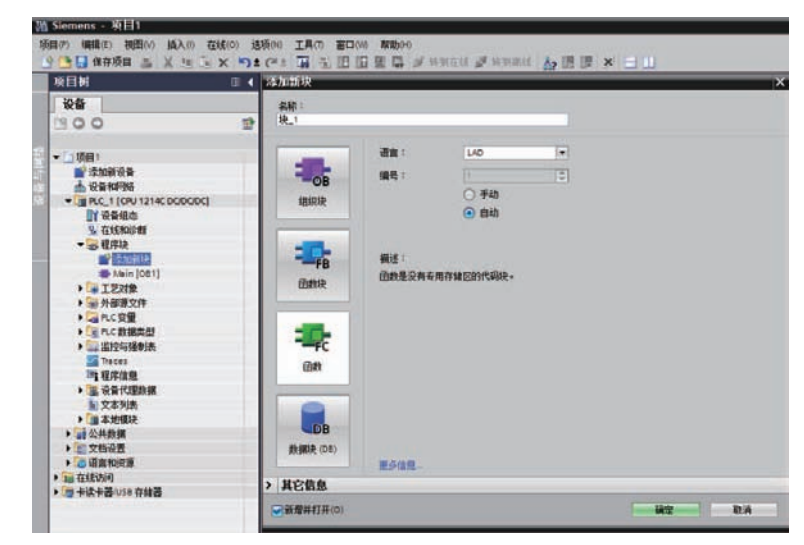

*4* 点击 【数据块】。

例:要创建一个新的数据块 "DB10",请进行如下设置。

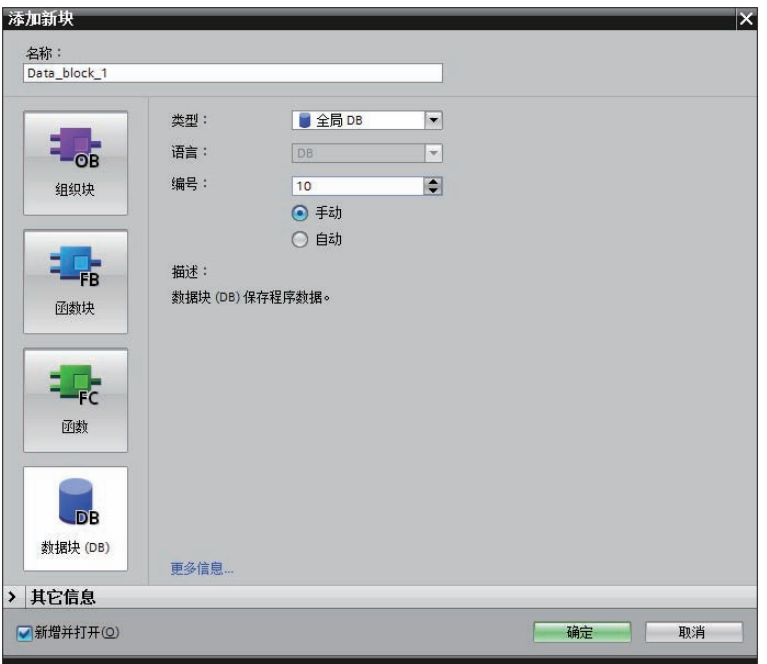

### 上 使用注意事项

- 在使用数据块的情况下,请将 NB 与 PLC 设置为相同数据类型。例如, PLC 的数据类型是 REAL 的话,请将数值输入元件的存储格式设置为 Float。
- 定义数据块时,请确保比在 NB 使用时更大的区域。例如,要在 NB 使用 DB5.DBW32 的话,需 在 PLC 确保 DB5.DBW34 以上的区域。
- 使用数据块时,不要选中【属性】 【属性】 【仅存储在装载内存中】一项。

### *5* 设置选项。

取消勾选 "优化的块访问"。因为 NB-Designer 软件只支持访问有地址偏移量的 DB 块。

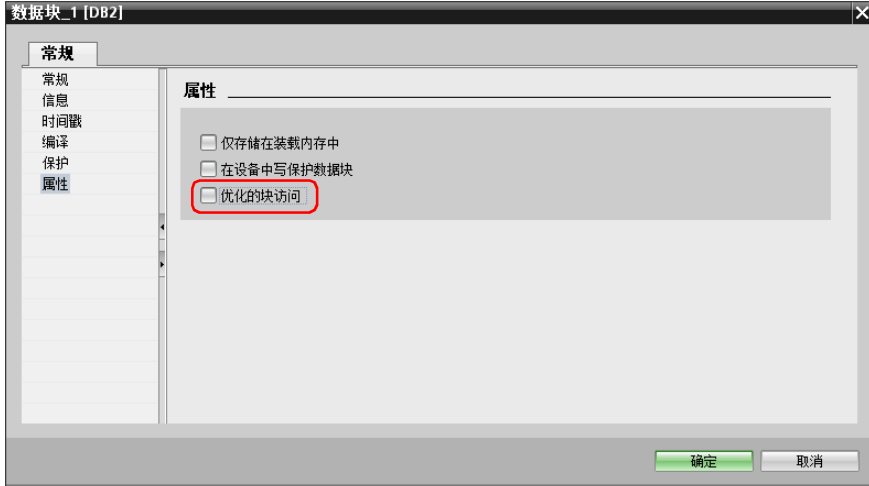

勾选 "允许来自远程对象 (PLC, HMI, OPC...) 的 PUT/GET 通信访问"。

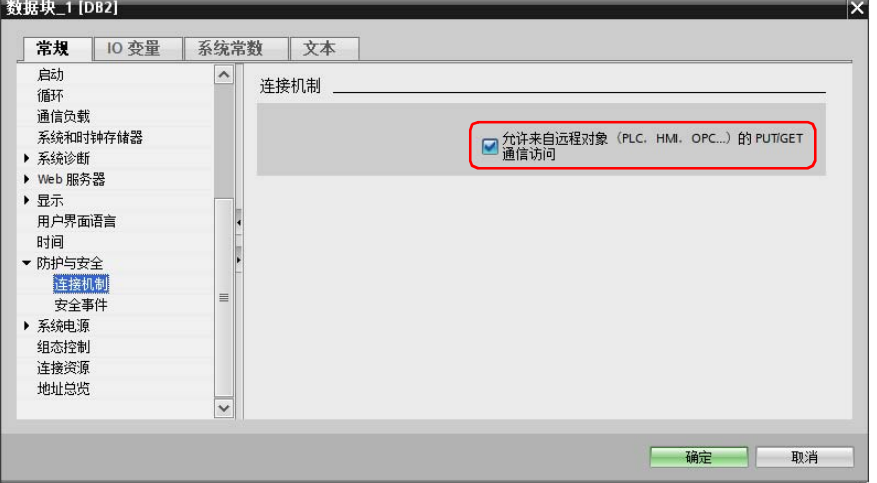

# **2-4** 支持的寄存器

### **2-4-1 SIEMENS S7-200**

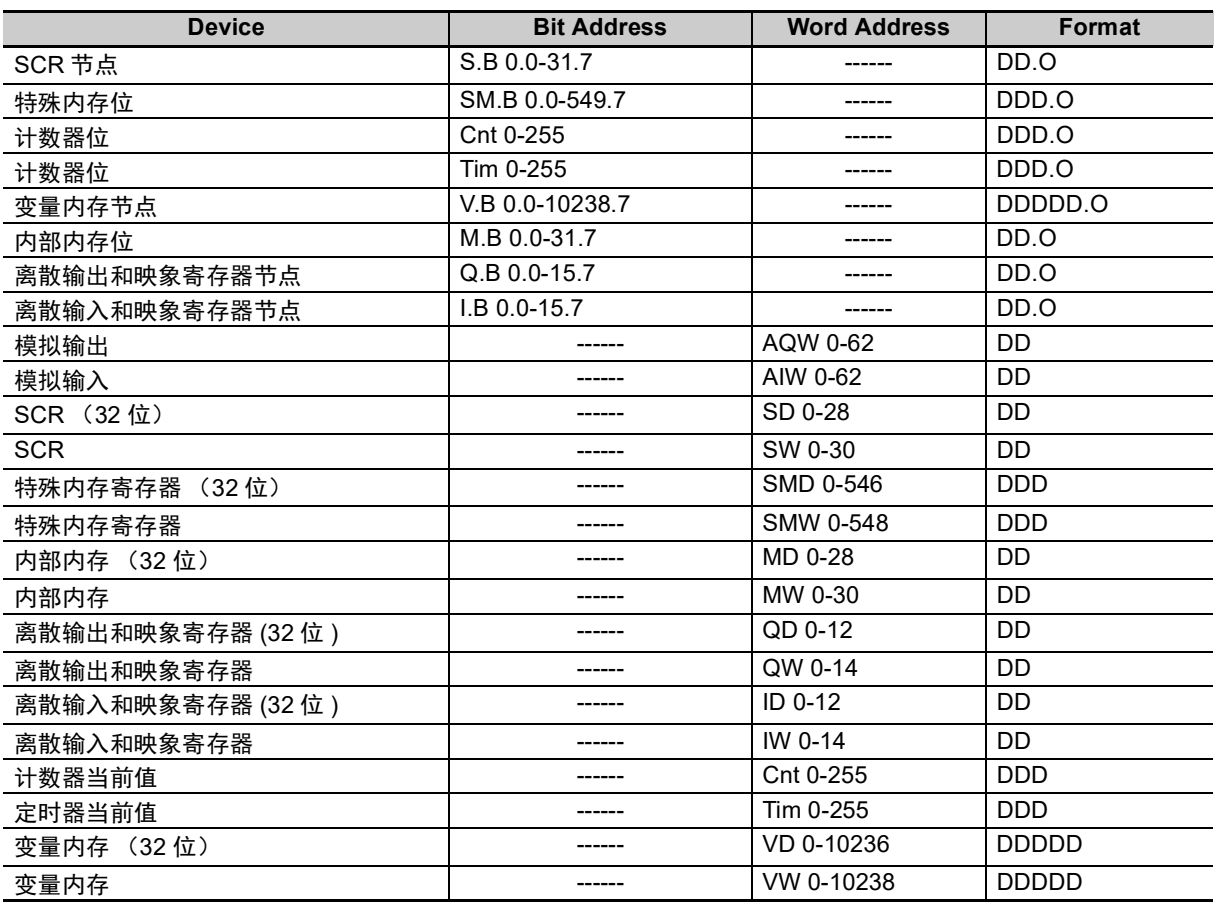

注 VW、 VD 地址起始必须为偶数。

D:十进制数; O:八进制数; H:十六进制数。

### **2-4-2 SIEMENS S7-300/400(PC Adapter Direct)**

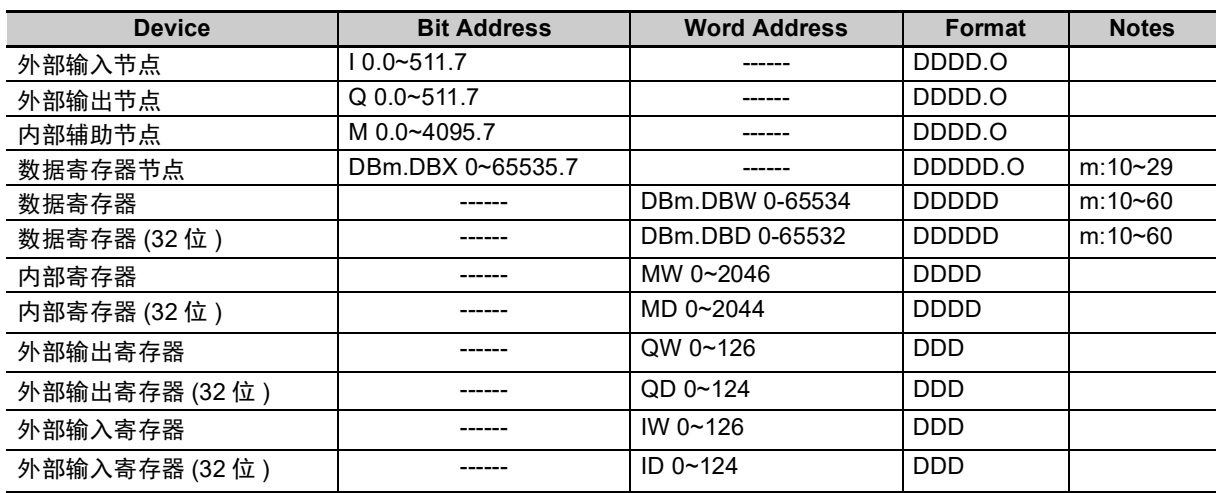

注 DBm.DBW、 DBm.DBD 地址起始必须为偶数。 D:十进制数; O:八进制数; H:十六进制数。

### **2-4-3 SIEMENS S7-200 (Smart) Ethernet (TCP Slave)**

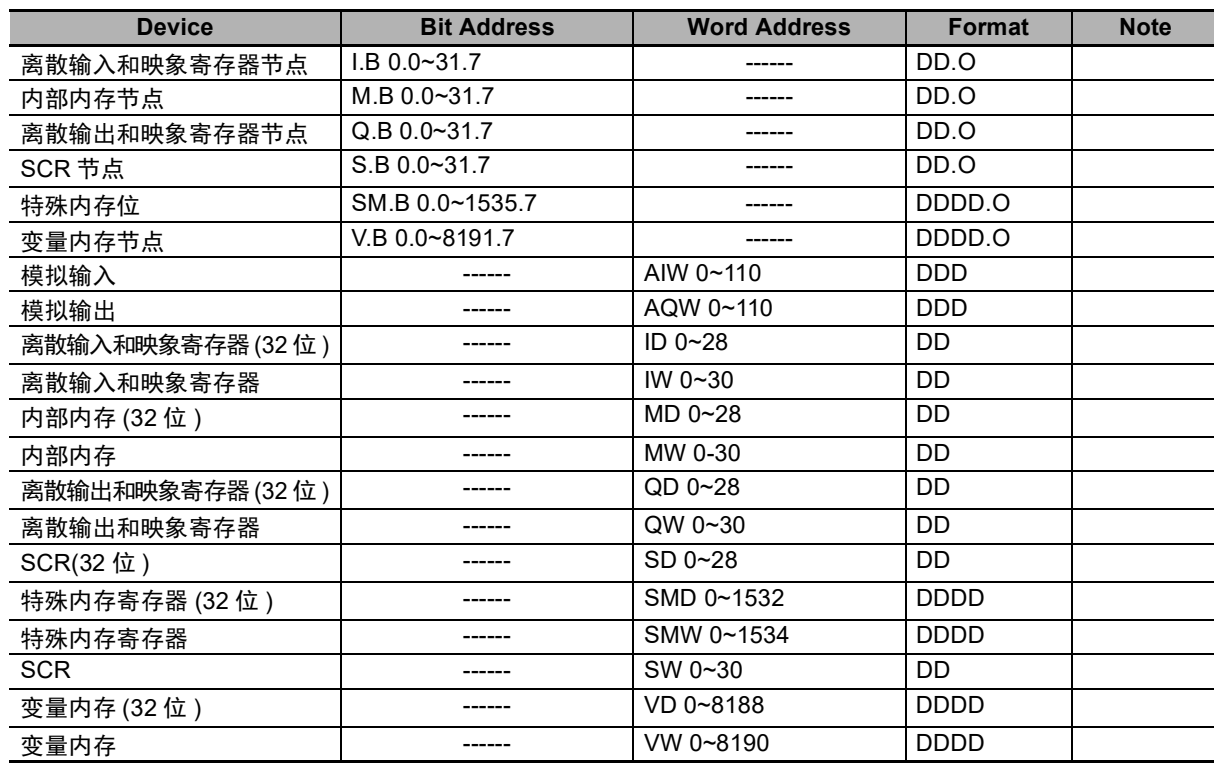

注 要对单字访问存储器跟双字访问存储器进行访问时,必须指定偶地址。

### **2-4-4 SIEMENS S7-300 Ethernet (TCP Slave)**

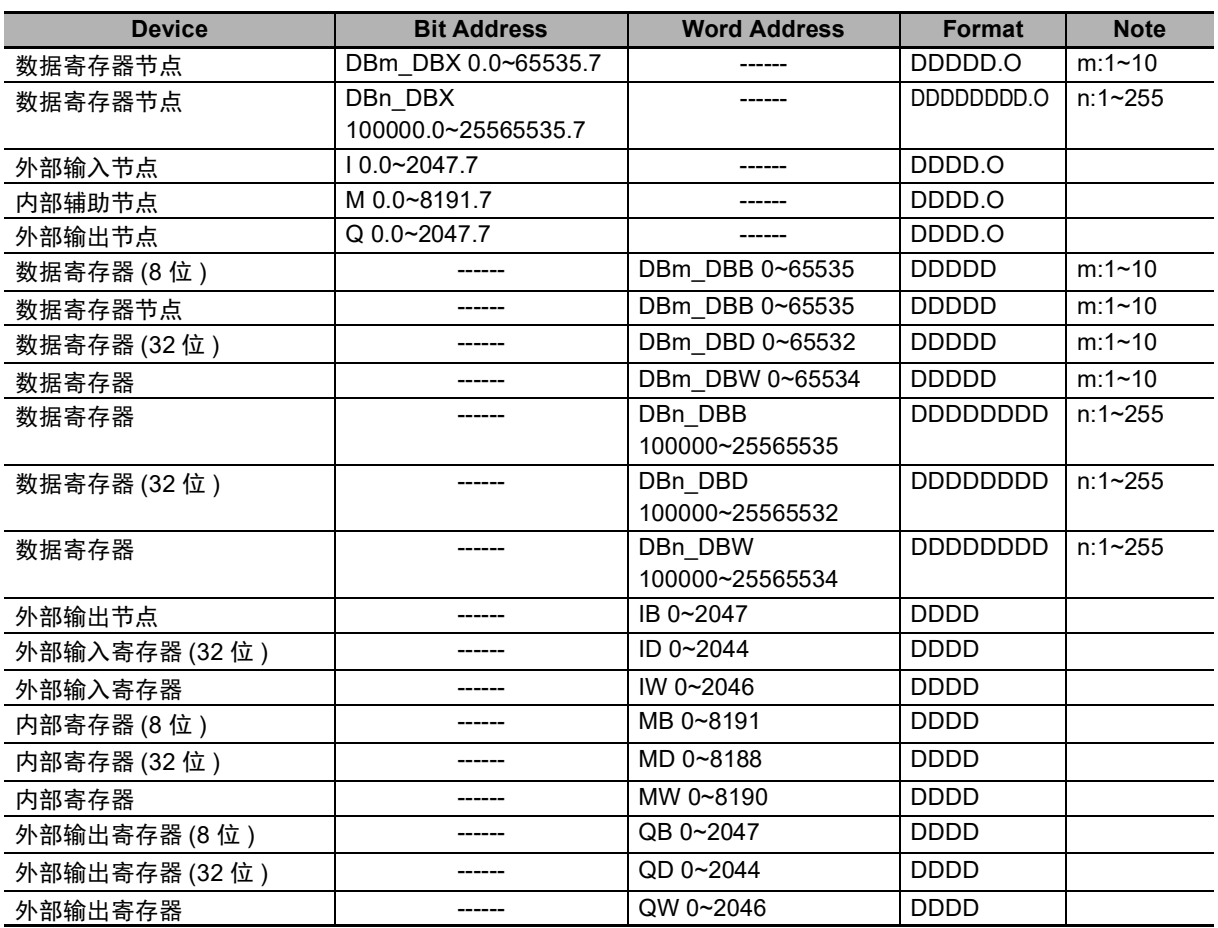

注 1. DBn DBX、 DBn DBW、 DBn DBD 为自定义模块。数据块地址的前 3 位数代表数据块编号,后面的 5 位 数代表地址。地址部份小于 5 位数的话,请输入 0。例如,要访问 DB20.DBX23.4 的话,请在 DBn\_DBX 设置 2000023.4。

- 2. 要对单字访问存储器跟双字访问存储器进行访问时,必须指定偶地址。
- 3. MB、 IB、 QB 作为数据格式,不支持带符号整数。
- 4. 定义数据块时,请确保比在 NB 使用时更大的区域。例如,要在 NB 使用 DB5.DBW32 的话,需在 PLC 确保 DB5.DBW34 以上的区域。
- 5. 在访问双字的数据块时,不能访问最大地址。

### **2-4-5 SIEMENS S7-1200 Ethernet (TCP Slave)**

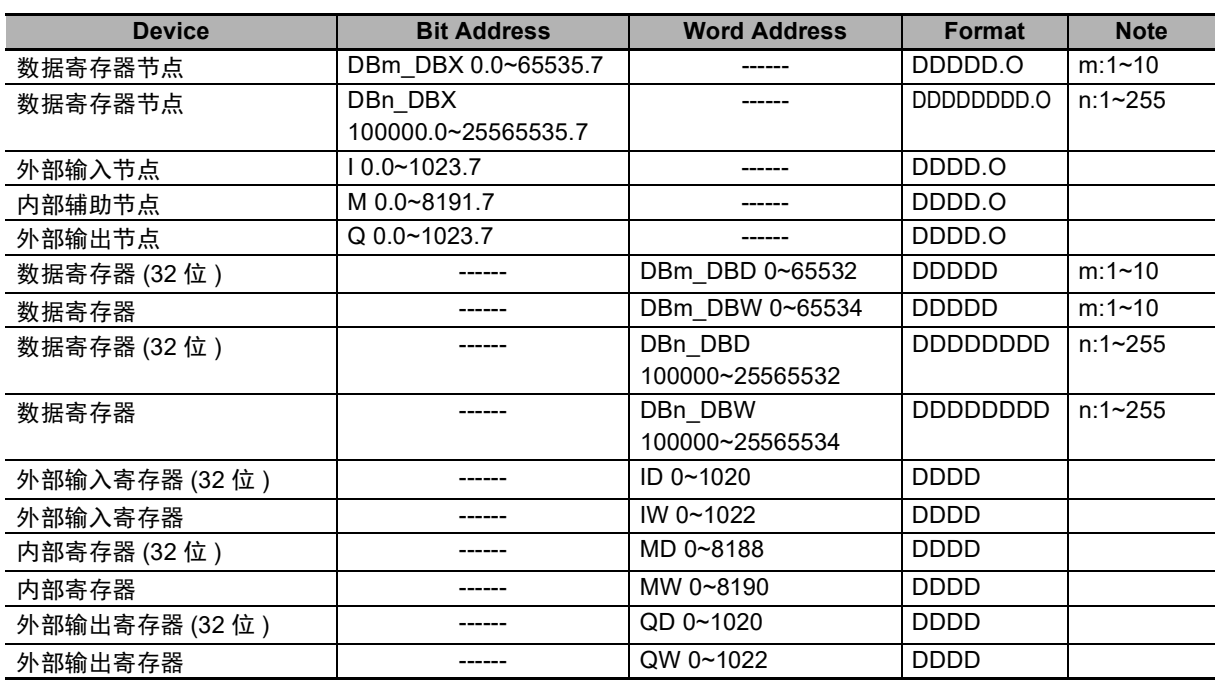

注 1. NB-Designer 的数据寄存器遵循数据块的绝对地址,而非 S7-1200 的全局符号数据块。

2. DBn DBX、DBn DBW、DBn DBD 为自定义模块。数据块地址的前 3 位数代表数据块编号,后面的 5 位数 代表地址。地址部份小于 5 位数的话,请输入 0。例如,要访问 DB20.DBX23.4 的话,请在 DBn\_DBX 设 置 2000023.4。

- 3. 要对单字访问存储器跟双字访问存储器进行访问时,必须指定偶地址。
- 4. 定义数据块时,请确保比在 NB 使用时更大的区域。例如,要在 NB 使用 DB5.DBW32 的话,需在 PLC 确保 DB5.DBW34 以上的区域。
- 5. 在访问双字的数据块时,不能访问最大地址。

# **2-5** 电缆制作

### 使用 **SIEMENS S7-200** 通信协议时

### **RS232** 通信电缆

使用 SIEMENS 公司生产的 RS-232/PPI 多主站电缆和自制的 RS232 电缆与 HMI 通信。

• 自制 RS232 电缆:

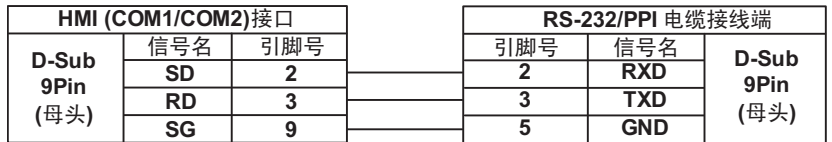

### **● RS485 通信电缆**

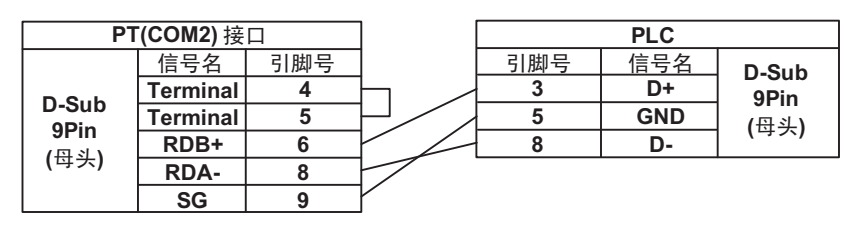

### 使用 **SIEMENS S7-300/400(PC Adapter Direct)** 通信协议时

### **RS232** 通信电缆

使用 Helmholz 制造的 MPI-Adapter SSW7、 RS232 (订购号码 700-751-1VK21)) 和 RS232 电缆 与 HMI 通信。

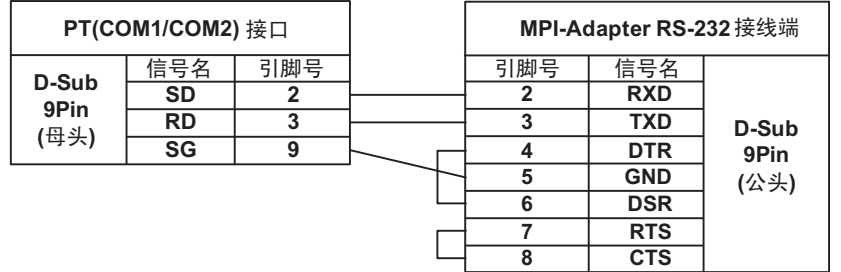

# *3*

# 与三菱的 **PLC** 连接

本章描述了与三菱的 PLC 连接说明。

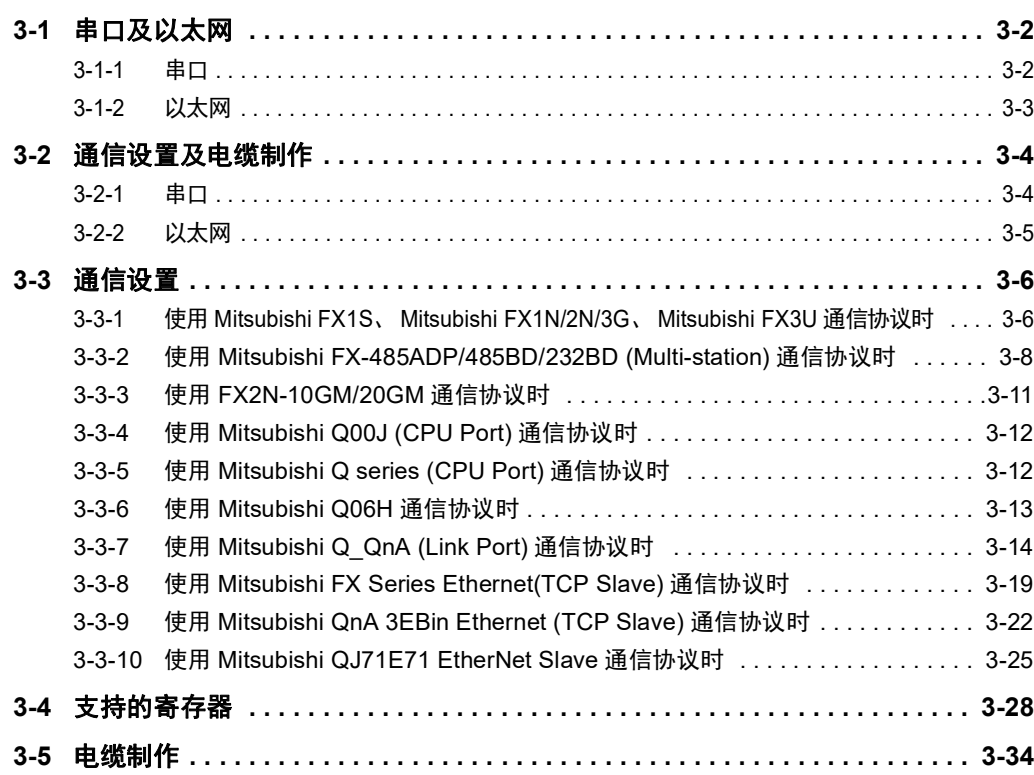

# <span id="page-59-0"></span>**3-1** 串口及以太网

### <span id="page-59-1"></span>**3-1-1** 串口

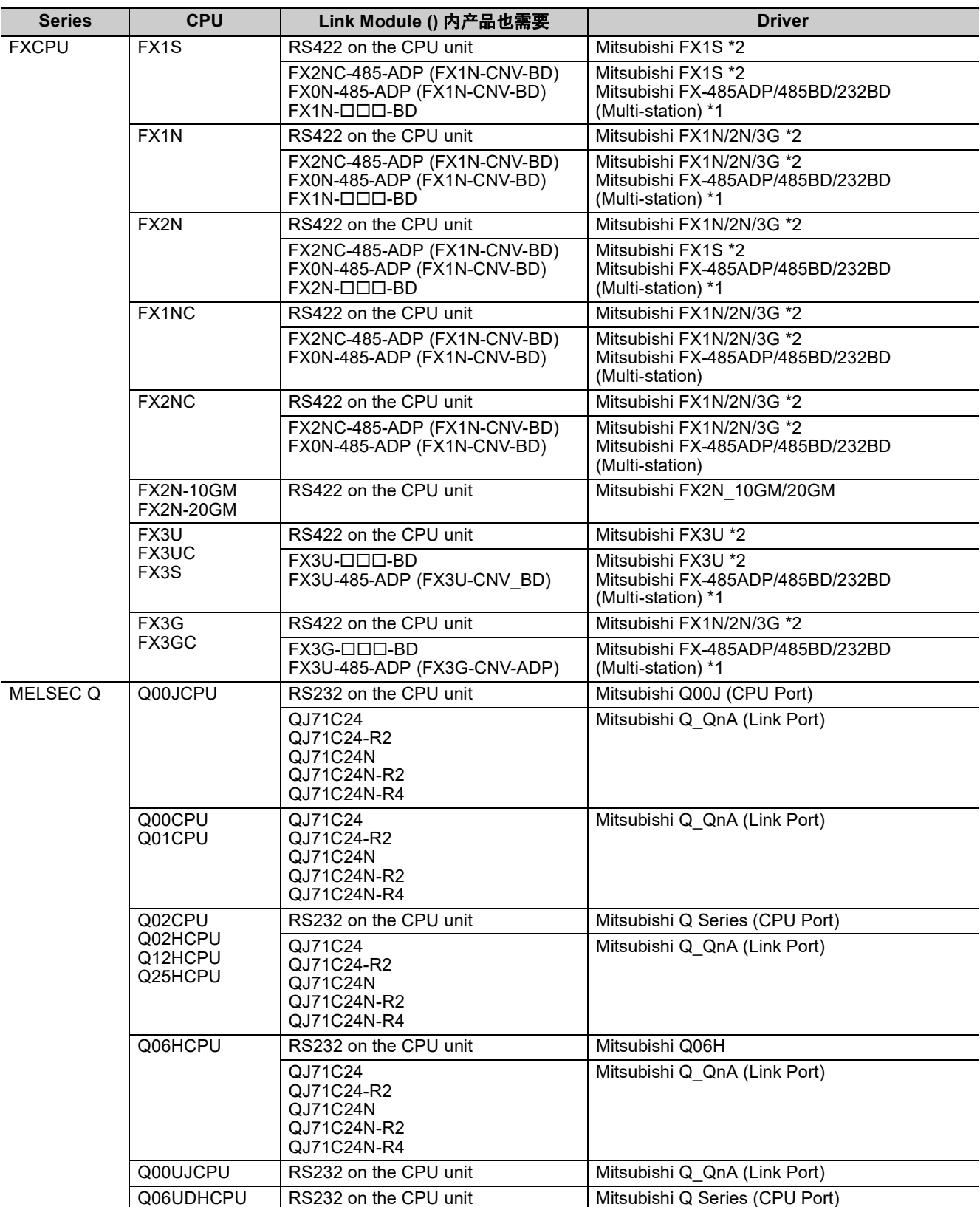

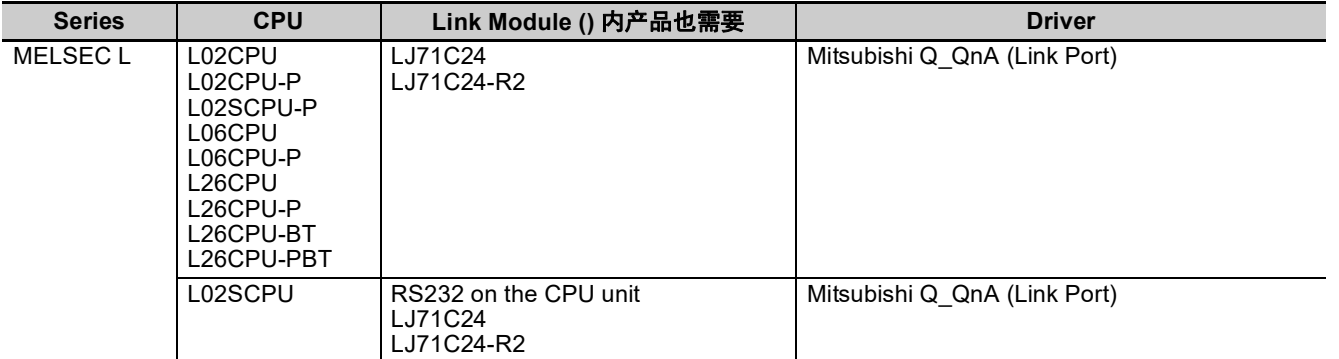

\*1. 该协议支持多站号。

\*2. 该协议不支持多站号。

### <span id="page-60-0"></span>**3-1-2** 以太网

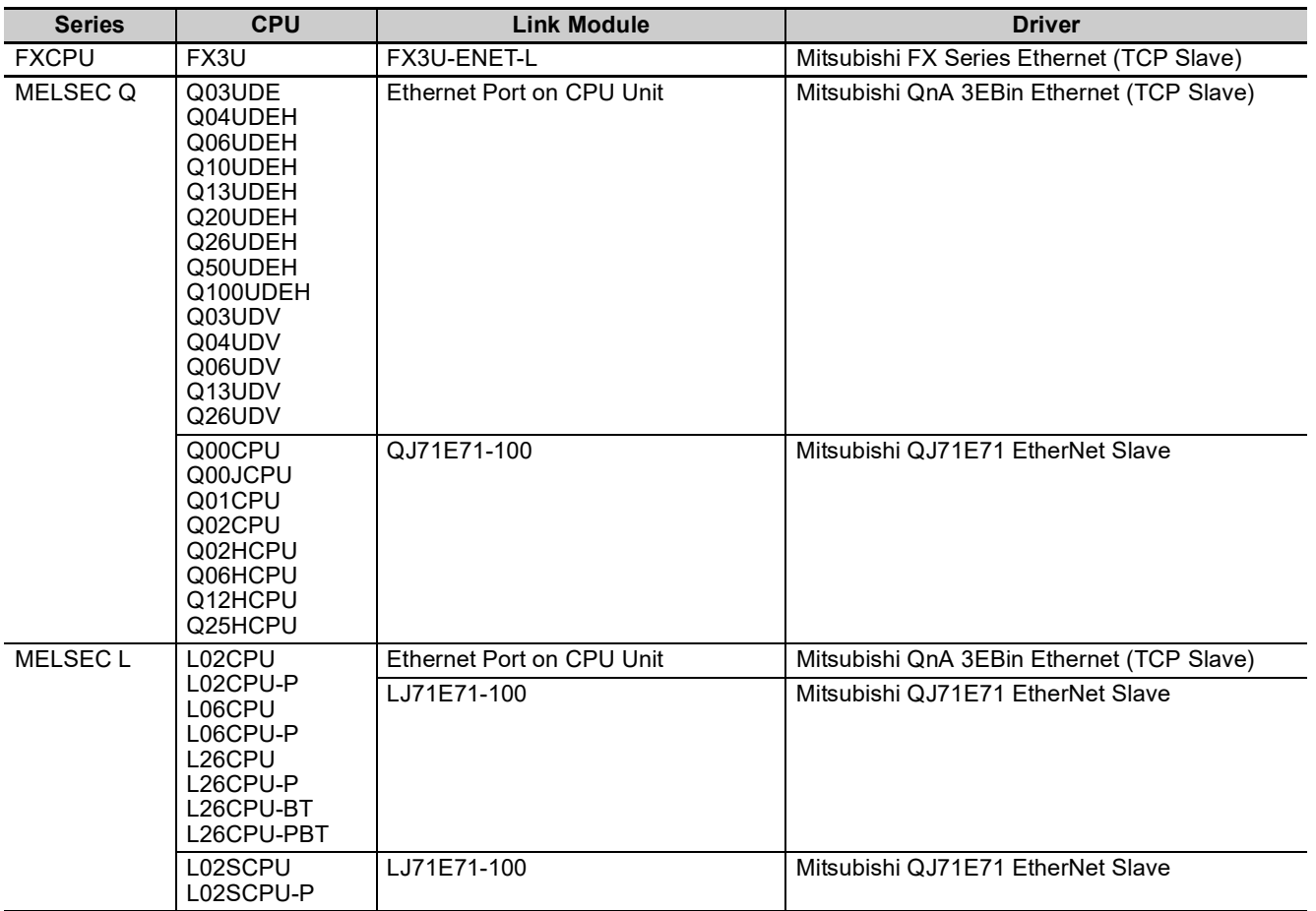

# <span id="page-61-0"></span>**3-2** 通信设置及电缆制作

### <span id="page-61-1"></span>**3-2-1** 串口

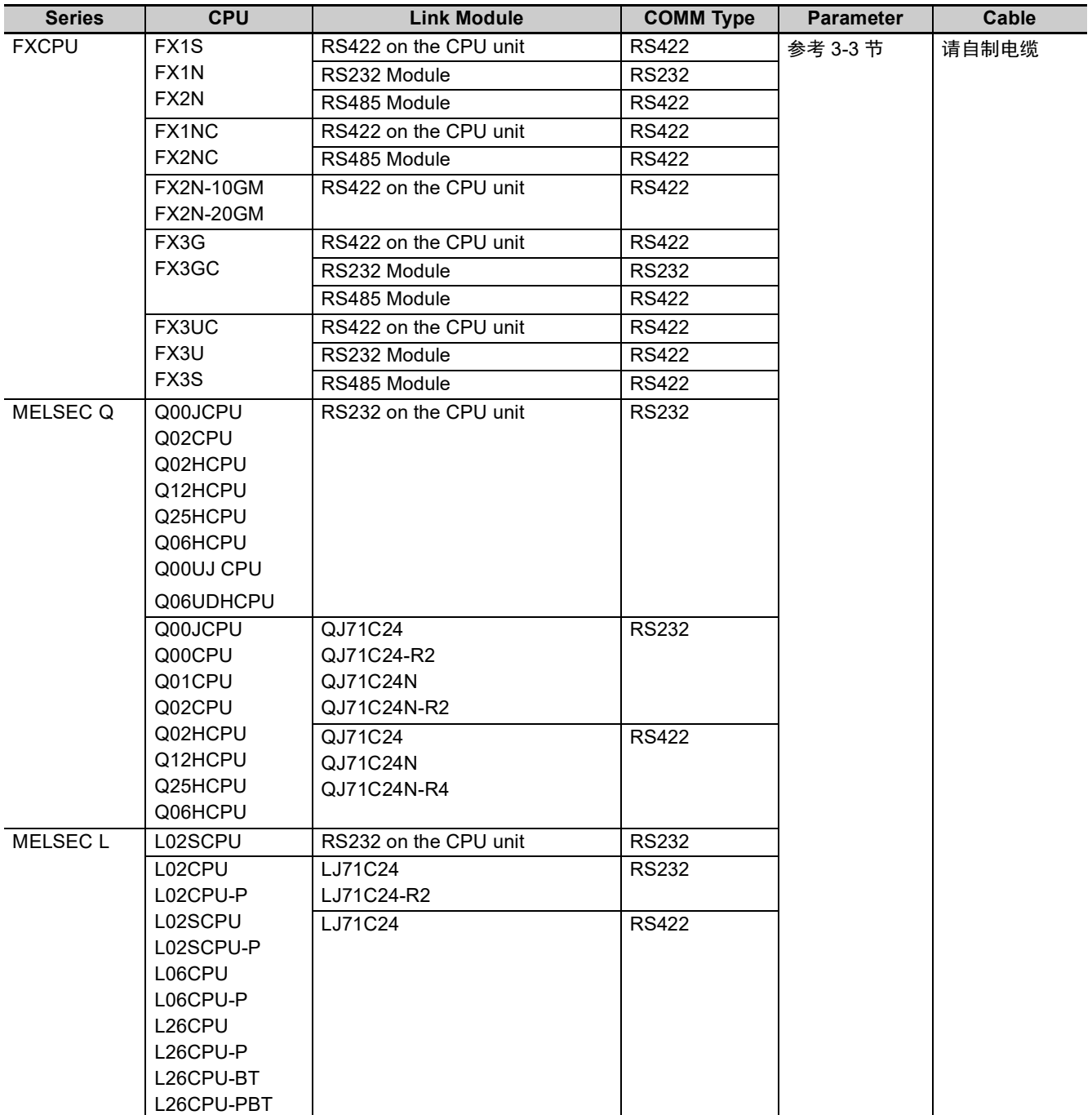

### <span id="page-62-0"></span>**3-2-2** 以太网

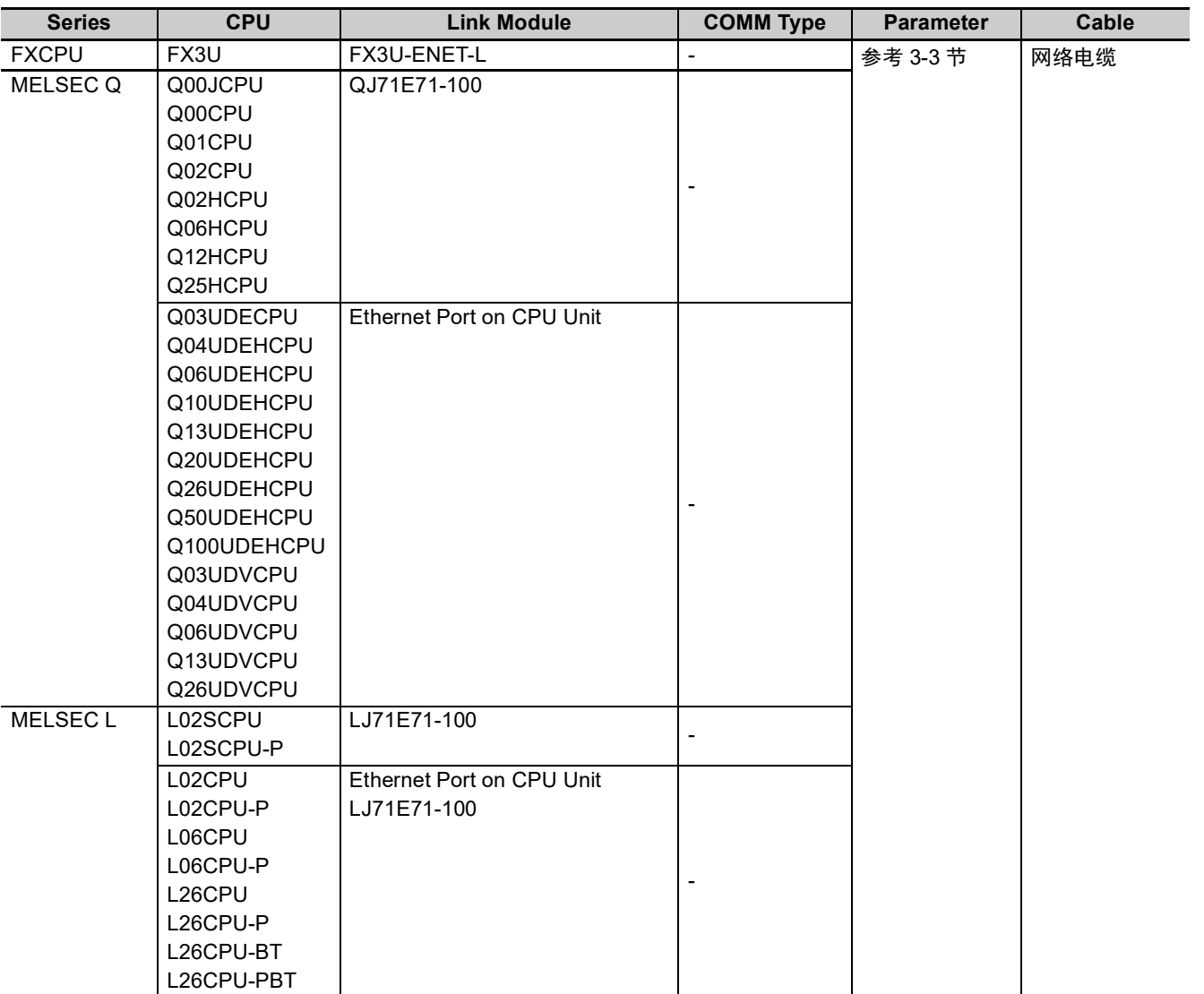

**3**

# <span id="page-63-0"></span>**3-3** 通信设置

### <span id="page-63-1"></span>**3-3-1** 使用 **Mitsubishi FX1S**、**Mitsubishi FX1N/2N/3G**、**Mitsubishi FX3U** 通信协议时

### **HMI** 设置

HMI 默认的通信参数: 9600bps, 7, 偶校验, 1; PLC 站号: 0 右侧的 PLC 通讯超时时间、组包间隔、最大字寄存器个数随着 PLC 协议的不同而不同,一般选择默认 值。

注 该协议可被用于 PLC 的编程口和通信功能扩展板。该协议不支持通信功能扩展板的多站号,支持的波特率如 下所示。如果波特率被设为其他值,则不能通讯。同时该协议不支持多站号。 9600bps、 115200bps: FX3G、 FX3GC、 FX3S、 FX3U、 FX3UC 固定为 9600bps:以上之外

#### RS422 通信

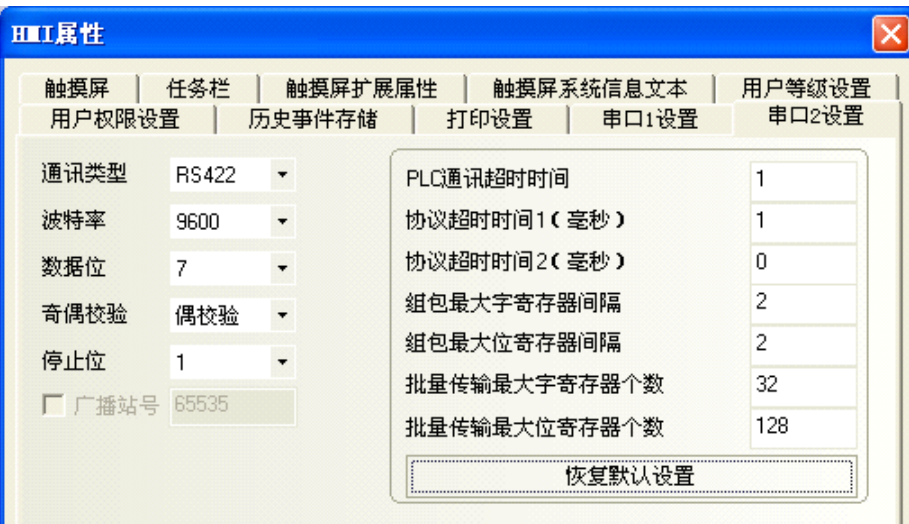

### RS232 通信

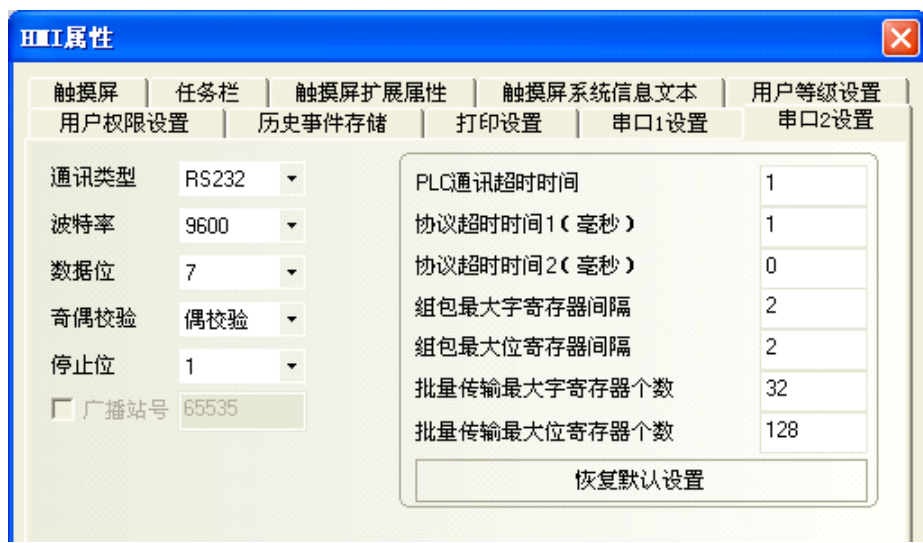

### **PLC** 设置

当使用 Mitsubishi FX1S、 Mitsubishi FX1N/2N/3G、 Mitsubishi FX3U 通信协议时, PLC 设置如下: 不选择 【通信设置操作】,点击 【默认值】设置:

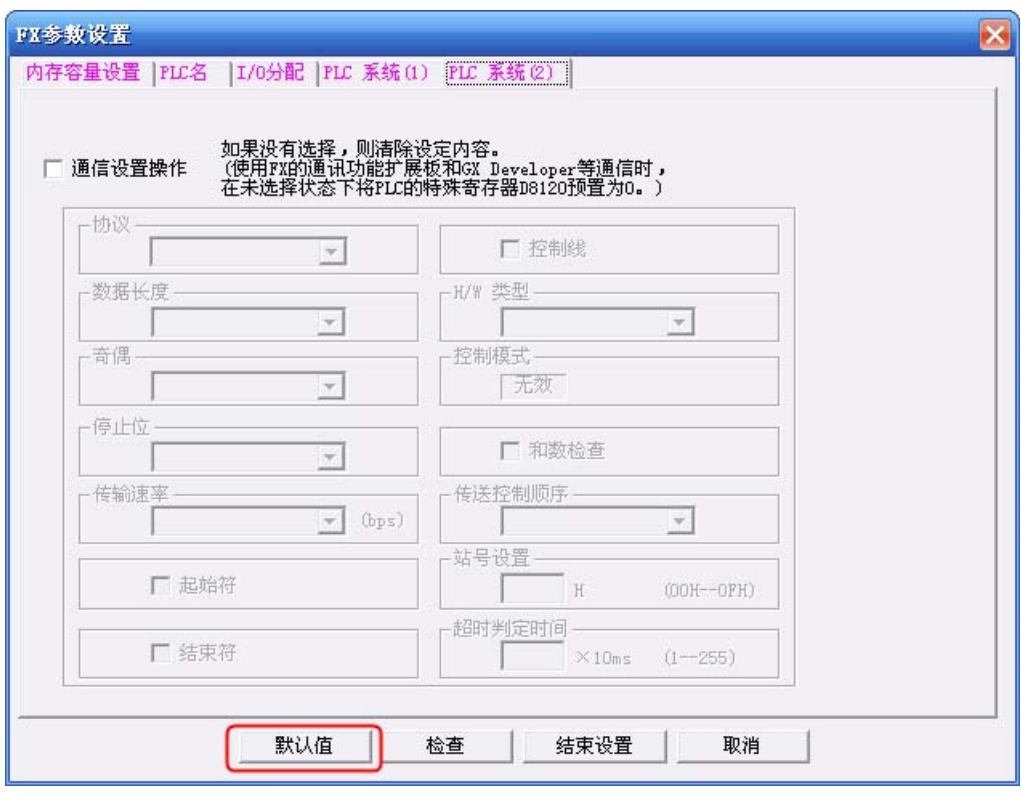

- 注 1. 若使用通信功能扩展板通信时, 如不使用站号, 也可根据 PLC 型号选择使用 Mitsubishi FX1S、Mitsubishi FX1N/2N/3G、 Mitsubishi FX3U 等通信协议。
	- 2. 若使用通信功能扩展板通信时,要确保通信格式 D8120 的值为 0。

**3-3** 

通信设置

### <span id="page-65-0"></span>**3-3-2** 使用 **Mitsubishi FX-485ADP/485BD/232BD (Multi-station)** 通信协议时

### **HMI** 设置

HMI 默认通信参数: 19200bps, 7, 偶校验, 2; PLC 站号: 0

注 该协议仅适用于使用通信功能扩展板通信的 PLC,并支持多站号及波特率设定。

RS422 通信

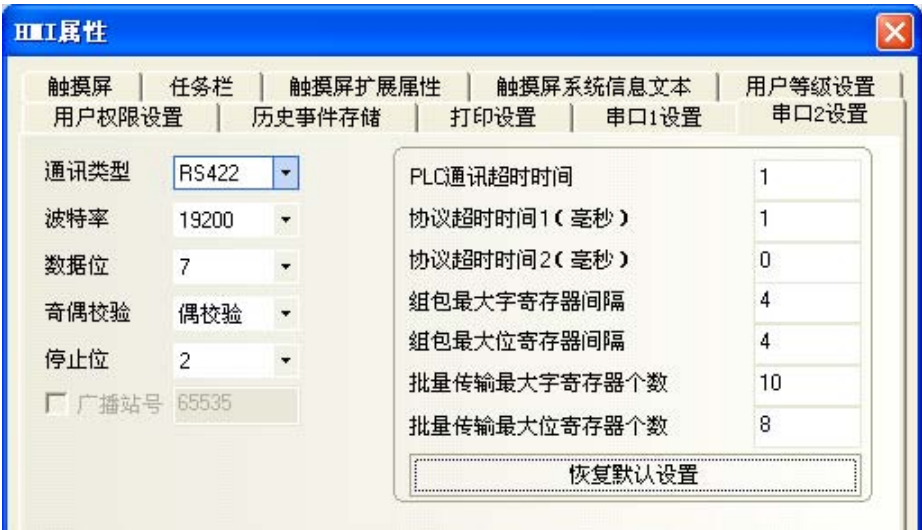

RS232 通信

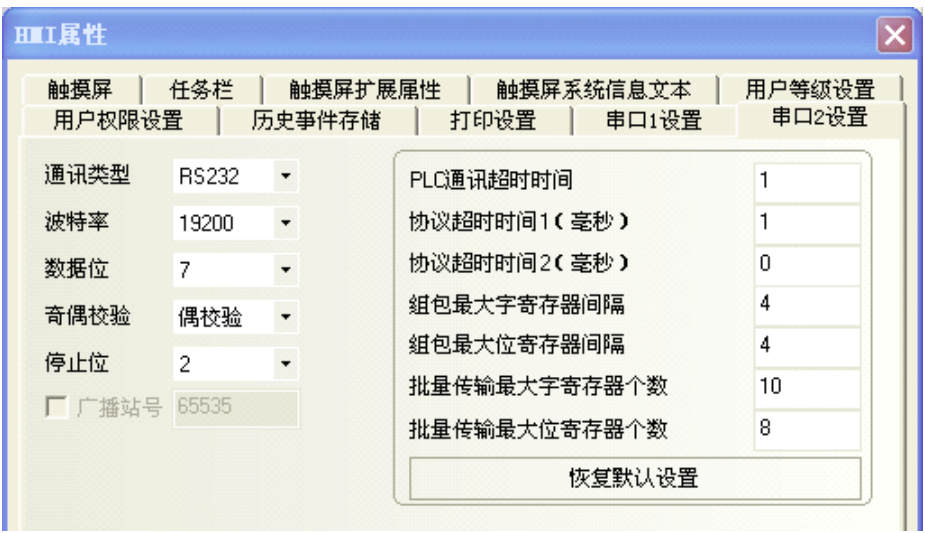

### **PLC** 设置

当使用 **FX-485ADP/485BD/232BD (Multi-station)** 通信协议时, PLC 设置如下:

*1* <sup>在</sup> GX Developer 软件 【工程数据列表】中双击 【PLC 参数】:

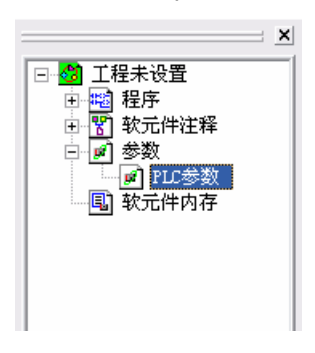

*2* 打开 【FX 参数设置】对话框:

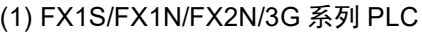

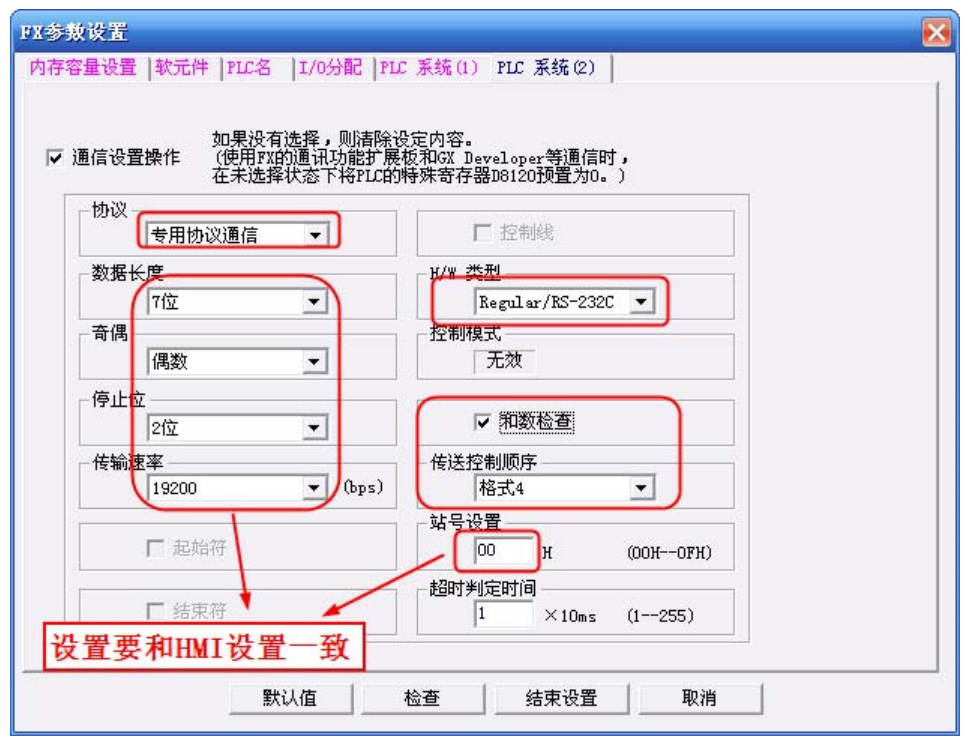

- 勾选 【通信设置操作】选项。
- 注 1. 协议必须选择 【专用协议通信】,且要勾选 【和数检查】, 传送控制顺序必须为 【格式 4】。
	- 2. 若使用 FX □□ -232-BD 通信, 【H/W 类型】为 "Regular/RS-232C"; 若使用 FX □□ -485-BD/FX □□ -485-ADP 通信,【H/W 类型】为 "RS-485"。

**3-3** 

### (2) FX3U/3UC 系列 PLC

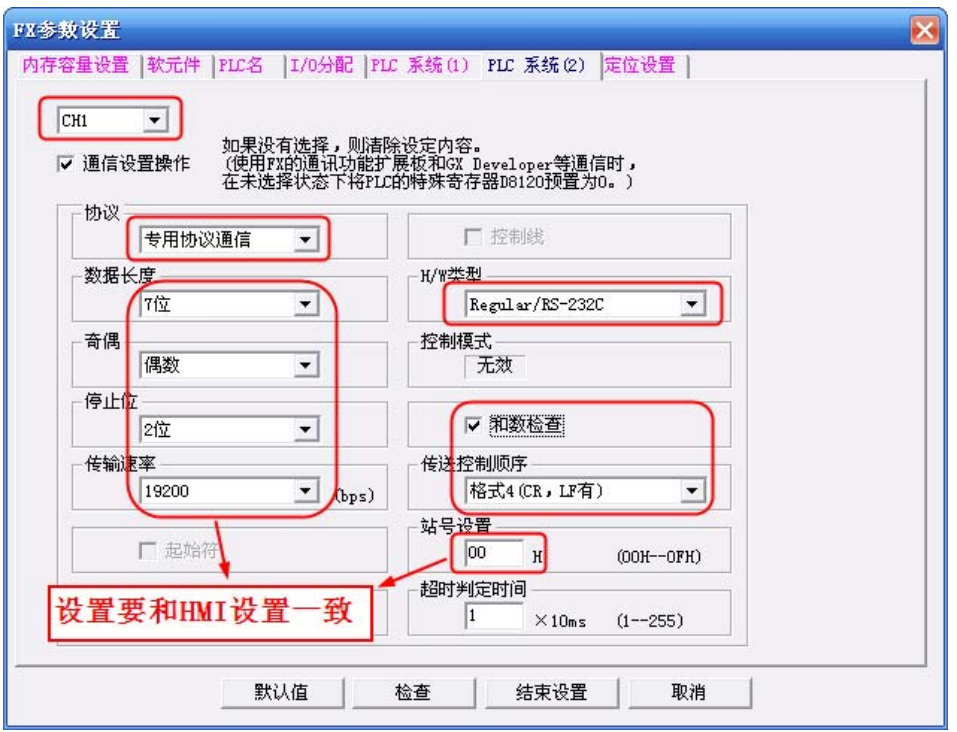

勾选 【通信设置操作】选项。

- 注 1. FX3U/3UC 系列 PLC 需选择 【CH1】。
	- 2. 协议必须选择【专用协议通信】,且要勾选【和数检查】,传送控制顺序必须为【格式4】。
	- 3. 若使用 FX □□ -232-BD 通信, 【H/W 类型】为 "Regular/RS-232C"; 若使用 FX □□ -485-BD/FX □□ -485-ADP 通信,【H/W 类型】为 "RS-485"

PLC 通信参数设置除了通过【FX 参数设置】设置外,还可用 PLC 中的特殊数据寄存器 D8120 来进行设置。

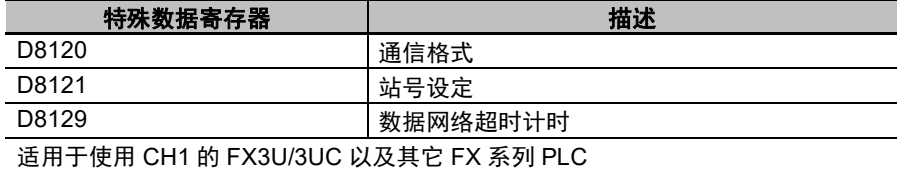

• 举例:

假设 PLC 通信参数为:9600bps, 7 个数据位,偶校验, 2 个停止位; PLC 站号:1 ; RS485 通 信方式,超时时间为 1。则 D8120=0xE08E ;

> $D8121=1$ ; D8129=1 ;

注 当修改了 D8120 的设置后,确保 PLC 断电再上电,设置方可生效。

### <span id="page-68-0"></span>**3-3-3** 使用 **FX2N-10GM/20GM** 通信协议时

### **HMI** 设置

HMI 默认通信参数: 9600bps, 8, 偶校验, 1; PLC 站号: 0

注 该协议可被用于通过 CPU 的编程口和通信功能扩展板与 PLC 通信。波特率固定为 9600bps。如果波特率被 设为其他值,通讯会中断。同时该协议不支持多站号。

RS232 通信

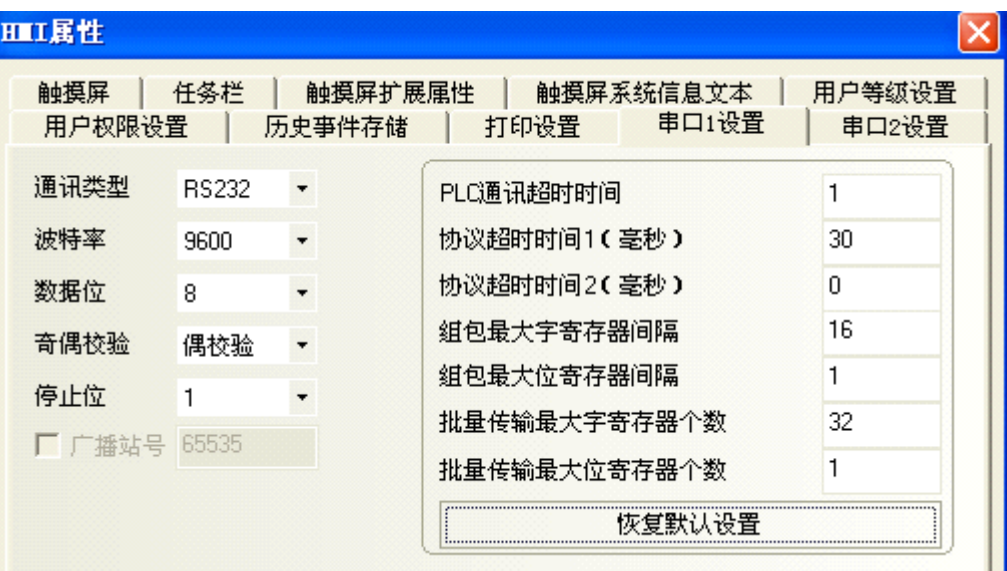

RS422 通信

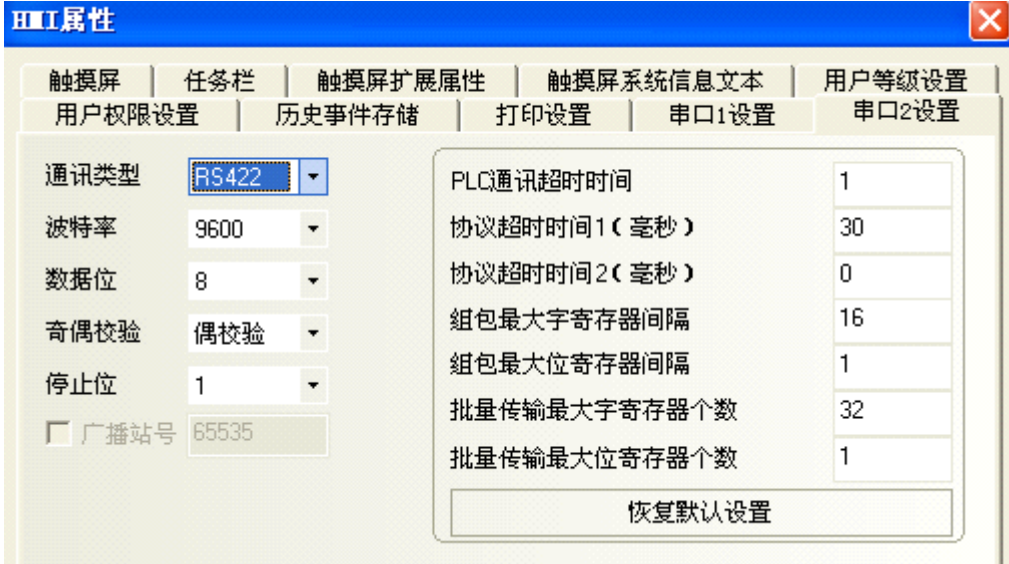

**3**

### <span id="page-69-0"></span>**3-3-4** 使用 **Mitsubishi Q00J (CPU Port)** 通信协议时

### **HMI** 设置

HMI 默认通信参数:19200bps, 8,奇校验, 1 ; PLC 站号:0 (不支持多站号) RS232 通信

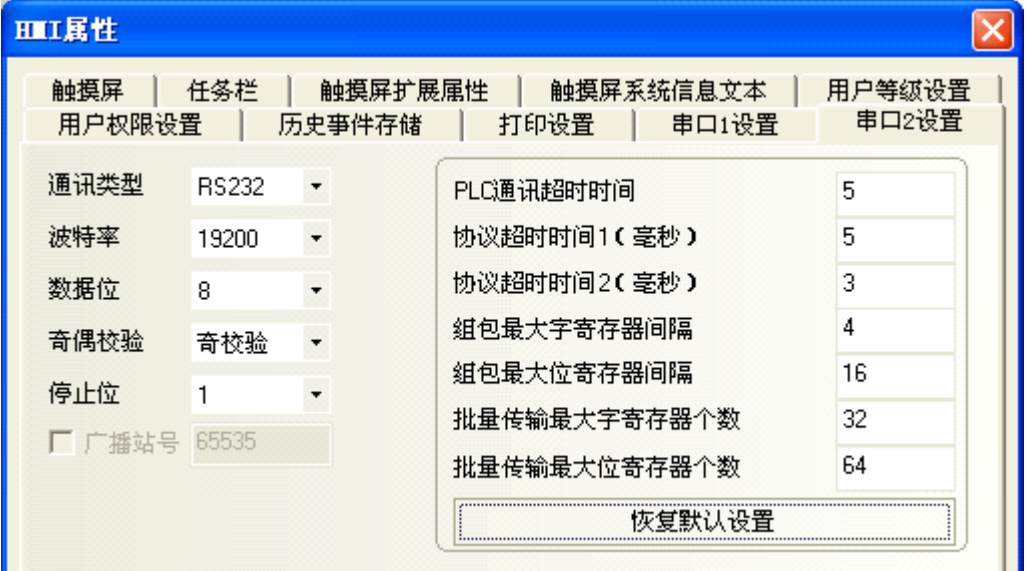

注 PLC 波特率可根据 HMI 设置的波特率自动改变, 所以无需设置。

### <span id="page-69-1"></span>**3-3-5** 使用 **Mitsubishi Q series (CPU Port)** 通信协议时

### **HMI** 设置

HMI 默认通信参数:115200bps, 8,奇校验, 1 ; PLC 站号:0 (不支持多站号) RS232 通信

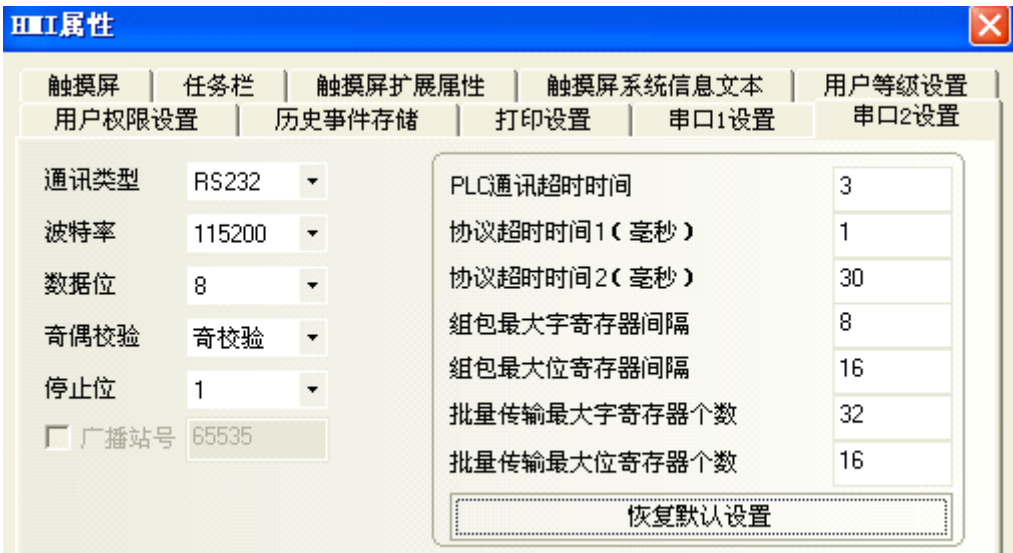

注 PLC 波特率可根据 HMI 设置的波特率自动改变,所以无需设置。

### <span id="page-70-0"></span>**3-3-6** 使用 **Mitsubishi Q06H** 通信协议时

### **HMI** 设置

HMI 默认通信参数:115200bps, 8,奇校验, 1 ; PLC 站号:0 (不支持多站号)

注 该协议仅用于 PLC 的编程口通信。

RS232 通信

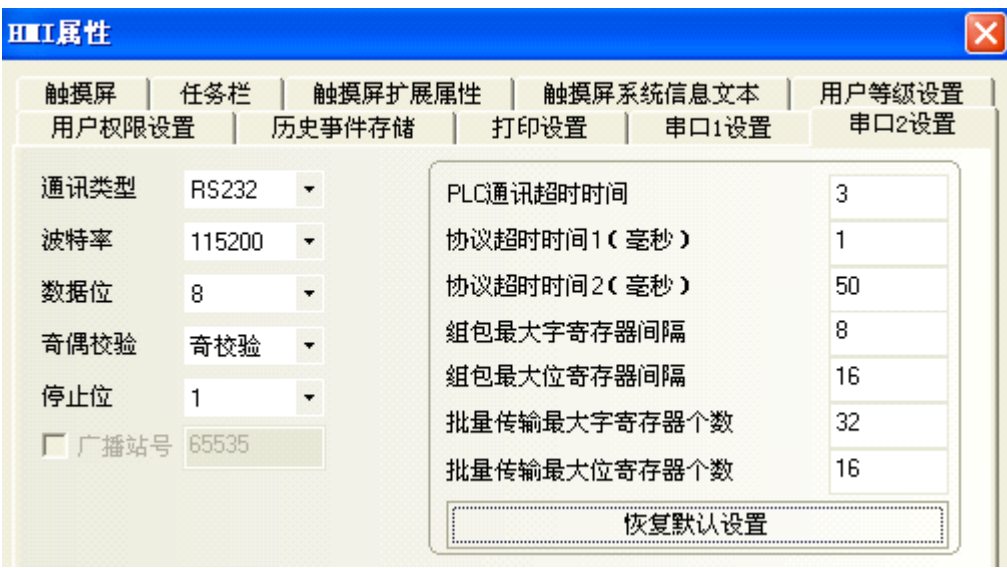

注 PLC 波特率可根据 HMI 设置的波特率自动改变, 所以无需设置。

**3**

### <span id="page-71-0"></span>**3-3-7** 使用 **Mitsubishi Q\_QnA (Link Port)** 通信协议时

### **HMI** 设置

HMI 默认通信参数: 9600bps, 8, 奇校验, 1; PLC 站号: 0

RS232 通信

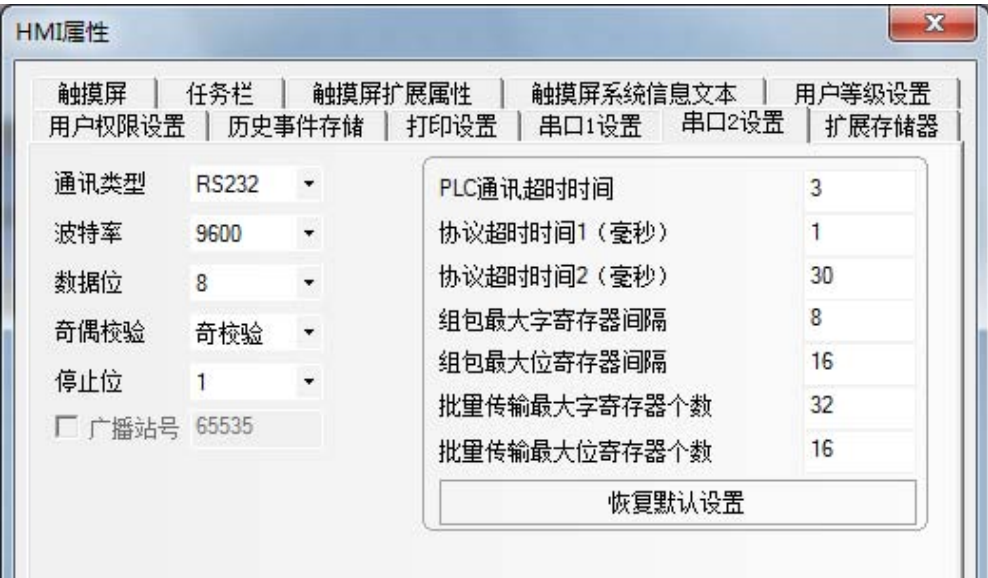

RS422 通信

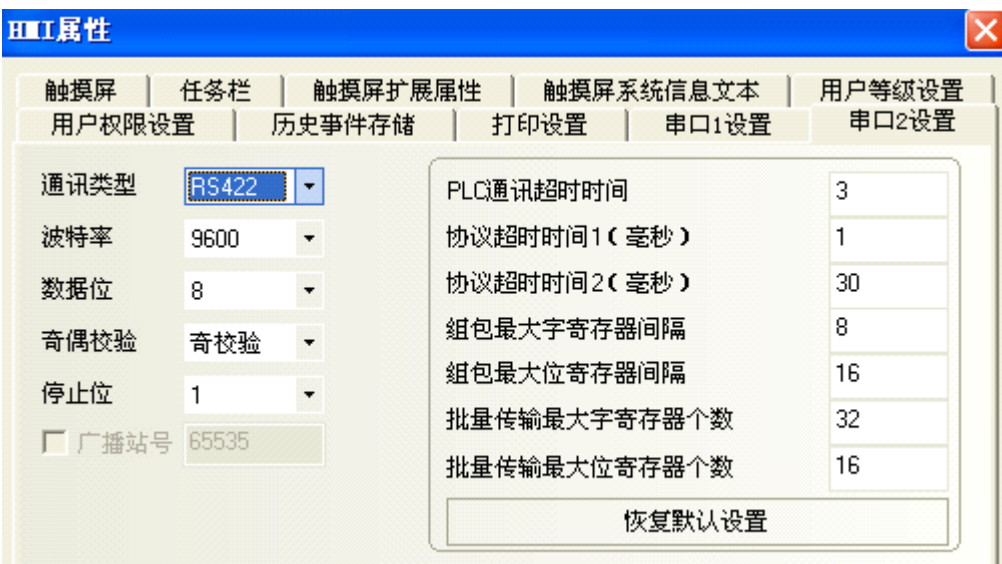
# **PLC** 设置

当使用 **Mitsubishi Q\_QnA (Link Port)** 或 **Mitsubishi Melsec Q** 通信协议时, PLC 设置如下:

#### ● 使用 CPU 口通信

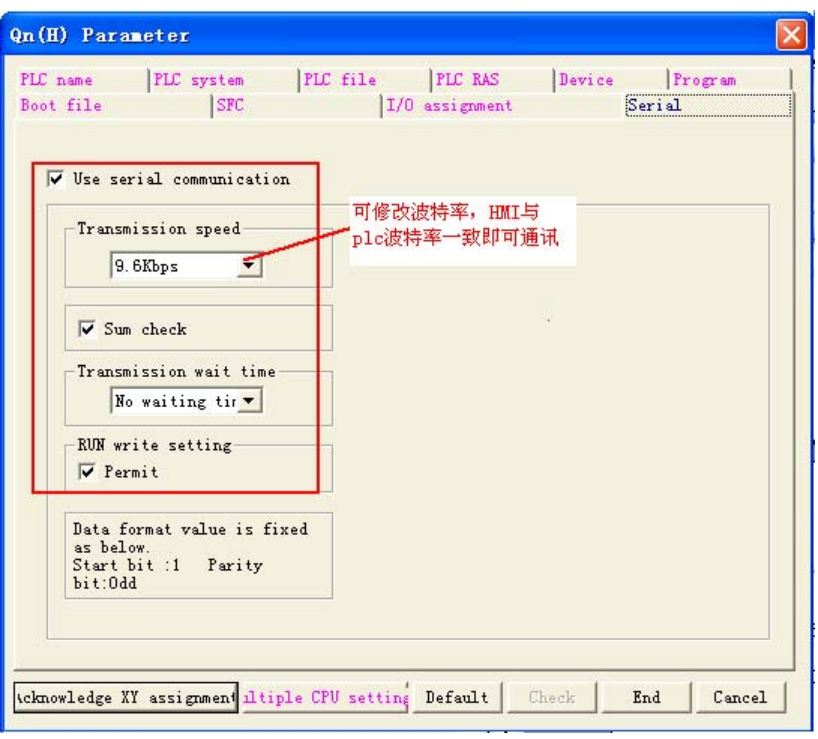

#### 使用 **C24** 串口通信模块通信

1 打开工程数据列表的【Parameter】并双击【PLC parameter】, 打开【Qn(H) Parameter】对 话框后,选择 【I/O assignment】。

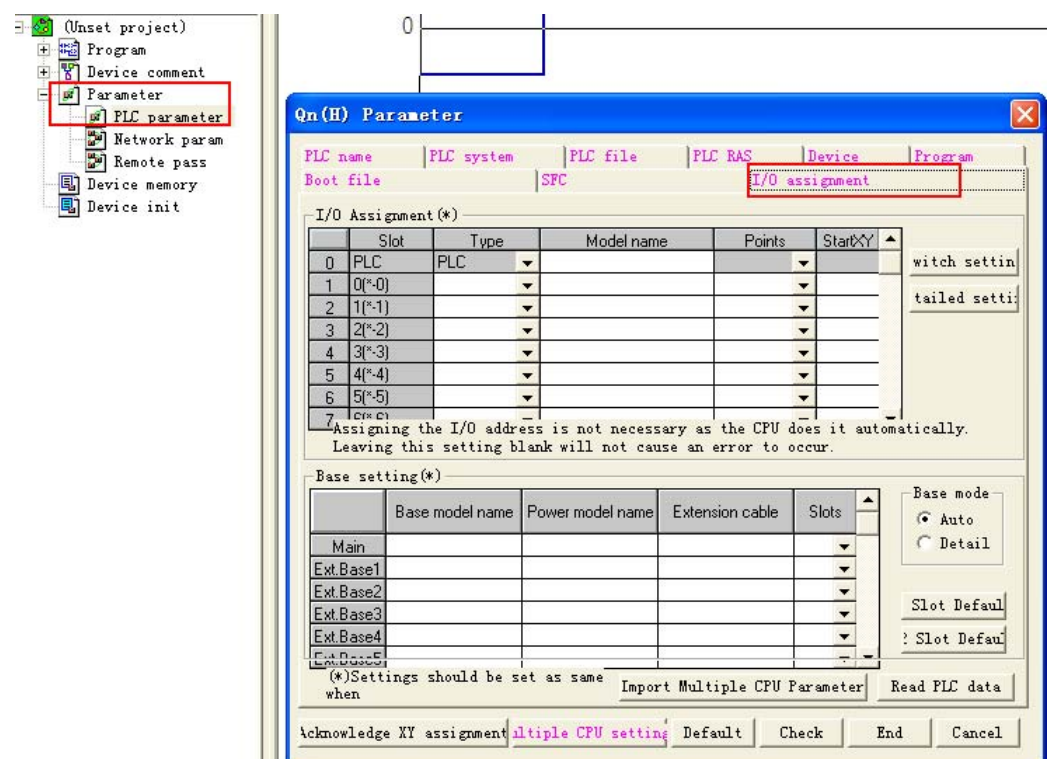

单击 【Type】选择 【Intelligent】:

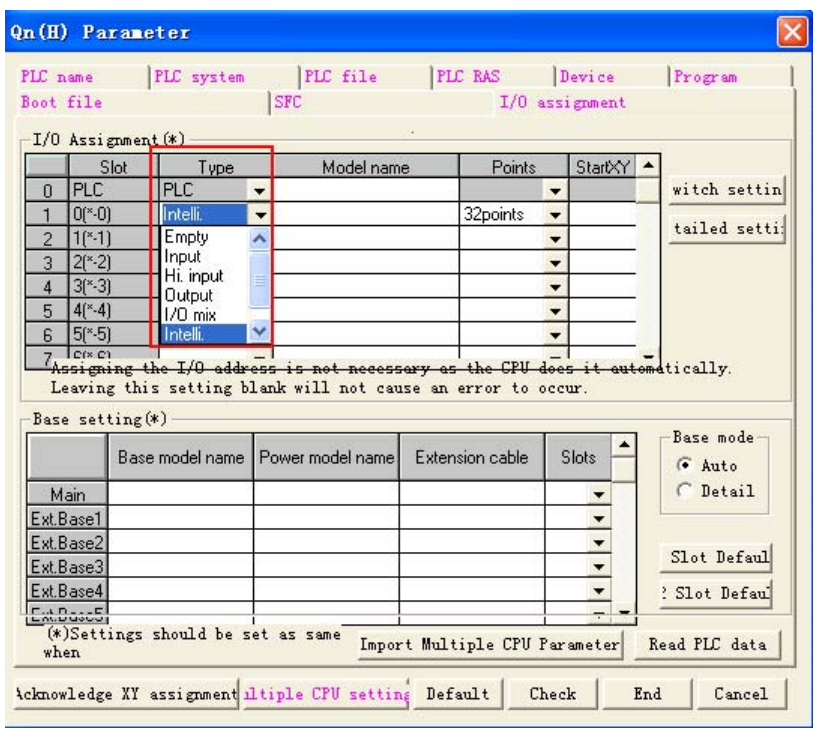

# 单击【Switch setting】,设置如下:

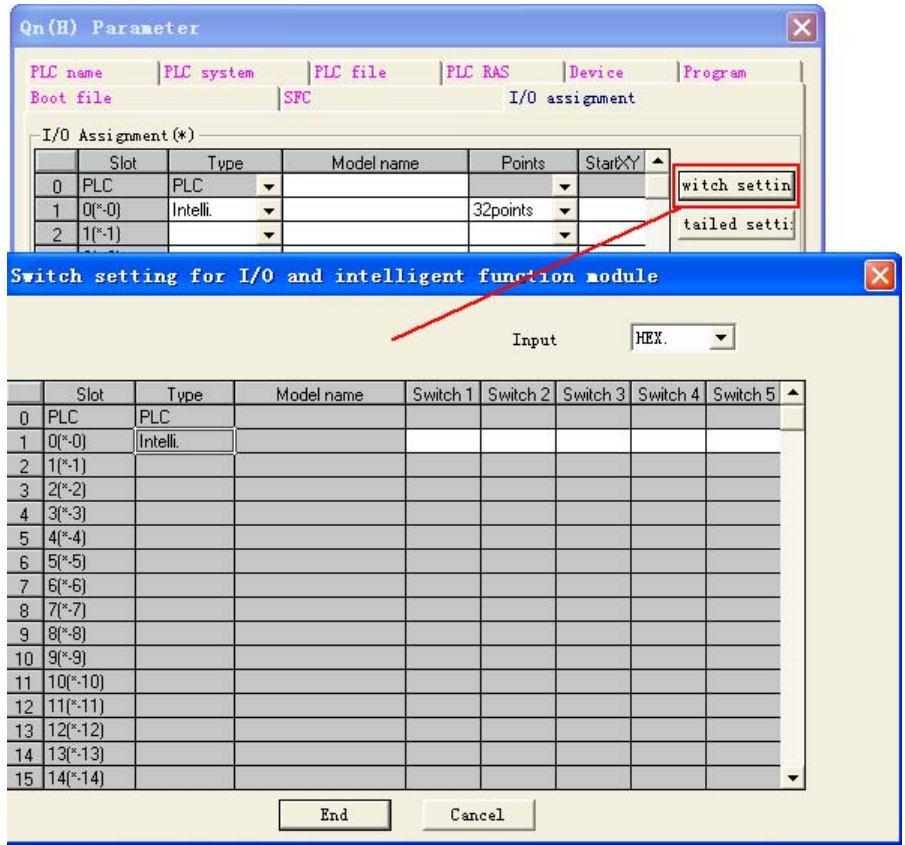

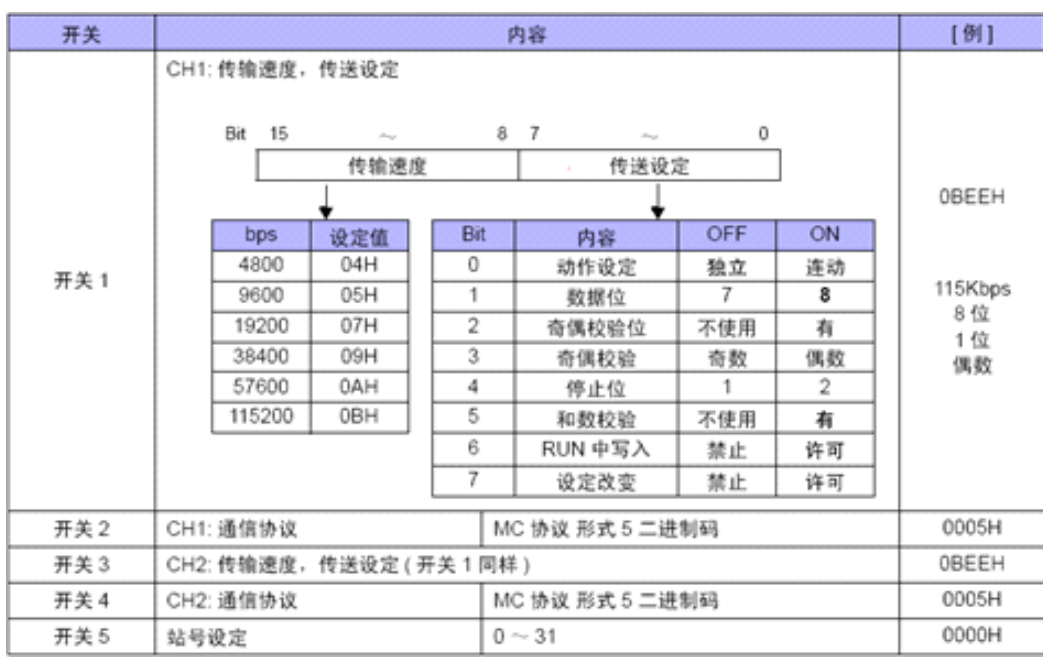

Switch1、 Switch2、 Switch3、 Switch4、 Switch5 属性说明见下图:

• 设置举例:

假设 CH2 RS422 的通信参数设为 19200/8/Odd/1, 站号为 0, 可将 Switch3、 Switch4、 Switch5 设 置如下

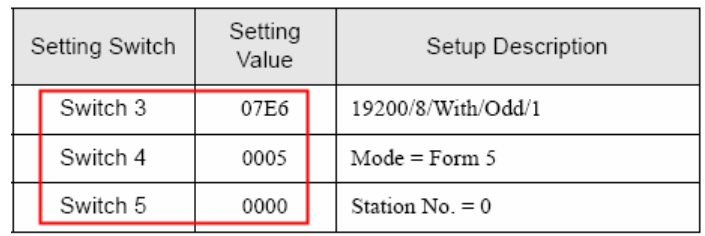

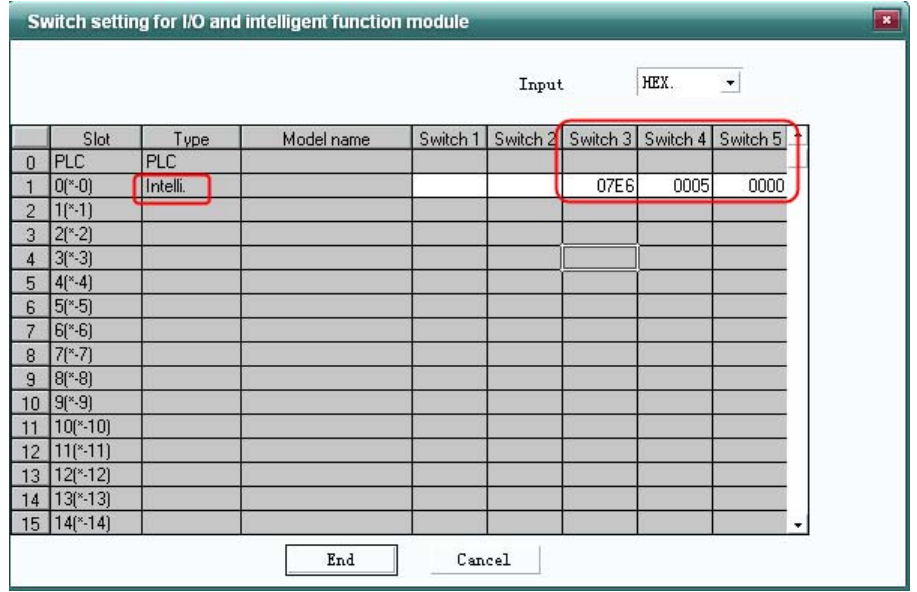

通信协议时

**3-3** 

通信设置

假设 CH1 RS232 的通信参数设为 19200/8/Odd/1, 站号为 0, 可以将 Switch1、 Switch2、 Switch5 设 置如下:

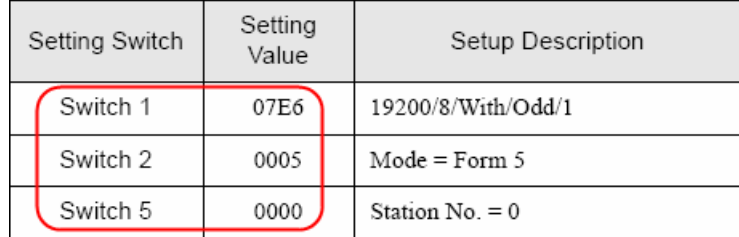

**Mitsubishi Q\_QnA (Link Port)** 和 **Mitsubishi Melsec Q** 协议的区别:

- Mitsubishi Q\_QnA (Link Port) 协议的优点是通信速度快,缺点是不支持模块的 RS232 通信。
- Mitsubishi Melsec Q 协议的优点是支持模块的 RS232 和 RS485 通信,缺点是通信速度慢。

# **3-3-8** 使用 **Mitsubishi FX Series Ethernet(TCP Slave)** 通信协议时

# 设定触摸屏

触摸屏的网络设置如下。

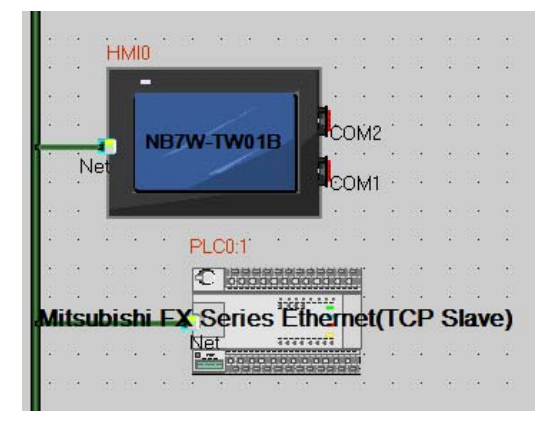

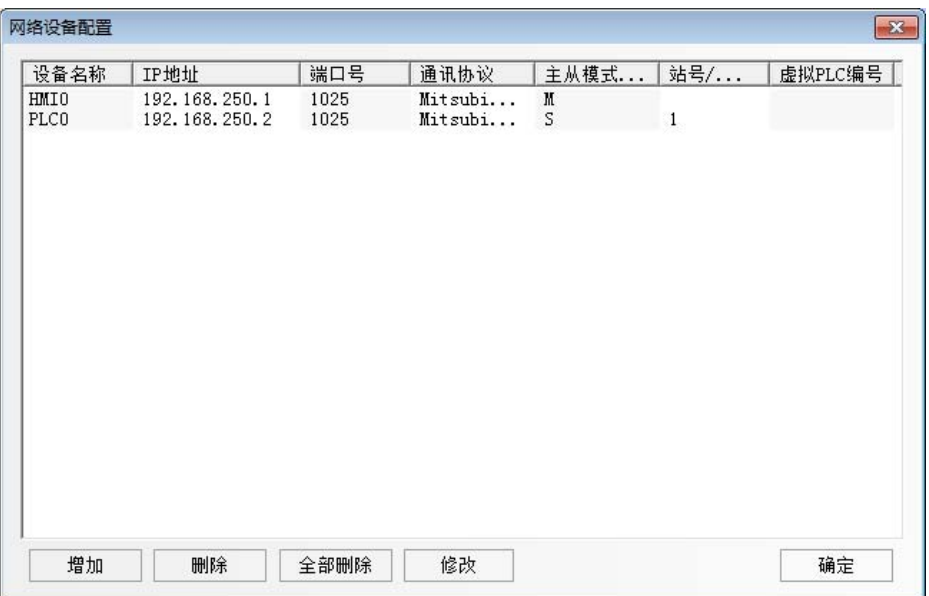

# 设定 **PLC**

使用 Mitsubishi FX Series Ethernet(TCP Slave) 通信协议时,PLC 的设定如下。

*1* 启动 FX Configurator-EN。

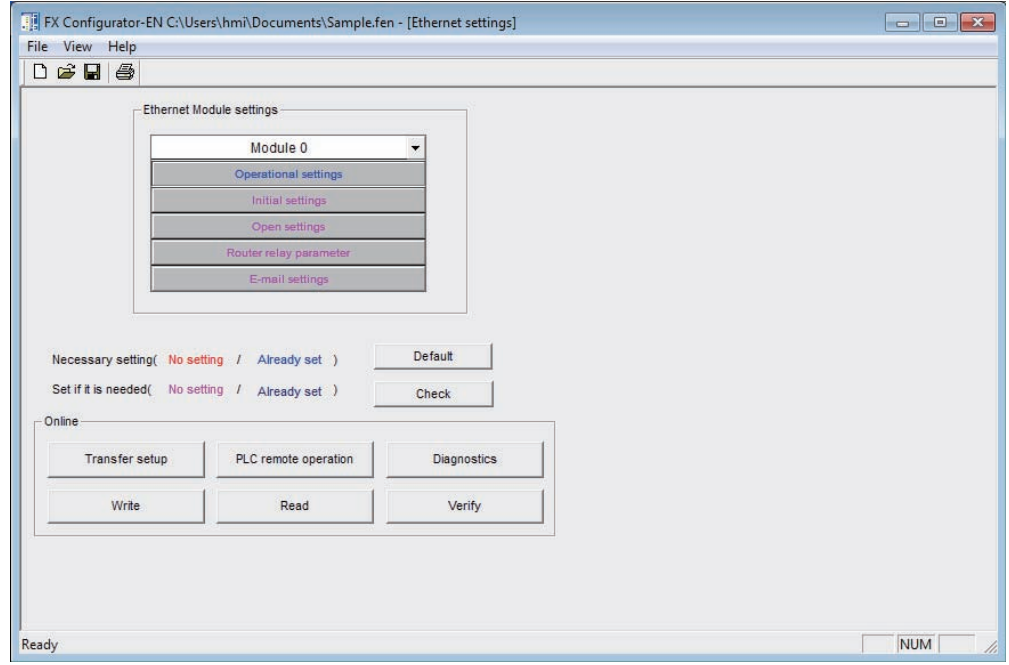

*2* 点击 [Operational settings],开启 [Ethernet operational settings]。 请依照在触摸屏设定好的内容,设定 IP 地址。 其他设定内容请依照下图进行设定。

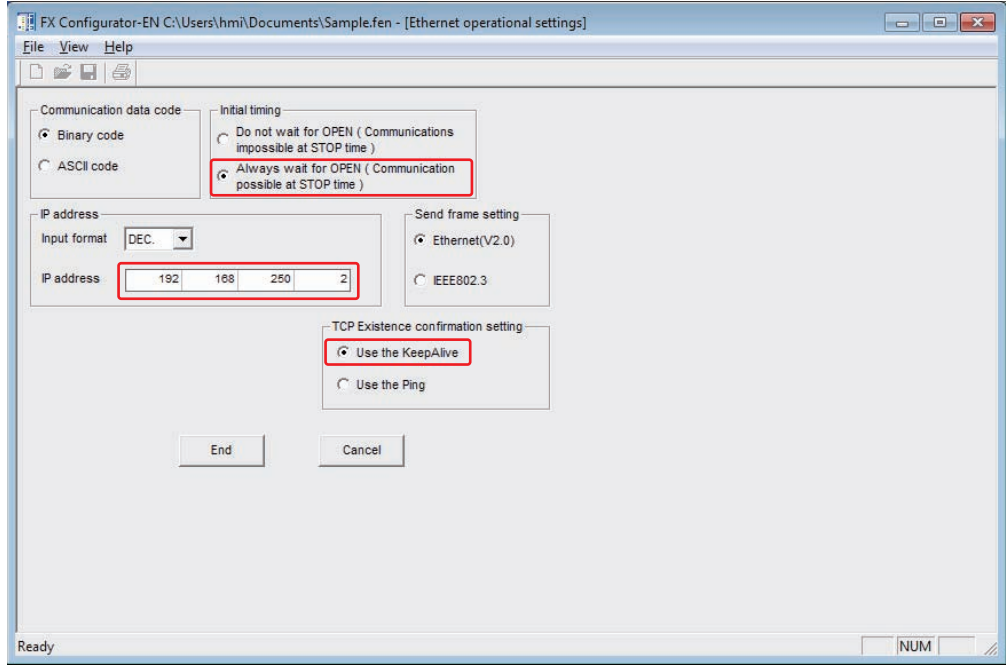

*3* 点击 [Open settings],开启 [Ethernet open settings]。 请依照下图进行设定。

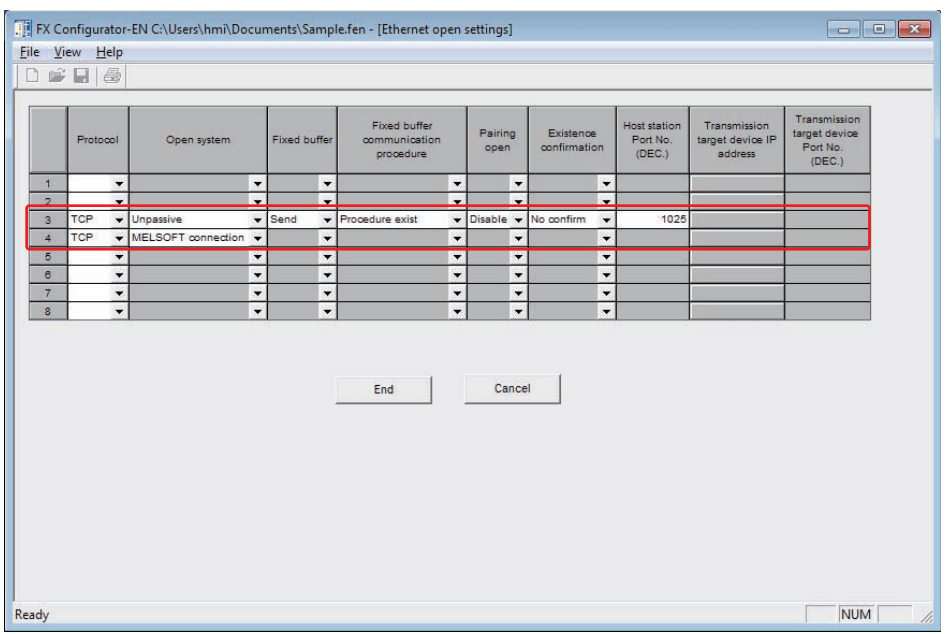

# **3-3-9** 使用 **Mitsubishi QnA 3EBin Ethernet (TCP Slave)** 通信协议时

# **HMI 设置**

HMI 网络设置如下所示。

注 站号固定为 255。

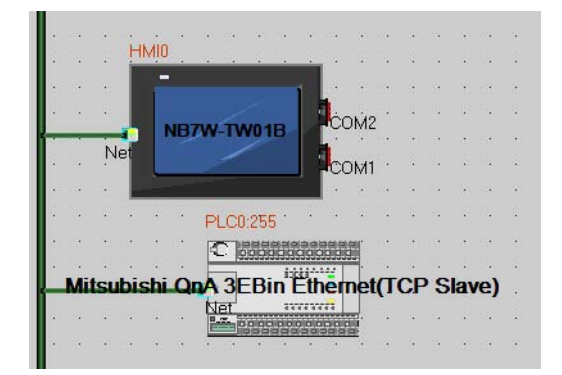

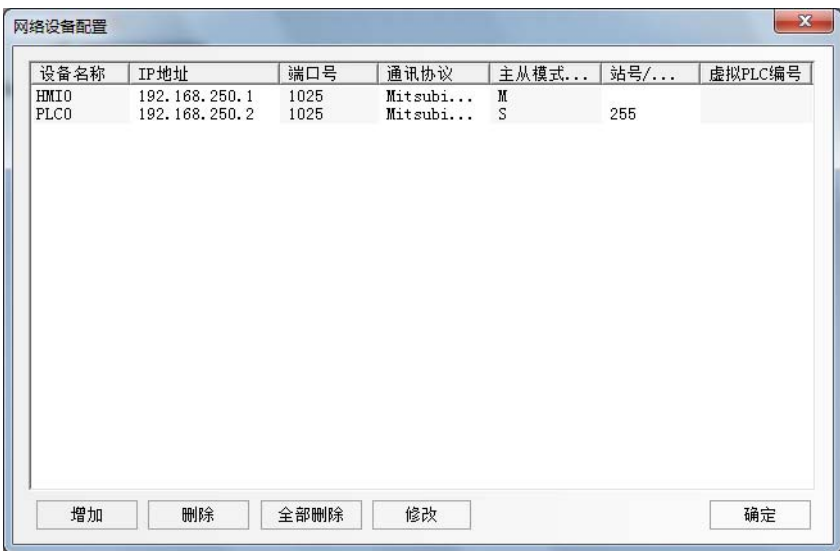

## **PLC** 设置

使用 Mitsubishi QnA 3EBin Ethernet (TCP Slave) 通信协议时, PLC 的设置方法如下。

*1* <sup>在</sup> GX Works2 software 【工程】中双击 【PLC 参数】。

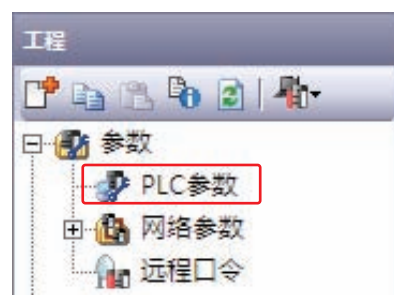

*2* 【<sup>Q</sup> 参数设置】或 【<sup>L</sup> 参数设置】对话框打开。 将 IP 地址设置成与 HMI 设置的参数相同。 其它设置与以下对话框相同。

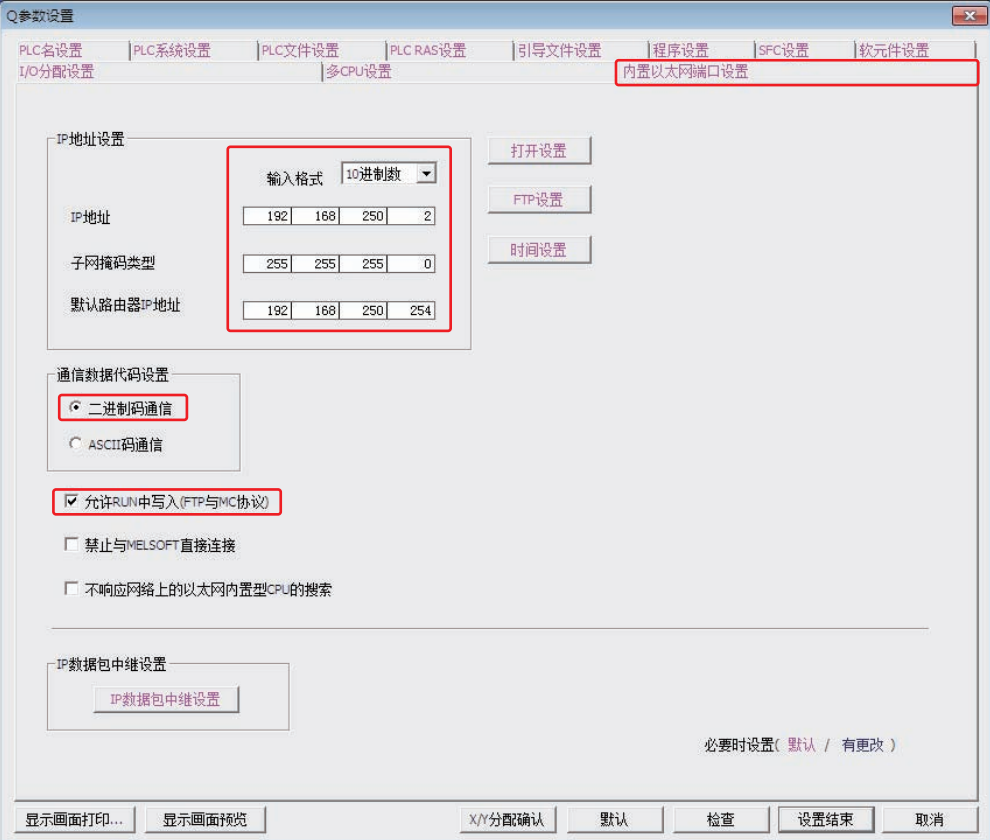

**3**

通信协议时

*3* 单击 【打开设置】打开 【内置以太网端口 打开设置】对话框。 将参数设置成与以下对话框相同。

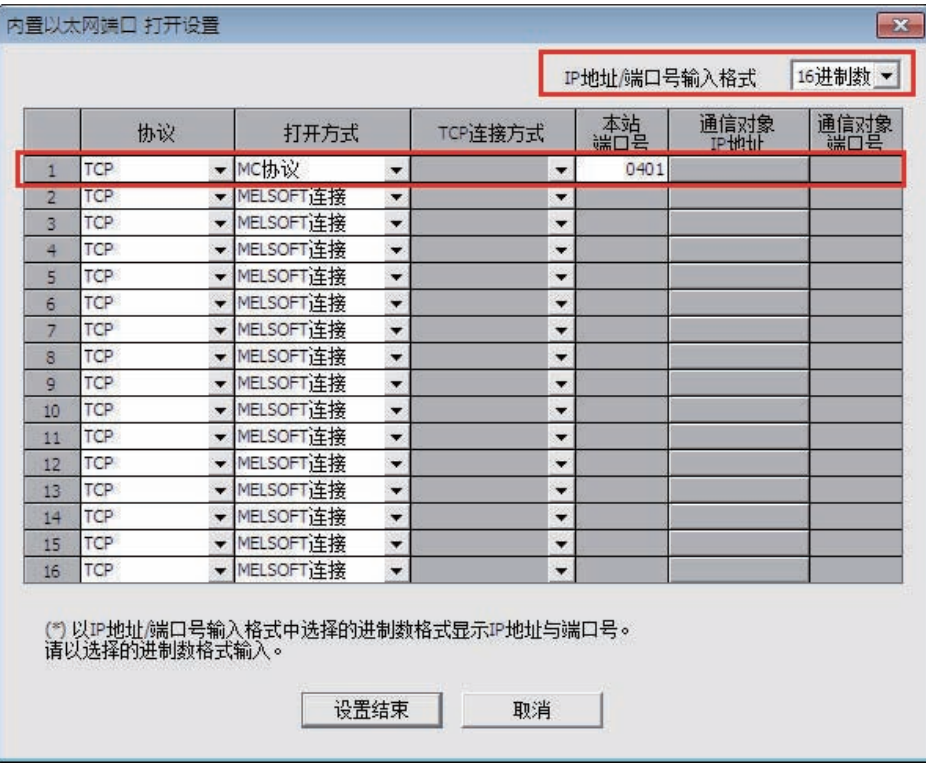

## **3-3-10** 使用 **Mitsubishi QJ71E71 EtherNet Slave** 通信协议时

# **HMI** 设置

HMI 网络设置如下所示。

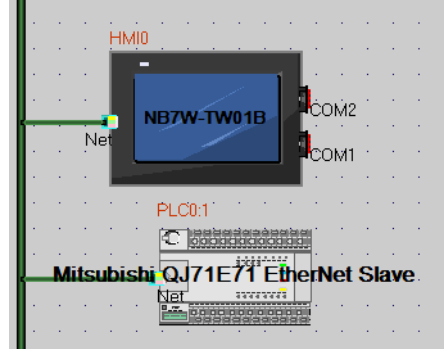

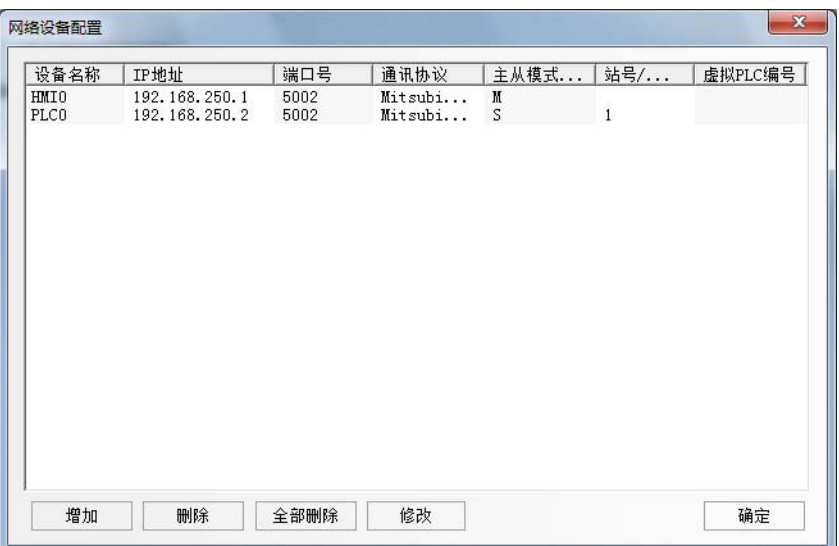

## **PLC** 设置

当与使用 Mitsubishi QJ71E71 EtherNet Slave 通信协议时, PLC 设置方法如下。

*1* <sup>在</sup> GX Works2 software 【工程】中双击 【以太网 /CC IE/MELSECNET】。

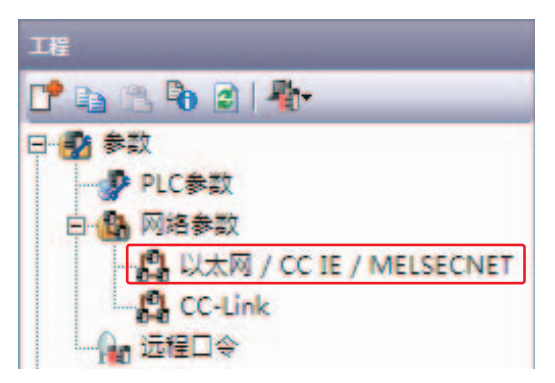

*2* 【Network Parameter】标签打开。

将参数设置成与下图相同。

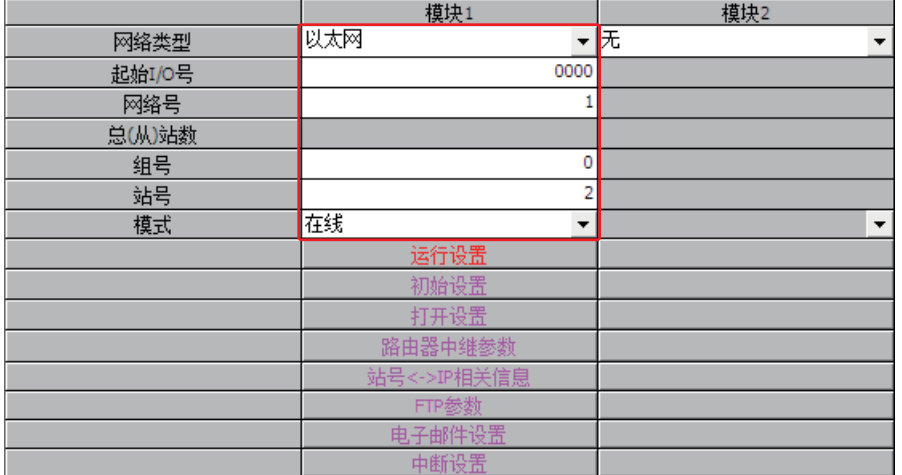

注 当与 NB 连接时,各参数限为下值。 起始 I/O 号 : 0000 网络号 : 1 组号 : 0 站号 : 2 to 64 模式 : 在线

*3* 单击 【运行设置】打开 【以太网 运行设置】。 将 IP 地址设置成与 HMI 设置的参数相同。

其它设置与以下对话框相同。

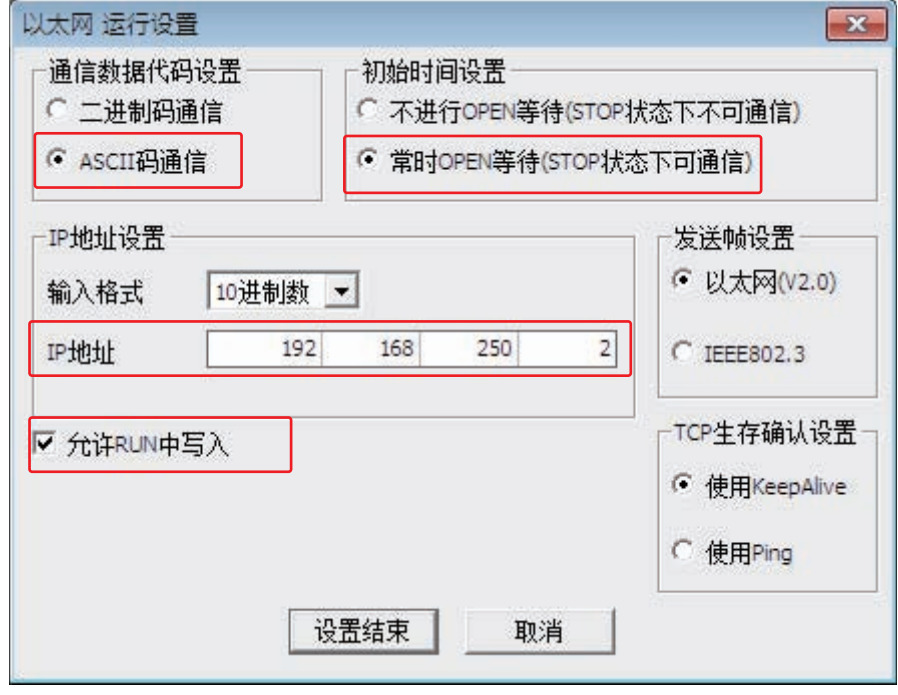

*4* 单击 【打开设置】打开 【以太网 打开设置】标签。 将 IP 地址设置成与 HMI 设置的参数相同。

其它设置与以下对话框相同。

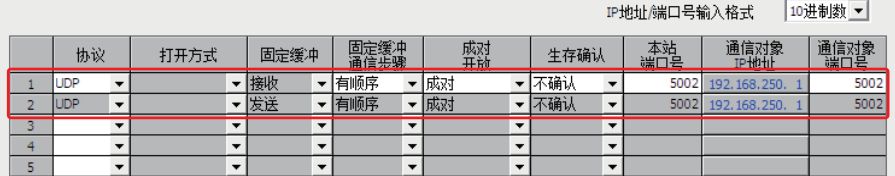

# **3-4** 支持的寄存器

#### **I** 使用注意事项

访问物理上并不存在的区域时,所做的操作不被保证。

# 3 参考信息

D:十进制数; O:八进制数; H:十六进制数。

#### Mitsubishi FX1S Driver

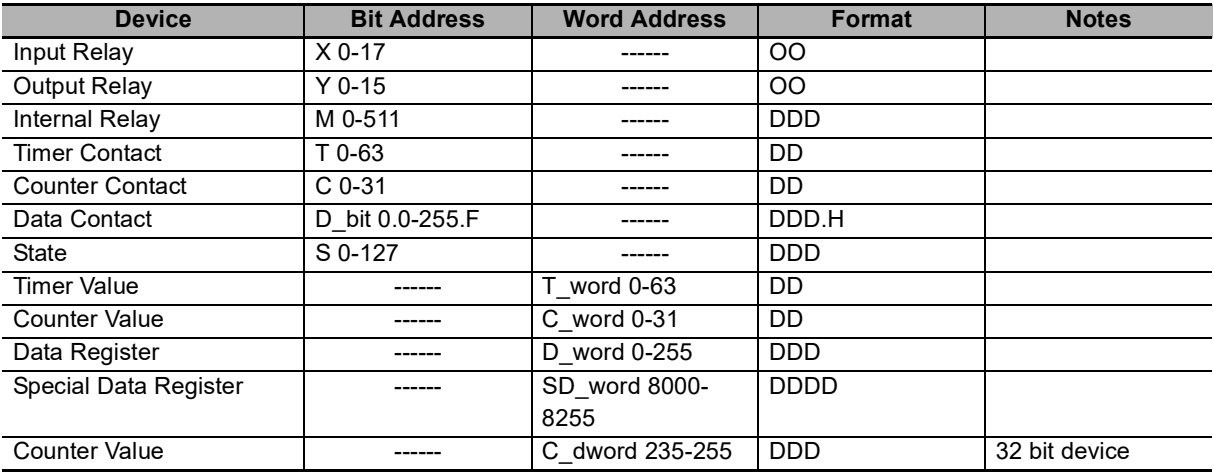

#### Mitsubishi FX1N/2N/3GS Driver

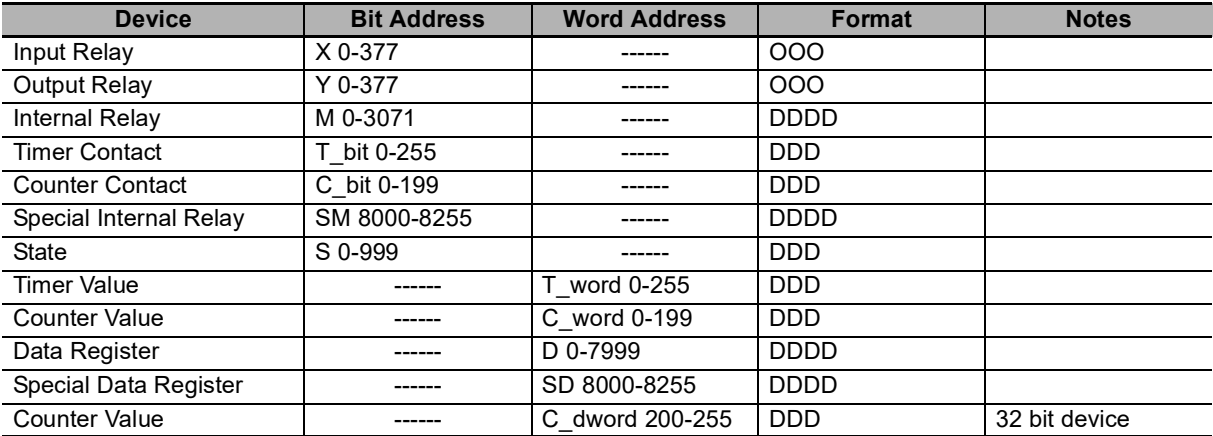

#### Mitsubishi FX2N-10GM/20GM Driver

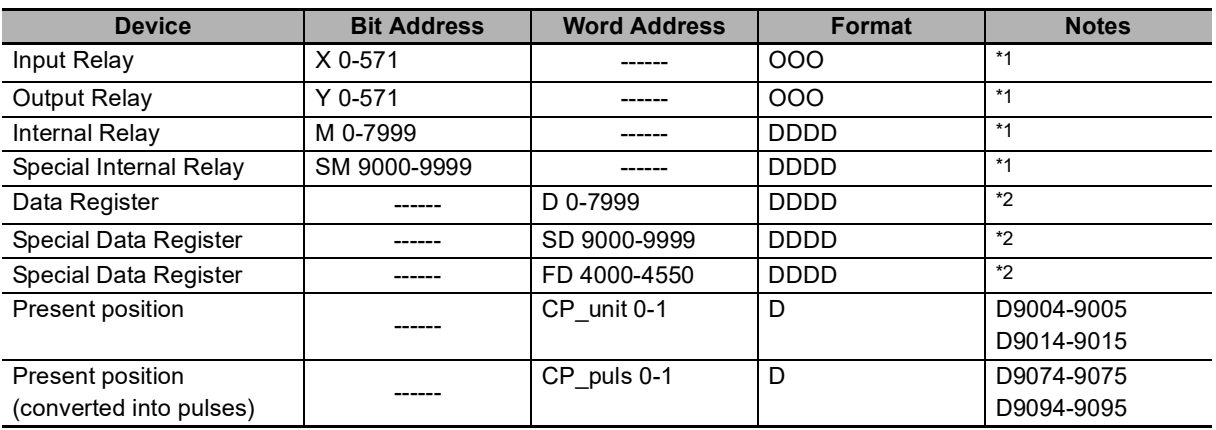

\*1. 不支持批量

\*2. 支持批量

#### Mitsubishi FX3U Driver

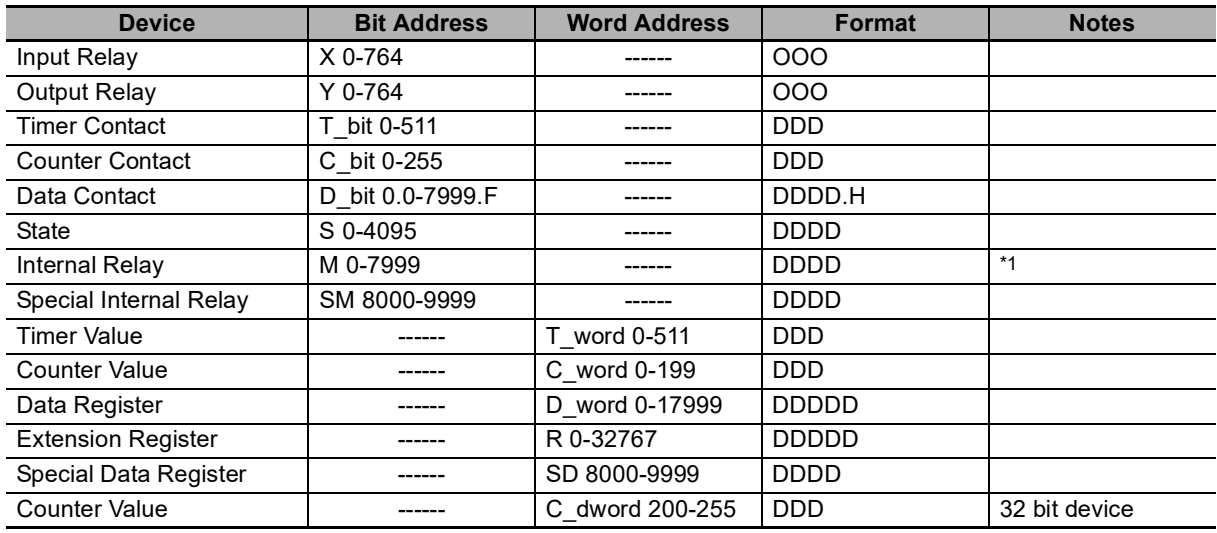

\*1. 不保证访问范围以外时的动作。

#### Mitsubishi FX-485ADP/485BD/232BD (Multi-station) Driver

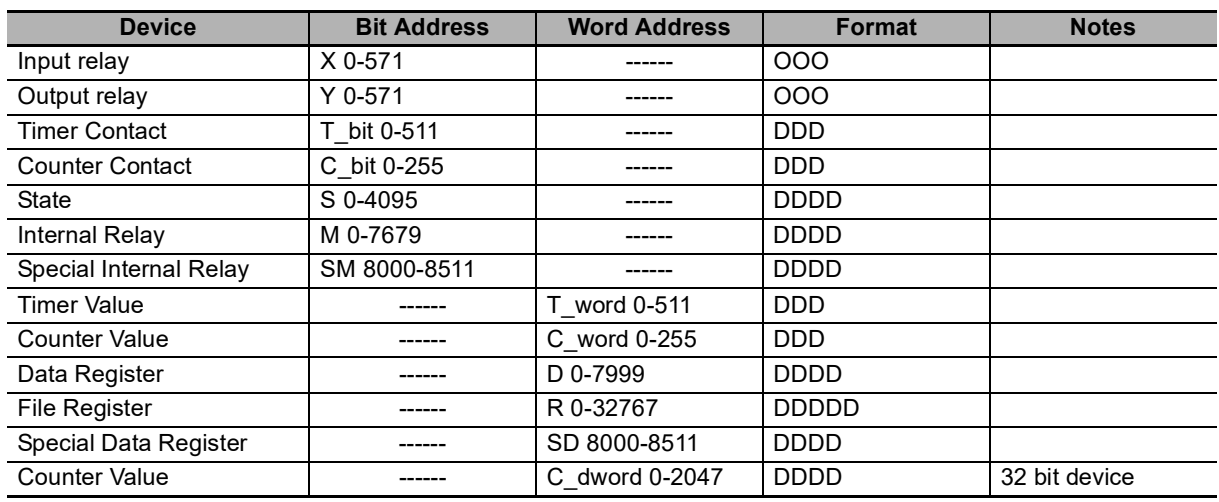

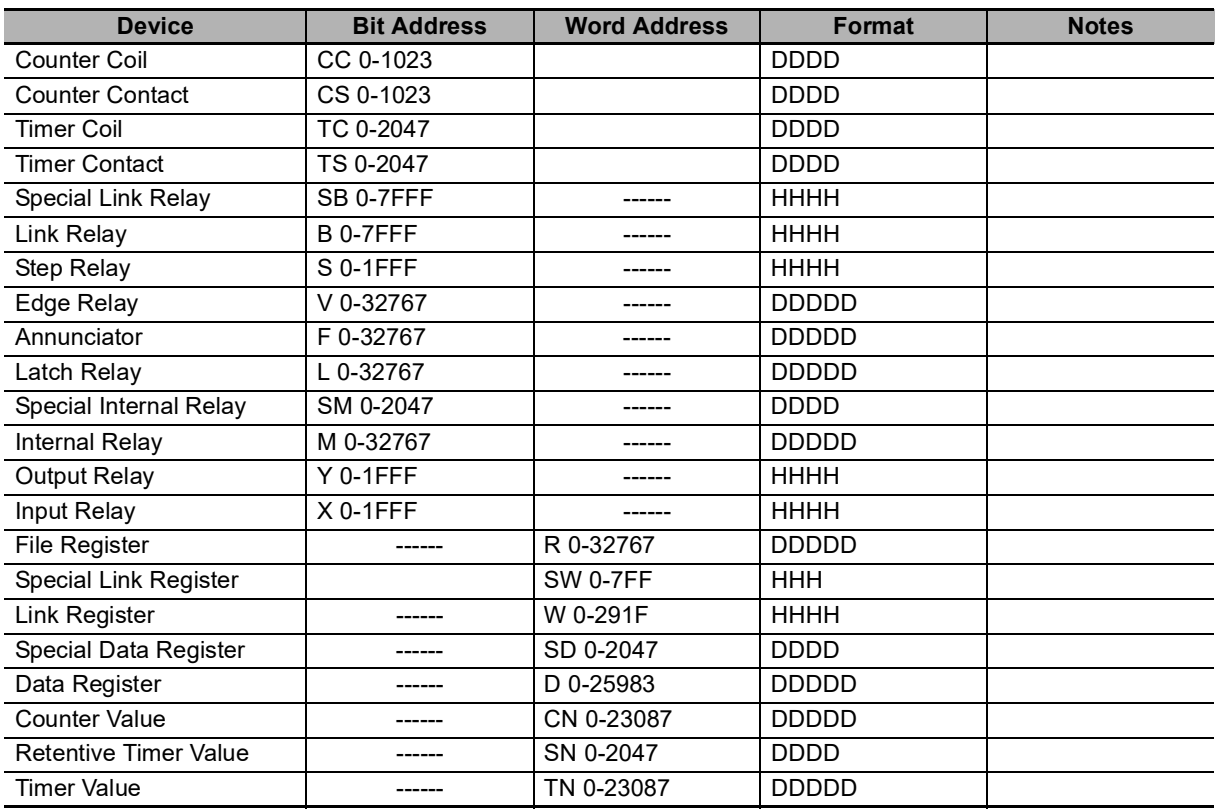

#### Mitsubishi Q00J (CPU Port) Driver

#### Mitsubishi Q\_QnA (Link Port) Driver

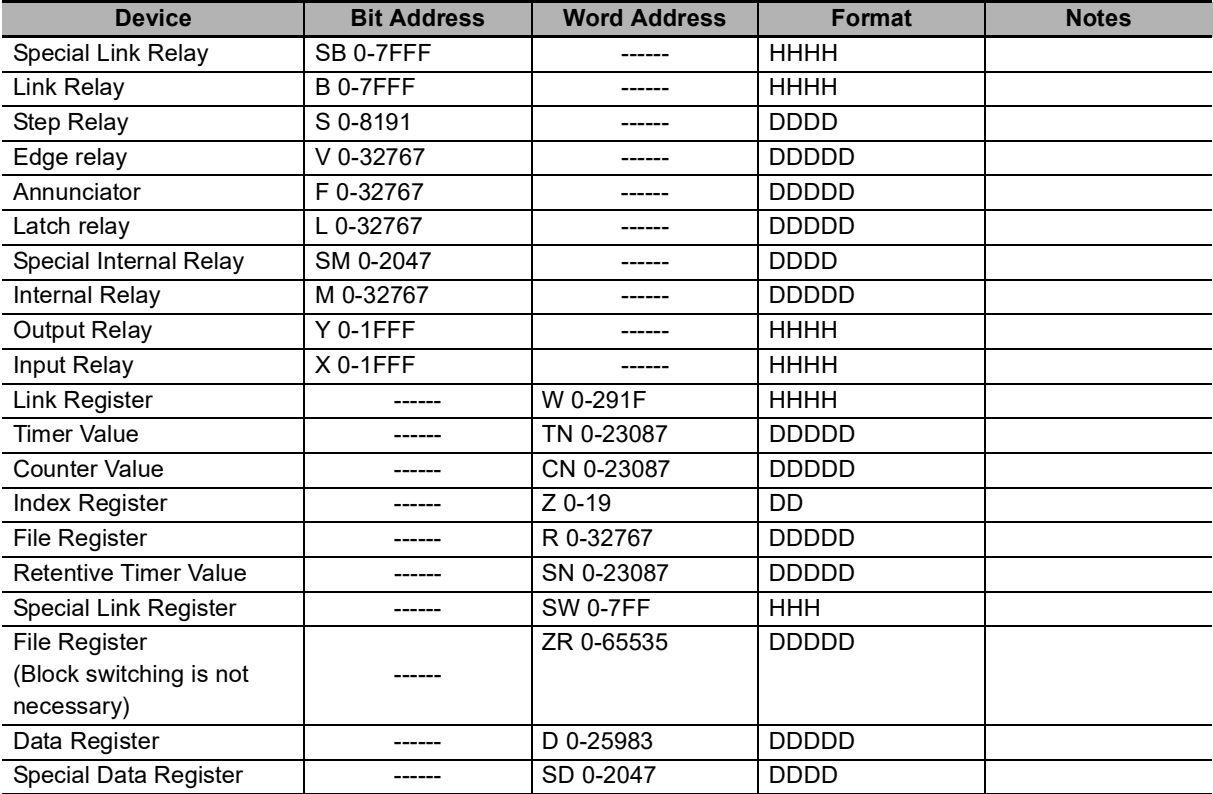

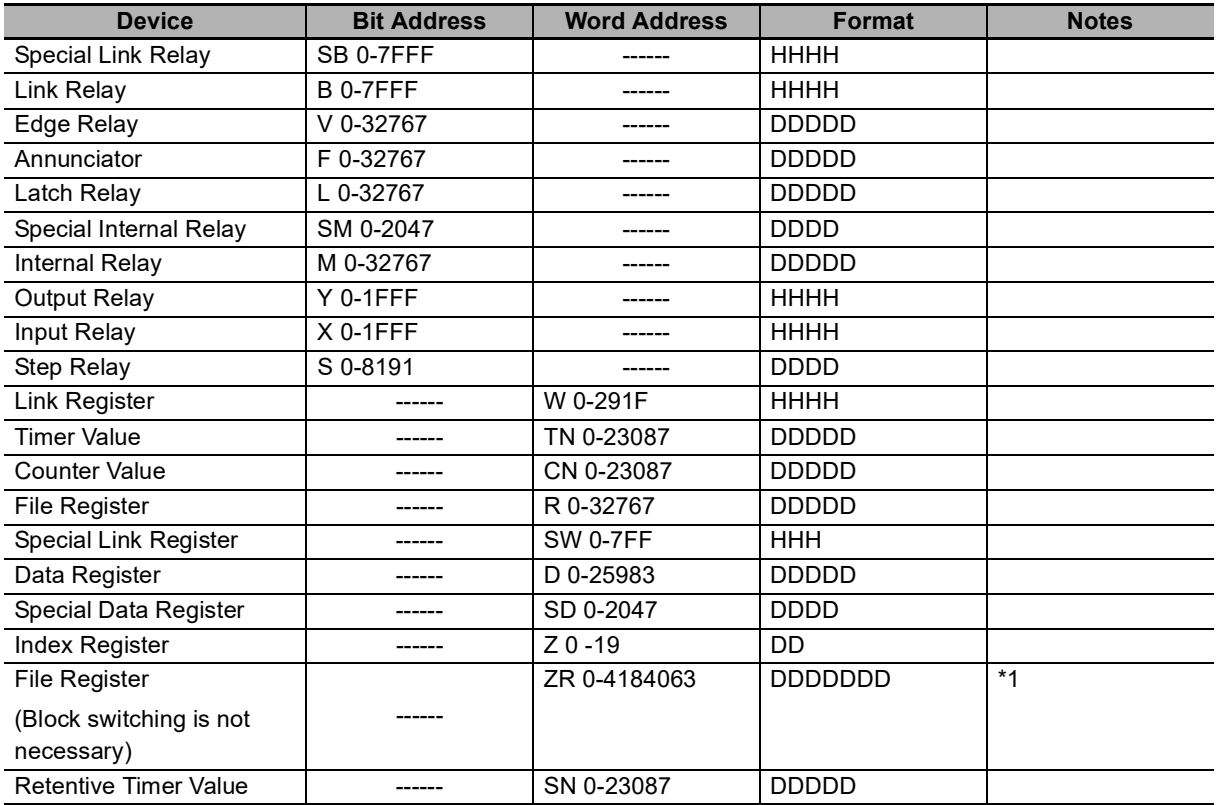

#### Mitsubishi Q series (CPU Port) Driver

\*1. 只有 Q06UDH 支持。

#### Mitsubishi Q06H Driver

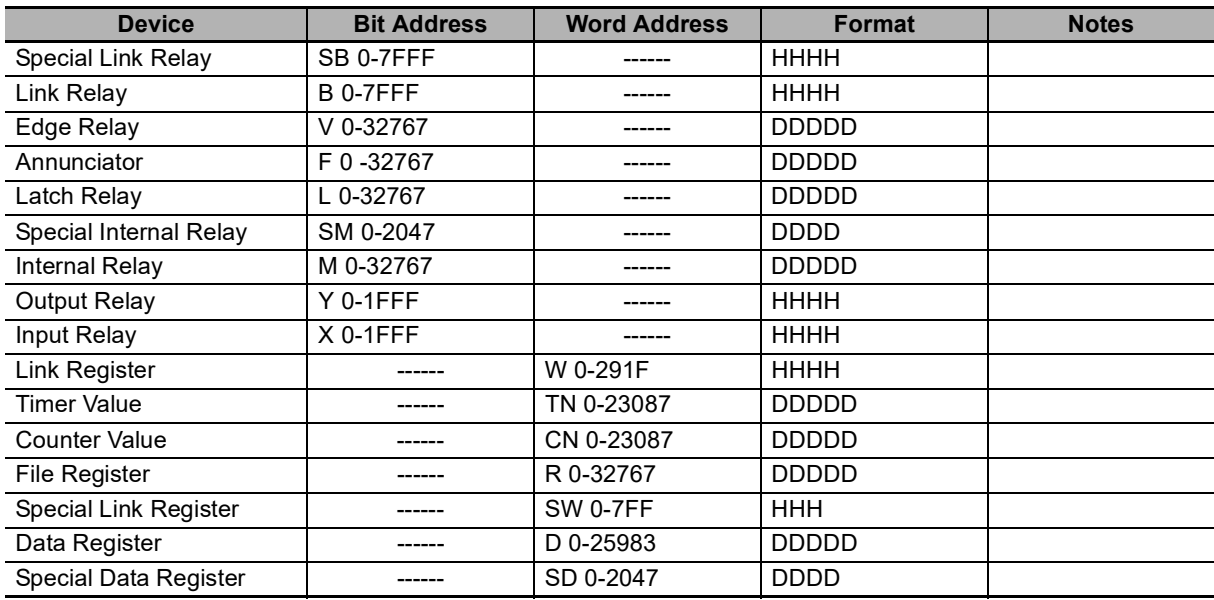

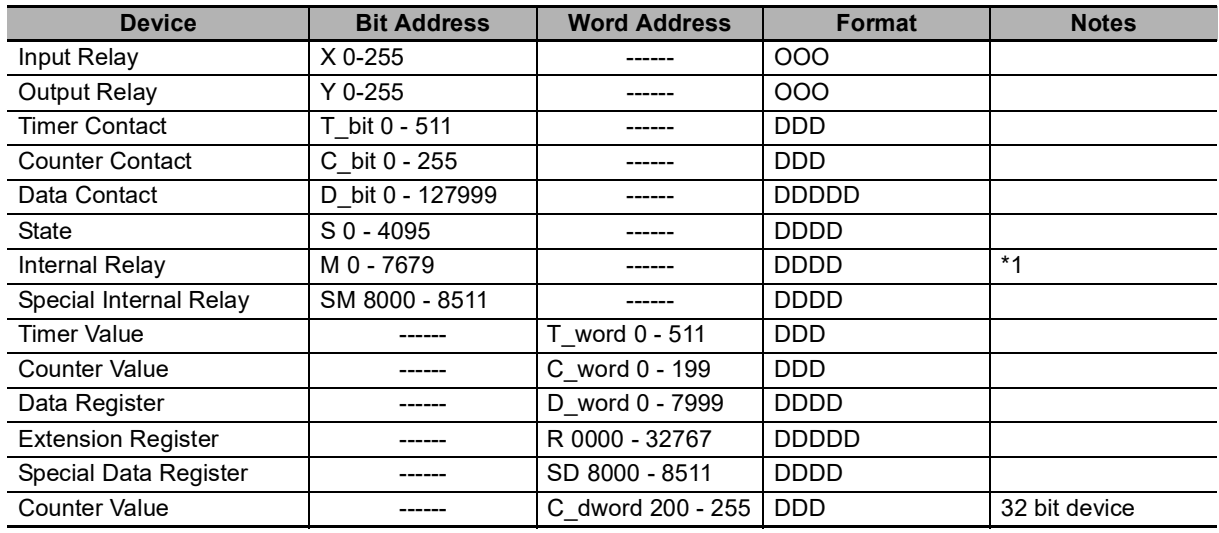

#### Mitsubishi FX Series Ethernet(TCP Slave)

\*1. 不保证访问范围以外时的动作。

#### Mitsubishi QnA 3EBin Ethernet(TCP Slave) Driver

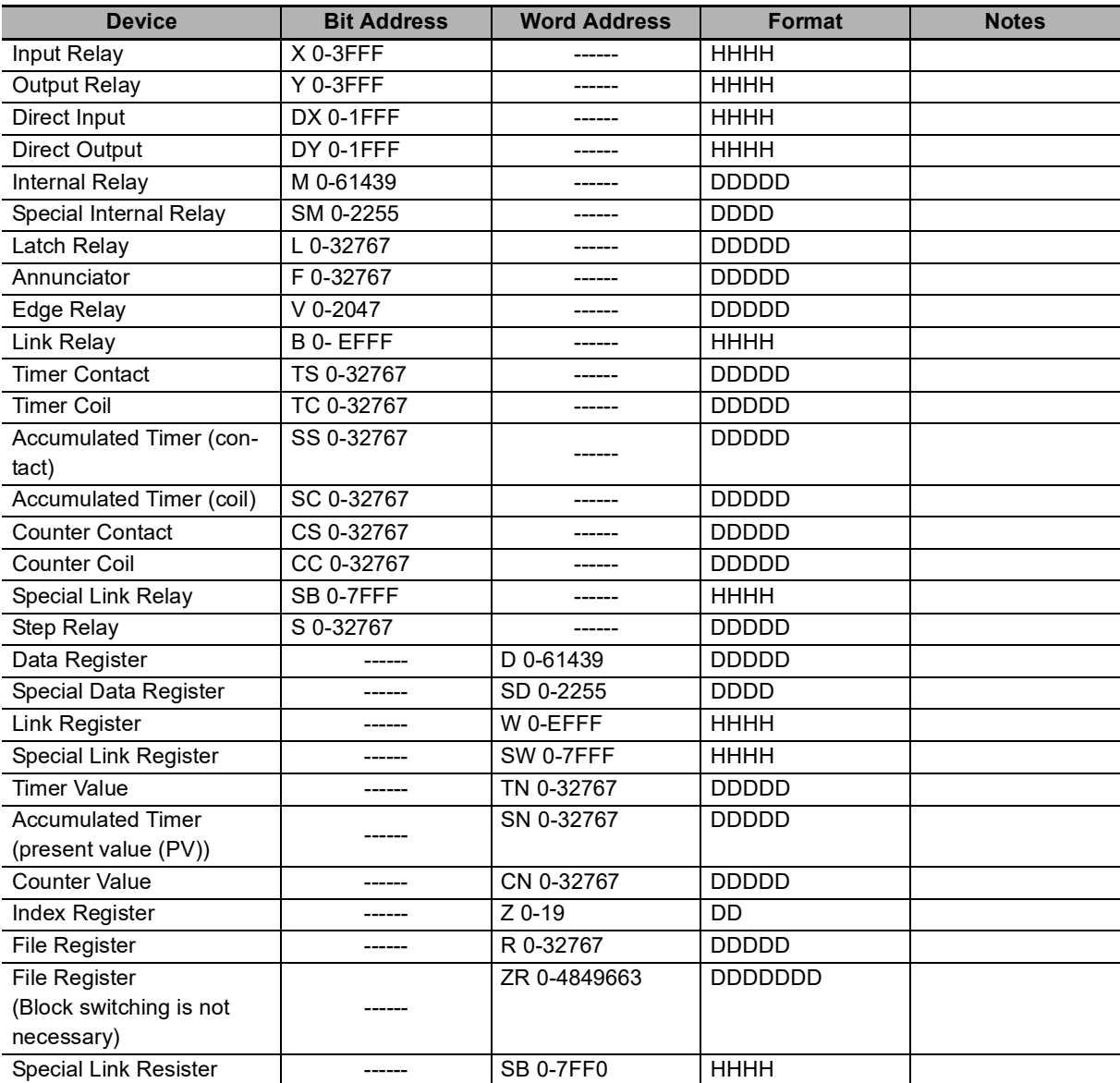

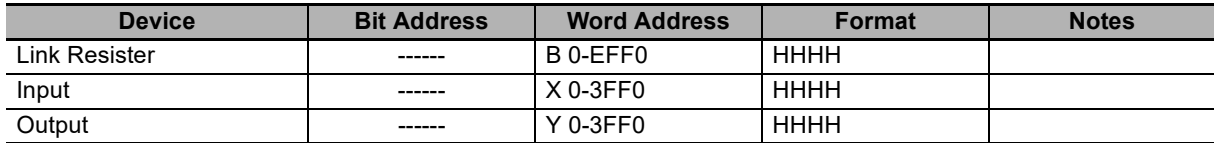

#### Mitsubishi QJ71E71 Ethernet(TCP Slave) Driver

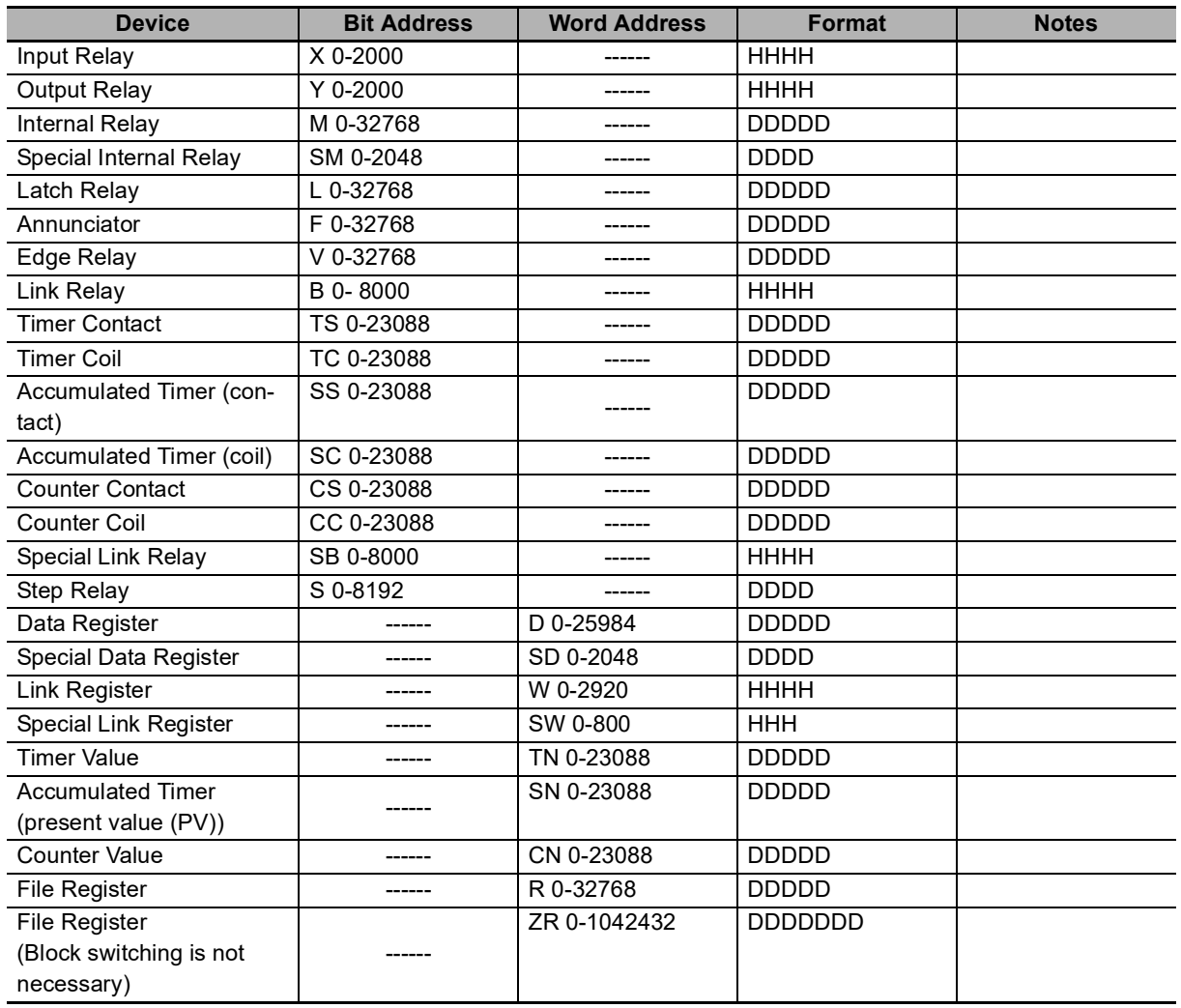

# **3-5** 电缆制作

# **FX** 系列 **RS232** 通信电缆

**FX** □□ **-232-BD** 通信电缆

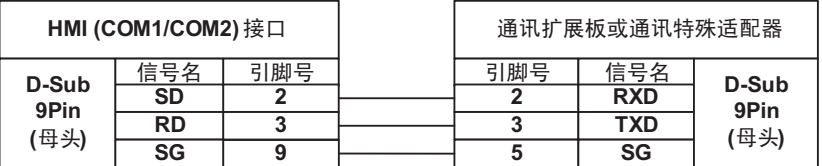

# **FX** 系列 **RS485/422** 通信电缆

#### **CPU** 口 **/FX** □□ **-422-BD** 通信电缆

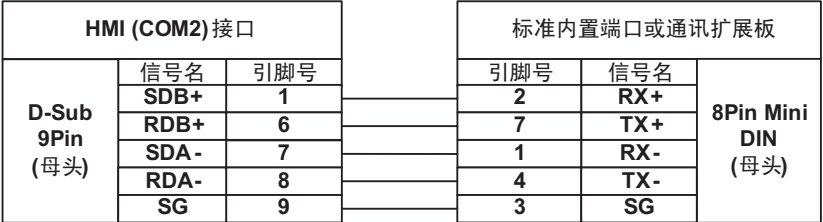

#### **FX** □□ **-485-BD/FX** □□ **-485ADP** 通信电缆

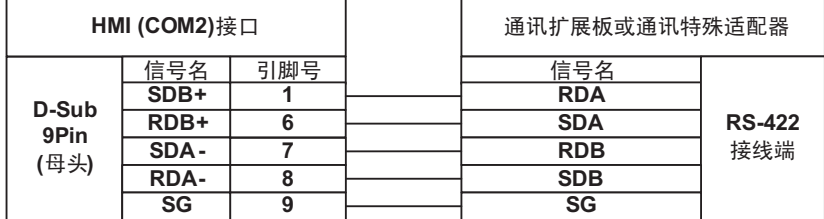

### **Q** 系列 **RS232** 通信电缆

#### **CPU** 口通信电缆 (除 **Q00UJ CPU** 和 **L02S CPU** 以外)

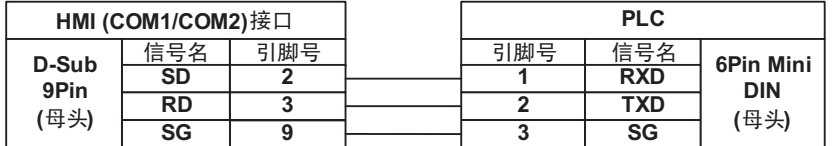

#### **CPU** 口通信电缆 (**Q00UJ CPU** 和 **L02S CPU**)

要与 PT 进行通信时, 请使用 RS-232 电缆 (QC30R2)连接 PC 与三菱电机制造的循序器 CPU。

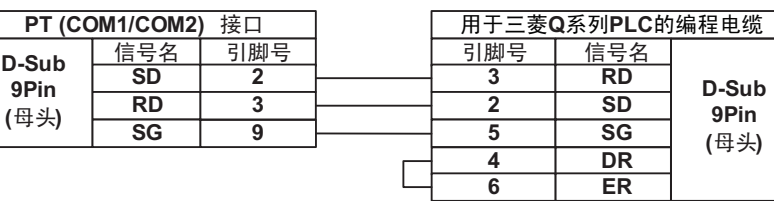

#### **C24** 通信模块 **RS232** 通信电缆

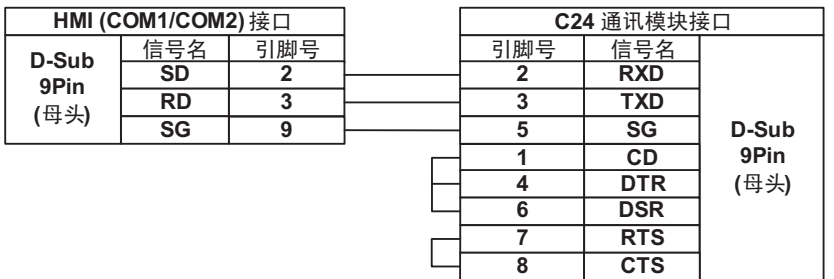

## **Q** 系列 **RS485/422** 通信电缆

#### **C24** 通信模块 **RS422** 通信电缆

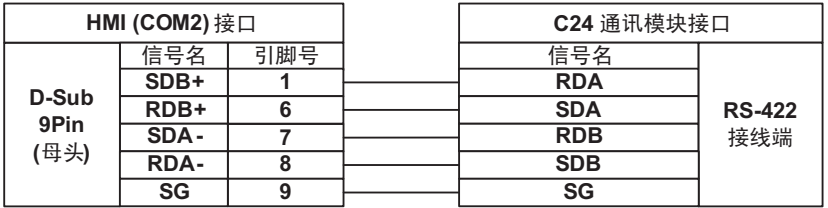

# 以太网通信电缆

使用双绞线进行连接。参照 《NB 系列 可编程终端安装手册》《附 -1-3 通信规格》(Cat.No. V107) 中 的以太网通信规格。

# 4

# 与施耐德的 PLC 连接

本章描述了与施耐德的 PLC 连接说明。

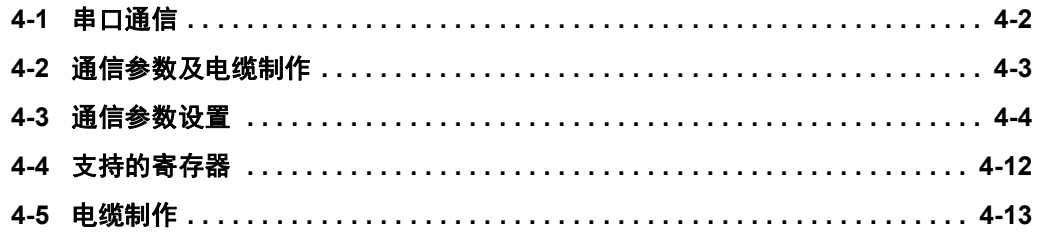

# <span id="page-95-0"></span>**4-1** 串口通信

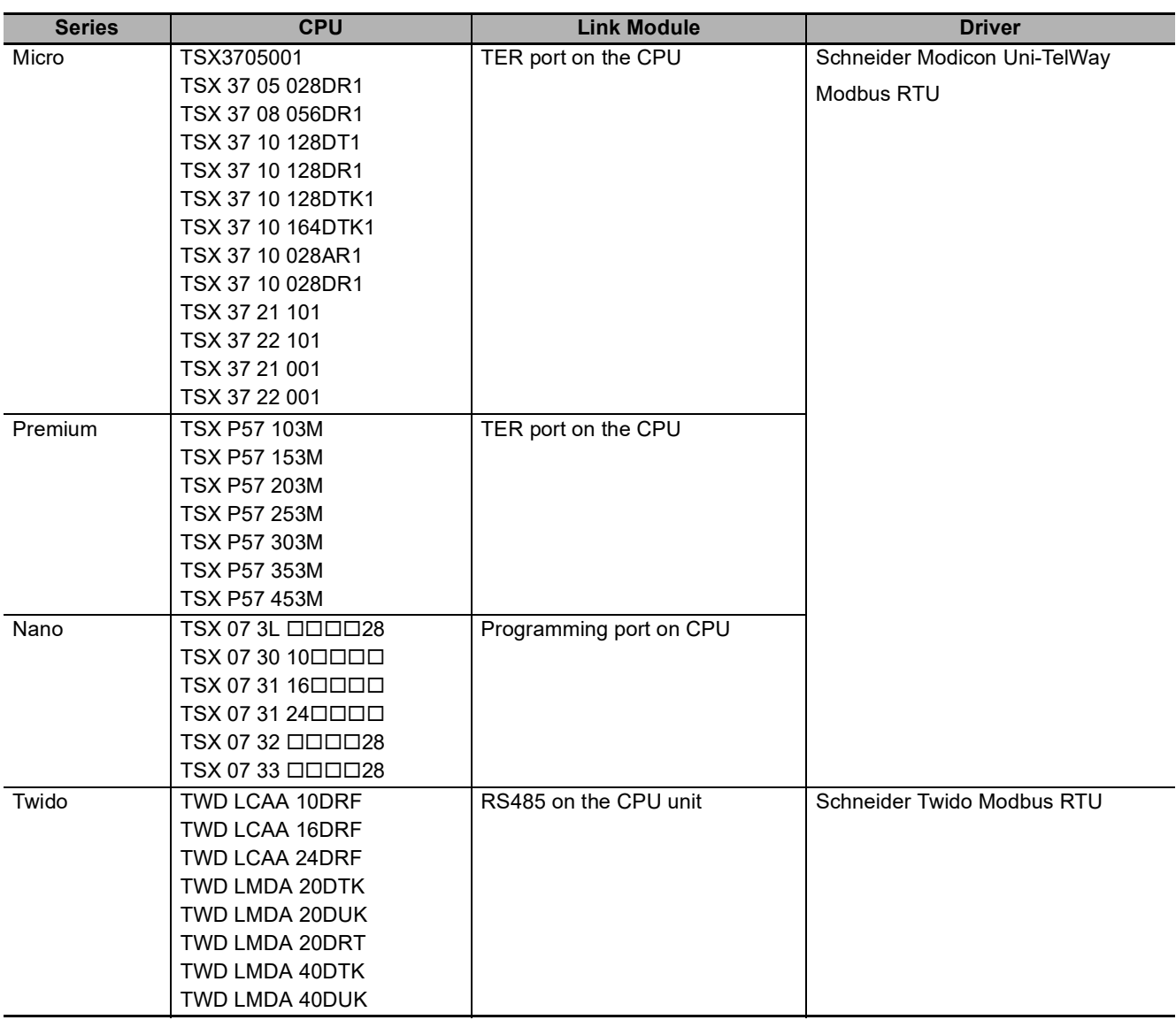

# <span id="page-96-0"></span>**4-2** 通信参数及电缆制作

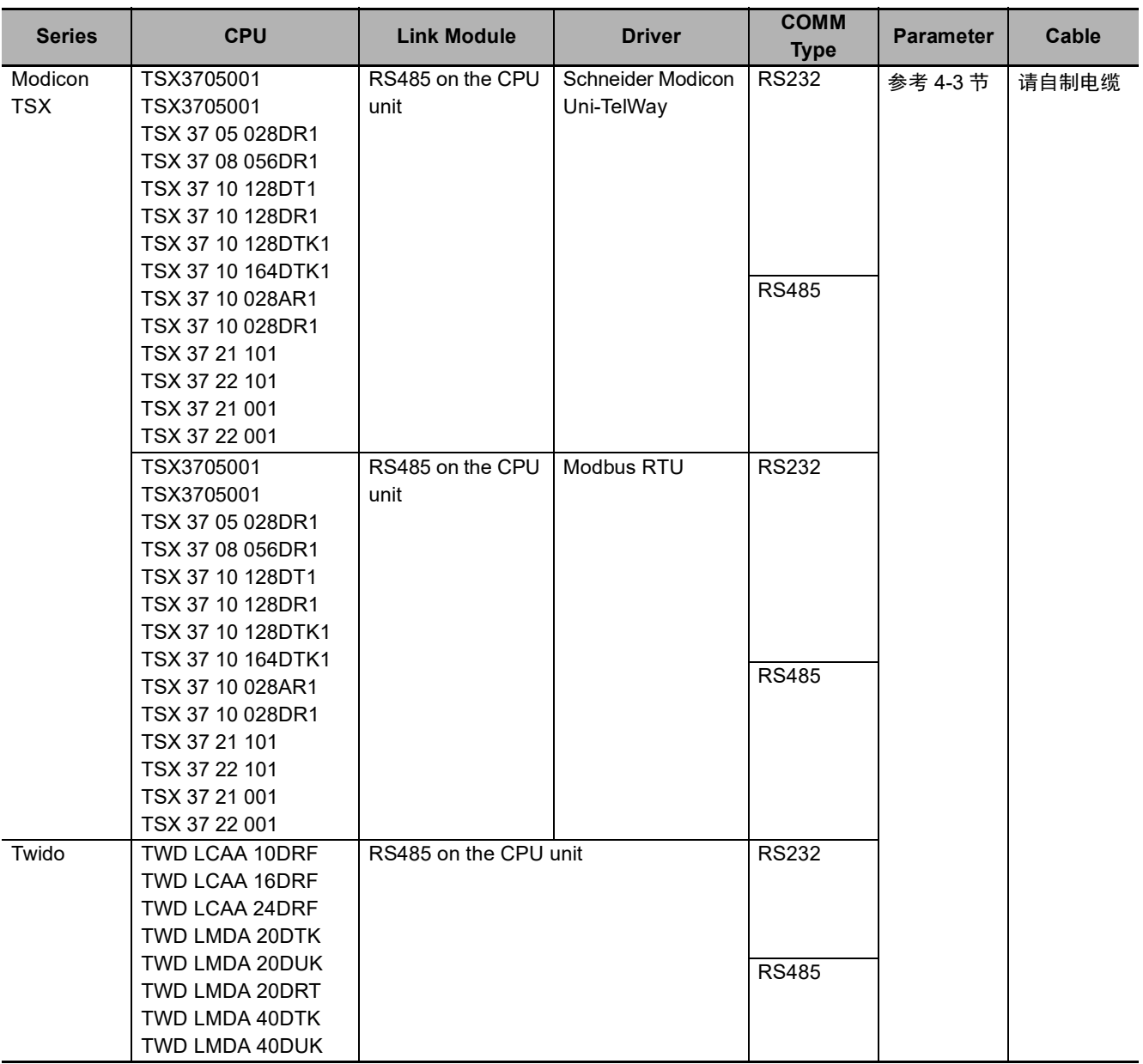

**4**

**NB** 系列 通信连接手册(**V108**)

# <span id="page-97-0"></span>**4-3** 通信参数设置

# **HMI** 设置

#### 使用 **Schneider Modicon Uni-TelWay** 协议时

HMI 默认通信参数: 9600bps, 8, 奇校验, 1; PLC 站号: 4 RS232 通信

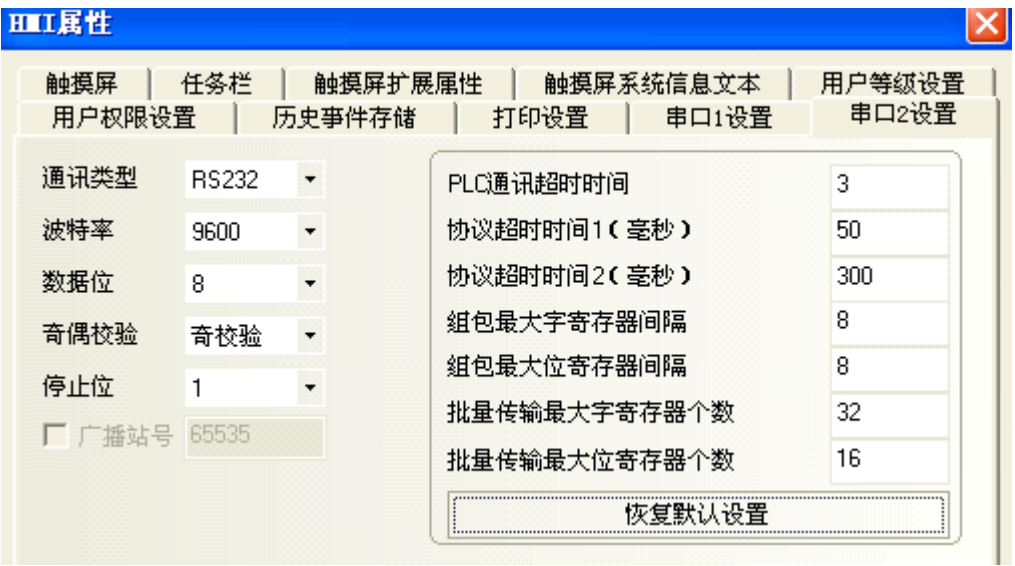

RS485 通信

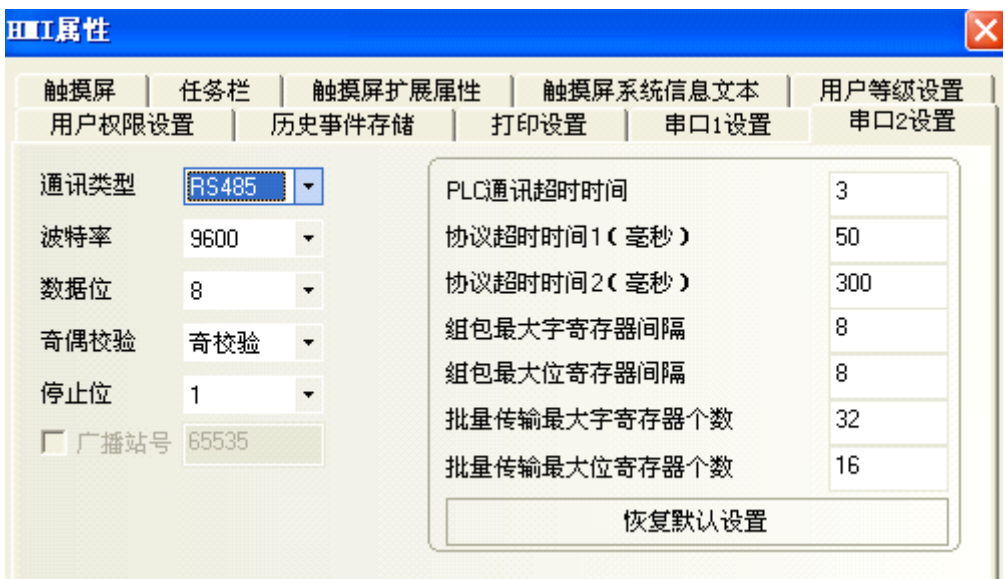

#### ● 使用 Modbus RTU 协议时

HMI 默认通信参数: 9600bps, 8, 偶校验, 1; PLC 站号: 1 RS232 通信

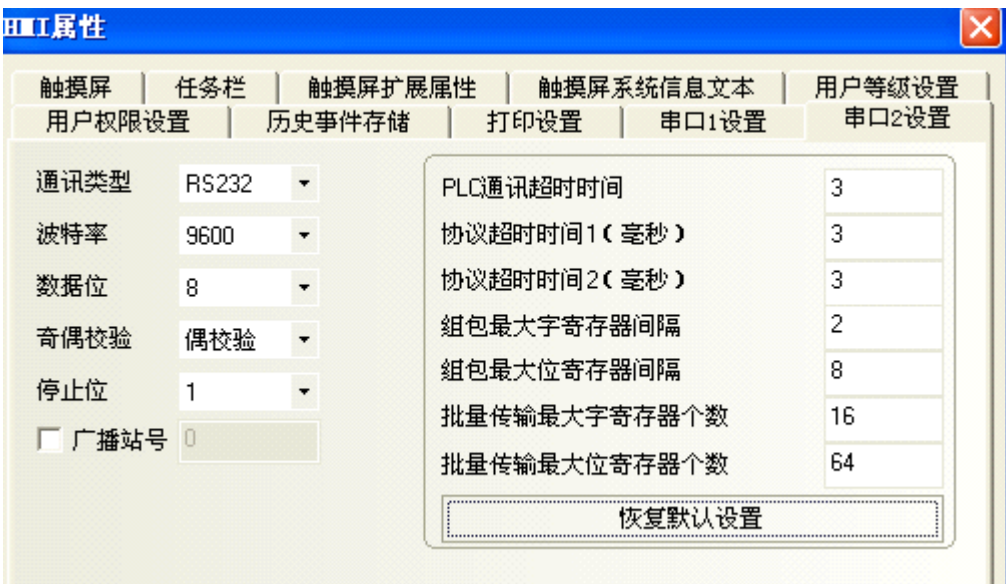

RS485 通信

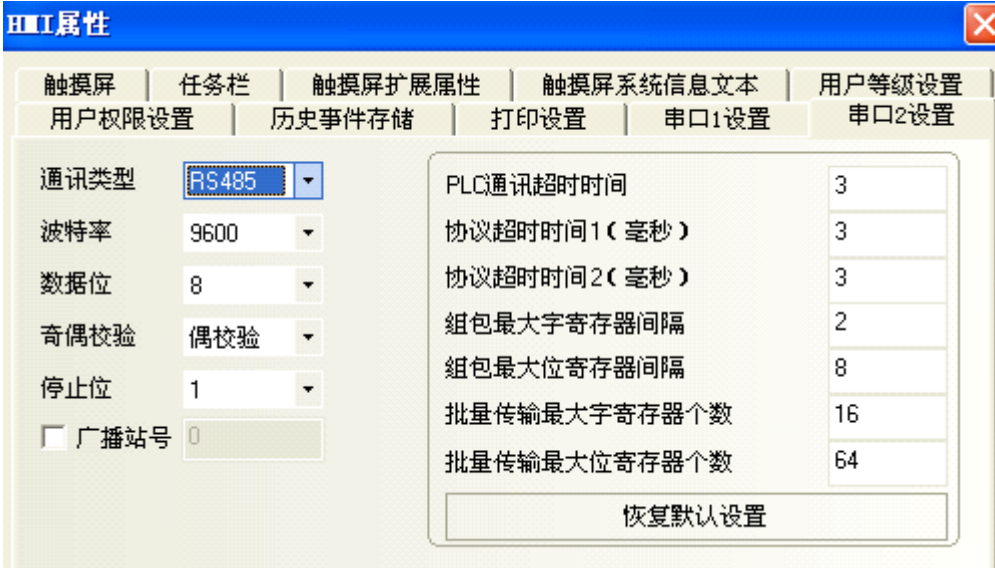

# **PLC** 设置

- **PL7** 软件设置
	- *1* 开始菜单 —Modicon Telemecanique 中选 【XWAY Driver Manager】:

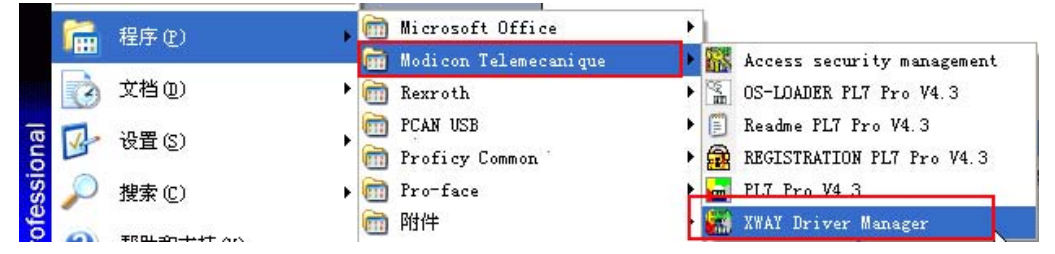

*2* 在弹出窗口中选 【UNITELWAY Driver】 -> 【Configuration】 -> 【Edit】修改相应的通信参数:

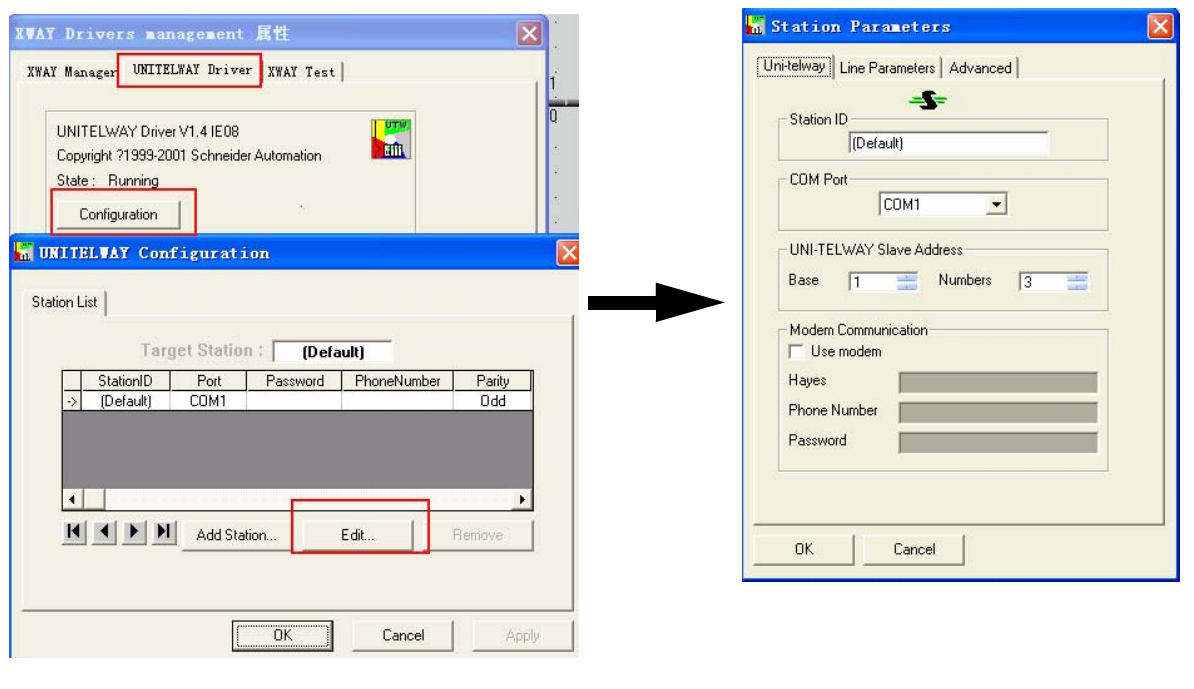

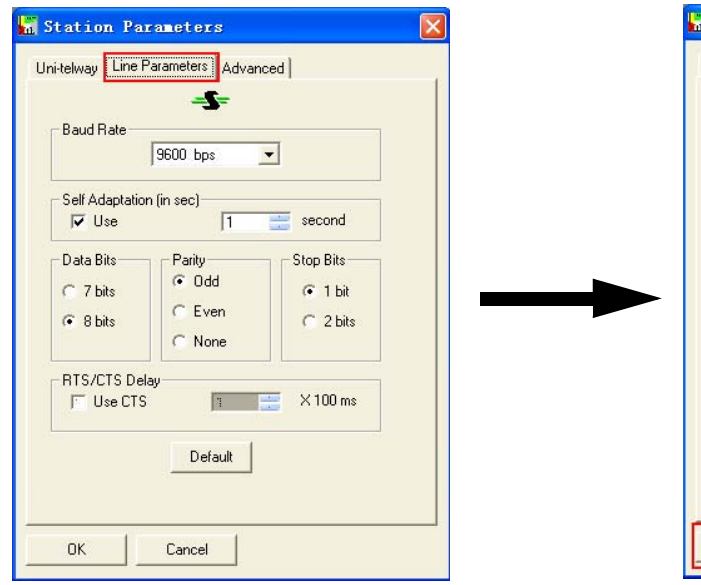

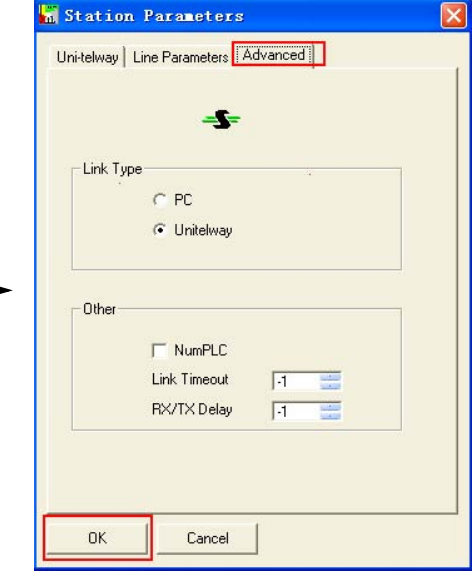

*3* 按 【ok】键后出现如下提示:

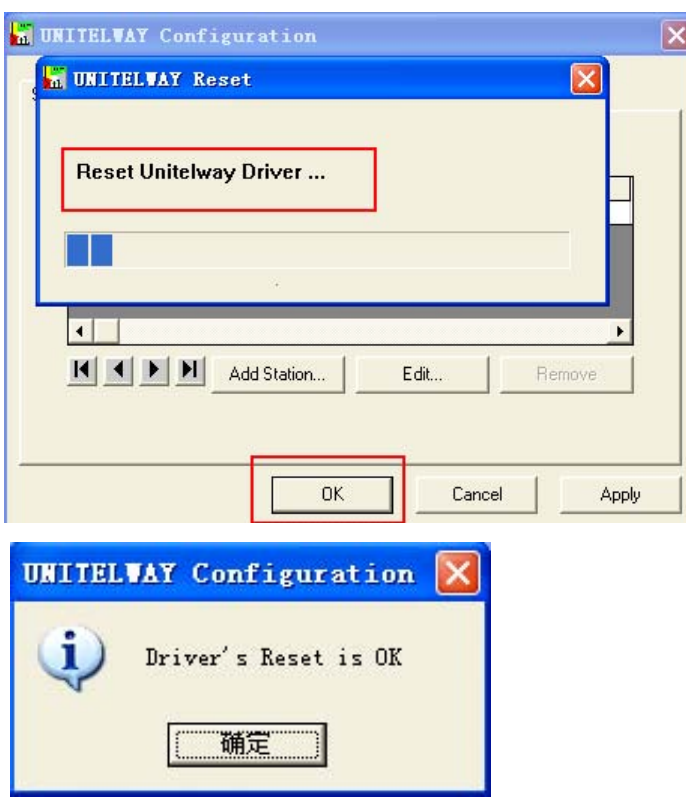

4 再点击【XWAY Test】 -> 【Connect】, 如连接成功则出现 Connected 提示:

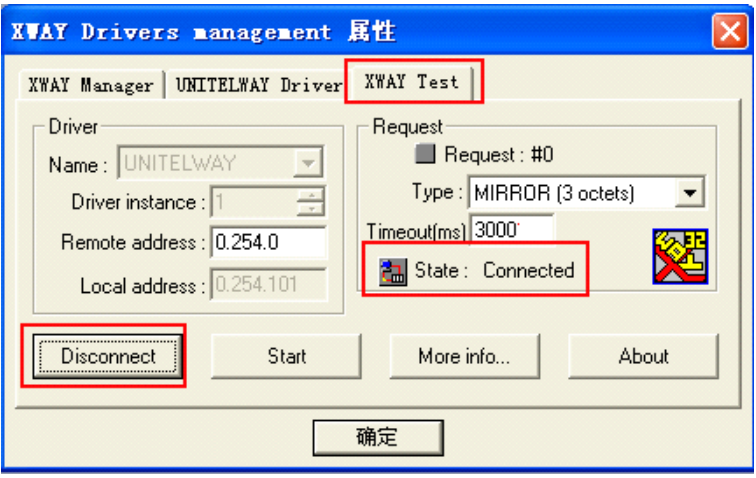

*5* 打开 PL7 软件 -> 新建工程 -> 点击【Station】中【Hardware Configuration】-> 双击弹出窗口中 【comm】

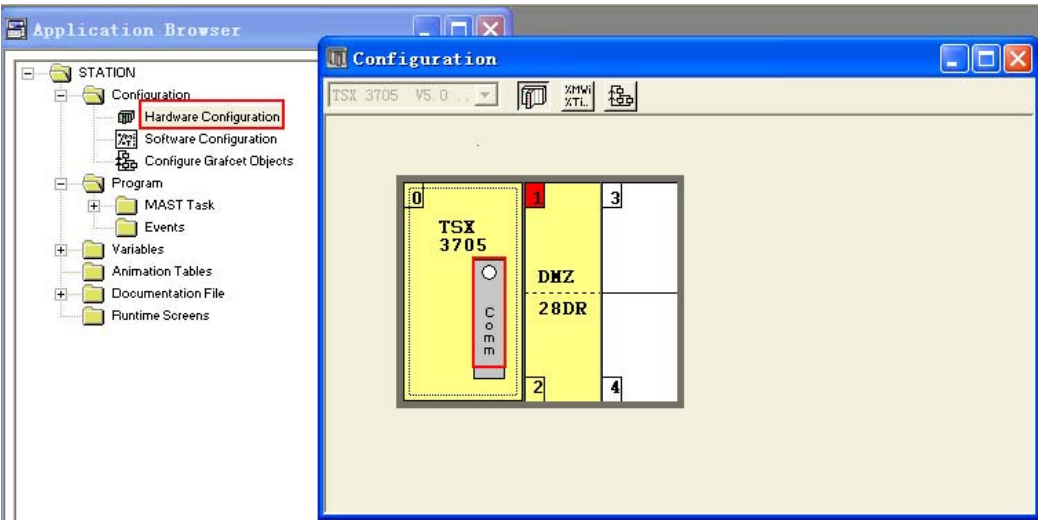

如使用 Schneider Modicon Uni-TelWay 协议则设置如下:

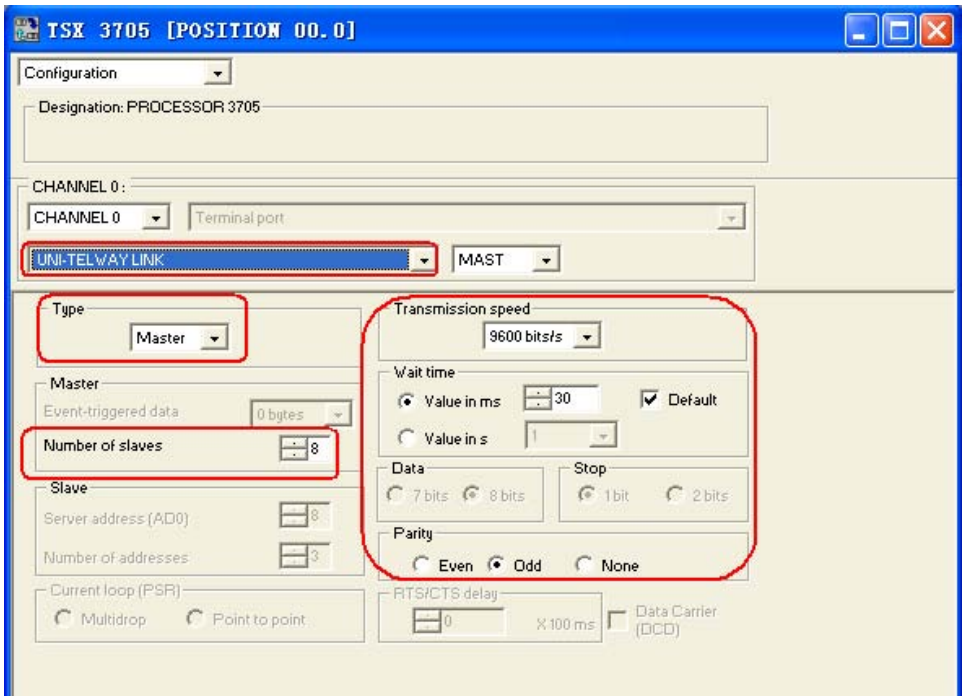

 $\overline{\mathsf{x}}$ 

如使用 Modbus RTU 协议则设置如下:

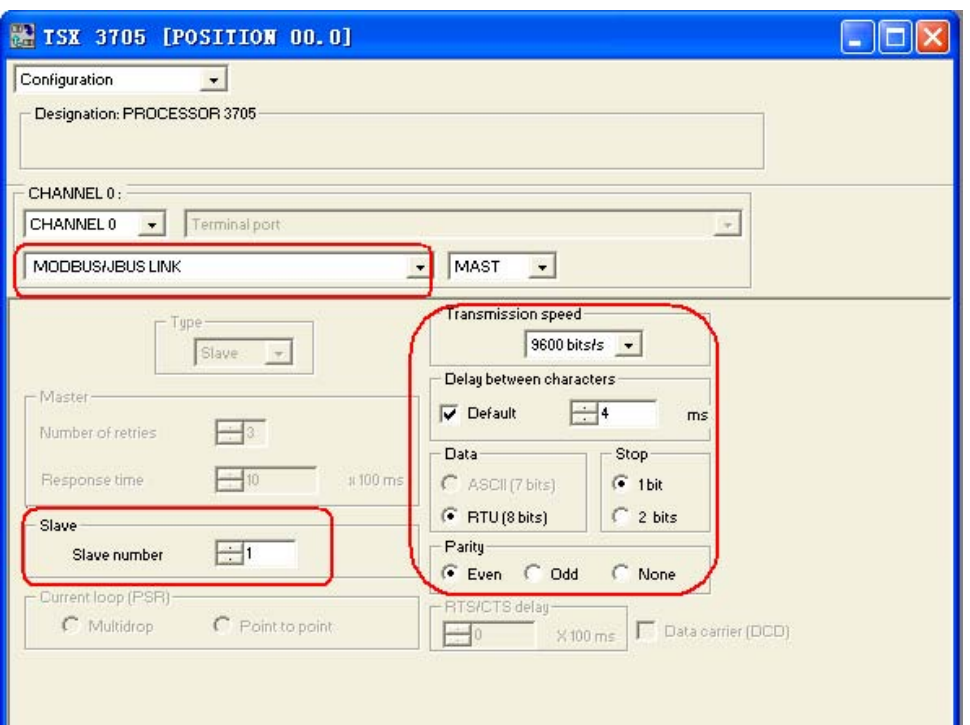

 $6$  设置好后, 把工程下载到 PLC 即可。

# **HMI** 设置

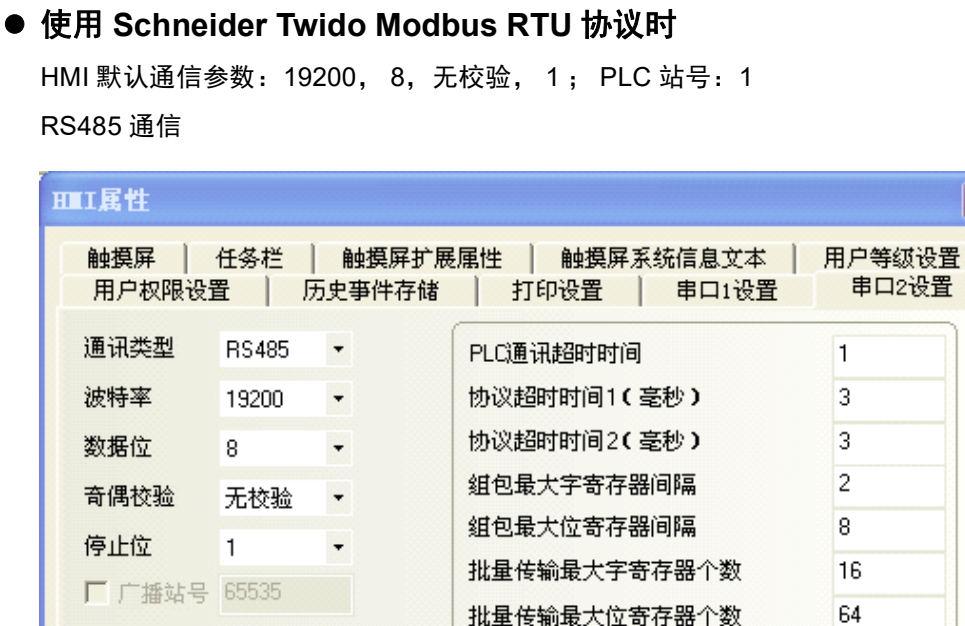

恢复默认设置

RS232 通信

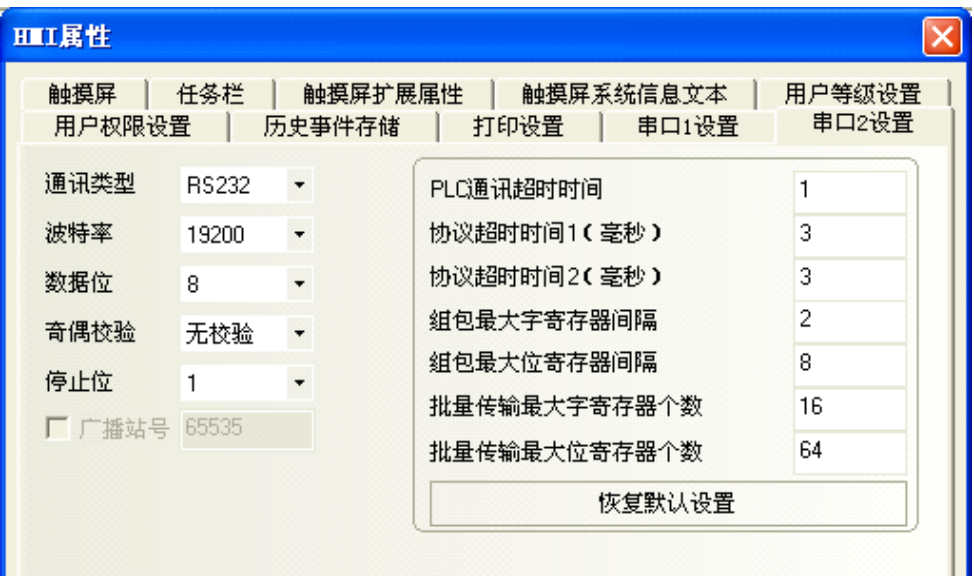

# **PLC** 设置

#### ● 使用 Schneider Twido Modbus RTU 协议时

- 注 Twido 的内存地址是采用动态管理的方法,有时候会出现地址链接但是无法通信的情况,建议 客户在 PLC 程序后面加条语句。请参照下面 PLC 设置,设置正确后字或位才可以与 HMI 设备通 信。
	- *1* PLC 通信设置

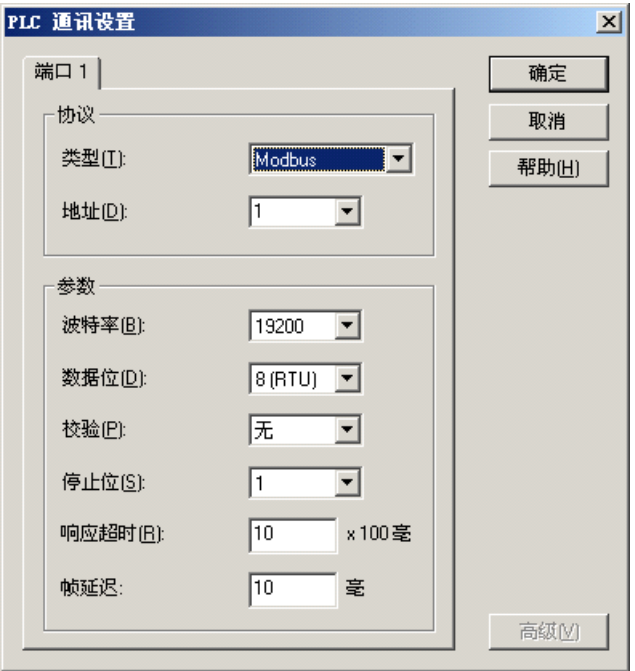

*2* 开放字内存地址范围,在 【控制器】 -> 【内存使用】 -> 【编辑】中将内部字 【已配置】中的 【自动】改为一个较大的数值,下载到 PLC。

假设如下图所示,设为 3000,这样 %MW3000 以前的所有地址可以数据交换。

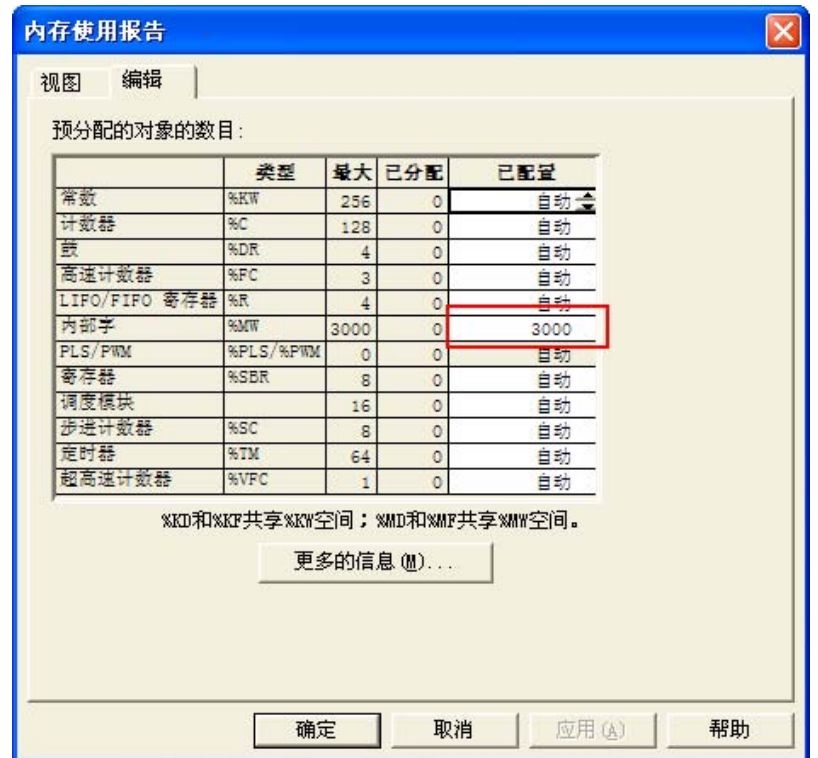

*3* 开放位地址范围,需编程驱动一个最大地址的线圈。 假设如下图所示,驱动一个 %M127 线圈,这样 %M127 前所有地址可以数据交换。

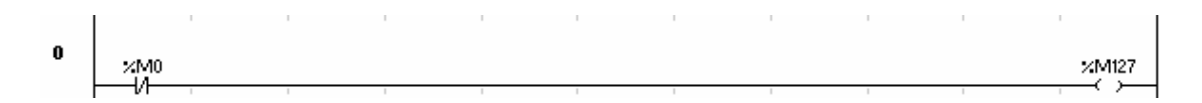

# <span id="page-105-0"></span>**4-4** 支持的寄存器

Modicon TSX

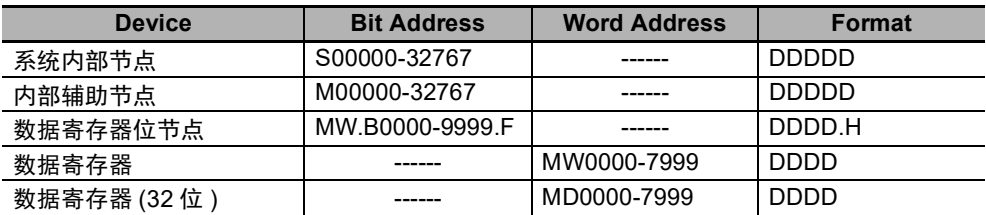

Twido

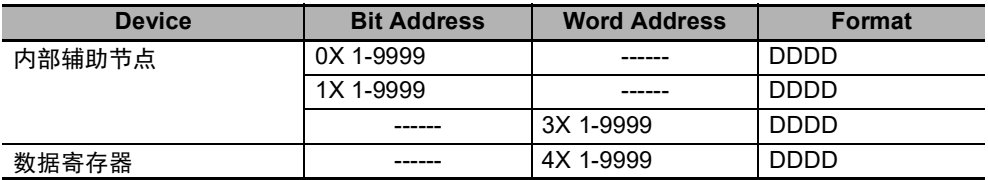

注 TWIDO 软件里面寄存器 M 对应 HMI 的 0X, MW 对应 HMI 的 4X。 HMI 和 PLC 的地址偏移 1。 HMI 里面的 1X, 3X 在 TWIDO 软件里面没有寄存器对应, 所以在 HMI 里面不要使用 1X, 3X。 HMI 的地址必须是 PLC 地址加 1。例如: PLC 里面的 M0 对应 HMI 上的 0X1。 D:十进制数; O:八进制数; H:十六进制数。

# <span id="page-106-0"></span>**4-5** 电缆制作

## 使用 **Schneider Modicon Uni-TelWay** 协议时

#### **RS232** 通信电缆

直接使用 Schneider 公司生产的串口编程电缆与 HMI 通信。

注 需把电缆中间旋钮方向指到 2 位置,并在 HMI 与编程电缆间加一根 RS232 直连线。

#### **● RS485 通信电缆**

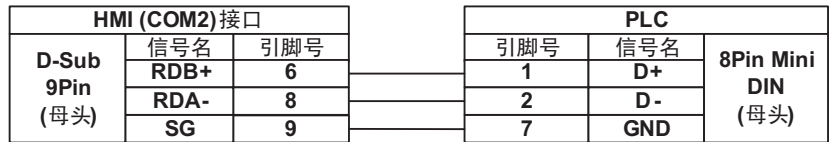

## 使用 **Modicon modbus** 协议时

#### **RS232** 通信电缆

直接用 Schneider 公司生产的串口编程电缆与 HMI 通信。

注 需把电缆中间旋钮方向指到 3 位置。

#### **● RS485 通信电缆**

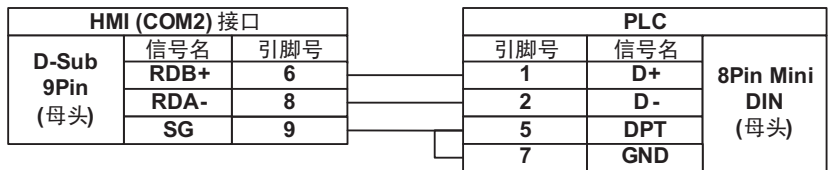

## 使用 **Schneider Twido Modbus RTU** 协议时

#### **RS232** 通信电缆

直接使用 Schneider 公司生产的串口通信电缆与 HMI 通信。

#### **● RS485 通信电缆**

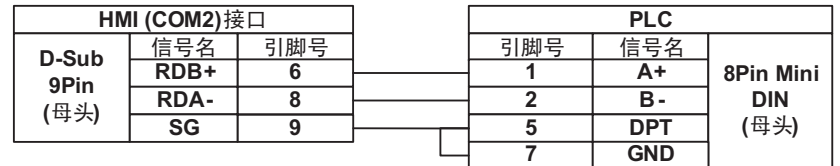
# *5*

# **Modbus** 连接

本章描述了 Modbus 协议的连接说明。

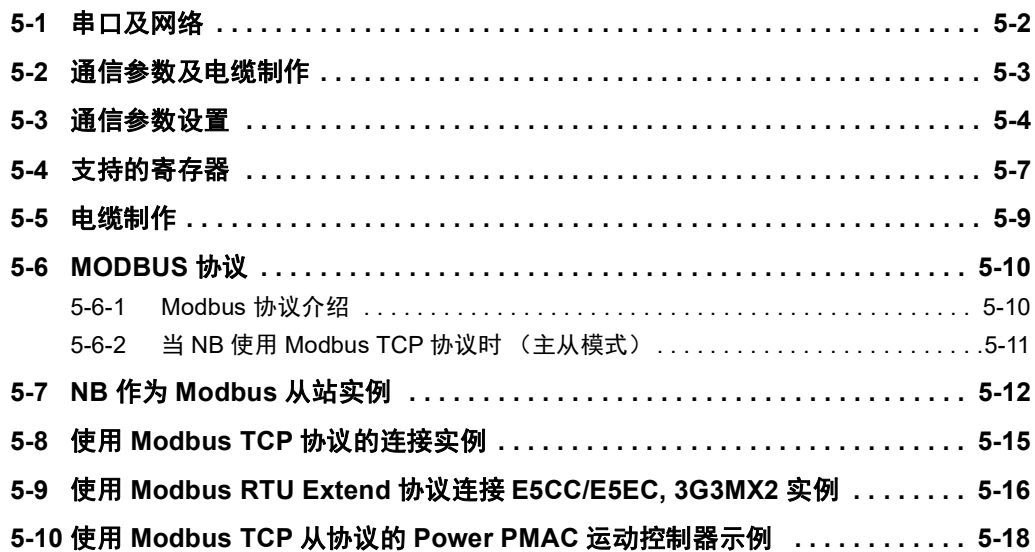

# <span id="page-109-0"></span>**5-1** 串口及网络

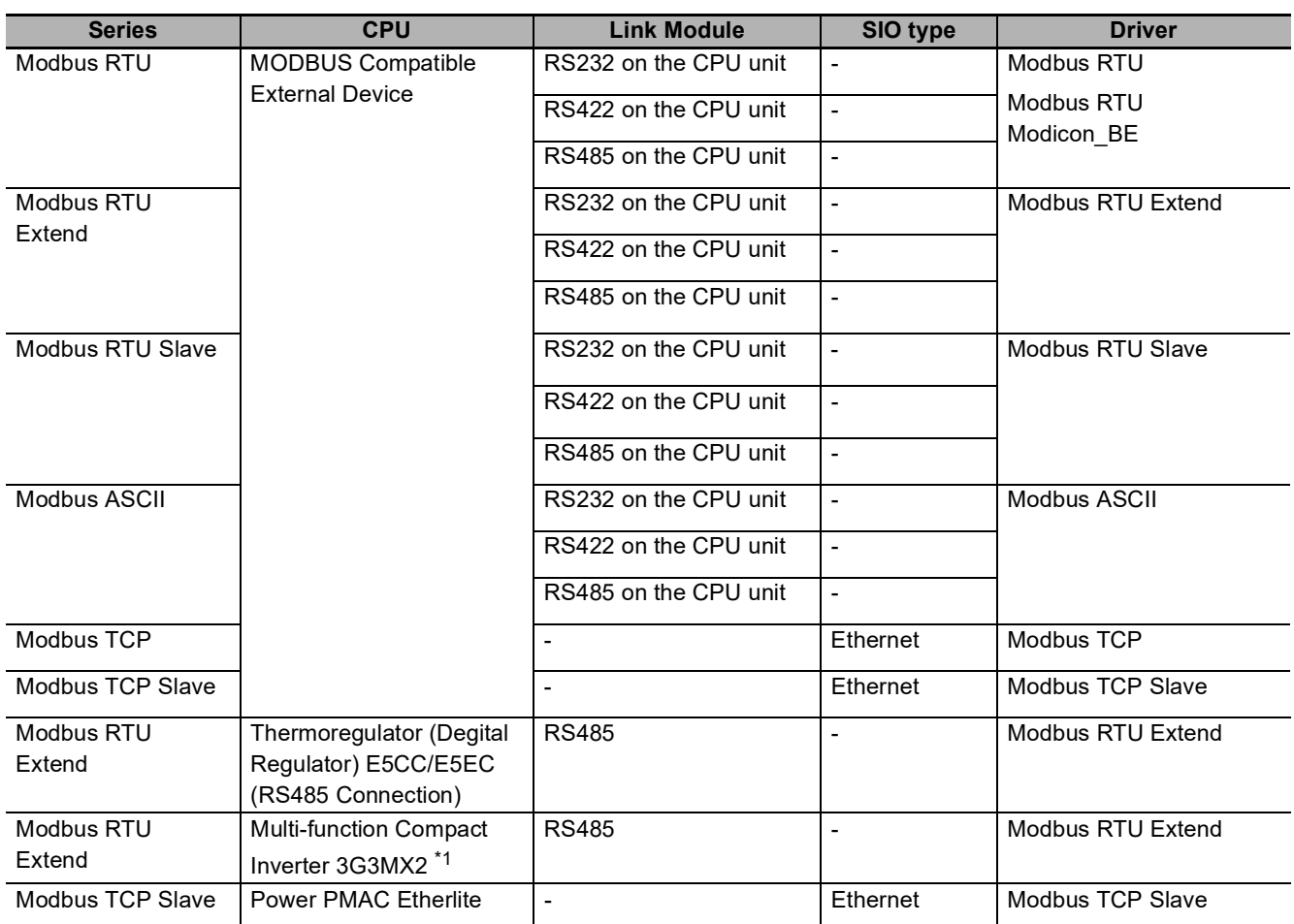

\*1. 可以连接 3G3MX2 系列变频器为 3G3MX2-V1 或者更高版本的支持存储数据高低字节转换的模块,其他型号不能正确支 持 2 字长数据。

# <span id="page-110-0"></span>**5-2** 通信参数及电缆制作

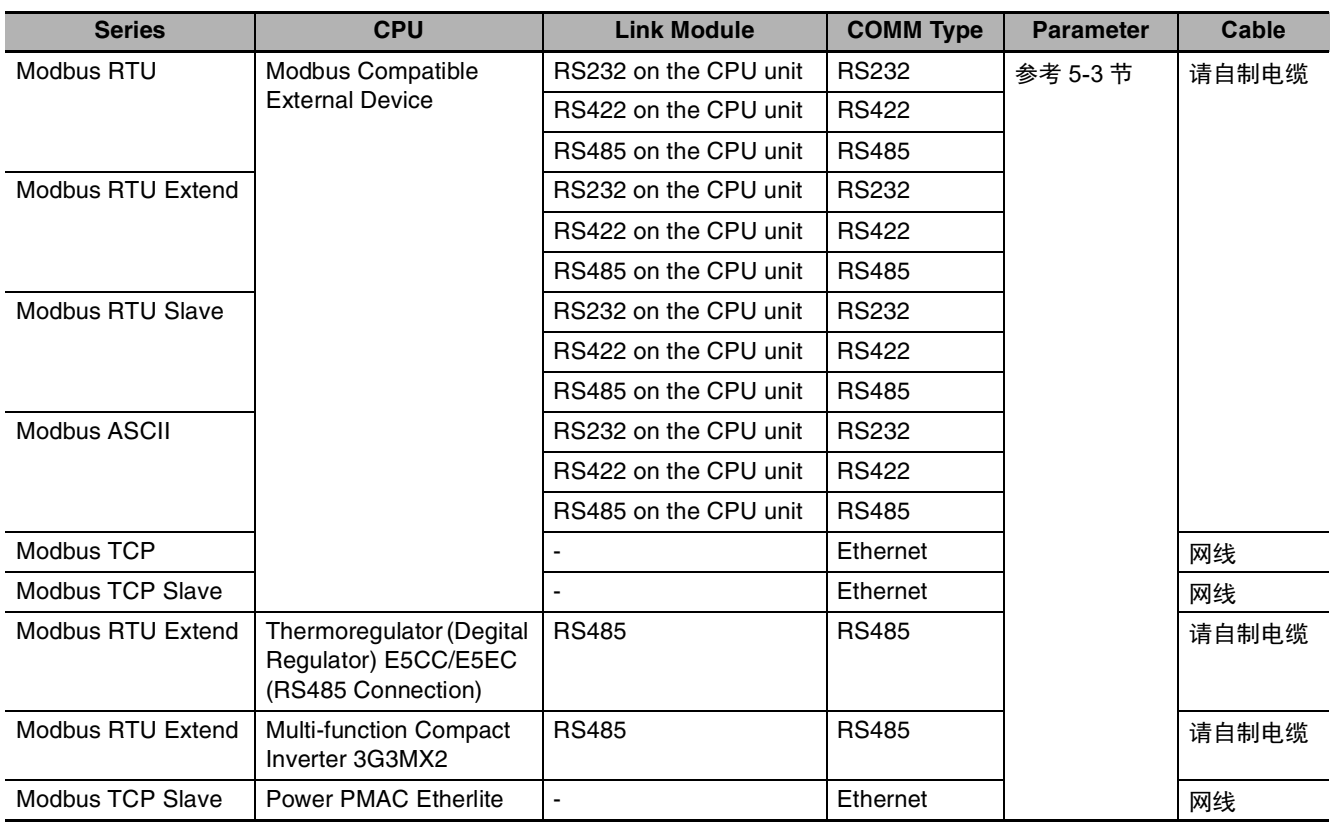

## <span id="page-111-0"></span>**5-3** 通信参数设置

### **HMI** 设置

● 使用 Modbus RTU 协议时

□ 广播站号 65535

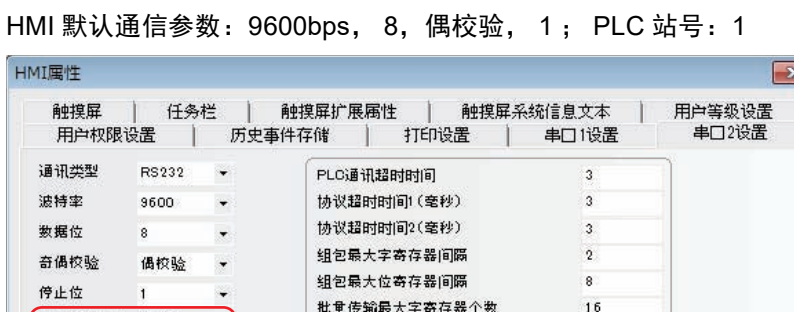

**批量传输最大字寄存器个数** 

批重传输最大位寄存器个数

注 1. Modbus RTU Driver 支持 little-endian。 Modbus RTU Modicon\_BE 支持 big-endian。

恢复默认设置

16

64

### ● 使用 Modbus RTU Extend 协议时:

HMI 默认通信参数: 9600bps, 8, 偶校验, 1; PLC 站号: 1

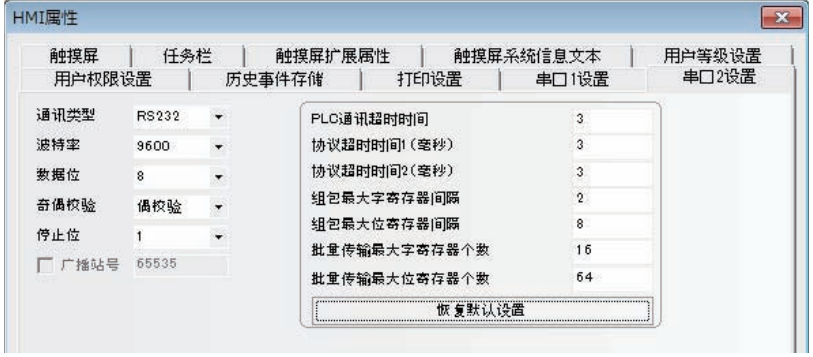

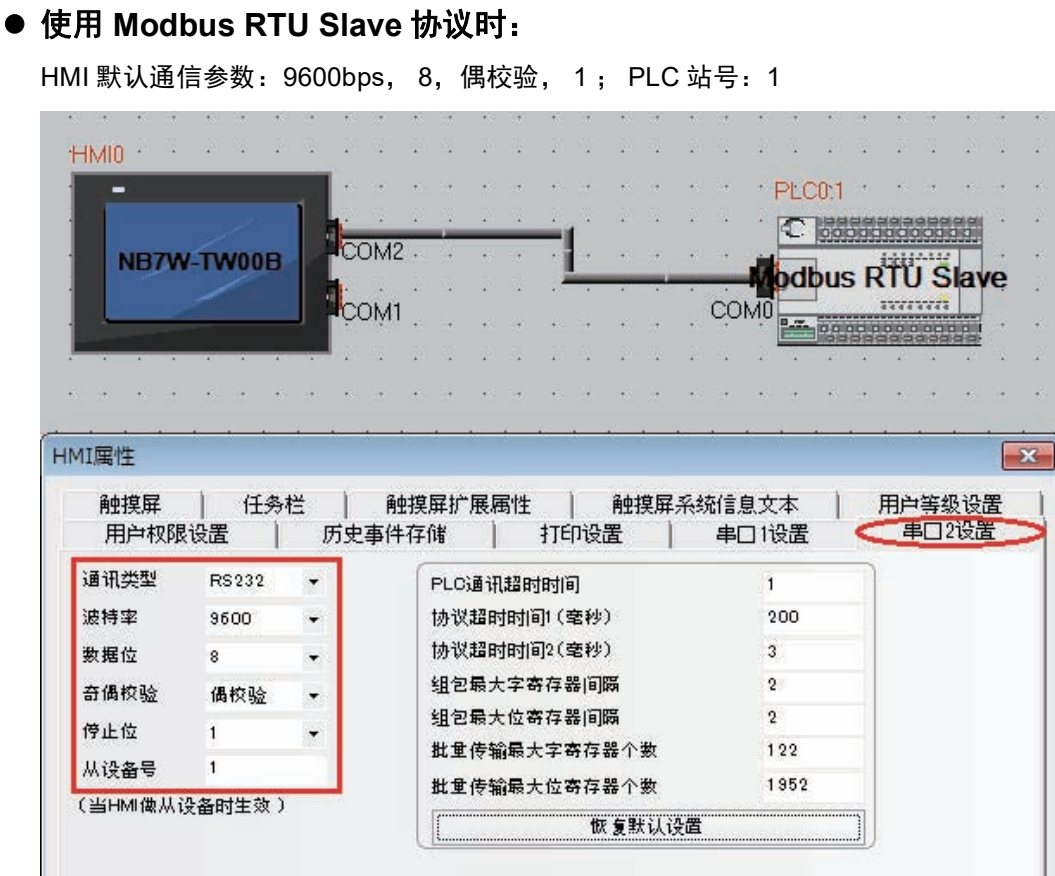

### ● 使用 MODBUS ASCII 协议时:

HMI 默认通信参数: 9600bps, 8, 偶校验, 1; PLC 站号: 1

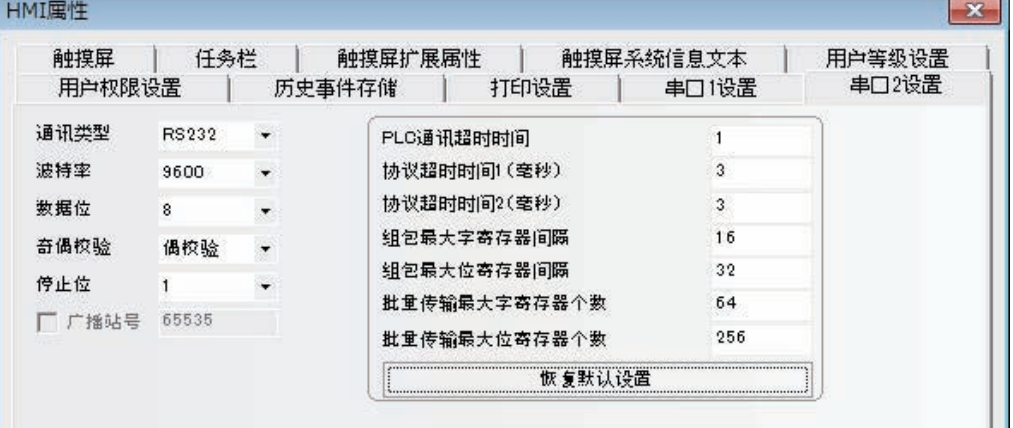

### 使用 **Modbus TCP** 进行通信 (**HMI** 作为主站)

HMI 作为主站, PLC 作为从站。由于 HMI 向 PLC 发送请求, 所以需要在 HMI 上进行 PLC 通信设 置。网络配置如下

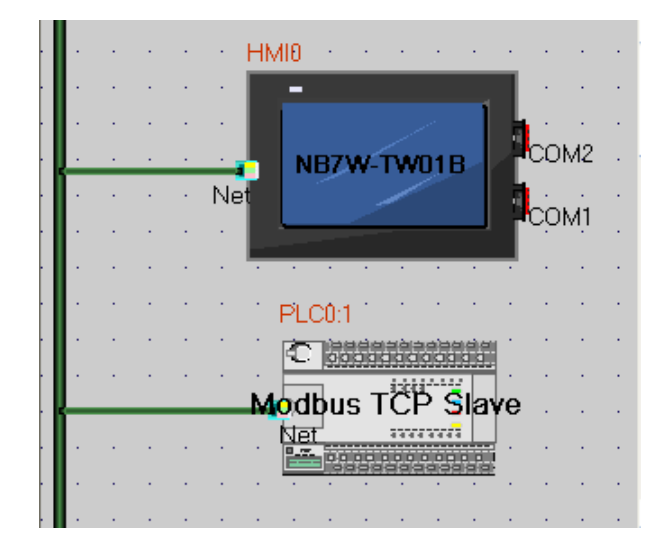

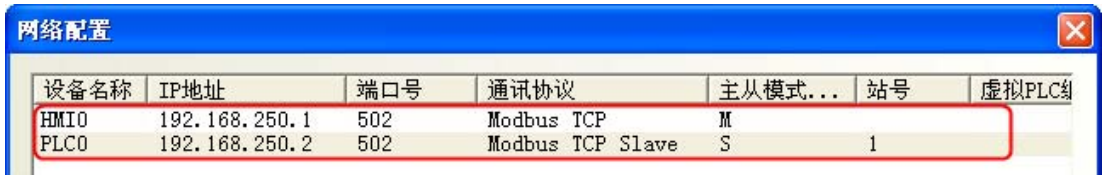

### 使用 **Modbus TCP** 进行通信 (**HMI** 作为从站)

HMI 作为从站, PLC 作为主站。由于 HMI 等待 PLC 的请求, 不需要在 HMI 上进行 PLC 通信设置。 网络配置如下

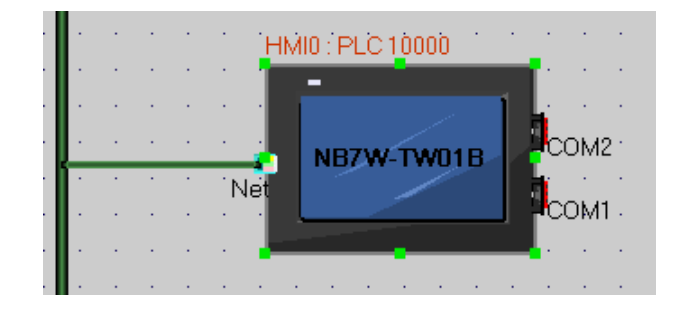

| 网络配置         |                       |            |                          |           |    |                 |  |  |  |  |
|--------------|-----------------------|------------|--------------------------|-----------|----|-----------------|--|--|--|--|
| 设备名称<br>HMI0 | IP地址<br>192.168.250.1 | 端口号<br>502 | 通讯协议<br>Modbus TCP Slave | 主从模式<br>S | 站号 | 虚拟PLC编<br>10000 |  |  |  |  |
|              |                       |            |                          |           |    |                 |  |  |  |  |

实例请参考 【5-7 NB 作为 Modbus 从站实例】

# <span id="page-114-0"></span>**5-4** 支持的寄存器

### Modbus RTU

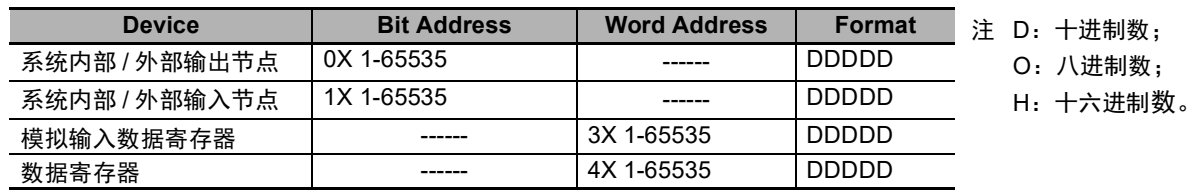

### Modbus RTU Modicon\_BE

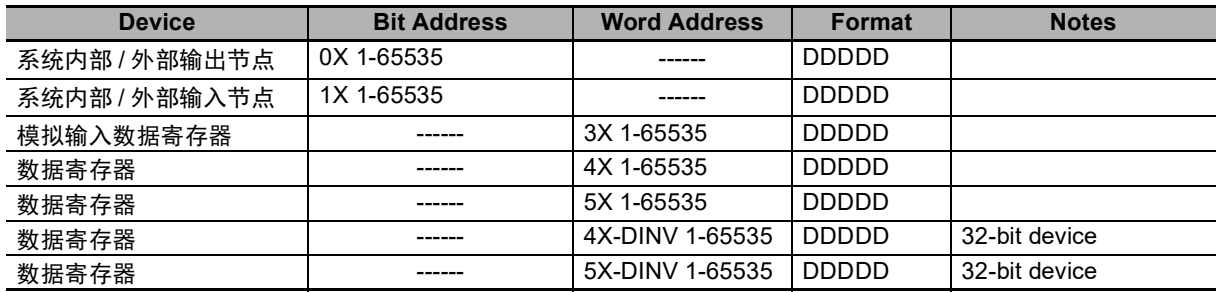

注 1. 4x 端被单字单元逆向处理时的值被设为 5x。

举例: 当 0x1234 被存储为 4X 时, 则 0x3412 会被设为 5X。

2. 4X 和 5X 端被双字单元逆向处理时的值分别被设为 4X-DINV 和 5XDINV。 举例: 当 0x12345678 被存储为 4X 时, 则 0x56781234 会被设为 5X。

### Modbus RTU Extend

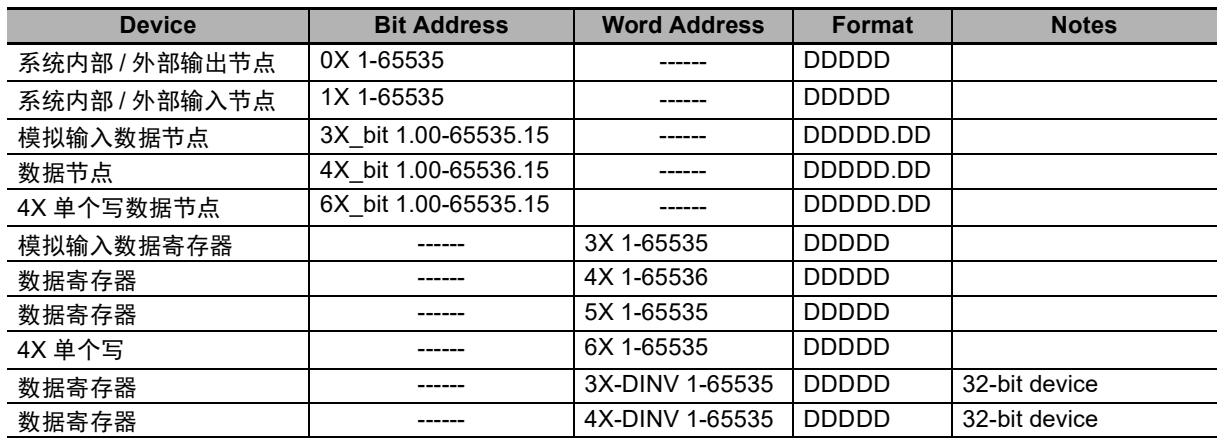

注 1. 4x 端被单字单元逆向处理时的值被设为 5x。

举例: 当 0x1234 被存储为 4X 时, 则 0x3412 会被设为 5X。

- 2. 3X 和 4X 端被双字单元逆向处理时的值分别被设为 3X-DINV 和 4X-DINV。 举例: 当 0x12345678 被存储为 3X 时, 则 0x56781234 会被设为 3X-DINV。
- 3. 当连接到 E5CC / E5EC 时 , 请使用 4X 地址 , 因为所有地址都作为保持储寄存器 (HR)。

Modbus RTU Slave

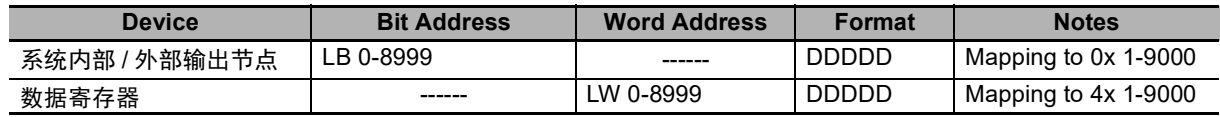

Modbus ASCII

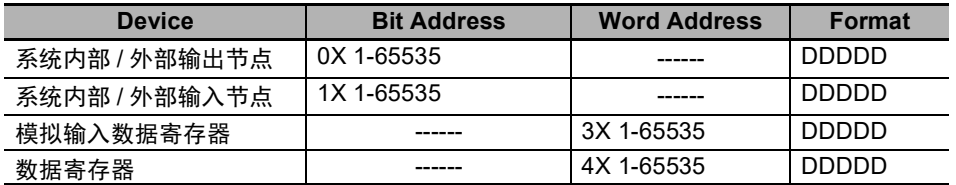

Modbus TCP Slave

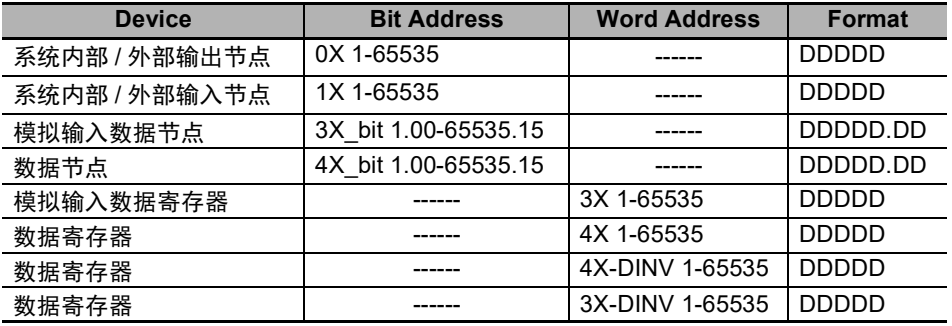

## <span id="page-116-0"></span>**5-5** 电缆制作

### **RS232** 通信电缆

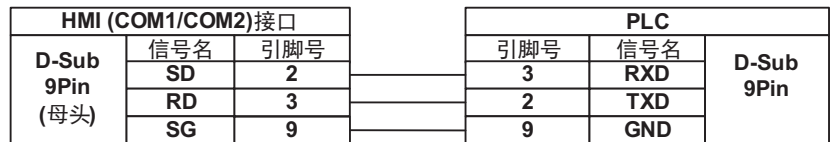

### **RS422** 通信电缆

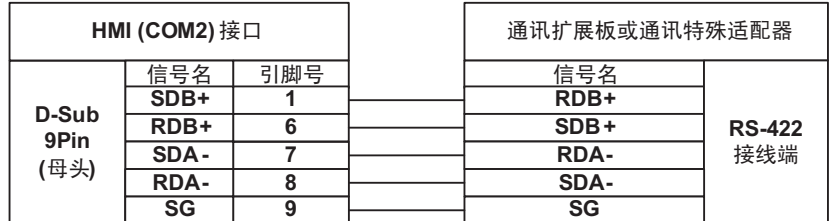

### **RS485** 通信电缆 **(PLC)**

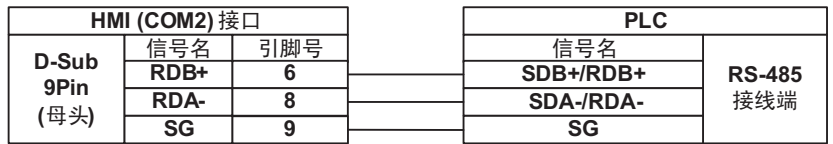

### **RS485** 通信电缆 **(E5CC/E5EC)**

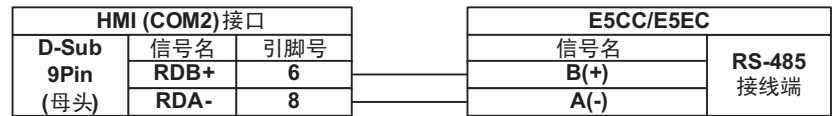

### **RS485** 通信电缆 **(3G3MX2)**

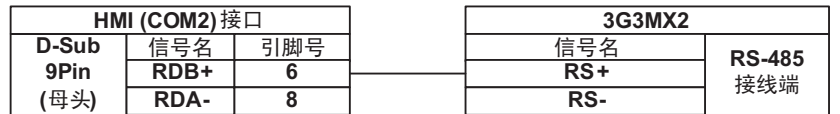

### rh. 使用注意事项

在 RS422/485 通信的场合,必须短接终端电阻。短接的方法与 NB 机种相关。详情请参考 《NB 系列 可编程终端安装手册》《1-2 各部分的规格》(Cat.No. V107)

### ● 以太网通信电缆

请使用双绞线连接,规格请参考安装手册【附 1 - 3 通信规格】。

## <span id="page-117-0"></span>**5-6 MODBUS** 协议

### <span id="page-117-1"></span>**5-6-1 Modbus** 协议介绍

Modbus 是一个请求 / 应答协议,并且提供功能码规定的服务。

Modbus 协议包括 ASCII、 RTU、 TCP 等,并没有规定物理层。协议定义了控制器能够认识和使用的消 息结构,而不管它们是经过何种网络进行通信的。 Modbus 的 ASCII、 RTU 协议规定了消息、数据的结 构、命令和对答的方式,数据通信采用 Master (主站) /Slave (从站)方式,主站发出数据请求消息, 从站接收到正确消息后就可以发送数据到主站以响应请求;主站也可以直接发消息修改从站的数据,实 现双向读写。

MODBUS 规定,只有主站具有主动权,从站只能被动的响应,包括回答出错信息。

NB 系列 HMI 实现 Modbus 协议通信时, 遵循标准的 Modbus 通信过程。

通用数据帧格式如下:

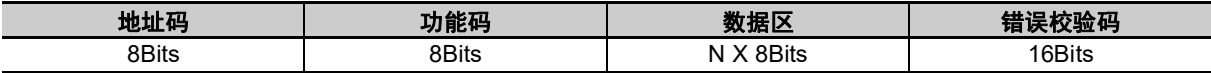

### ● 地址码

消息帧的地址域包含两个字符 (ASCII) 或 8Bit (RTU)。可能的从设备地址是 0 ~ 247 (十进 制)。单个设备的地址范围是 1 ~ 247。主设备通过将要联络的从设备的地址放入消息中的地址域来 选择从设备。当从设备发送回应消息时,它把自己的地址放入回应的地址域中,以便主设备知道是哪 个设备做出回应。地址 0 是用作广播地址,以使所有的从设备都能认识。

### ● 功能码

在 HMI 系统中,常用的功能码如下:

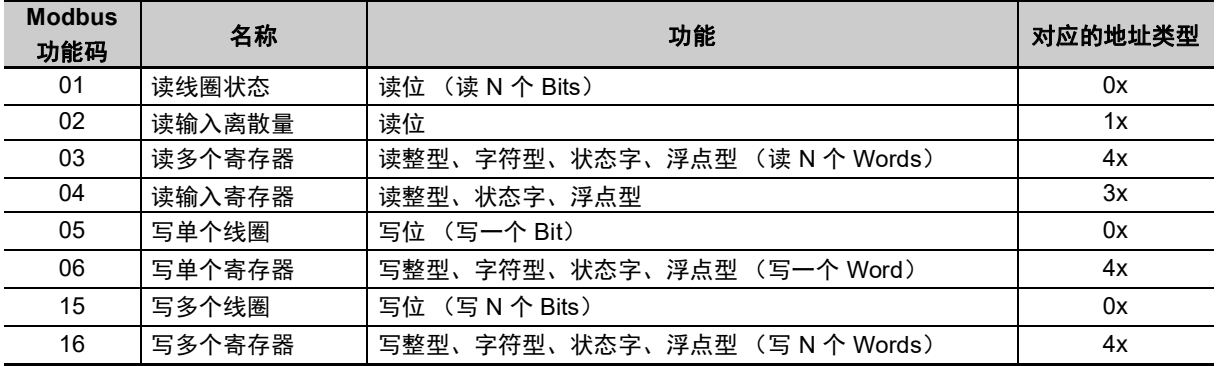

通用数据帧格式如下:

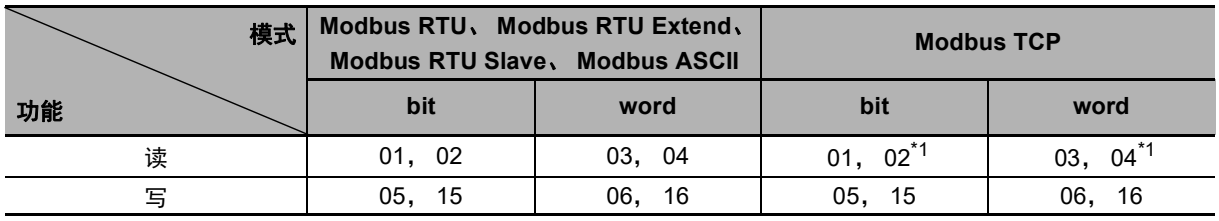

\*1. 当 HMI 做为从站时不支持该功能码。

### 数据区

数据区包含了终端执行特定功能所需要的数据或者终端响应查询时采集到的数据。这些数据的内容 可能是数值、参考地址或者设置值。例如:功能码告诉终端读取一个寄存器,数据区则需要指明从 哪个寄存器开始及读取多少个数据,内嵌的地址和数据类型根据从机的内容不同而有所不同。

### ● 错误校验码

Modbus 协议需要对数据进行校验,串行协议中除有奇偶校验外, ASCII 模式采用 LRC 校验, RTU 模式采用 16 位 CRC 校验, 但 TCP 模式没有额外规定校验。

### <span id="page-118-0"></span>**5-6-2** 当 **NB** 使用 **Modbus TCP** 协议时 (主从模式)

当使用 Modbus 协议连接 PLC 与 HMI 时, 根据主从设备的不同可分为下面两种情况:

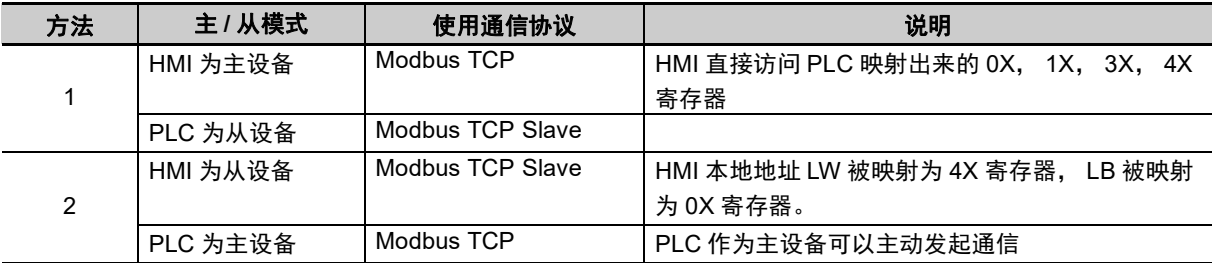

(1) HMI 作主, PLC 作从 (HMI 使用 Modbus TCP 协议)

PLC 与 HMI 使用标准的 Modbus TCP 协议进行通信, HMI 为主控端, PLC 为从属端, PLC 需要支持标准 Modbus TCP Slave 协议,同时 PLC 须映射出 0X, 1X, 3X, 4X 寄存器 (其中 0X, 1X 为位寄存器; 3X, 4X 为字寄存器)

(2) PLC 作主, HMI 作从 (HMI 使用 Modbus TCP Slave 协议)

PLC 与 HMI 使用标准的 Modbus TCP 协议进行通信,PLC 为主控端,HMI 为从属端,PLC 需要具有实现支持 Modbus TCP 协议的功能。 HMI 本地地址 LW, LB 被映射为 4X, 0X 寄 存器,由 PLC 写入或读取。

寄存器对应关系表如下:

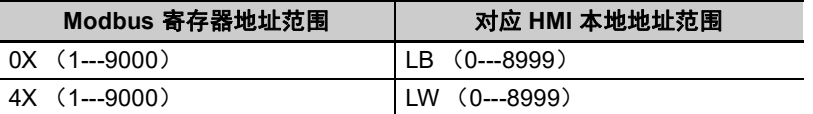

# <span id="page-119-0"></span>**5-7 NB** 作为 **Modbus** 从站实例

使用 Modbus RTU Slave 协议通信

系统简述:使用 CP1E-N30D □ - □ (30 点 I/O 型)作为 Modbus 主站, 1 台 NB 主体作为 Modbus 从 站进行通信。

### **PLC** 侧设置

CP1E-N30D □ - □需要外接 CP1W-CIF11 模块,作为 RS485 的通信口。

使用 CX-Programmer 进行外设口的配置。

通信设置:9600,8,1, Even, Modbus-RTU simple master。

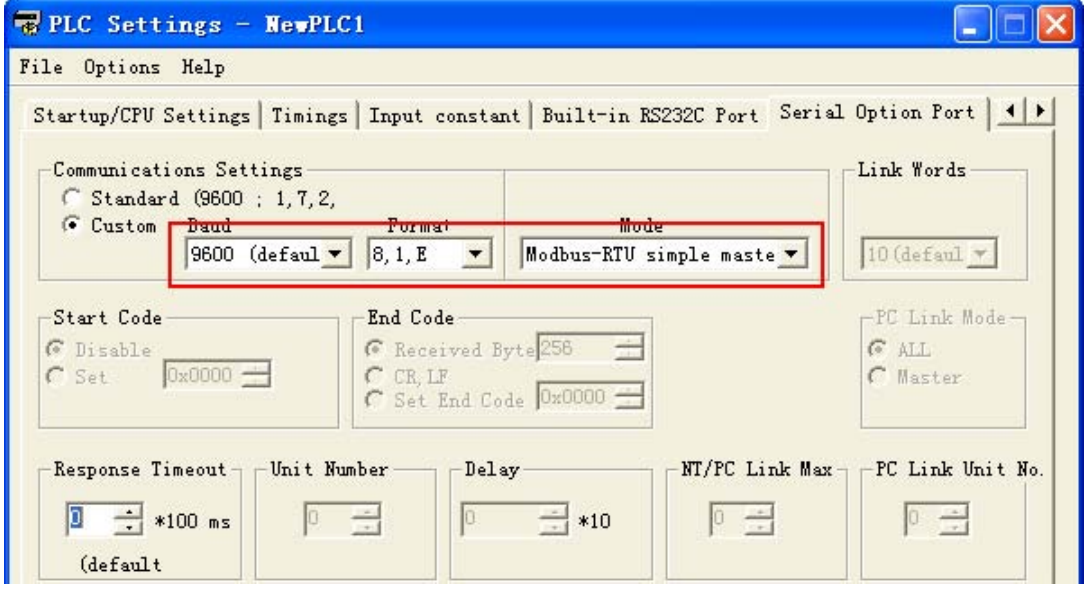

### **NB** 主体侧设置

在这里,我们选用一台 NB7W-TW00B 作为示例,系统配置如下:

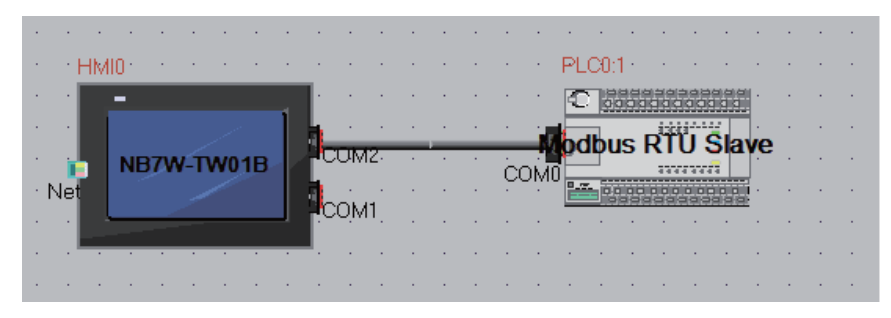

NB7W-TW00B 的通信设置为:9600,8,1, Even,从设备号为 1。如下图所示。

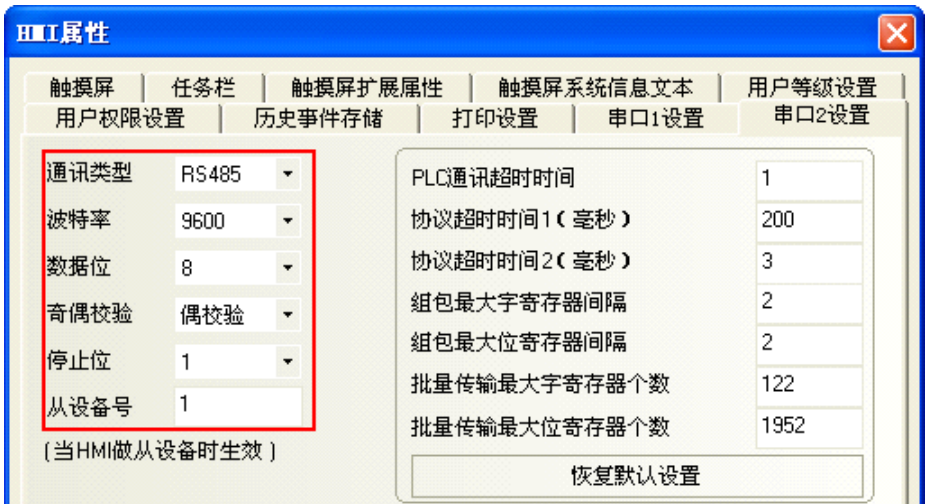

### 电缆制作

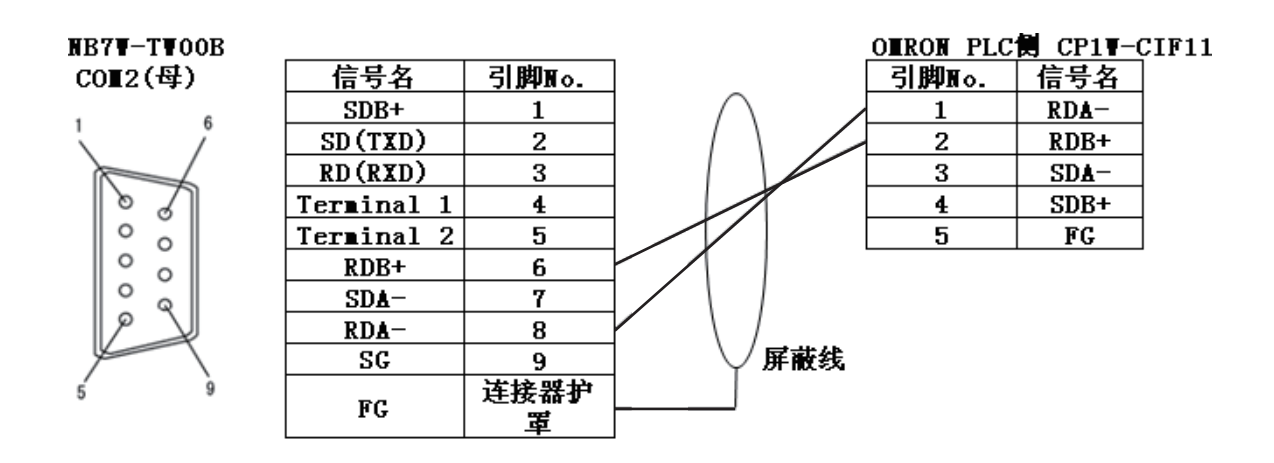

# <span id="page-122-0"></span>**5-8** 使用 **Modbus TCP** 协议的连接实例

使用 Modbus TCP 协议通信, HMI 作为从站。

### **PLC** 侧设置

由于 Modbus TCP 是一个通用的协议,设置方法取决于 PLC。在安装前请确认 PLC 的设置。 在这一章节以施耐德公司生产的 PLC 为例。

根据下图对施耐德的支持 Modbus TCP 的 PLC 进行设置:

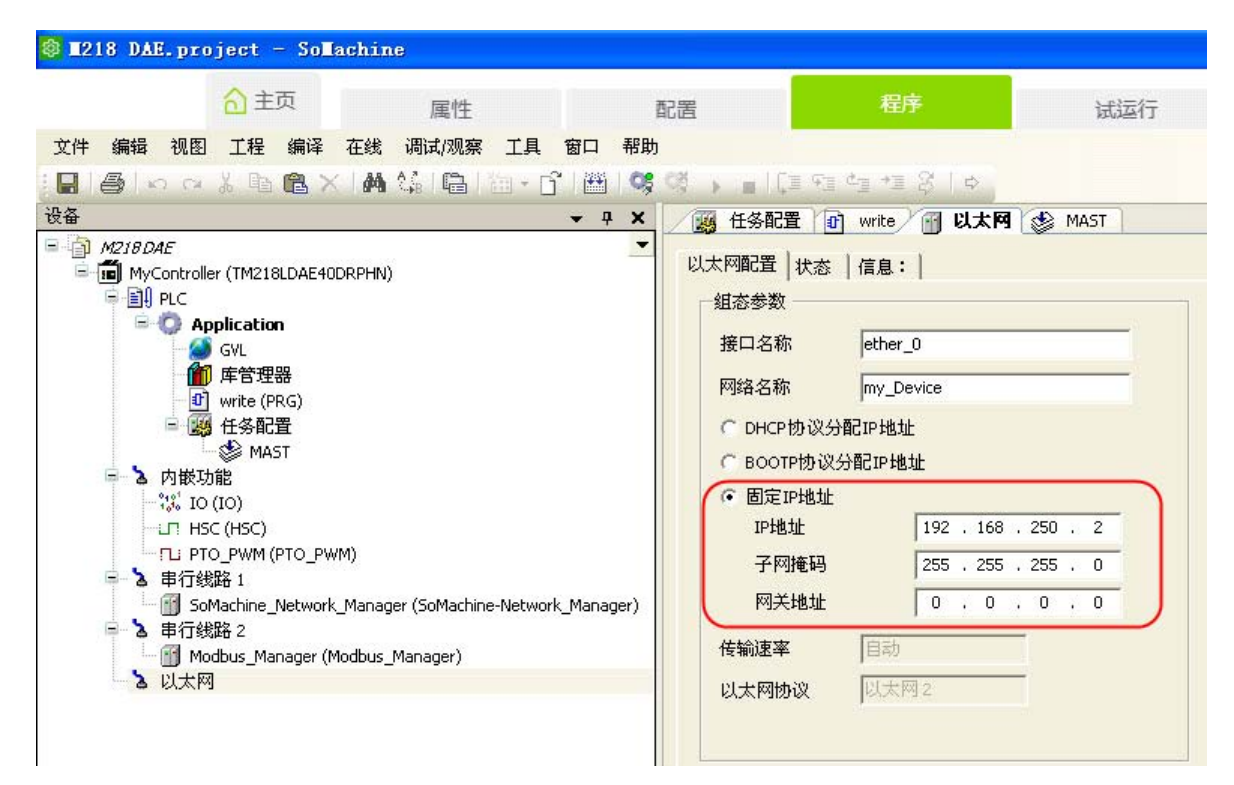

### **NB** 主体侧设置

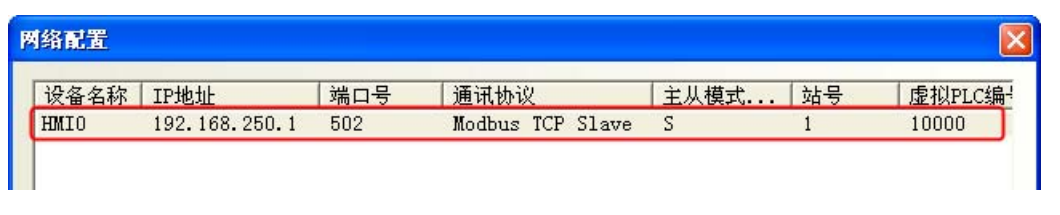

网络配置请参考 【5 - 3 通信参数设置】中的 "使用 Modbus TCP 协议时"。

# <span id="page-123-0"></span>**5-9** 使用 **Modbus RTU Extend** 协议连接 **E5CC/E5EC, 3G3MX2** 实例

### 单元设置

使用 RS485 通信口连接 NB

使用 NB-Designer 来设置或检查波特率、数据位 , 奇偶校验和停止位。 确保 NB 单元的通信设置与温度控制器或逆变器相对应

### **NB** 通信设置

我们以 NB7W-TW01B 为例的配置和设置如下所示 :

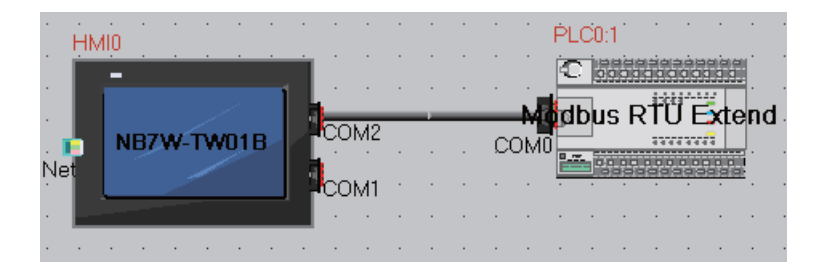

HMI 通信设置中 COM2 设置如下所示 (举例) : 9600 (波特率)、 8 (数据位) ,1 (停止位) , 奇校验 (奇偶校验)

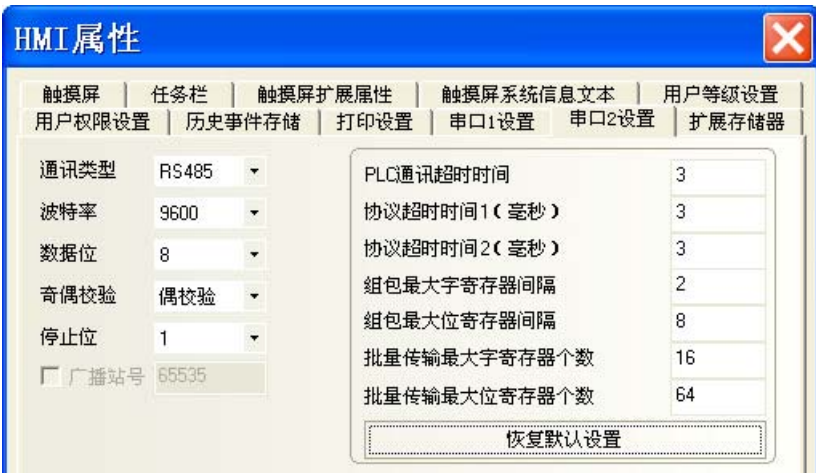

ſИ

### 使用注意事项

正确设置组包的最大的间隔等参数取决于连接的设备。参考手册中有关设备连接的内容从而确 认正确的设置。

### 电缆制作

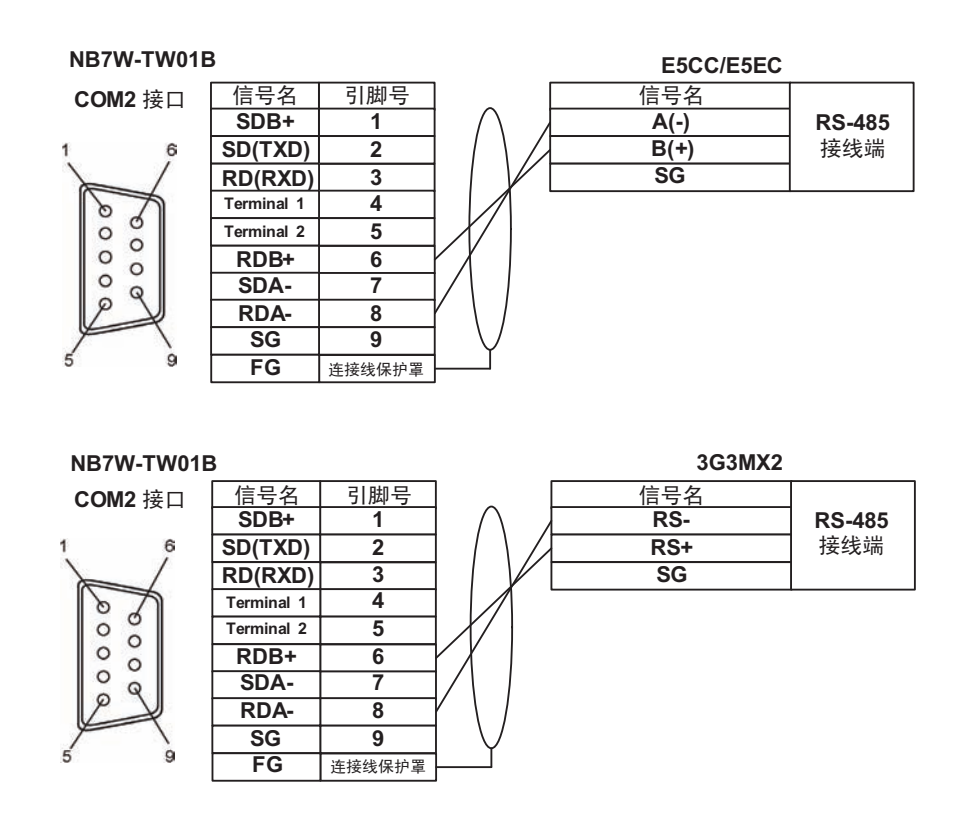

### 使用注意事项

- 在 E5 □ C Digital Temperature Controllers COMMUNICATION MANUAL (H175-E1) 或 SYSDRIVE MX2 Series Multi-function Compact Inverter USER'S MANUAL (I570-E1) 中地址 以 16 进制记载, 但是需要在 NB-Designer 中以 10 进制输入。
- 并且, 在 E5□ C Digital Temperature Controllers COMMUNICATION MANUAL (H175-E1) 或 SYSDRIVE MX2 Series Multi-function Compact Inverter USER'S MANUAL (I570-E1) 中顶端 地址从 0 开始, 但是需要从 16 进制转换成 10 进制再加 1, 然后输入到 NB-Designer 中。在 NB-Designer 中地址必须从 1 开始。
- 当连接到 E5CC/E5EC 时,应使用 2 字节模式地址指定的方法。此外,请使用地址 2406-2407 作为 32 位数据长度状态数据的地址。当使用的地址为 2001 时,数据不能正确处理。
- 3G3MX2 不能用双字访问参数。
- 3G3MX2-V1 使用 Modbus 映射函数用双字只能访问参数的低位字。详细信息,请参阅 SYS-DRIVE MX2 Series Multi-function Compact Inverter USER'S MANUAL (I570-E1)
- 当连接 E5CC/E5EC 或者 3G3MX2 时, 使用的单元必须大于 1。

# <span id="page-125-0"></span>**5-10** 使用 **Modbus TCP** 从协议的 **Power PMAC** 运动控制器示例

NB 使用以太网通信端口在将 PT 设为主站的情况下通过 Modbus TCP 从协议与 Power PMAC 进行通 信。因此, NB 和 Power PMAC 之间的通信设置必须一致。本节介绍了此设置示例。

### ● 系统配置

以下为使用型号 NB7W-TW01B 时的配置和设置示例:

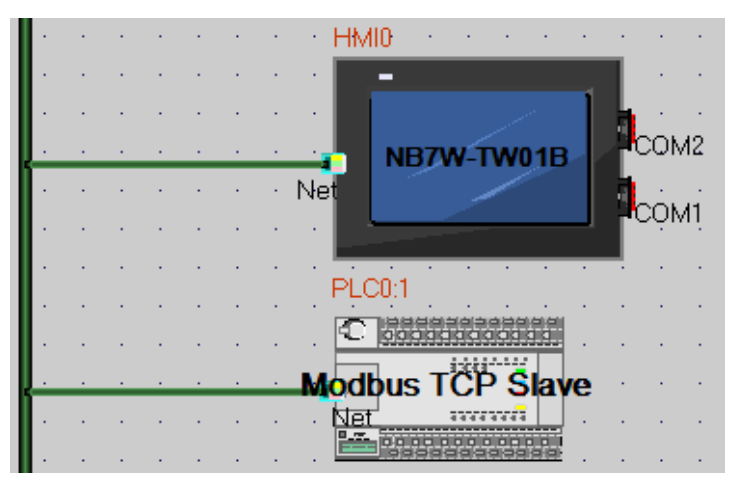

### ● PT 设置

| 网络设备配置 |                  |               |     |                     |      |     |      |  |  |  |
|--------|------------------|---------------|-----|---------------------|------|-----|------|--|--|--|
|        | 设备名称             | IP地址          | 端口号 | 通讯协议                | "主从模 | 站号/ | 虚拟PL |  |  |  |
|        |                  | 192.168.250.  | 502 | Modbus<br>TCP       |      |     |      |  |  |  |
|        | PLC <sub>0</sub> | 192.168.250.2 | 502 | Modbus<br>TCP Slave |      |     |      |  |  |  |

按如下所述执行 NB 通信设置:

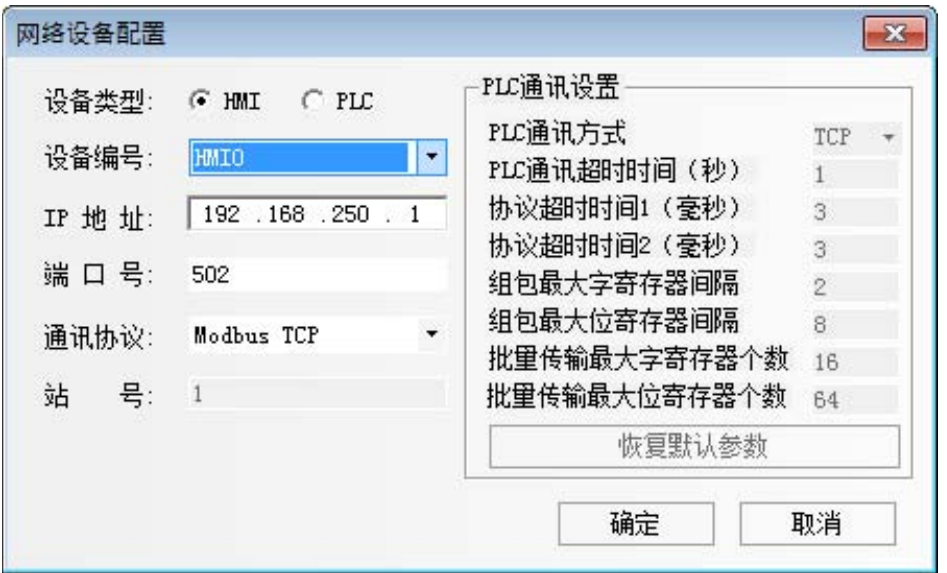

### ● Power PMAC 设置

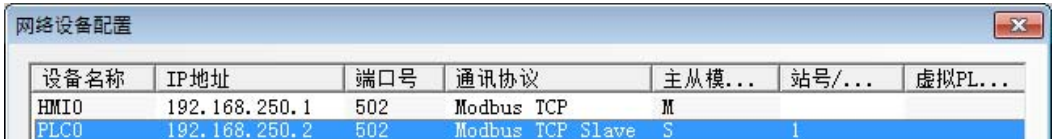

按如下所述执行 Power PMAC 设置:

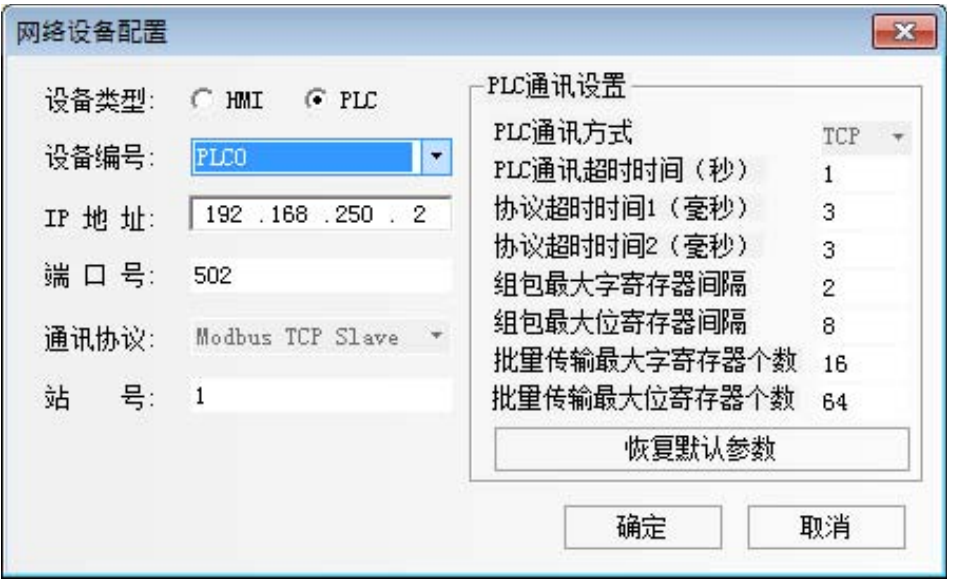

此外,请在 Power PMAC IDE 工具上将以下项目添加至文件 "global definitions.pmh"以将 Power PMAC 用作 Modbus TCP 从站。

Sys.ModbusServerEnable = 1

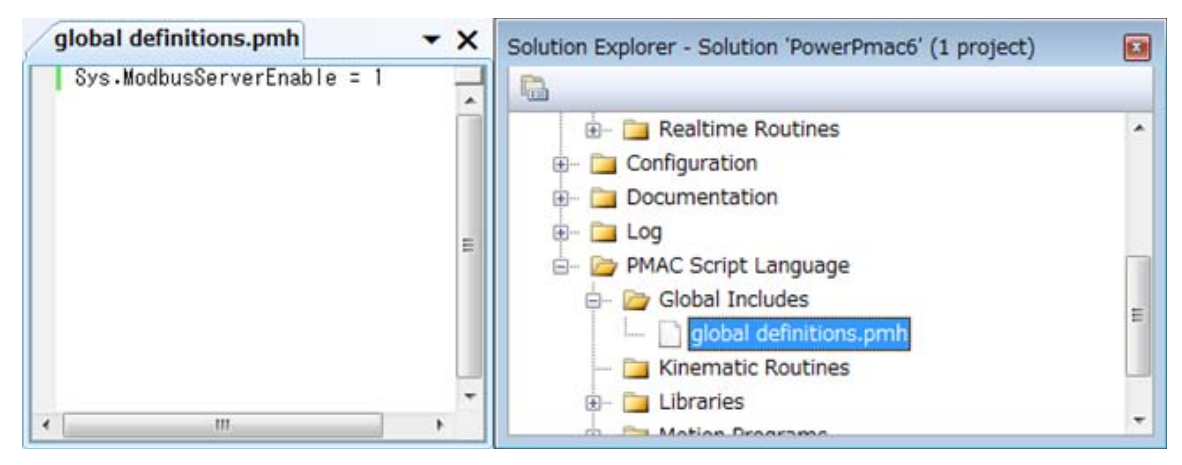

### ● 地址映射

Power PMAC 上的数据作为变量管理。通过在 Power PMAC 端启用 Modbus TCP 从属功能, Modbus 地址会自动链接至 Power PMAC 上的变量地址。下表显示了 PMAC 和 Modbus 之间的地址 对应关系。

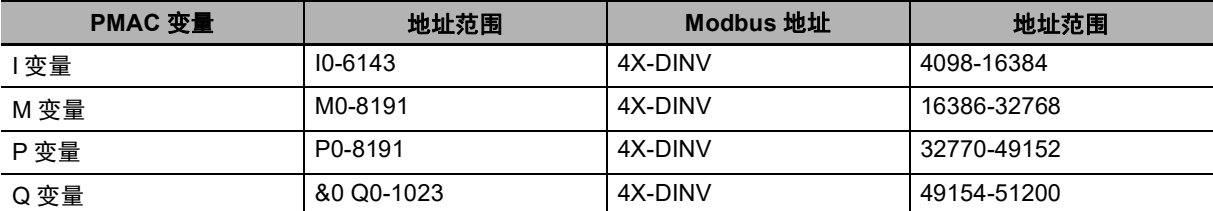

注意,所有 Power PMAC 变量以 32 位浮点型表示,因此 NB 必须以 32 位为单位读 / 写数据。另请 注意,无法处理 32 位浮点格式的函数也不可用。

此外,默认情况下 Power PMAC 以转换 16 位高位和 16 位低位的方式发送数据。因此对 Modbus 地 址来说,您必须使用 DINV 存储块。

### ſИ 使用注意事项

为有效通信, NB 根据 "字块包最大尺寸"中指定的值成组交换相应长度的数据。例如,当屏 幕上有地址 4X-DINV 00001、 4X-DINV 00008 和 4X-DINV 00016 并且此项被设为 16 时, NB 则获取 4X-DINV 00001 至 4X-DINV 00016 作为一组地址。

但是, Power PMAC 不支持横跨不同变量的数据通信。因此,请注意以下事项。

在单个屏幕上指定多个变量时,确保 "字块包最大尺寸"指定的范围不包括多于一个地址。 正确设置示例:

对象的地址设置 1: I6143(4X-DINV 16384)

对象的地址设置 2: M200(4X-DINV 16786)

错误设置示例:

对象的地址设置 1: I6143(4X-DINV 16384)

对象的地址设置 2: M2(4X-DINV 16390)

要自由设置地址,请将 "字块包最大尺寸"设为 "2"。但请注意,在执行以上设置时,通信量 会变大,继而影响性能。在继续实际操作前,请确认性能。

# 6

# 与台达的 PLC 连接

本章描述了与台达的 PLC 连接说明。

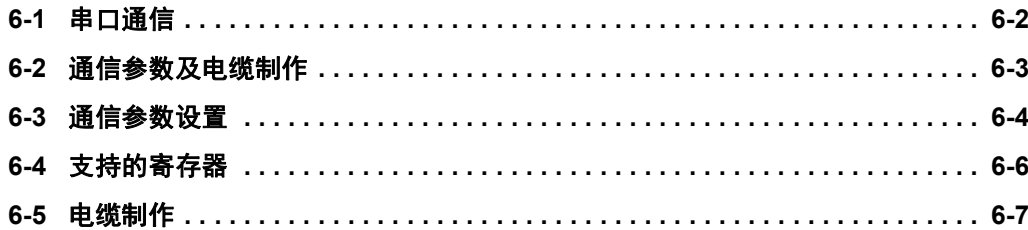

# <span id="page-129-0"></span>**6-1** 串口通信

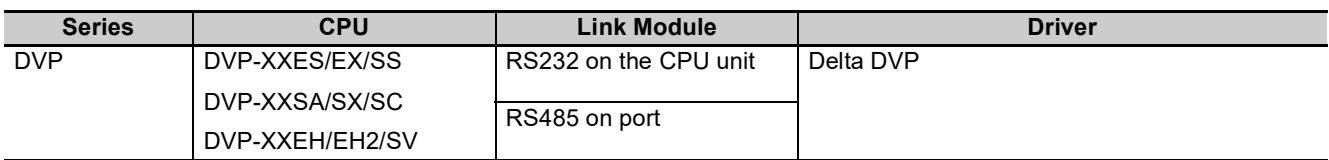

# <span id="page-130-0"></span>**6-2** 通信参数及电缆制作

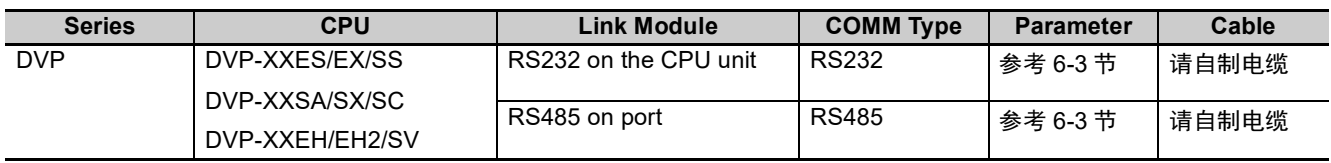

# <span id="page-131-0"></span>**6-3** 通信参数设置

### **HMI** 设置

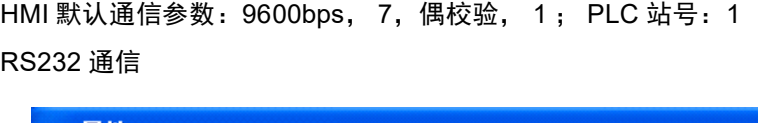

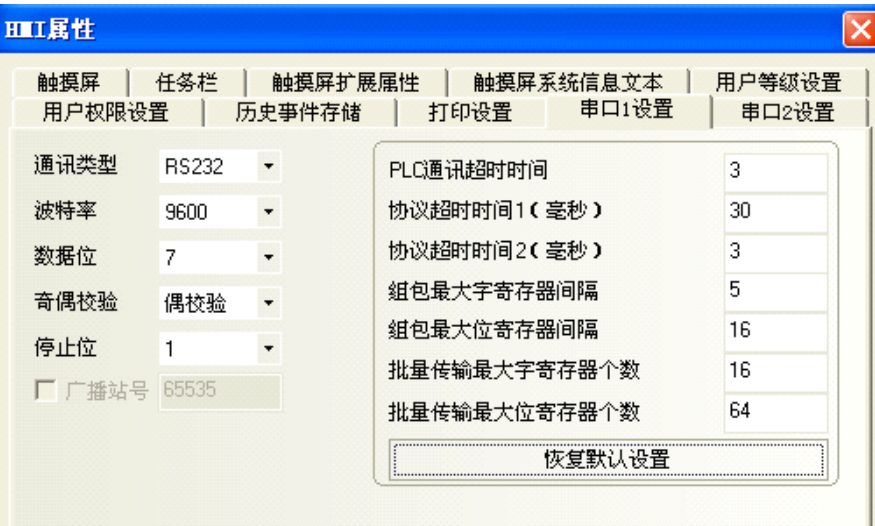

RS485 通信

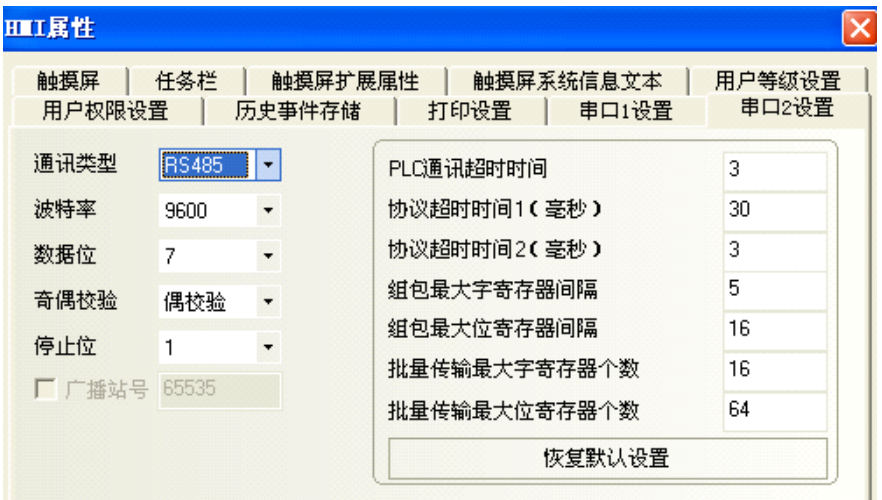

注 使用 RS485 通信时通信参数需通过修改 D1120 的值来设置。

### **PLC** 设置

*1* Wpl207 软件说明辅助编程中可查看 RS485 串行设定不同波特率对应的 D1120 <sup>值</sup>

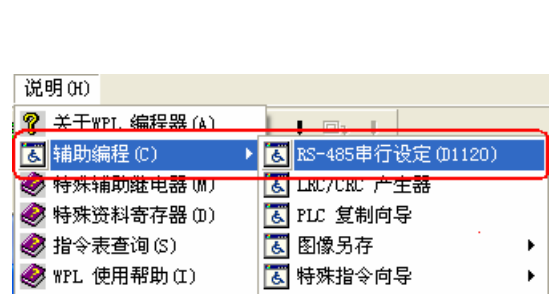

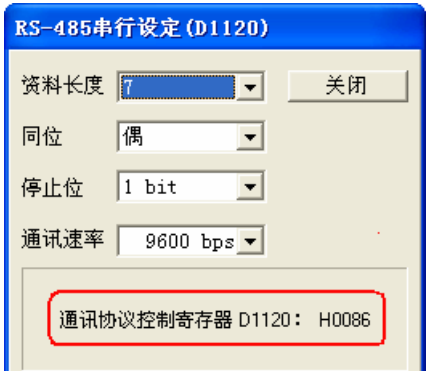

*2* PLC <sup>与</sup> Wpl207 连接上,监控修改 D1120 的值。 例如通信参数为 9600bps, 7,偶校验, 1。则 D1120=H0086 (十六进制)。

# <span id="page-133-0"></span>**6-4** 支持的寄存器

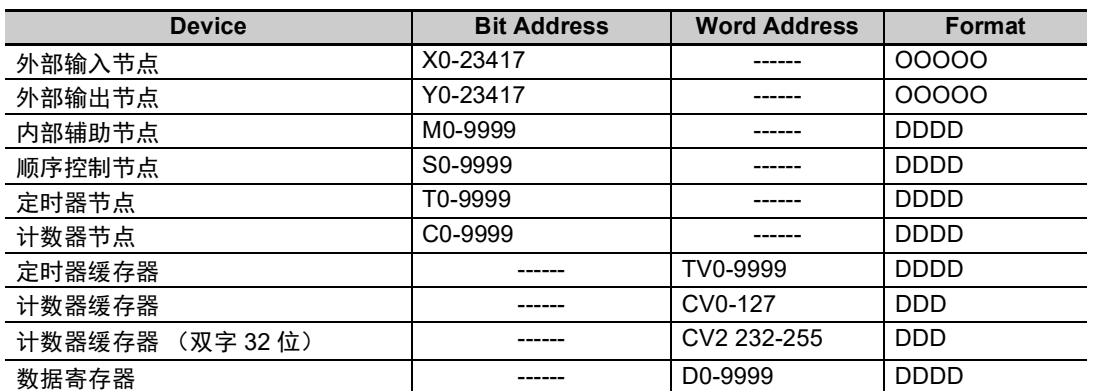

# <span id="page-134-0"></span>**6-5** 电缆制作

### **RS232** 通信电缆

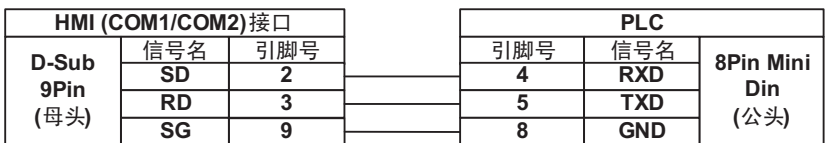

### **● RS485 通信电缆**

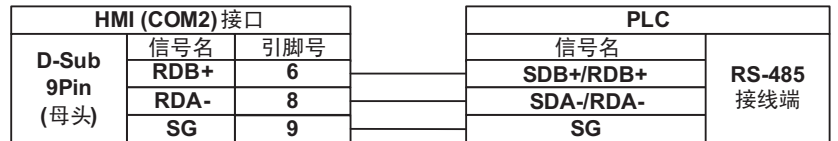

# 7

# 与 LG 的 PLC 连接

本章描述了与 LG 的 PLC 连接说明。

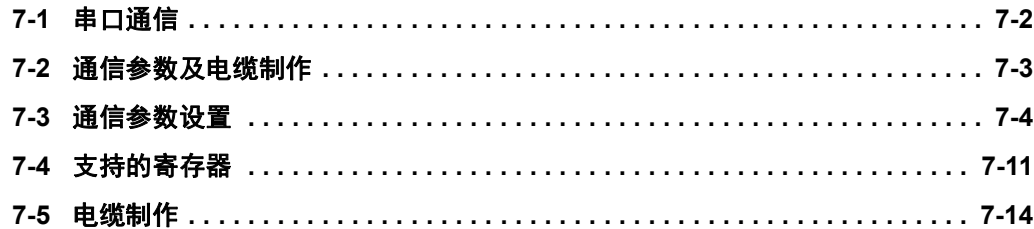

# <span id="page-137-0"></span>**7-1** 串口通信

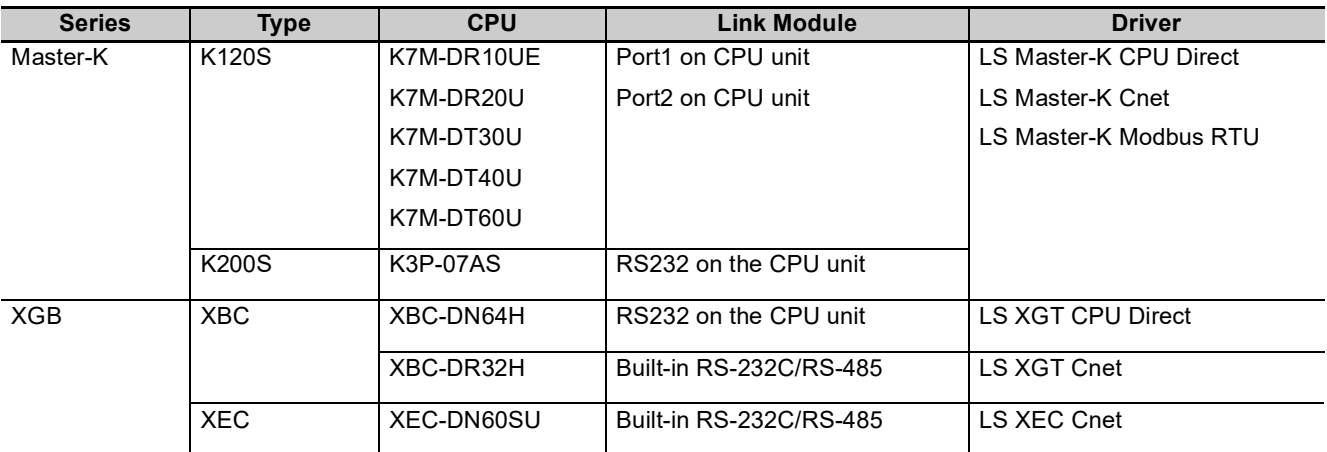

LS Master-K CPU Direct、 LS Master-K Cnet、 LS Master-K Modbus RTU 协议的区别:

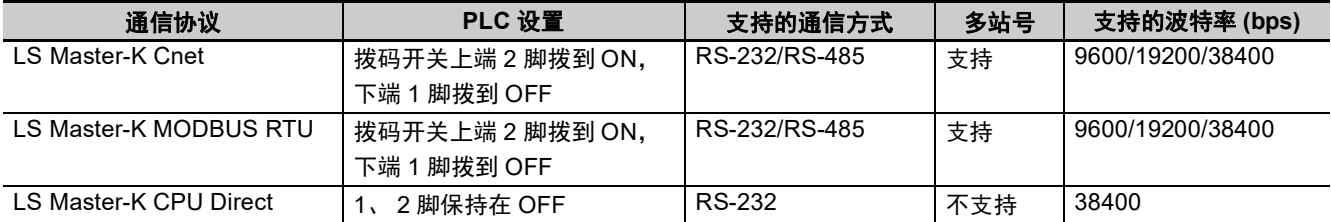

# <span id="page-138-0"></span>**7-2** 通信参数及电缆制作

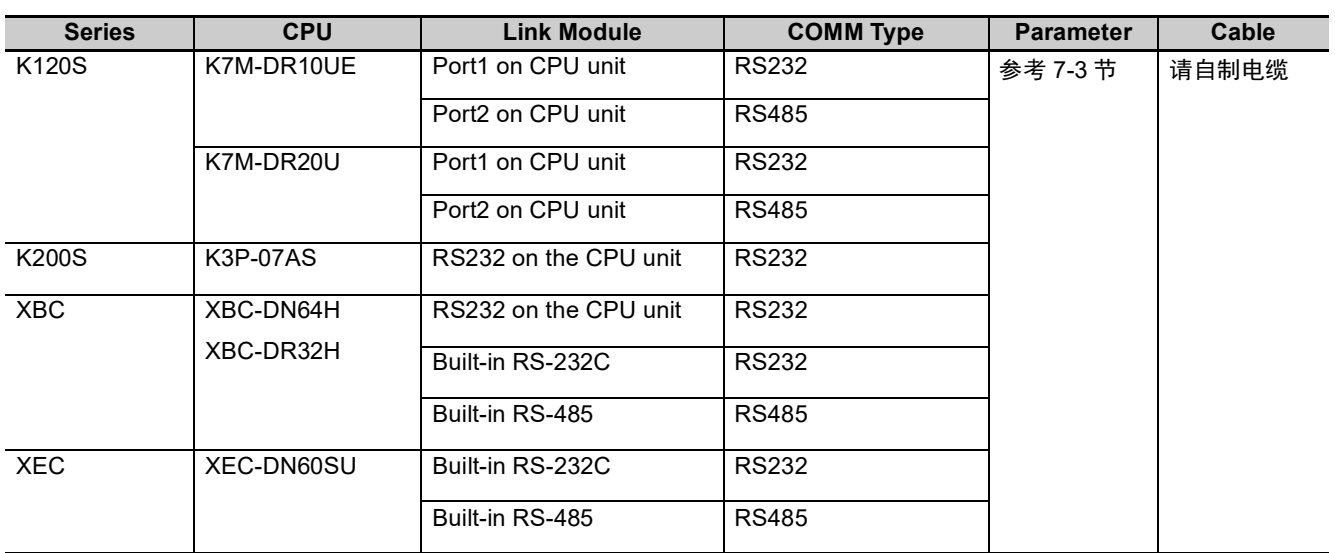

# <span id="page-139-0"></span>**7-3** 通信参数设置

### **HMI** 设置

### ● 使用 LS Master-K Cnet 协议时

HMI 默认通信参数: 38400bps, 8, 无校验, 1; PLC 站号: 1 RS232 通信

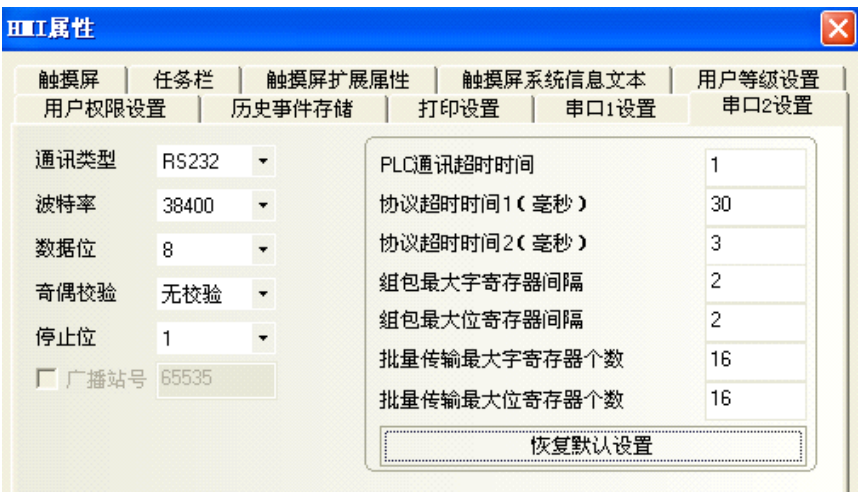

RS485 通信

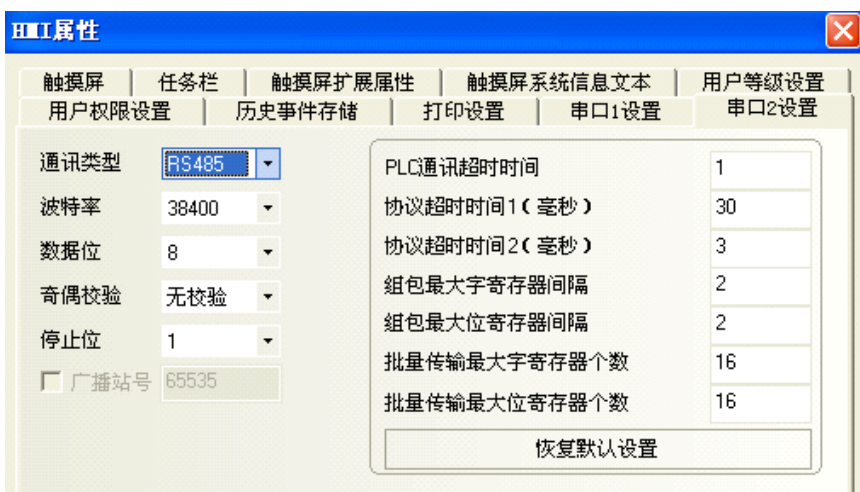

### ● 使用 LS Master-K CPU Direct 协议时

HMI 默认通信参数: 38400bps, 8, 无校验, 1; PLC 站号: 1 RS232 通信

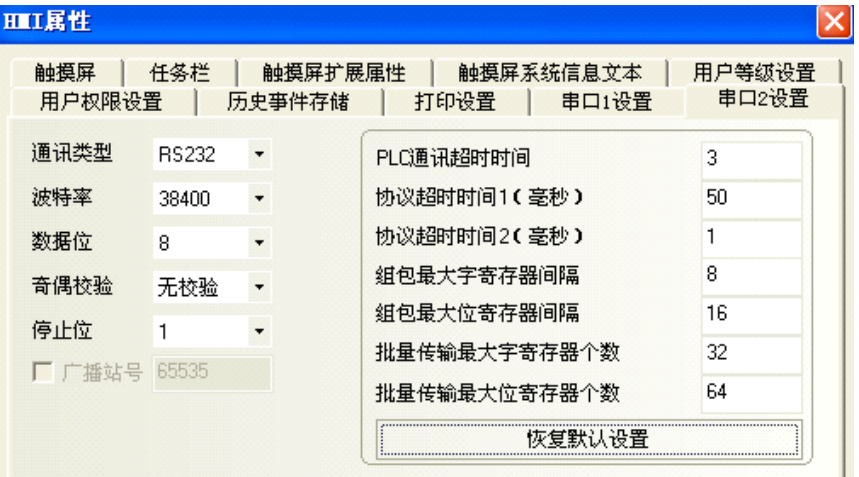

注 LS Master-K CPU Direct 协议只支持 38400bps 的通信速率。

### 使用 **LS Master-K Modbus RTU** 协议时

HMI 默认通信参数: 38400bps, 8, 无校验, 1; PLC 站号: 1 RS232 通信

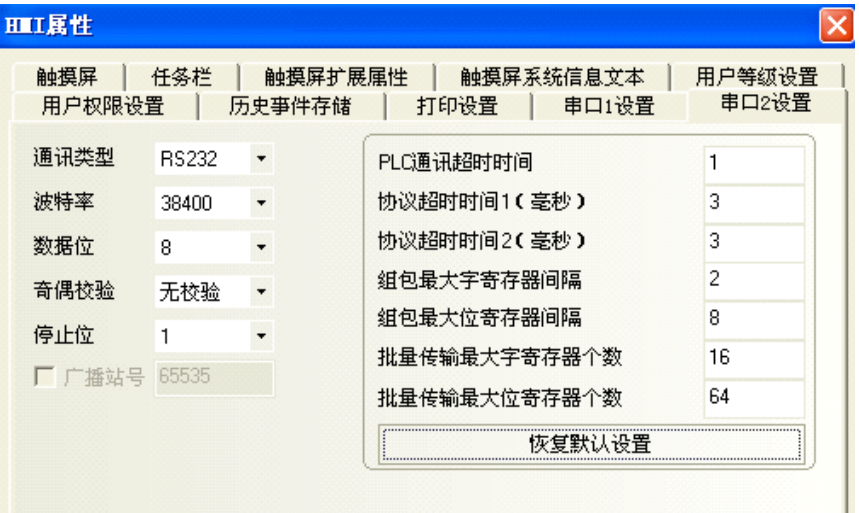

### ● 使用 LS XGT CPU Direct 协议时

HMI 默认通信参数: 115200bps, 8, 无校验, 1; PLC 站号 0 RS232 通信

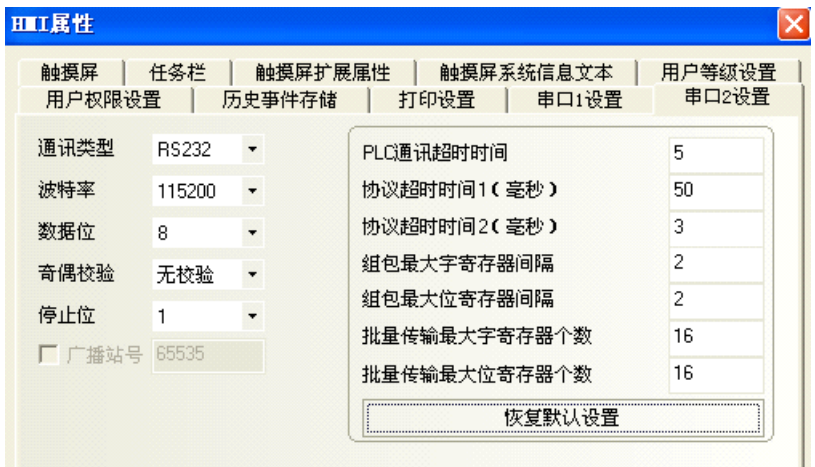

注 LS XGT CPU Direct 协议只支持 115200bps 的通信速率,且不支持多站号。

### ● 使用 LS XGT Cnet 协议时

HMI 默认通信参数: 9600bps, 8, 无校验, 1; PLC 站号 0 RS232 通信

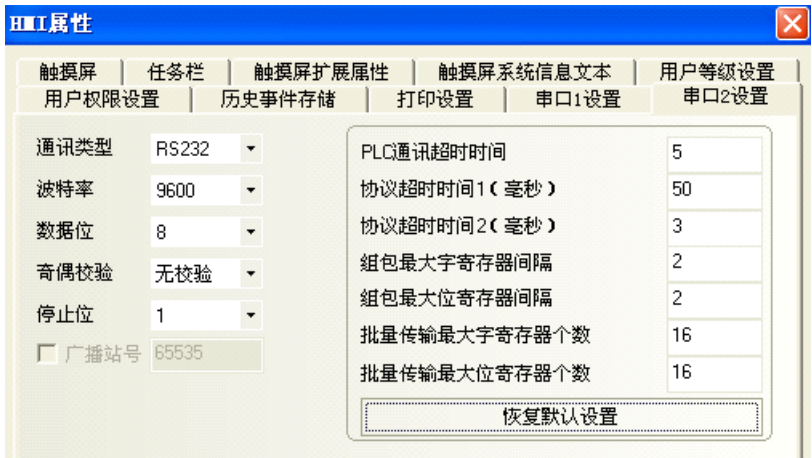

### RS485 通信

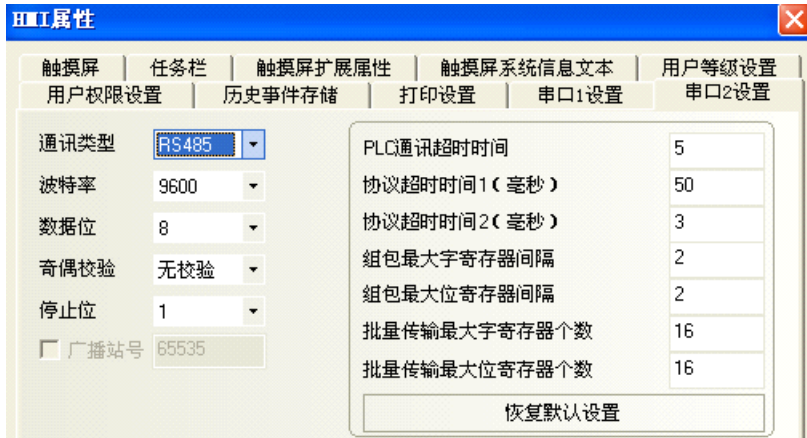

### ● 使用 LS XEC Cnet 协议时

HMI 默认通信参数: 9600bps, 8, 无校验, 1; PLC 站号: 0 RS232 通信

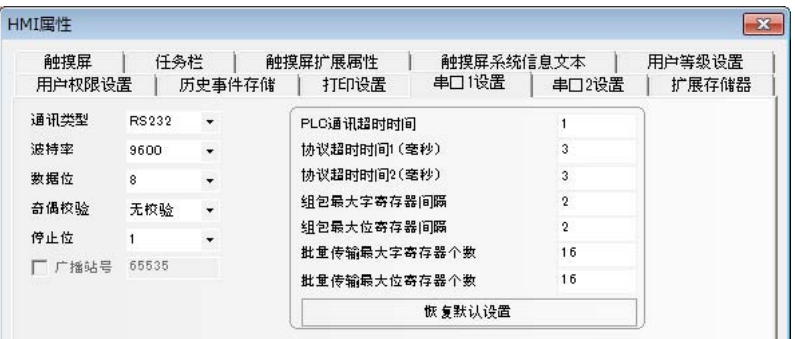

RS485 通信

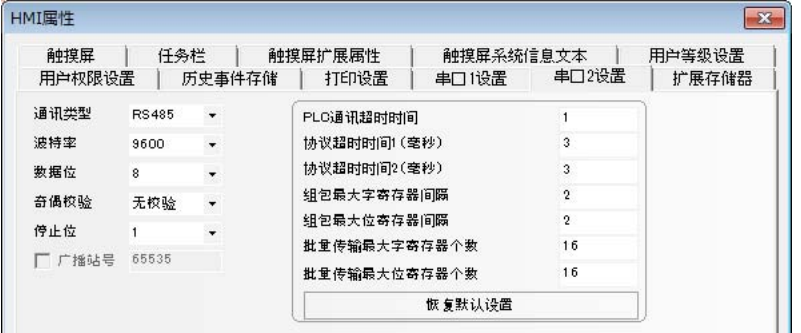

### **PLC** 设置

### ● 使用 LS Master-K Cnet 协议时

软件设置如下,注意右边选项区的设置:

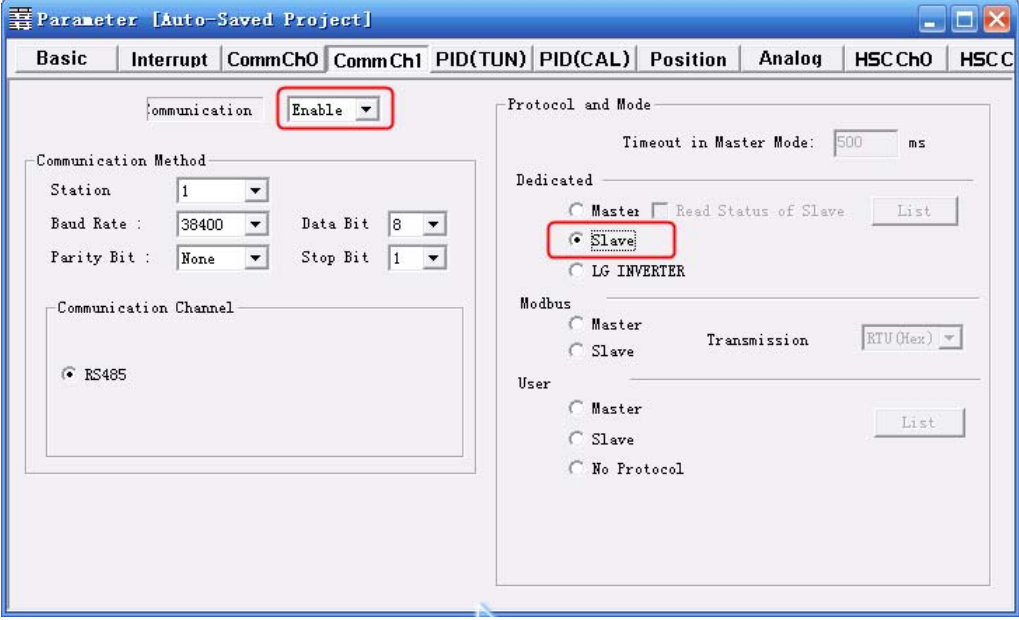

### ● 使用 LS Master-K Modbus RTU 协议时

软件设置如下,注意右边选项区的设置:

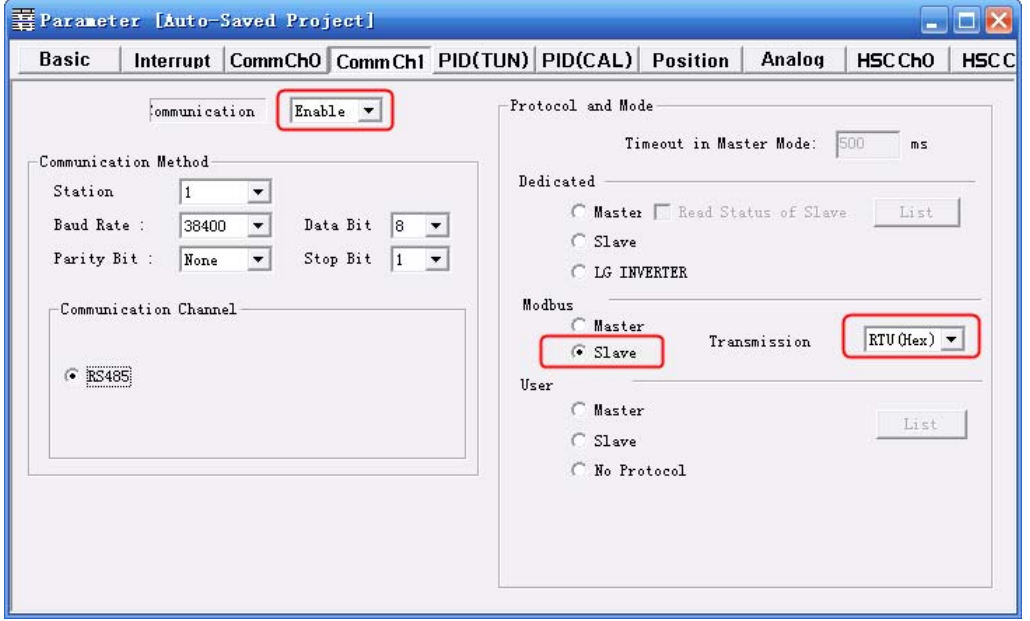

若点击【Connect+Write+Run+Monitor Start】,出现 Cannot Change PLC Mode,需手动控制,并 使 RUN 灯熄灭后才可下载,下载完毕,需将 RUN 灯保持亮状态。
#### ● 使用 LS XGT Cnet 协议时

*1* 【Tools】 — 【Network Manager】设置通信参数

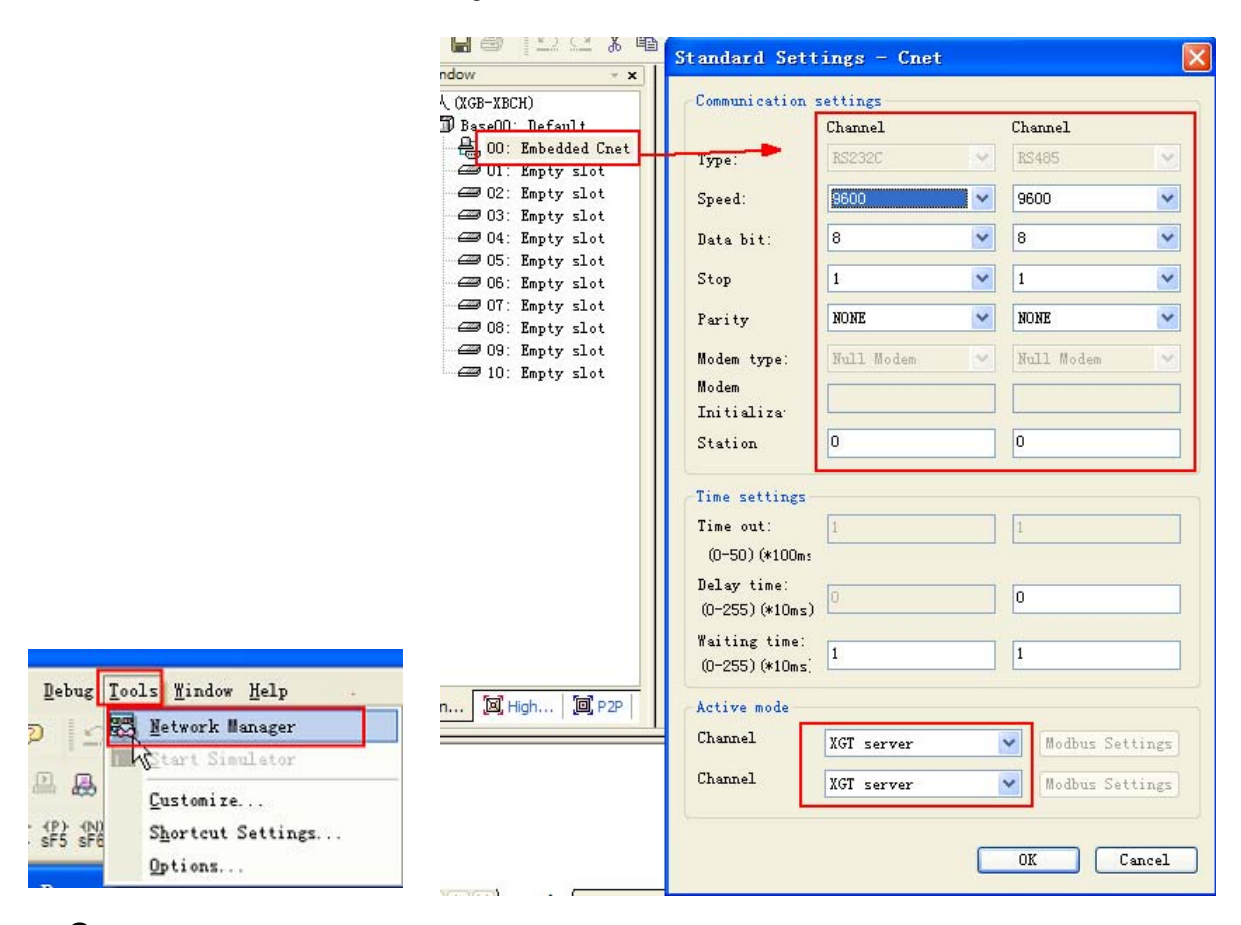

*2* PLC 必须工作在 【OPR】模式,可在 PLC 上设置。

#### ● 使用 LS XEC Cnet 协议时

**1** 右键点击 【Network Configuration】 — 【Unspecified Network】 — 【PLC name】,选择 【Properties】

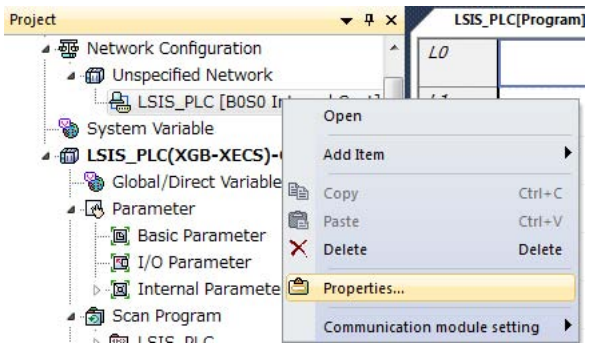

在弹出窗口 【Standard Settings - Cnet】 — 【Standard Settings】选项卡,设置通信参数。

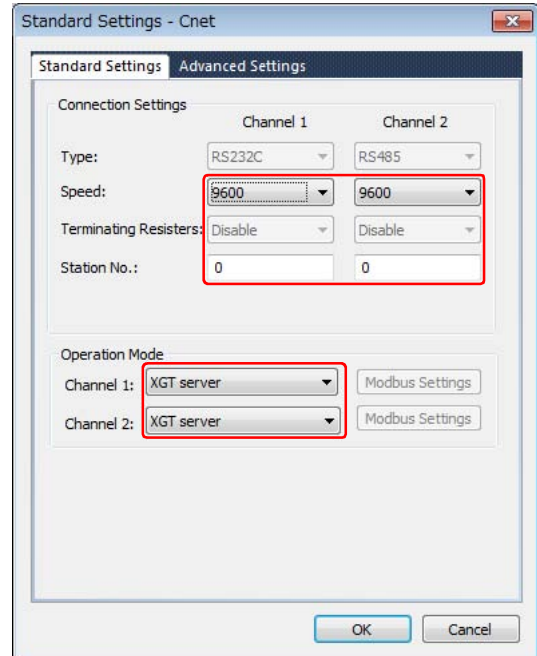

在弹出窗口【Standard Settings - Cnet】 — 【Advanced Settings】选项卡, 设置通信参数。

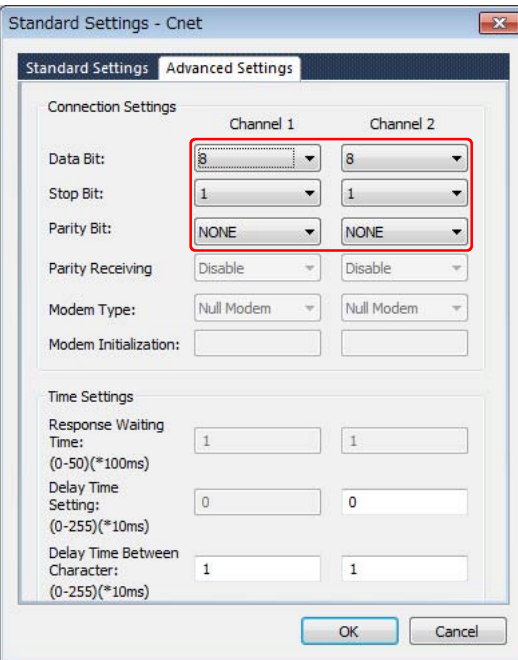

# **7-4** 支持的寄存器

#### K120S K7M-DR10UE

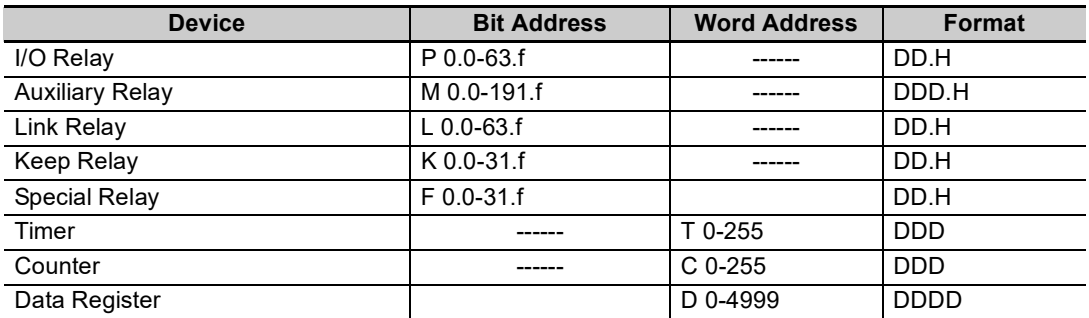

注 位寄存器,如在 PLC 中地址为 F01,而在 HMI 上地址则应设置为 F0.1;如在 PLC 中地址为 F2A,而在 HMI 上地址则应设置为 F2.A; 其它位寄存器地址依次类推。

D:十进制数; O:八进制数; H:十六进制数。下方地址表相同。

#### LS XGT Cnet

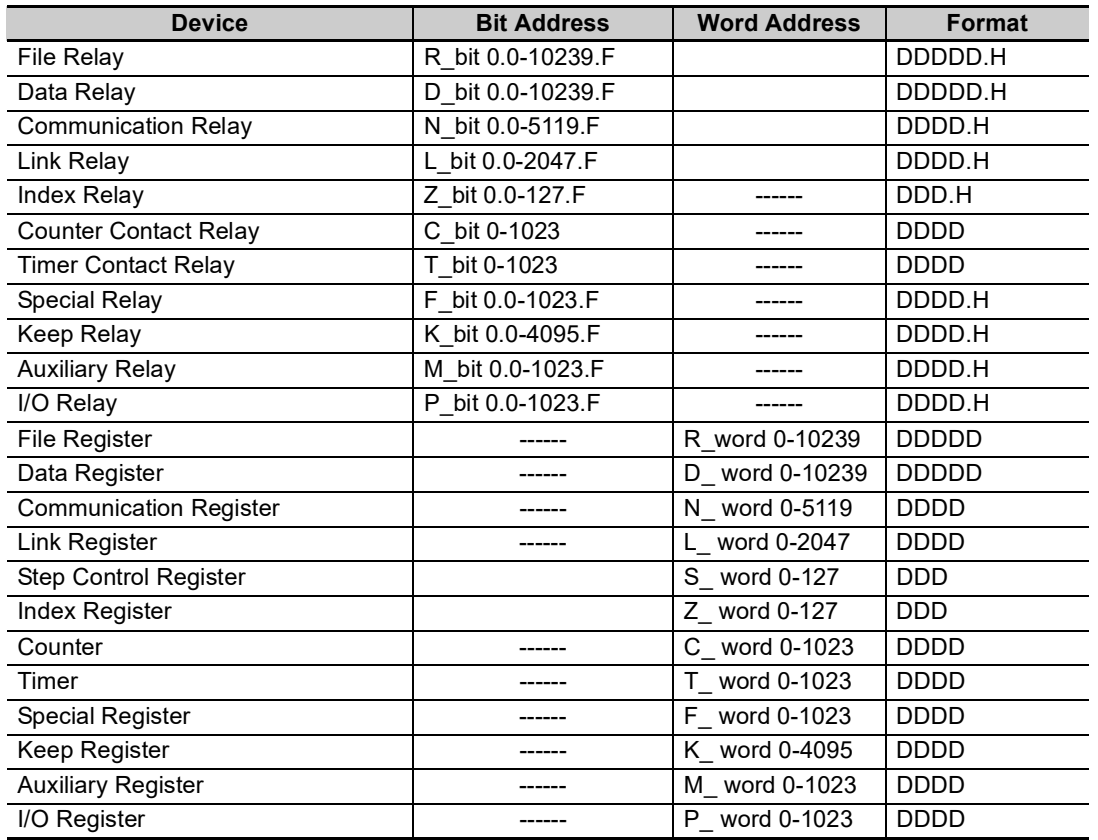

注 T\_bit、 C\_bit 寄存器不支持批量传输。

#### LS XGT CPU Direct

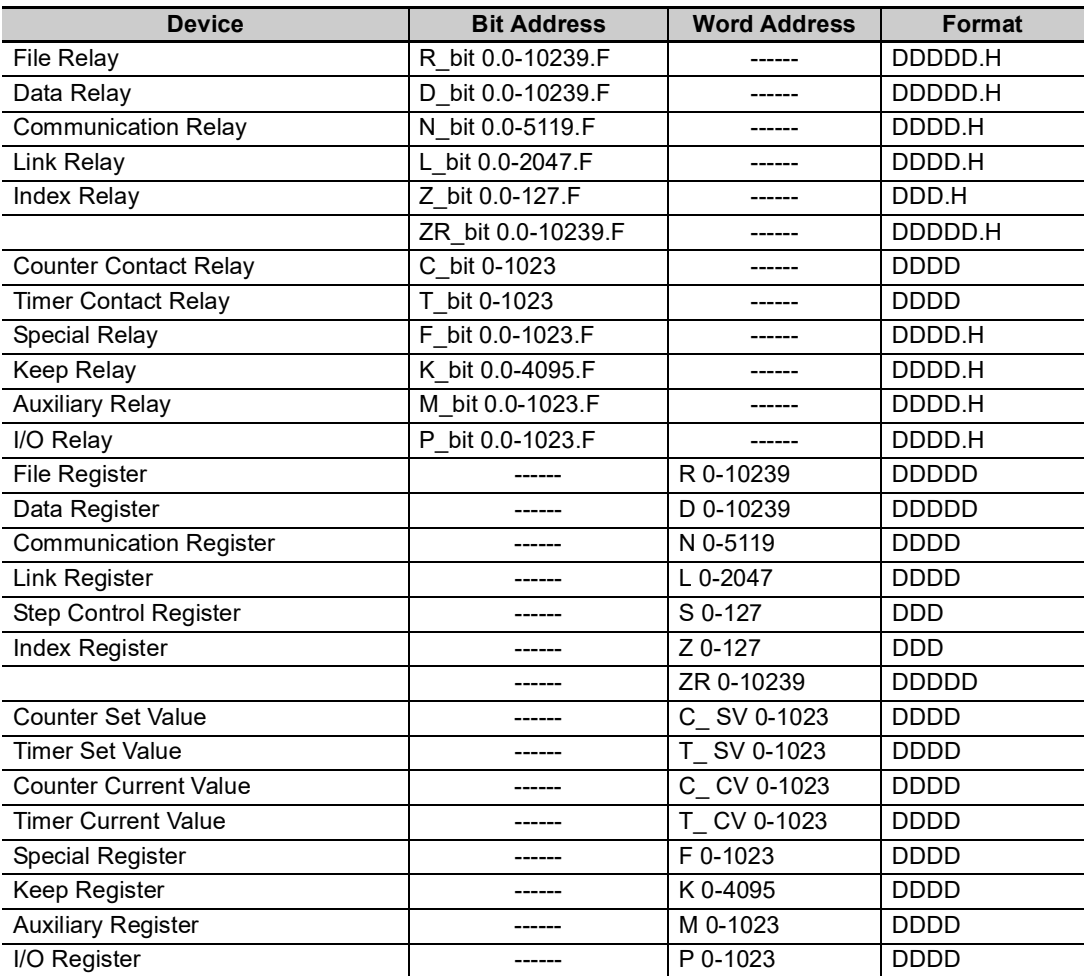

#### LS XEC Cnet

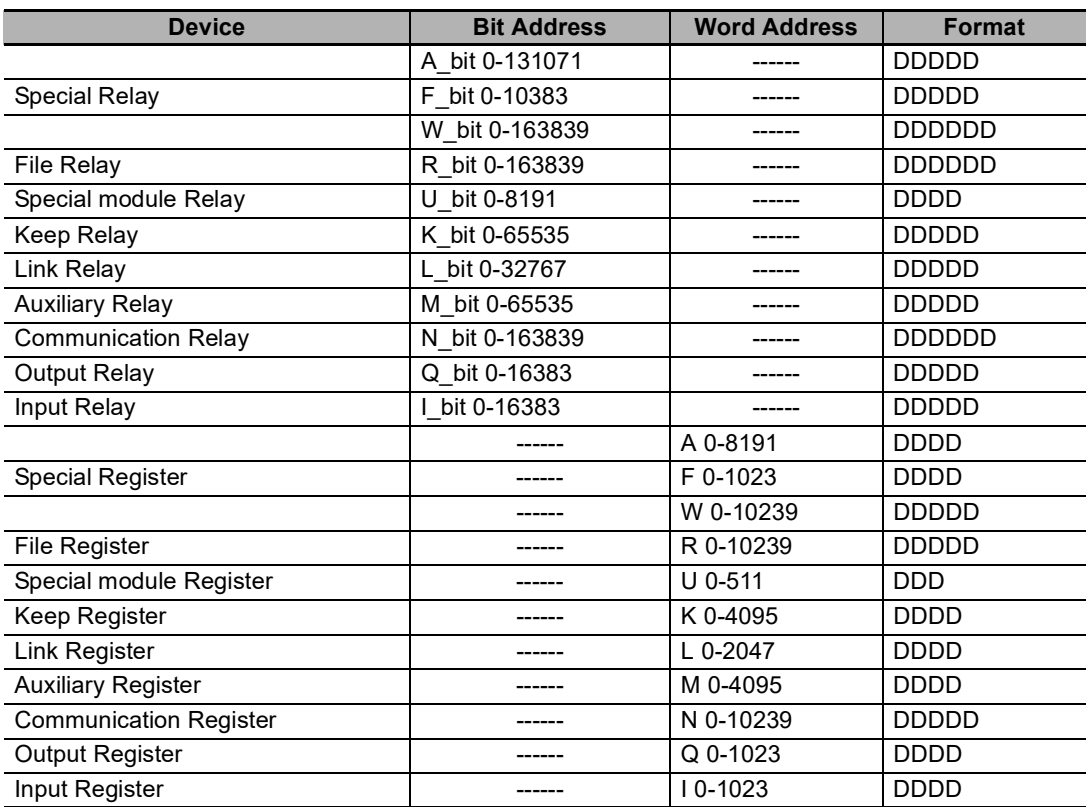

注 SU 类型不支持 Communication Relay / Register。

参考信息

1. %UX 在 PLC 里的地址格式为 D.DD.DDD (0.0.0-0.15.511), HMI 对应的地址格式为 DDDD (0-8191)。 %UX 0.m.n 在 HMI 里地址为 U\_Bit m×512+n。 同理, %UW 0.0.0-0.15.31 对应 HMI 里 U 0-511。%UW 0.m.n 在 HMI 里地址为 U m×32+n。

举例说明:

%UX 0.1.0 <br>
在 HMI 里地址为 U Bit 512 %UX 0.15.511 din din din din din din din din din di %UW 0.1.0 <br>
在 HMI 里地址为 U 32 %UW 0.15.31 在 HMI 里地址为 U 511

2. %QX/IX 在 PLC 里的地址格式为 DD.DD.DD (0.0.0-15.15.63), HMI 对应的地址格式为 DDDDDD (0-151563)。 %QX/IX a.b.c 在 HMI 里地址为 Q\_Bit/I\_Bit a $\times$ 1024+b $\times$ 64+c。 同理, %QW/IW 0.0.0-15.15.3 对应 HMI 里 Q/I 0-15153。 %QW/IW a.b.c 在 HMI 里地址为 Q/I  $a \times 64 + b \times 4 + c$ .

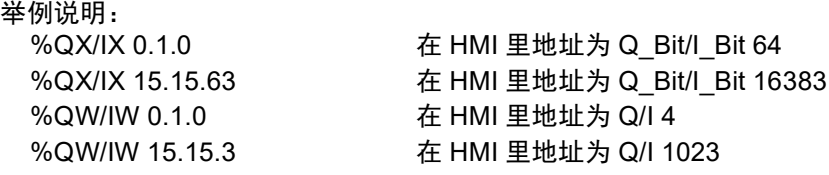

# **7-5** 电缆制作

## 使用 **LS Master-K Cnet/ LS Master-K Modbus RTU** 协议时

#### **RS232** 通信电缆

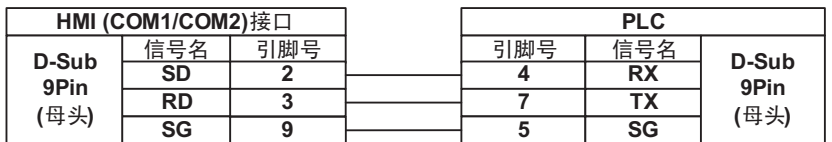

#### **● RS485 通信电缆**

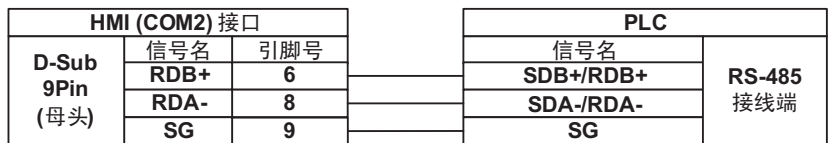

## ■ 使用 LS Master-K CPU Direct 协议时

#### **RS232** 通信电缆

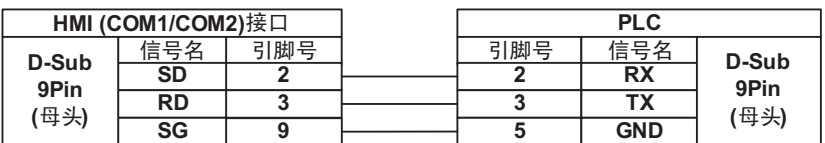

## 使用 **LS XGT CPU Direct** 协议时

#### **RS232** 通信电缆

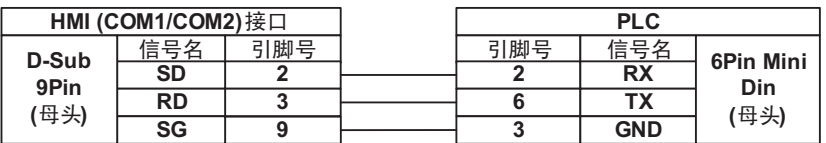

## 使用 **LS XGT / XEC Cnet** 协议时

#### **RS232** 编程电缆

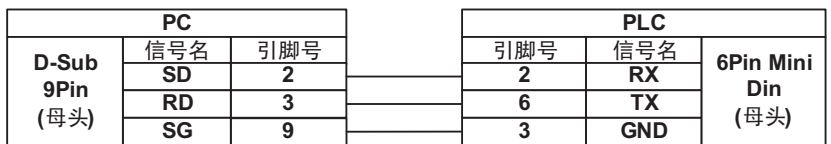

#### **RS232** 通信电缆

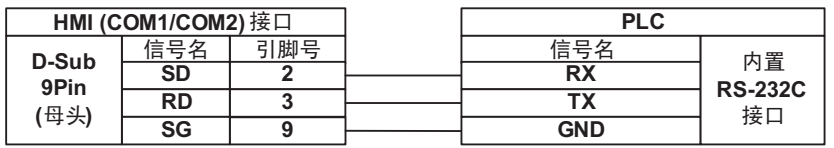

#### **● RS485 通信电缆**

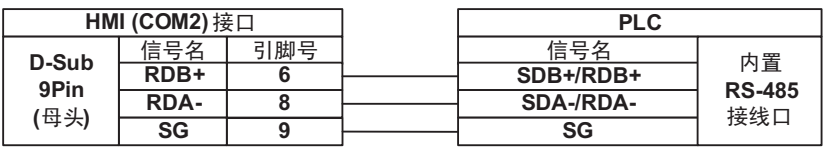

ſИ 使用注意事项

在 RS422/485 通信的场合,必须短接终端电阻。短接的方法与 NB 机种相关。详情请参考 《NB 系列 可编程终端安装手册》《1-2 各部分的规格》(Cat.No. V107)

# 8

# 与松下的 PLC 连接

本章描述了与松下的 PLC 连接说明。

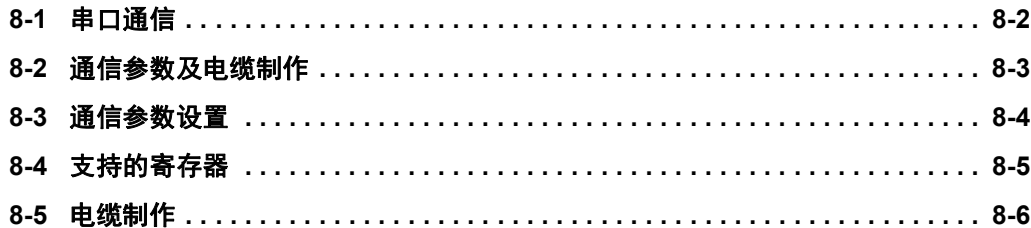

# <span id="page-153-0"></span>**8-1** 串口通信

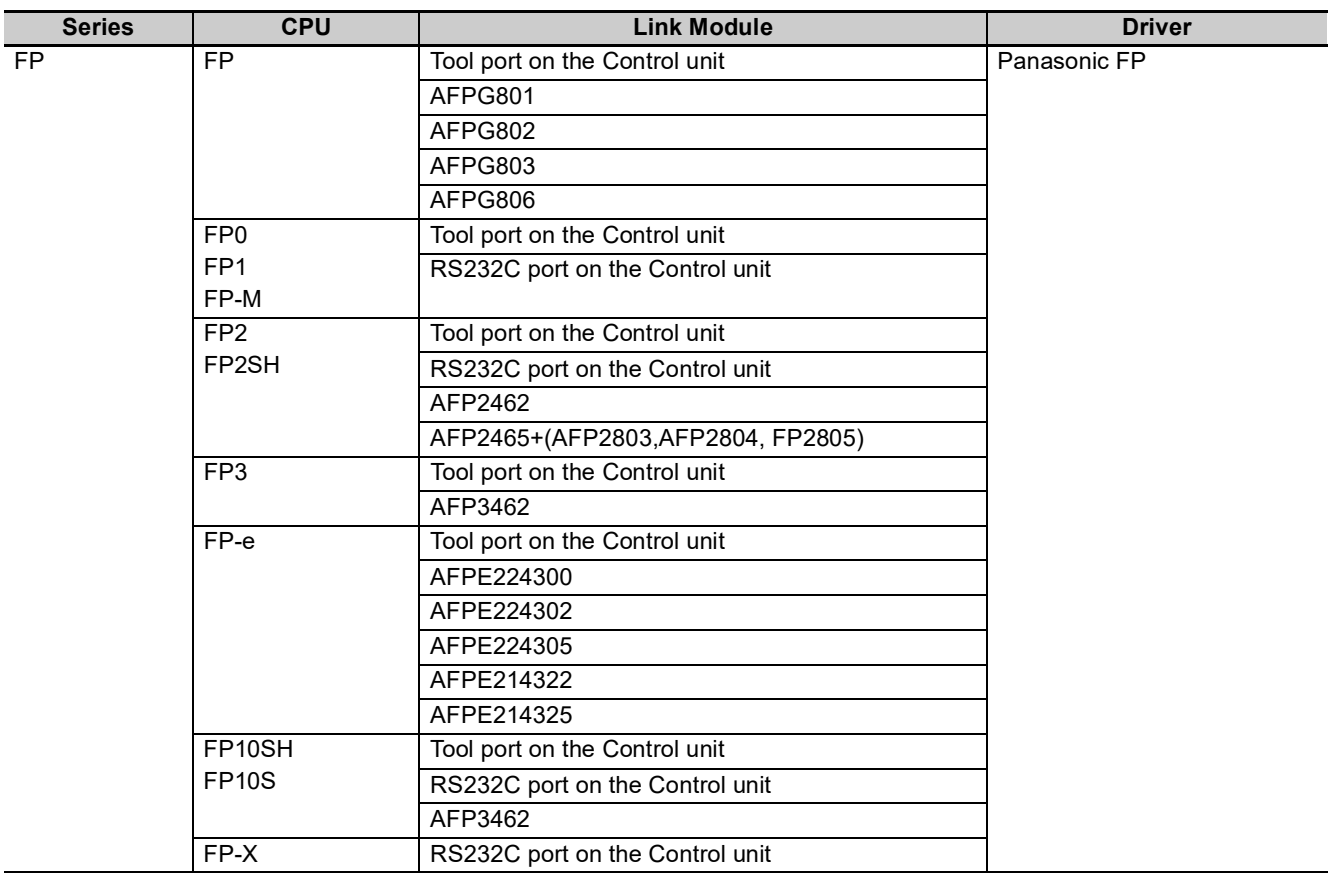

# <span id="page-154-0"></span>**8-2** 通信参数及电缆制作

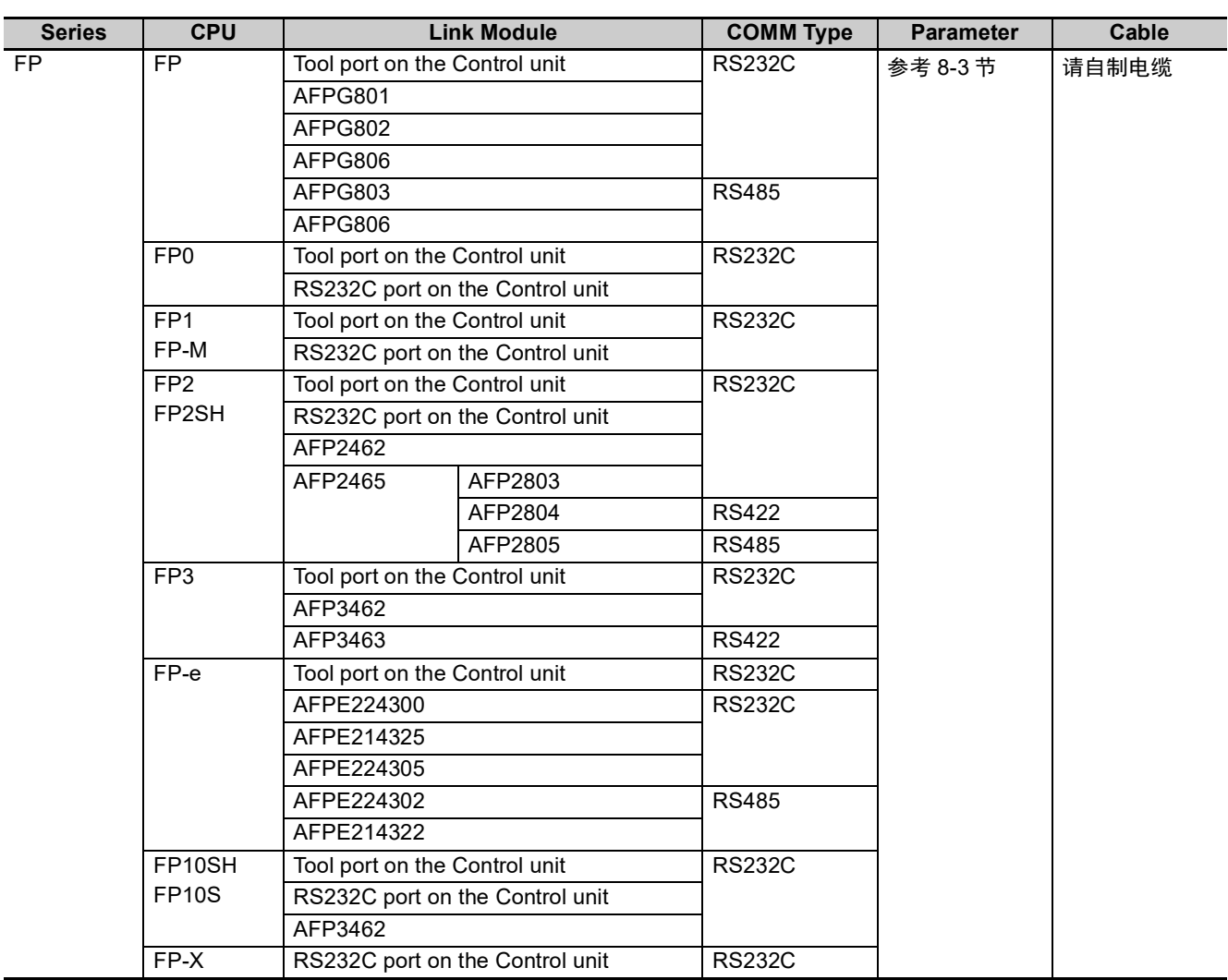

注 1. 只有 FP0(C10CRM/C10CRS/C14CRM/C14CRS/C16T/C16CP/C32CT/C32CP) 才有 RS232C 通信口, 其 它型号没有。

2. 只有 FP1(C24/C40/C56/C72) 才有 RS232C 口,其它型号没有。

- 3. 只有 FP1(C20R/C20T/C32T) 才有 RS232C 口,其它型号没有。
- 4. AFP245 是 FP2/FP2SH 的多组通信组合。AFP2803,AFP2084 和 AFP2085 是连接 AFP2465 的通信模块。

# <span id="page-155-0"></span>**8-3** 通信参数设置

# **HMI** 设置

HMI 默认通信参数: 9600bps, 8, 奇校验, 1; PLC 站号: 1 RS232 通信

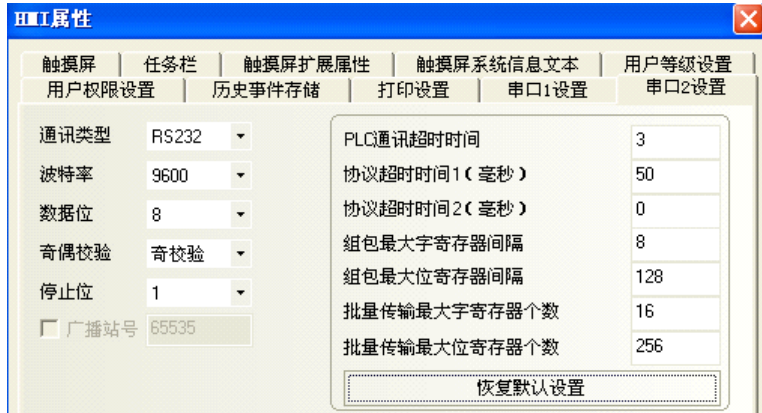

RS485 通信

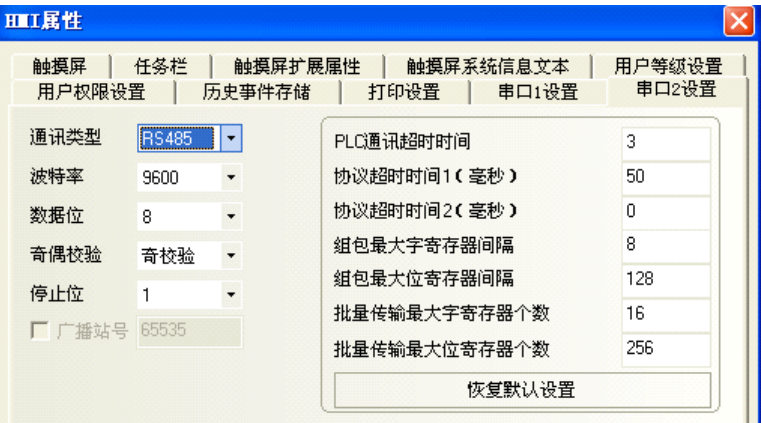

RS422 通信

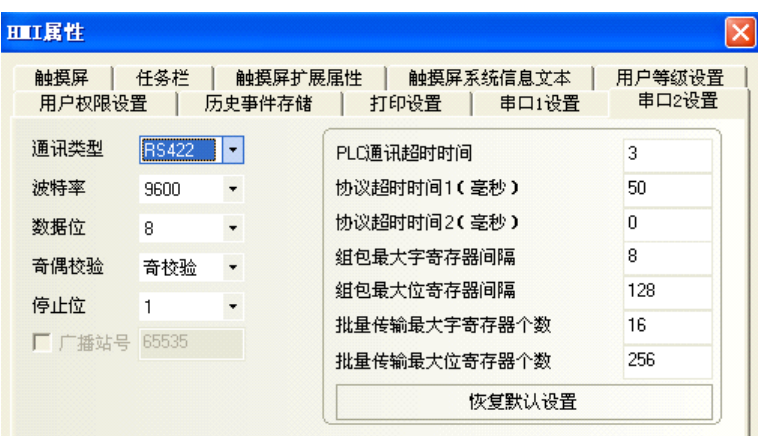

## **PLC** 设置

相关参数设置请参阅通信设备相关说明书。

# <span id="page-156-0"></span>**8-4** 支持的寄存器

#### FP0-C16

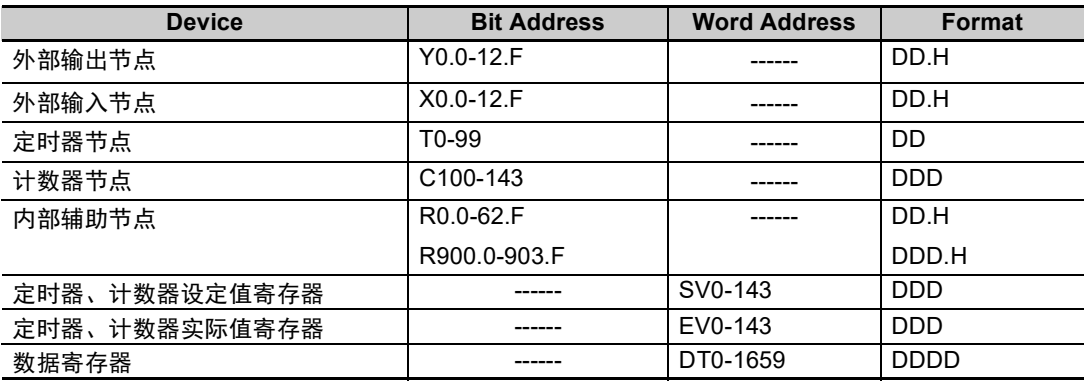

#### FPX

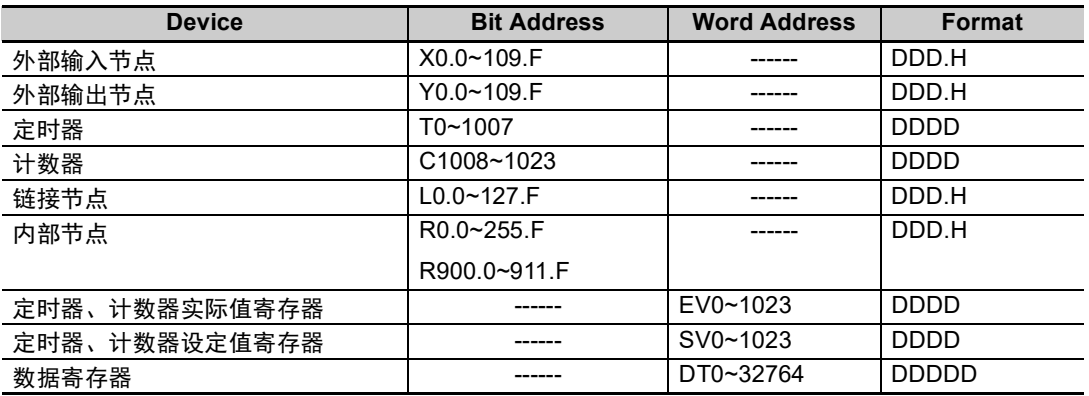

注 1. X 寄存器, 如在 PLC 中地址为 X01, 则在 HMI 中地址设置为 X0.1; 如在 PLC 中地址为 X1F, 则在 HMI 中地址设置为 X1.F ; Y、 R 寄存器地址依次类推。

2. EV 寄存器在 HMI 中的地址范围可以设置到 32767,但协议只支持到 9999。 D:十进制数; O:八进制数; H:十六进制数。

# <span id="page-157-0"></span>**8-5** 电缆制作

#### **RS232** 通信电缆

• Tool port:

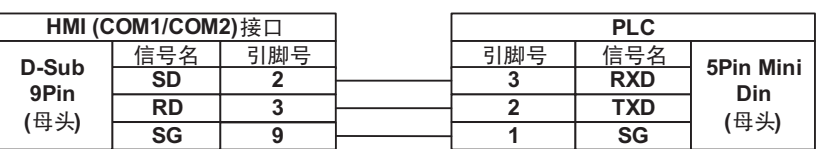

• CPU 端口:

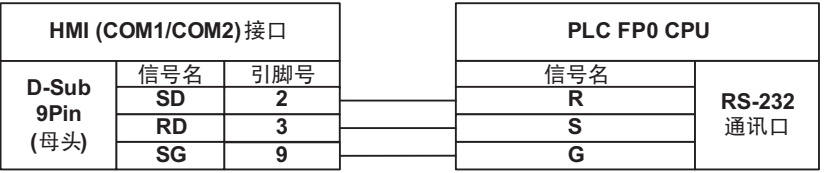

• COM 端口:

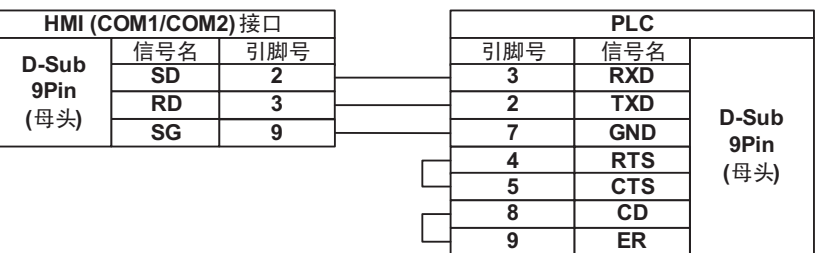

#### **● RS485 通信电缆**

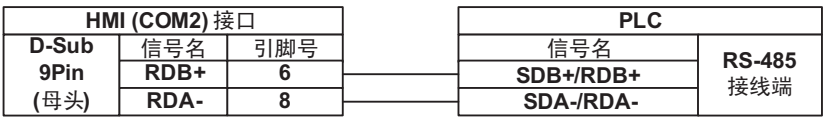

#### **RS422** 通信电缆

• FP3 RS422 编程口:

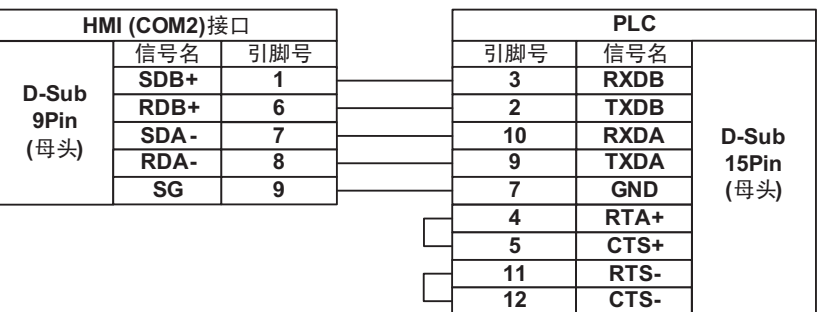

#### • 其它模块 RS422 通信口:

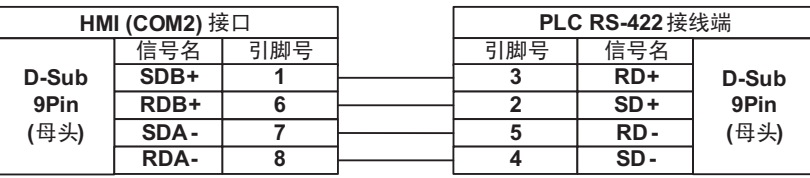

# *9*

# 与 Allen-Bradley (罗克韦尔) 的 PLC 连接

本章描述了与 Allen-Bradley 的 PLC 连接说明。

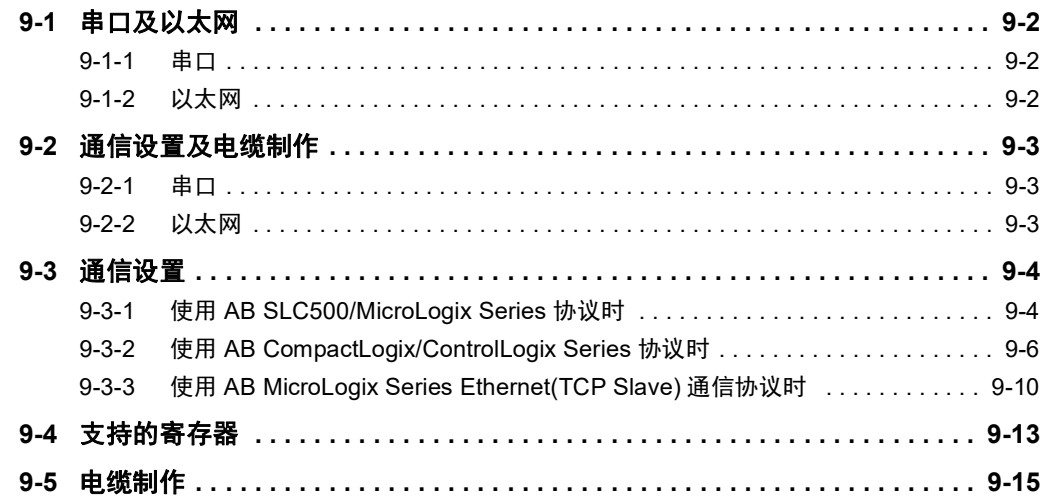

# <span id="page-159-0"></span>**9-1** 串口及以太网

## <span id="page-159-1"></span>**9-1-1** 串口

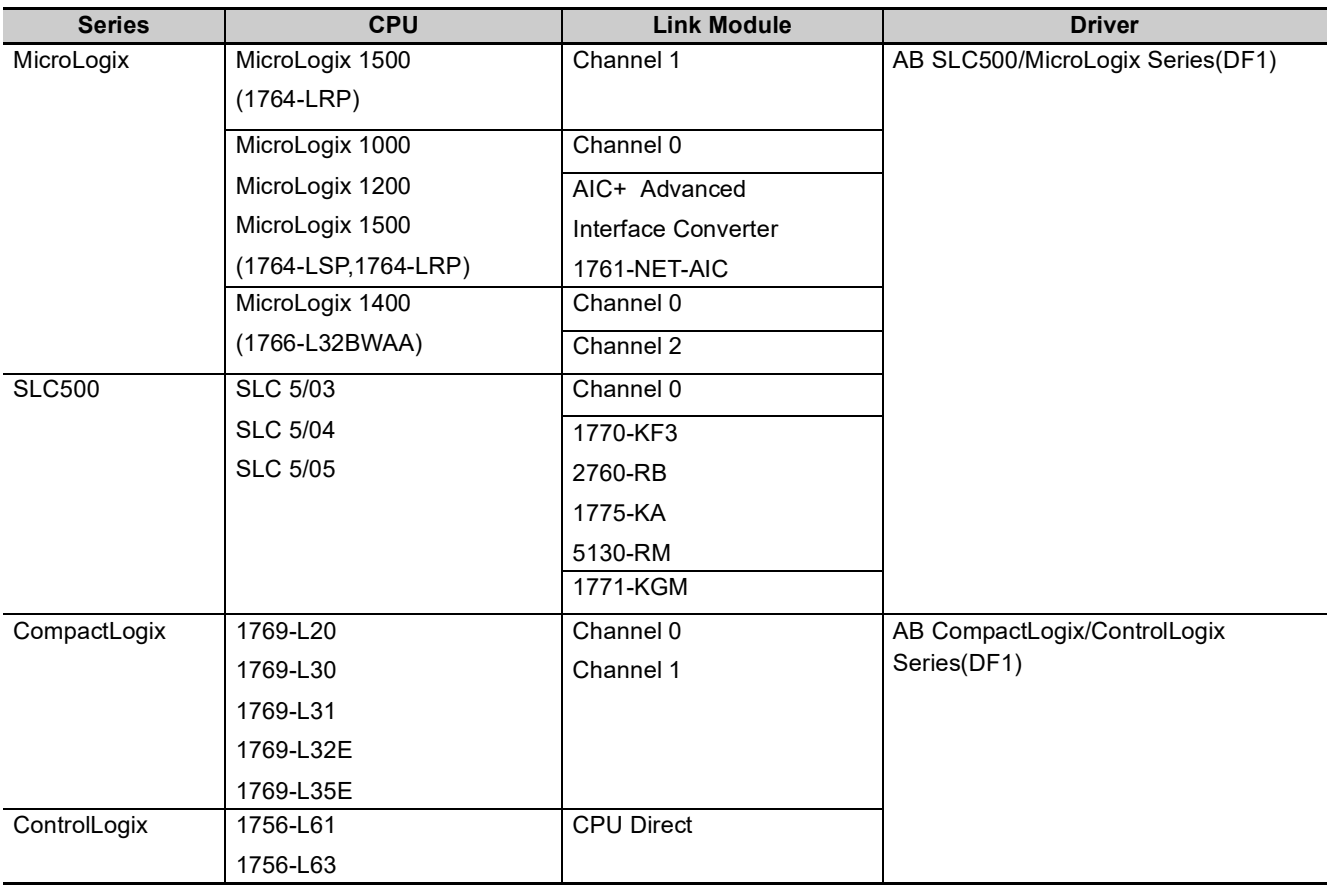

# <span id="page-159-2"></span>**9-1-2** 以太网

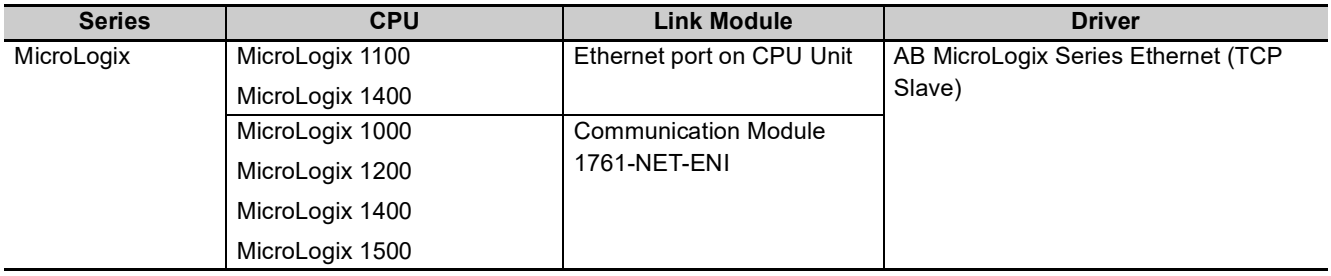

# <span id="page-160-0"></span>**9-2** 通信设置及电缆制作

### <span id="page-160-1"></span>**9-2-1** 串口

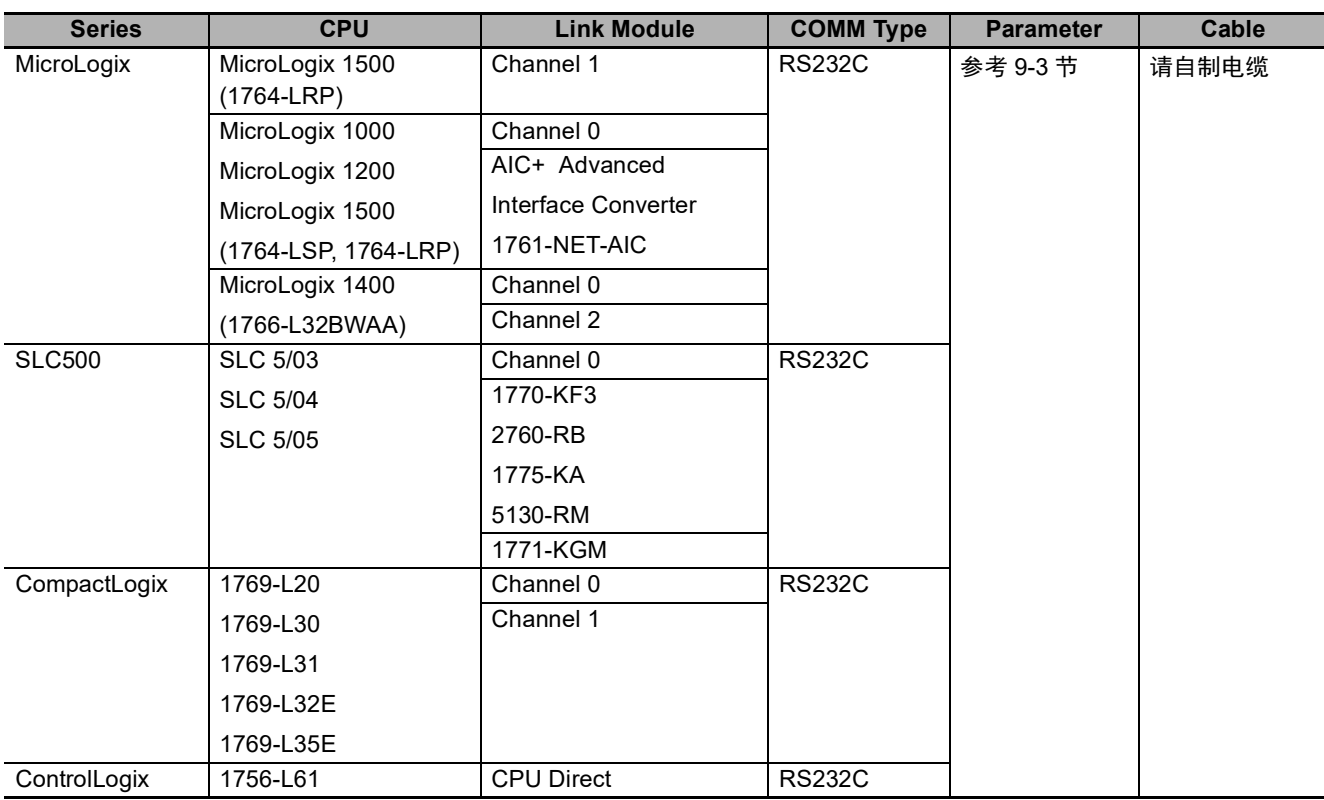

## <span id="page-160-2"></span>**9-2-2** 以太网

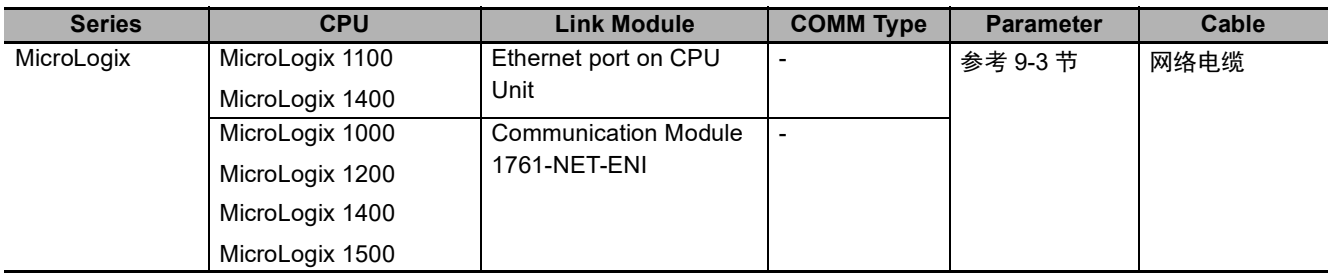

# <span id="page-161-0"></span>**9-3** 通信设置

## <span id="page-161-1"></span>**9-3-1** 使用 **AB SLC500/MicroLogix Series** 协议时

# **HMI** 设置

MicroLogix 默认通信参数 19200, 8, 无, 1; 站号: 0

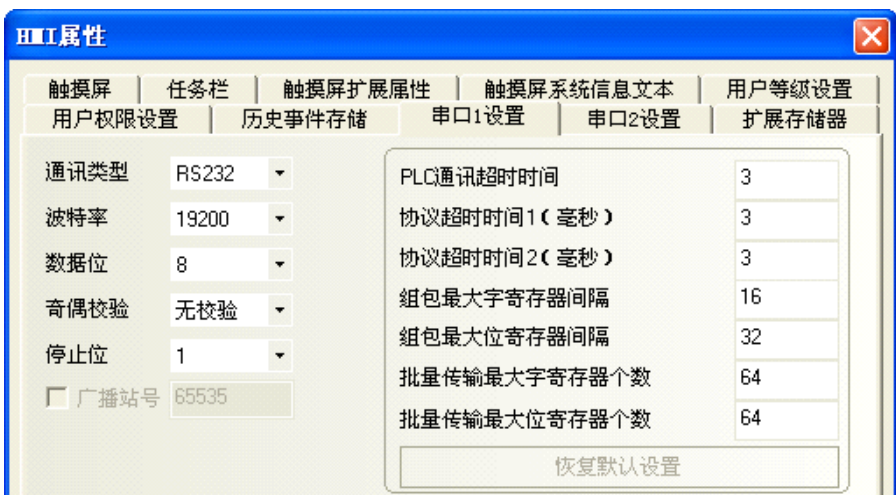

SLC500 默认通信参数 9600, 8, 无, 1; 站号: 0

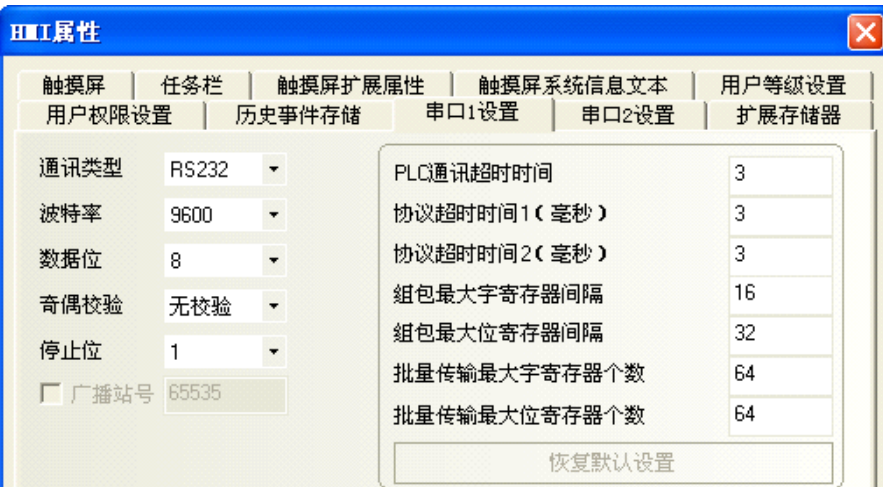

### **PLC** 设置

RSLogix500 软件设置。 ( 以 MicroLogix 1500 为例 )

在软件中设置参数:Driver:DF1 Full Duplex ; Error Detection:CRC。

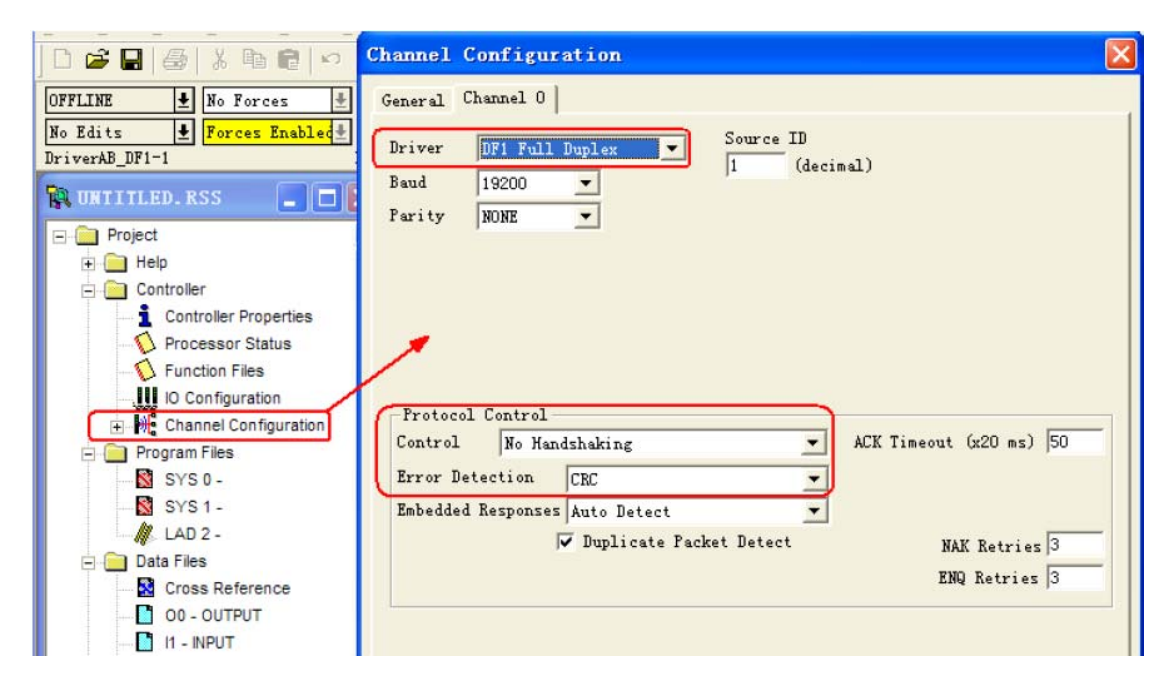

对寄存器可以进行设定

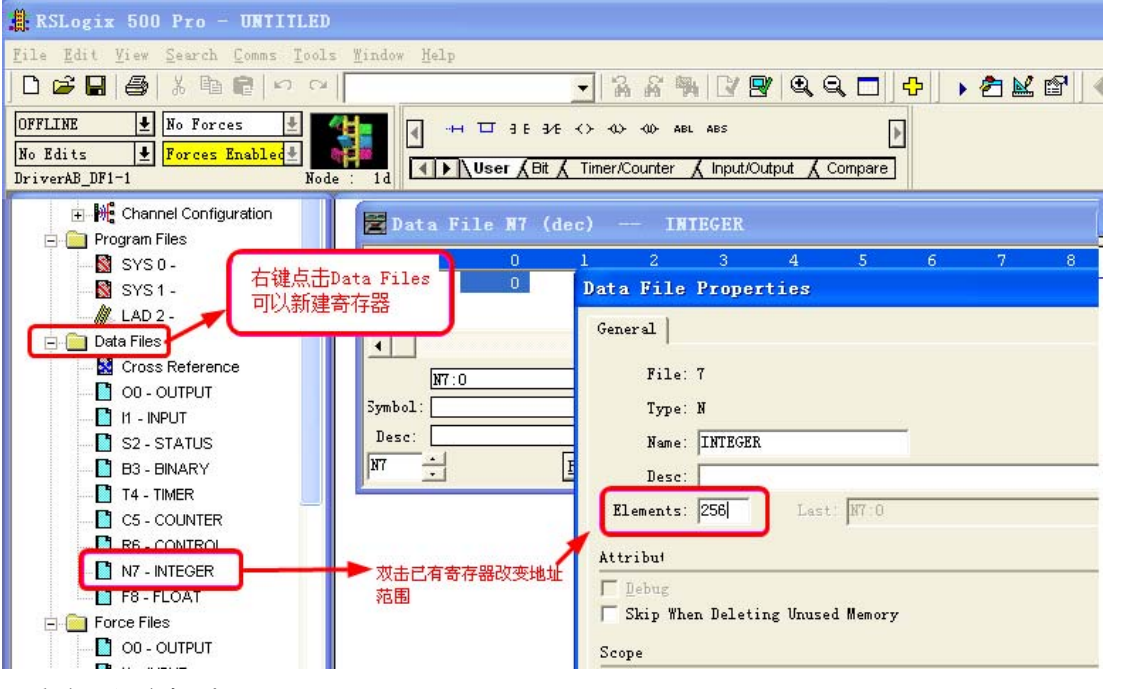

寄存器设定规则:

- (1) 文件号唯一,已有的寄存器不能修改 File 号,只能在新建的时候才可以。
- (2) 需将 PLC 中的寄存器地址开放范围应大于 HMI 组态中使用的范围。
- (3) PLC 内存有限 , 当下载提示"Program has errors, cannot download"表示地址开放过大过多 导致超范围了
- (4) C、 T 寄存器均不支持批量传输

**9-3** 

通信设置

**9**

9-3-1

使用

AB SLC500/MicroLogix Series

协议时

## <span id="page-163-0"></span>**9-3-2** 使用 **AB CompactLogix/ControlLogix Series** 协议时

## **HMI** 设置

CompactLogix/ControlLogix 默认通信参数 19200, 8, 无, 1; 站号: 0

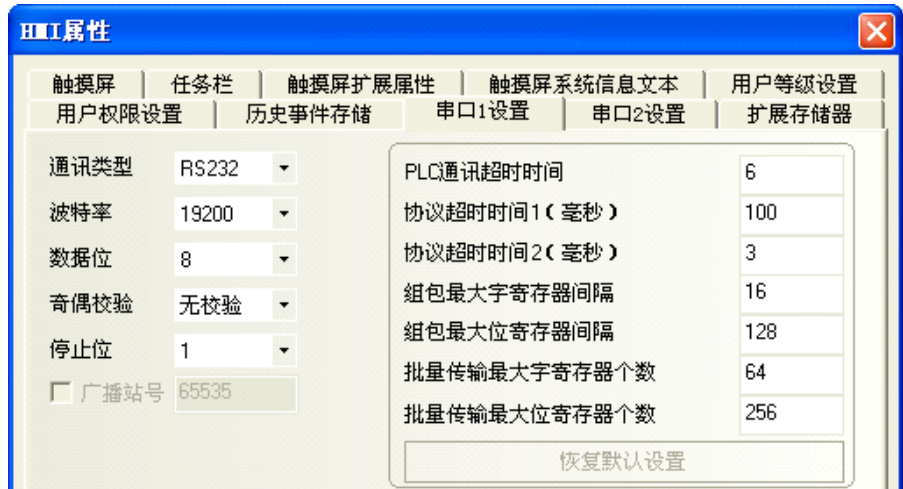

## **PLC** 设置

RSLogix5000 软件设置:

- 注 Protocol: DF1 Point to Point; Error Detection: CRC; Enable Duplicate Detection: 不勾选; 。
	- *1* 设置通信参数:Controller properties

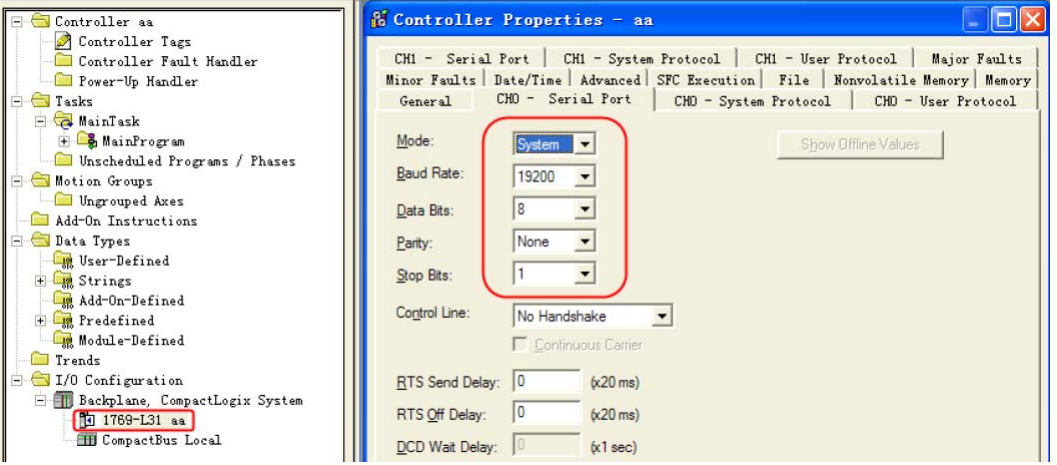

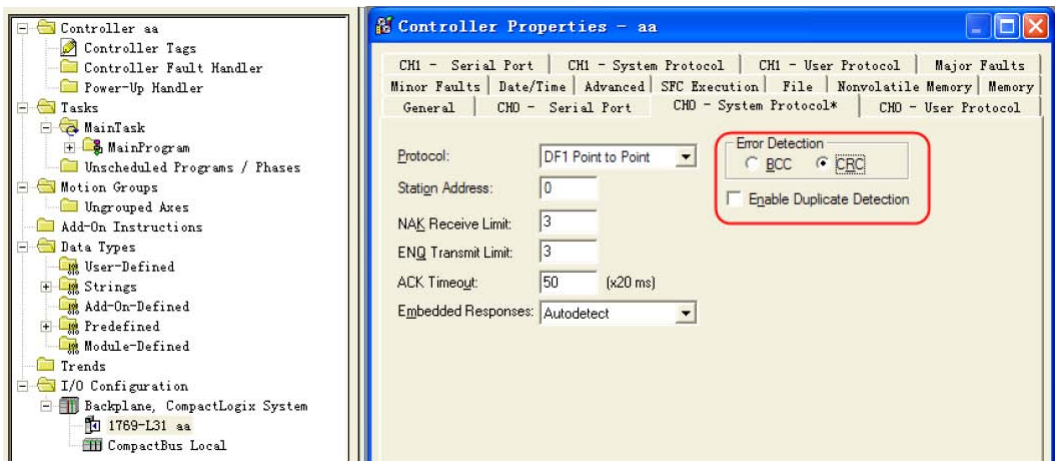

- 2 定义标签并设置数据类型,选择 controller tags 右击 —>New Tag,建立标签:
	- 注 1. HMI 要访问的控制器内部寄存器,都需先在 RSLogix5000 软件中定义。
		- 2. Controller Tags 适用于控制器内全部例程,对控制而言,这些标签是全局的,因此需要在 Controller Tags 中建立标签。

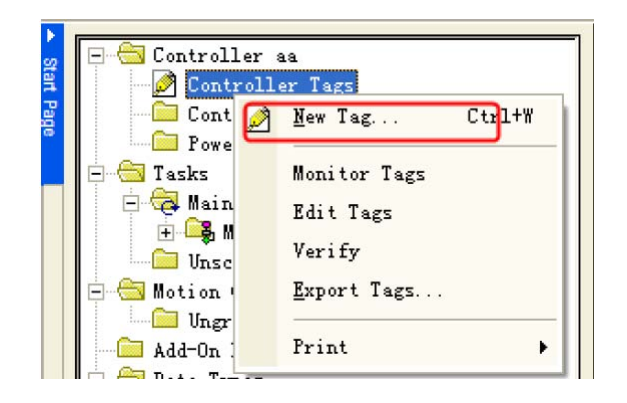

**3** 标签名 (Name)与文件号 (File Number)映射:选择 【Logic】一【Map PLC/SCL Message】: ( 注:软件状态为离线状态 )

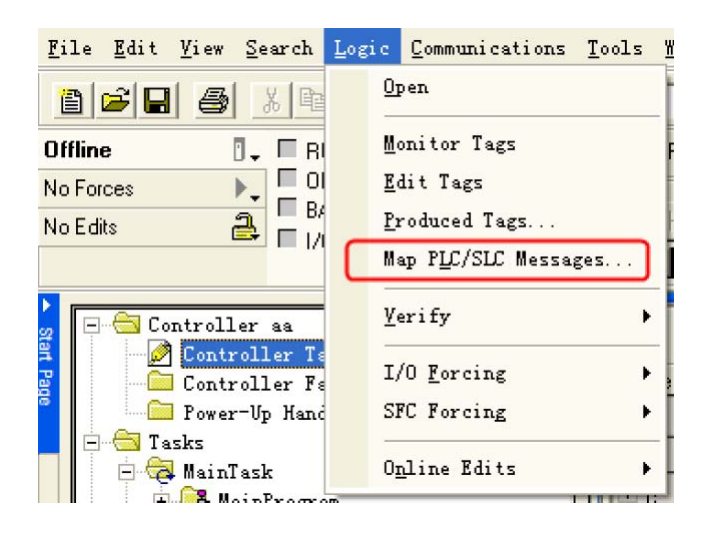

**9-3** 

#### 设置举例:

新建标签 Name: a, Data Type: INT

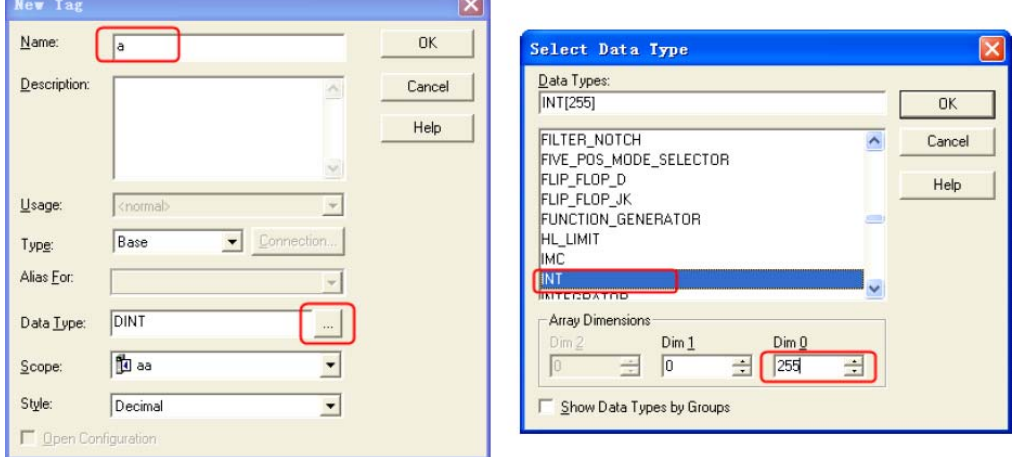

- 注 1. Data Type 选择时请注意, CompactLogix/ControlLogix 协议目前只支持 INT、 BOOL、 REAL 三种数据类 型;
	- 2. 协议不支持多维数组,所以只能定义 Dim0 范围;
	- $3.$  协议支持的 INT 的范围为:  $0 \sim 254$ ; REAL 的范围为:  $0 \sim 254$ ; BOOL 的范围为:  $0 \sim 999$ 。

继续新建两个 Name 为 b 和 c 的标签, Data Type 为 REAL 和 BOOL,产生如下标签

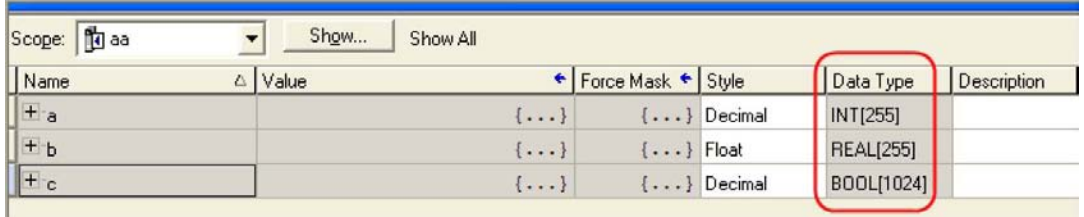

注 BOOL 变量的地址范围在 PLC 中定义到 1024, 但由于协议只支持到 999, 所以在 HMI 中只能访问到 999。

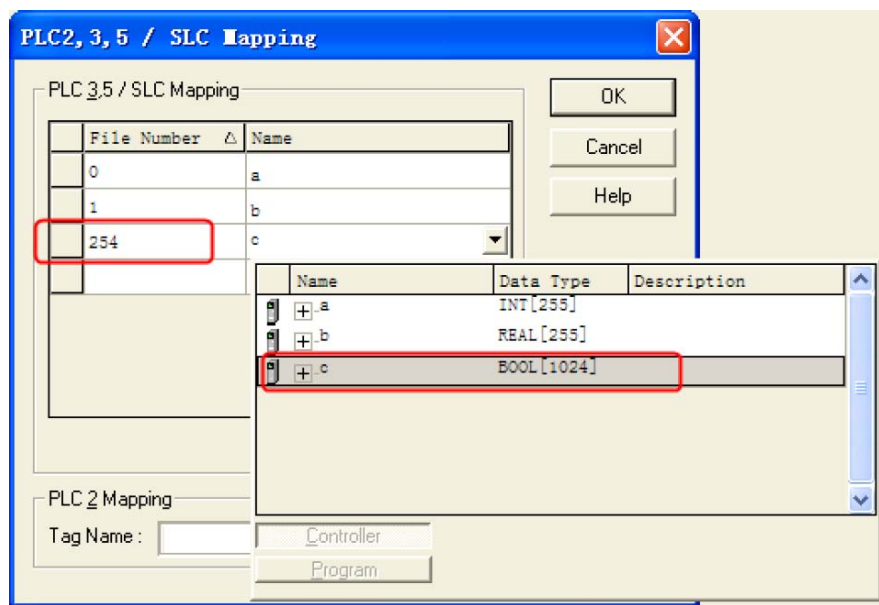

定义好标签后,还要映射标签名 (Name)到文件号 (File Number);

- 注 1. 文件号具有唯一性,同一个文件号 (File Number) 不能映射给不同的签名 (Name)。
	- 2. 协议支持的文件号 (File Number)范围为:0 ~ 254。

以上地址对应 NB-Designer 的地址如下表关系

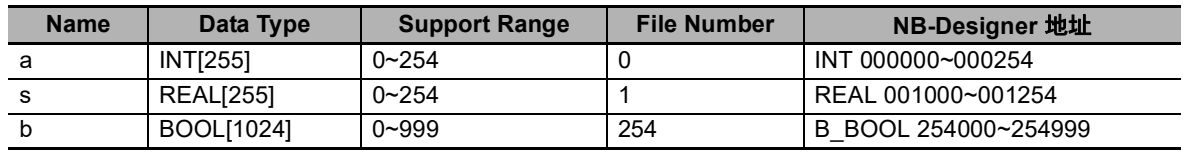

## <span id="page-167-0"></span>**9-3-3** 使用 **AB MicroLogix Series Ethernet(TCP Slave)** 通信协议时

# **HMI** 设置

触摸屏的网络设置如下。

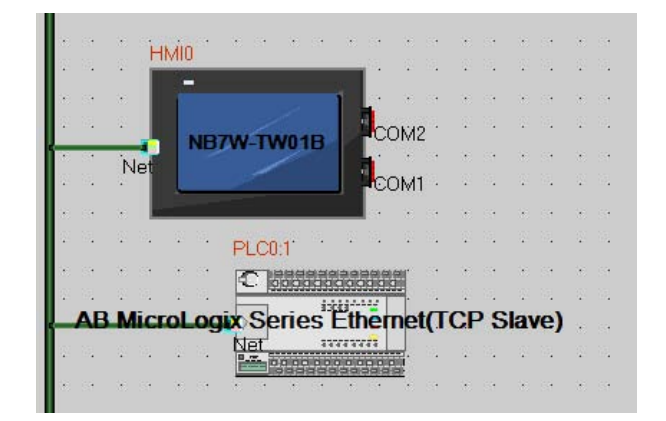

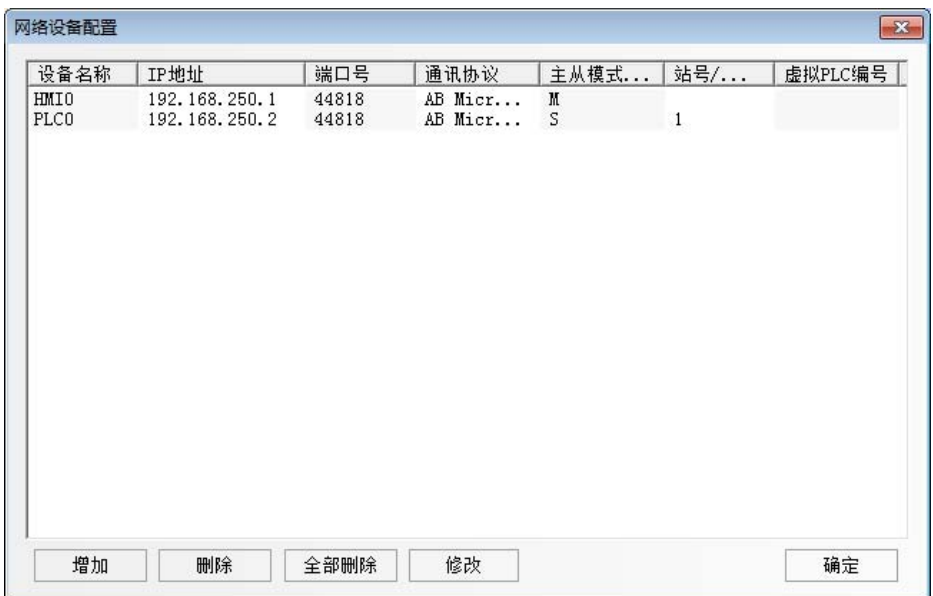

## **PLC** 设置

使用 AB MicroLogix Series Ethernet(TCP Slave) 通信协议时,PLC 的设定如下。

#### 当使用 **CPU** 单元的以太网端口时

*1* 启动 RSLogix 500,双击 [Channel Configuration]。

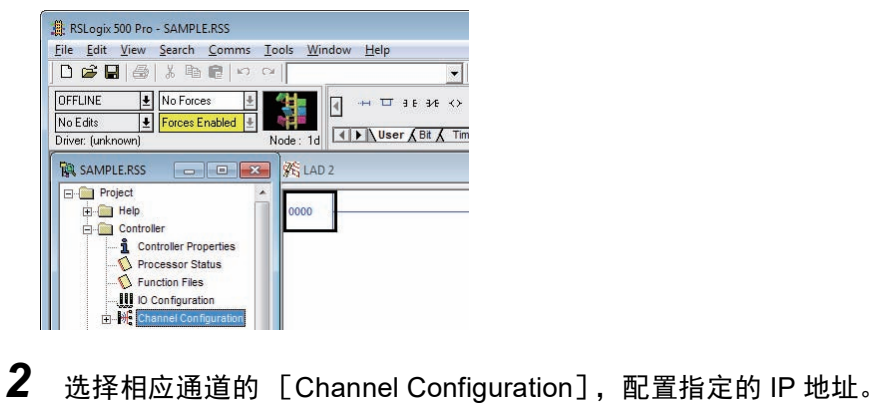

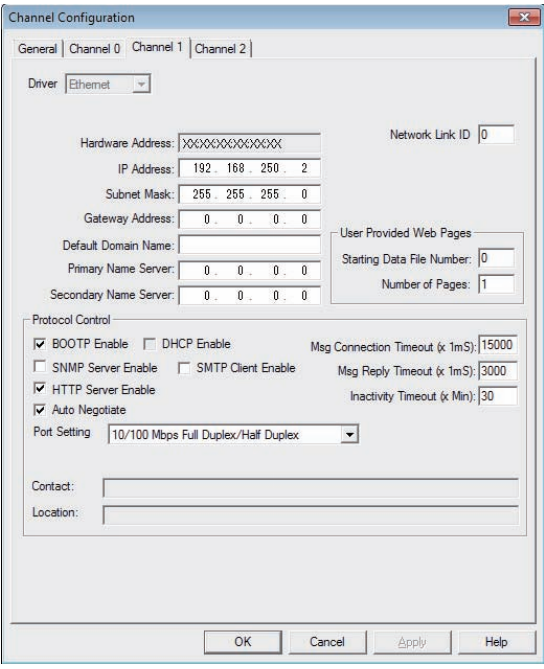

- 当使用通信模块时
	- *1* 启动 ENI/ENIW Utility 。 请依照在触摸屏设定好的内容,设定 IP 地址。

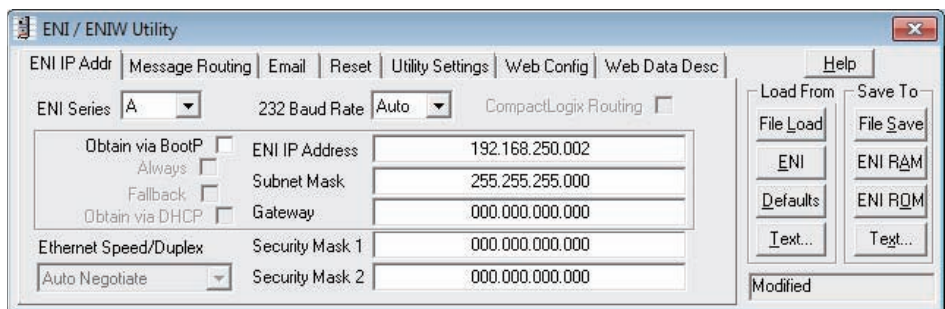

**2** 点击 ENI ROM,然后保存设置。

# <span id="page-170-0"></span>**9-4** 支持的寄存器

## 参考信息

FFF:指 file 号; DDD:指变量号地址。

AB SLC500/MicroLogix Series (DF1) Driver

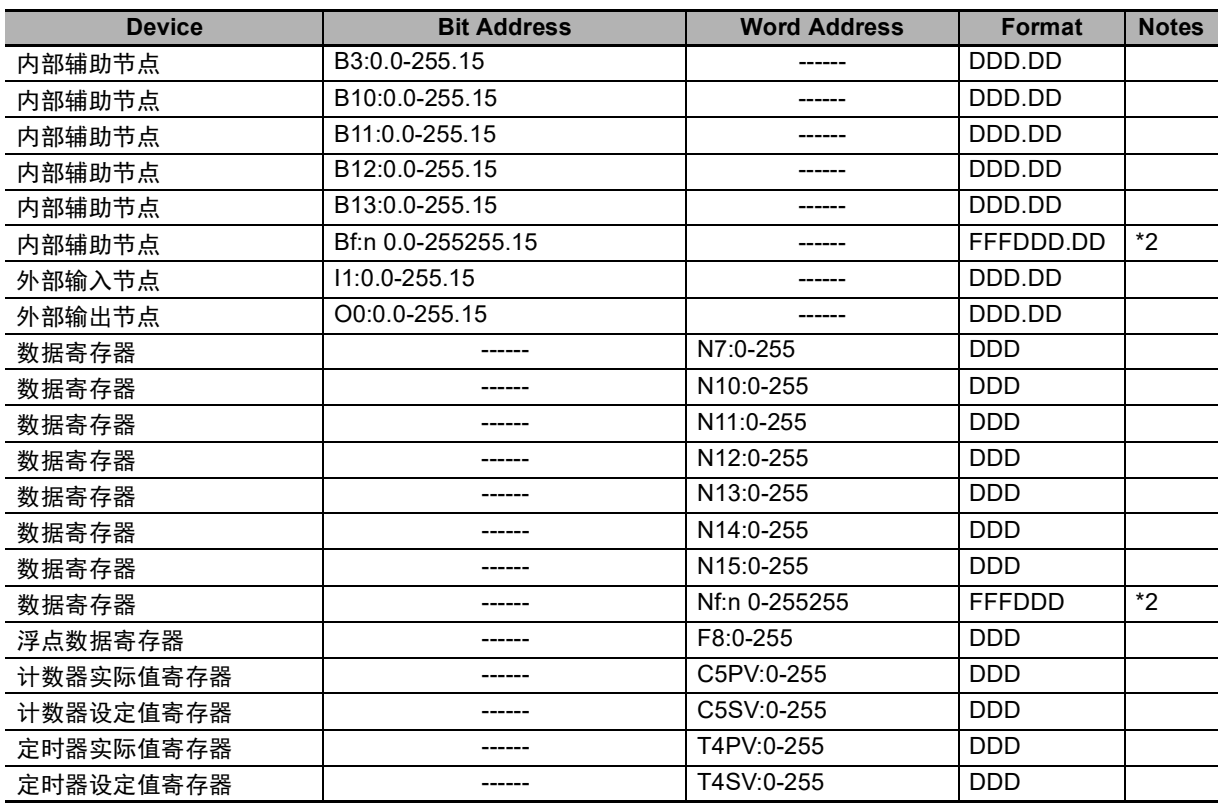

- 注 1. 位寄存器 I/ O 地址的格式为: I/ O e.s/b 其中 e 为槽号, s 为元素号, b 为位号。如 PLC 中地址为 O0 0.0/11, 则触摸屏上地址应设置为 O0 0.11; O0 0.1/8, 在触摸屏上地址则应设置为 O0 1.8; 不同 CPU 类型的 AB 使用输入输出模块时, I 和 O 点的地址在触摸屏上都是连续排列的。以 Micrologix1400+ 输出模 块 1762-OW16 为例, O0 1.0/3 对应触摸屏上地址 O0 6.3。
	- 2. 如果地址不足三位数,则需要用 0 将地址填满至三位。

举例:内部辅助节点的文件编号 113,若地址为 10.12,则需指定写成 113010.12。

AB CompactLogix/ControlLogix Series(DF1) Driver

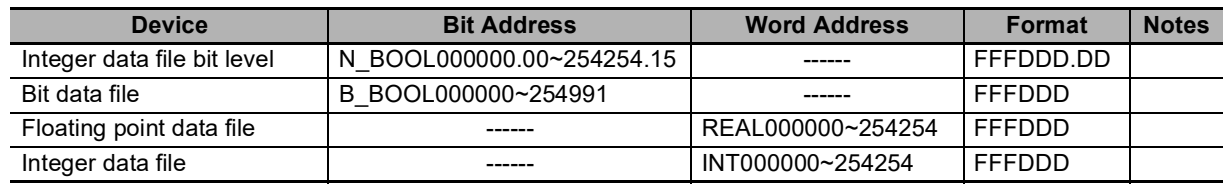

注 1. 如 N\_BOOL 112087.12, 即前三位 112 是 file 号, 087.12 是变量号地址。变量号地址不足三位的需前补 0.

2. file 号可由用户自己定义

3. INT000000~254254 分别指 file 号的范围是 0 ~ 254 (前三位), 变量的地址范围是 0 ~ 254 (后三位). 如果用户输入 001255,系统将弹出 "读取地址越界"的对话框,要求用户重新输入。

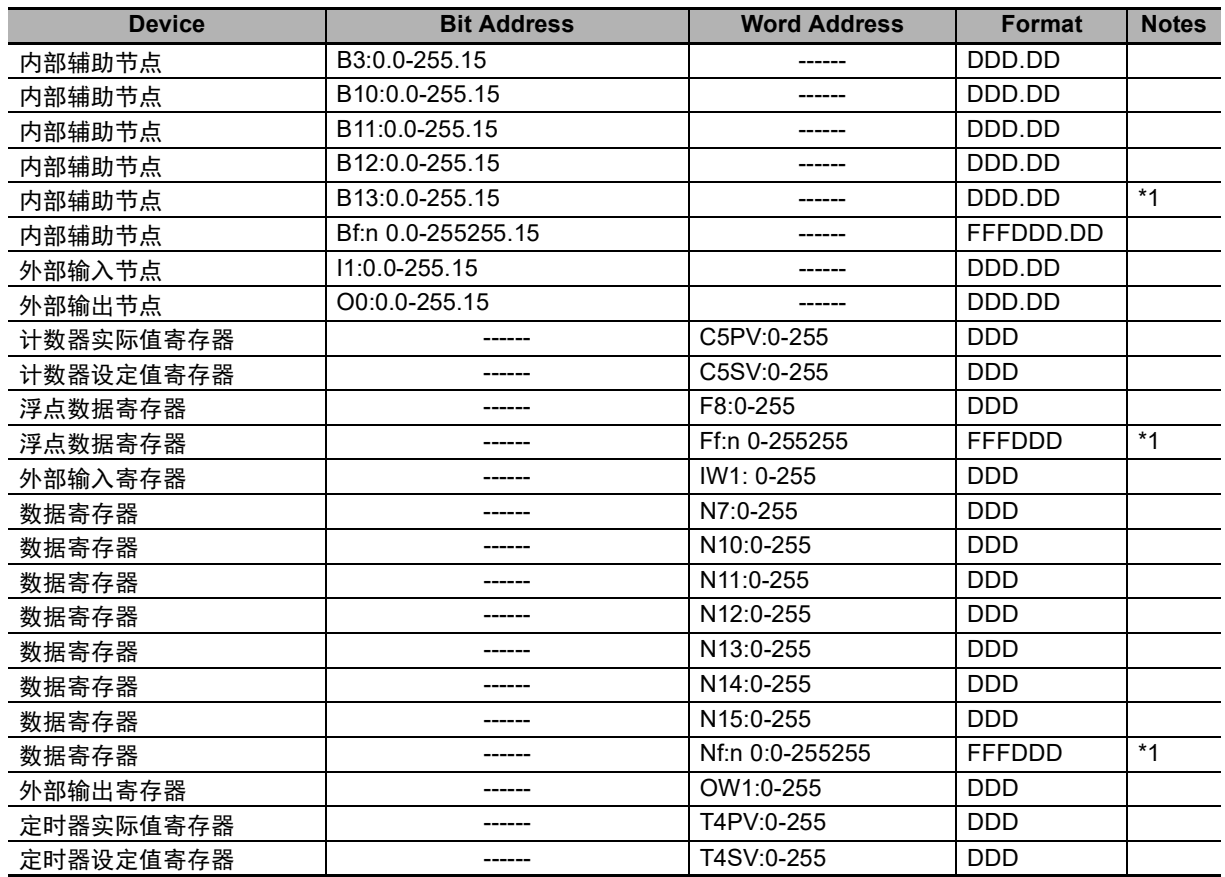

AB MicroLogix Series Ethernet (TCP Slave) Driver

\*1. 如果地址不足三位数,则需要用 0 将地址填满至三位。

举例:内部辅助节点的文件编号 113,若地址为 10.12,则需指定写成 113010.12。

# <span id="page-172-0"></span>**9-5** 电缆制作

## 串口通信电缆

#### **MicroLogix RS232** 通信线

• 必须用 AB 公司生产的通信线 1761-CBL-PM02

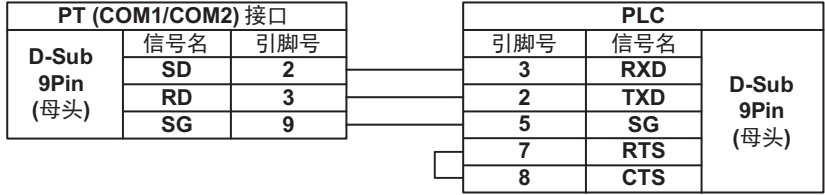

• 通信模块 AIC+( 部件号 1761-NET-AIC)RS232

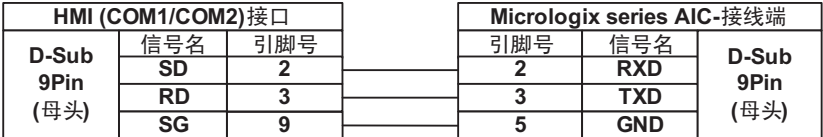

#### ● SLC 5/03 RS232 通信线

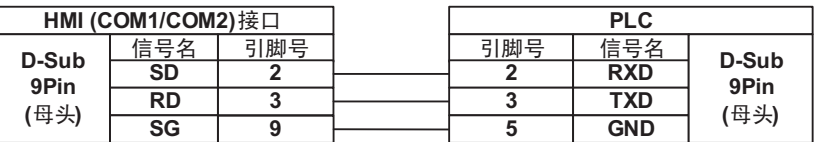

**CompactLogix/ ControlLogix RS232** 通信线

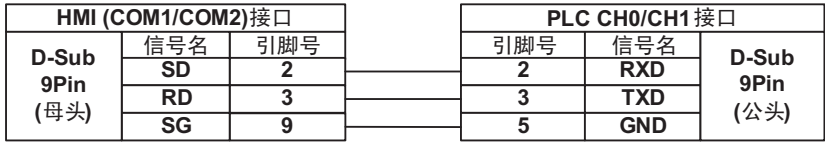

## 以太网通信电缆

使用双绞线进行连接。参照 《NB 系列 可编程终端安装手册》《附 -1-3 通信规格》(Cat.No. V107) 中的以太网通信规格。

# *10*

# 与 **GE Fanuc Automation Inc.** 的 **PLC** 连接

本章描述了与 GE Fanuc Automation Inc. 的 PLC 连接说明。

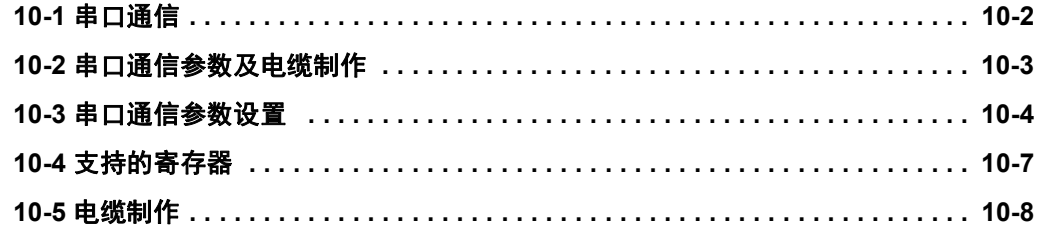

# <span id="page-175-0"></span>**10-1** 串口通信

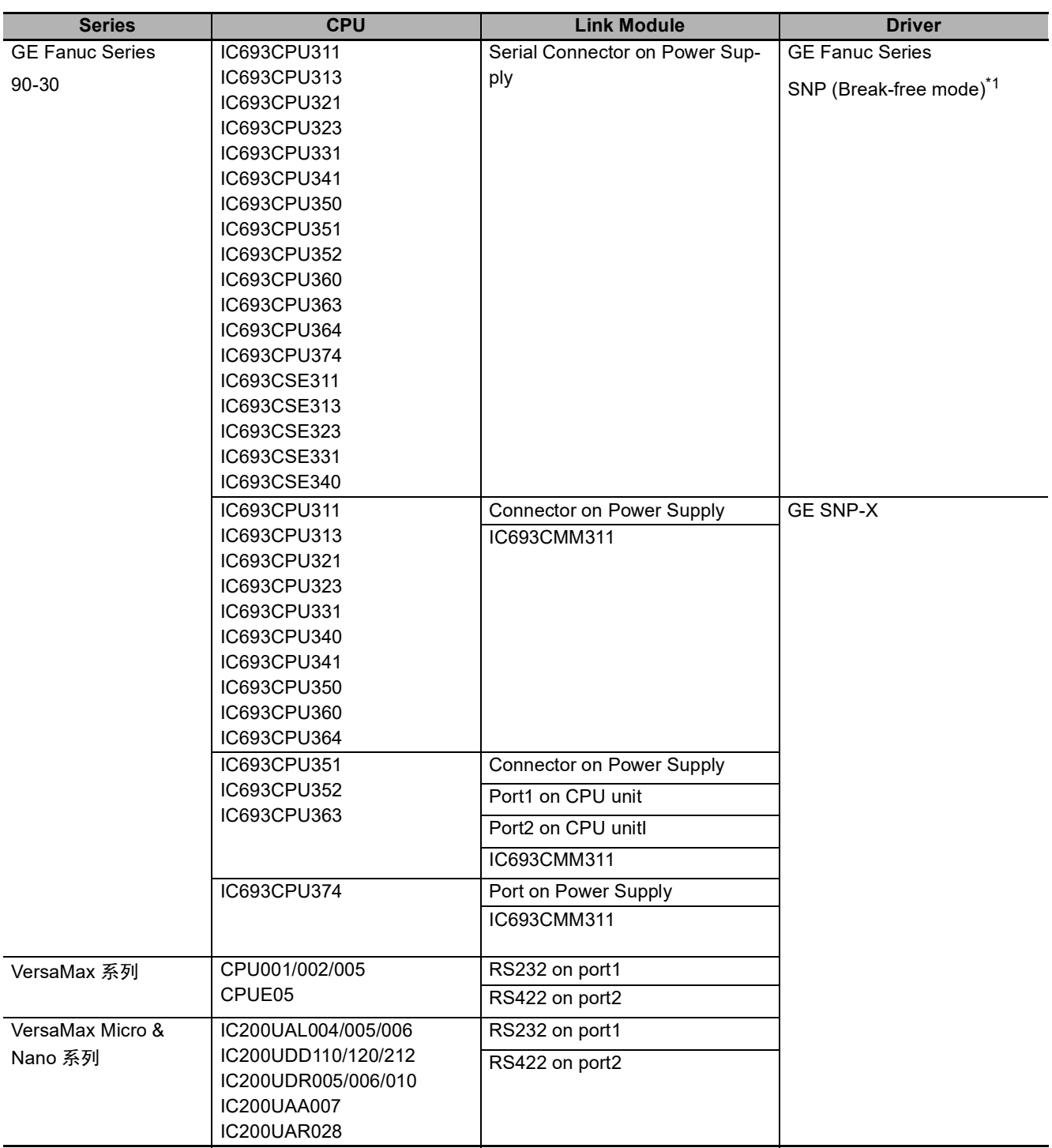

\*1. Series 90 PLC 支持 Break-free SNP 协议特征如下:

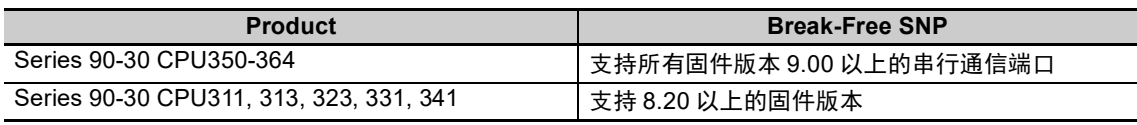

注 当使用以上型号的 CPU 进行通信时,请升级到指定版本才可以进行 GE Fanuc Series SNP 协议的通信。

# <span id="page-176-0"></span>**10-2** 串口通信参数及电缆制作

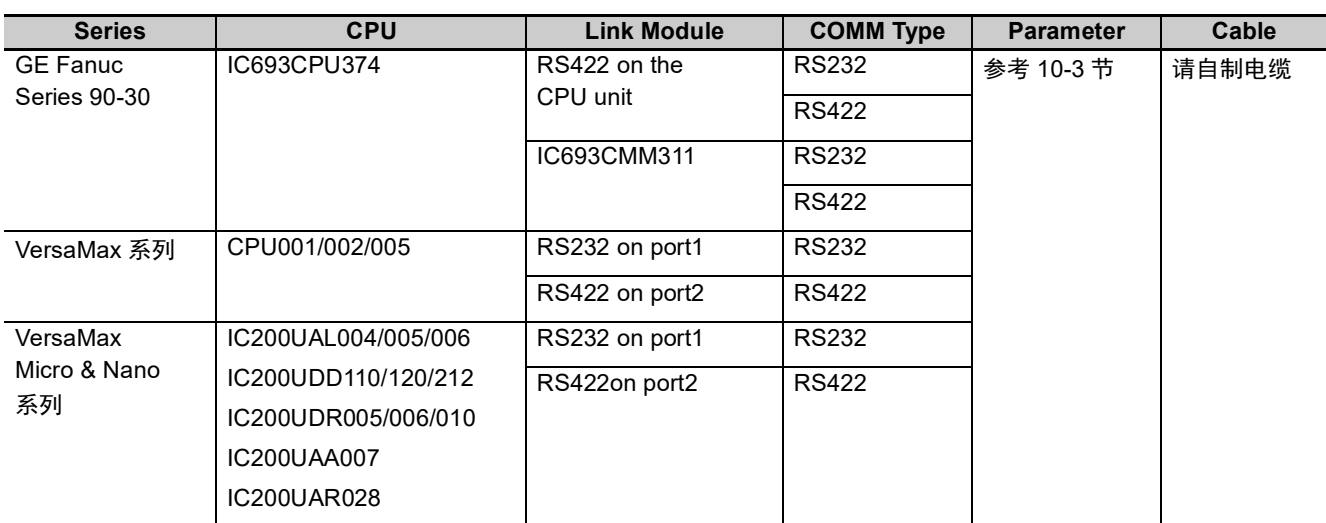

# <span id="page-177-0"></span>**10-3** 串口通信参数设置

## **HMI** 设置

GE Fanuc Series SNP 协议默认通信参数:19200, 8,奇, 1 ;站号:1 RS232 通信

| HII属性                                                                                       |       |   |              |    |
|---------------------------------------------------------------------------------------------|-------|---|--------------|----|
| 任务栏<br>触摸屏系统信息文本<br>触模屏<br>触模屏扩展属性<br>用户等级设置<br>串口1设置<br>用户权限设置<br>历史亊件存储<br>串口2设置<br>扩展存储器 |       |   |              |    |
| 通讯类型                                                                                        | RS232 | ۰ | PLC通讯超时时间    |    |
| 波特率                                                                                         | 19200 | ٠ | 协议超时时间1(毫秒)  |    |
| 数据位                                                                                         | 8     | ÷ | 协议超时时间2(毫秒)  | n  |
| 奇偶校验                                                                                        | 奇校验   | ÷ | 组包最大字寄存器间隔   | 2  |
| 停止位                                                                                         | 1     | ٠ | 组包最大位寄存器间隔   | 2  |
| 厂广播站号                                                                                       | 65535 |   | 批量传输最大字寄存器个数 | 16 |
|                                                                                             |       |   | 批量传输最大位寄存器个数 | 16 |
|                                                                                             |       |   | 恢复默认设置       |    |

RS422 通信

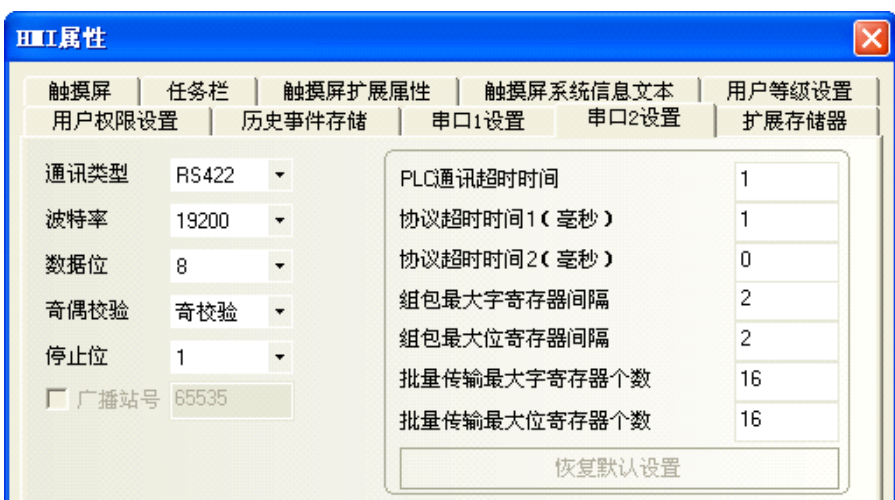

GE SNP-X 协议默认通信参数:19200, 8,奇, 1 ;站号:1 RS232 通信

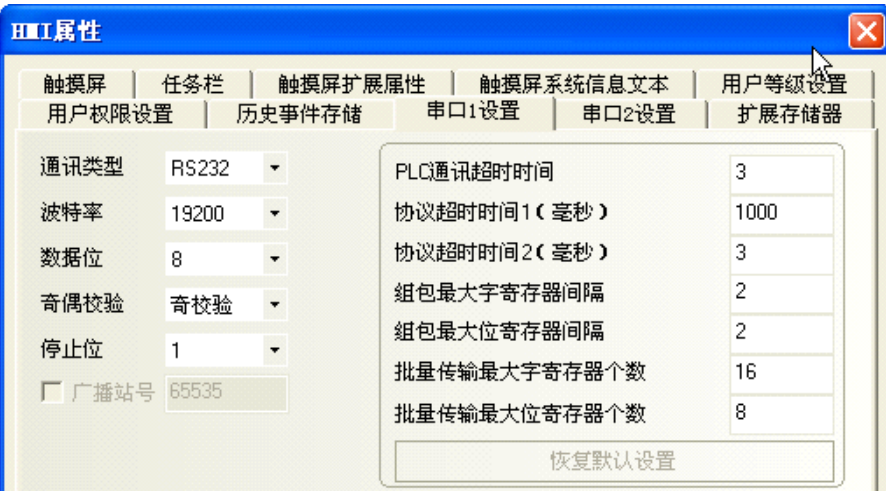

RS422 通信

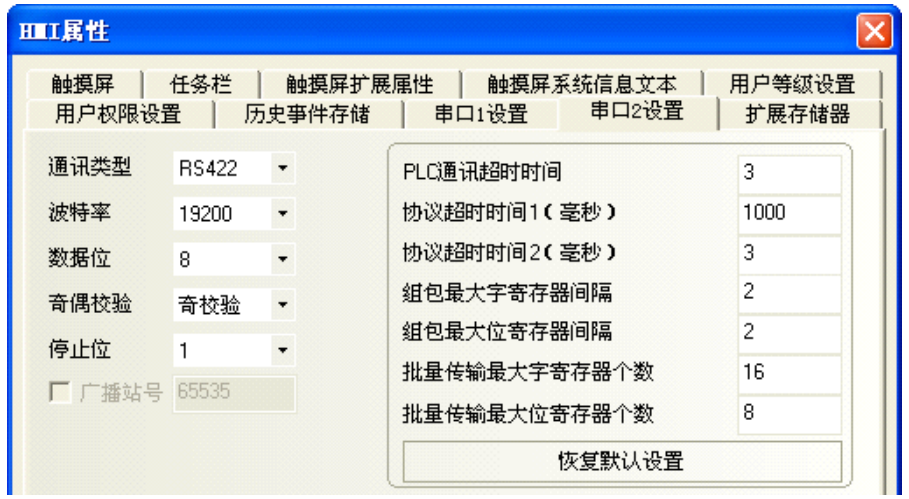

注 与 GE 主机串口通信最大波特率为 19200bps。

## **PLC** 设置

#### 以 IC693CPU331 及 IC693CMM311 的设置为列:

在 Proficy Machine Edition 中选择正确型号的 PLC 及设备, 在设置中可以看到其设置的默认值, 如无特 殊情况无需更改,但要注意 SNP 的设置。然后将 HMI 中的相应参数进行相同设置即可。

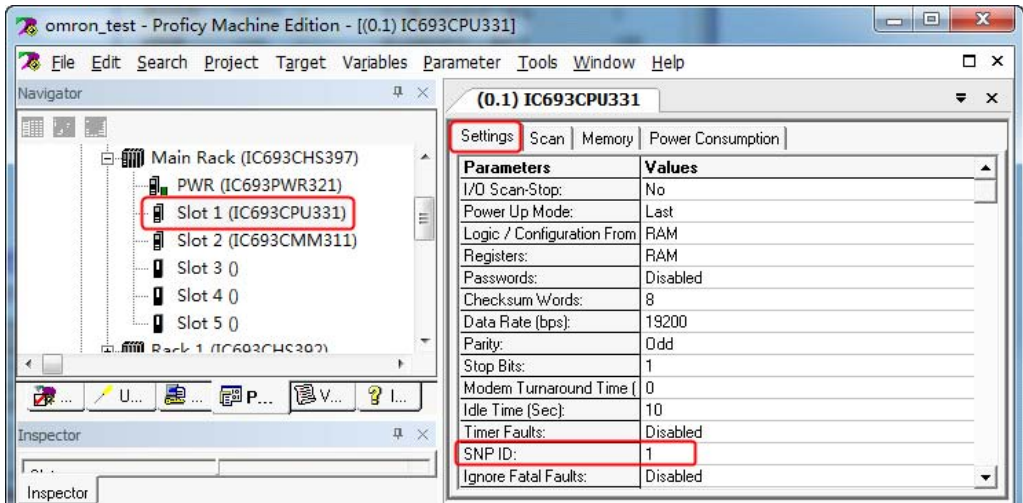

注 当设置 configuration Mode 时应选择 SPN Only。

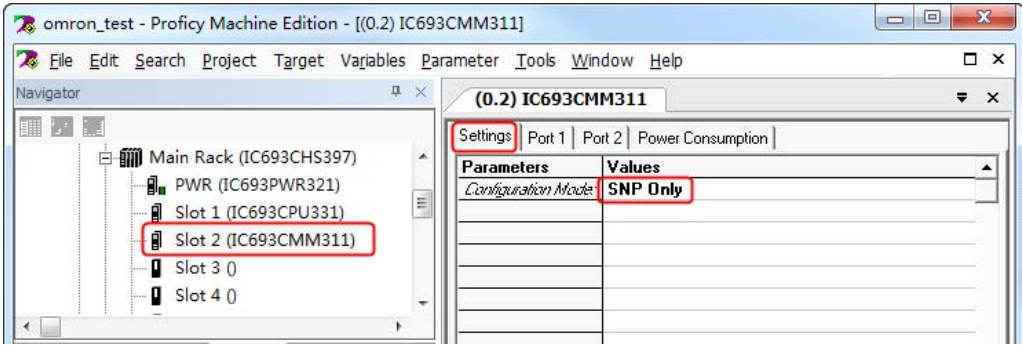
## **10-4** 支持的寄存器

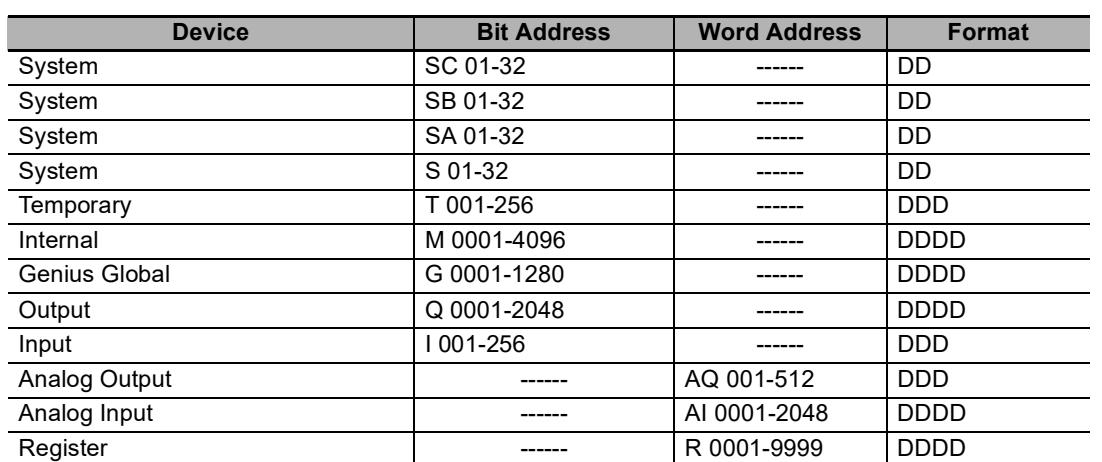

注 D:十进制数; O:八进制数; H:十六进制数。

## **10-5** 电缆制作

#### **GE Fanuc Series SNP RS232** 通信

直接用 GE 公司配的通信电缆与触摸屏通信

#### **VersaMax** 系列 **RS232** 通信

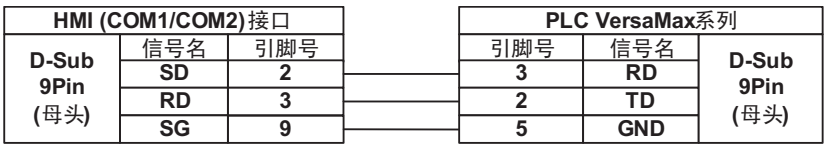

#### **VersaMax Micro & Nano** 系列 **RS232** 通信

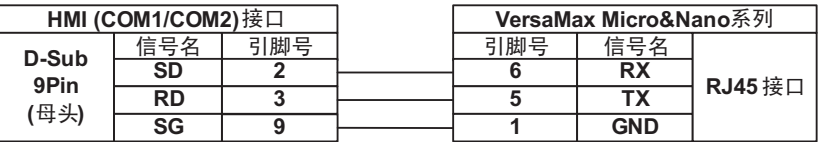

#### ● 通信模块 **CMM311**

• RS232 通信线

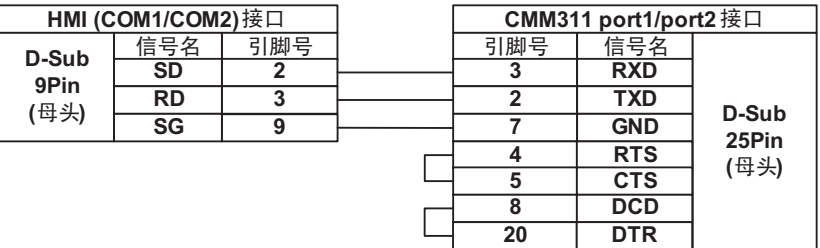

• RS422 通信线

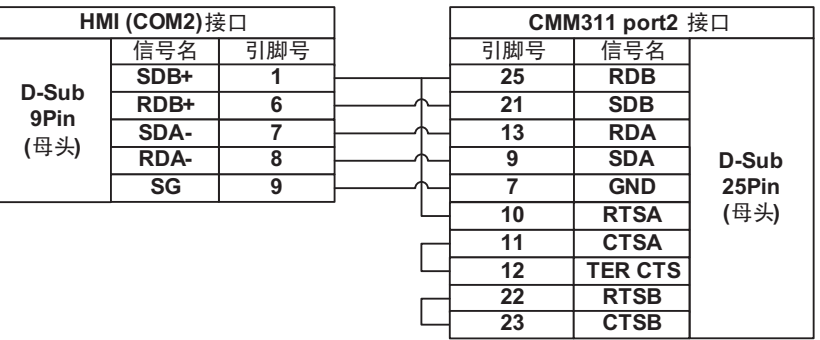

#### **90-30/VersaMax RS422** 通信

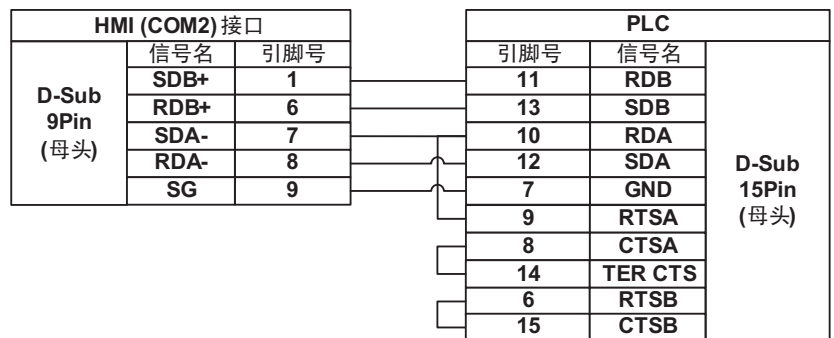

# *11*

# 与基恩士的 **PLC** 连接

本章描述了与基恩士的 PLC 连接说明。

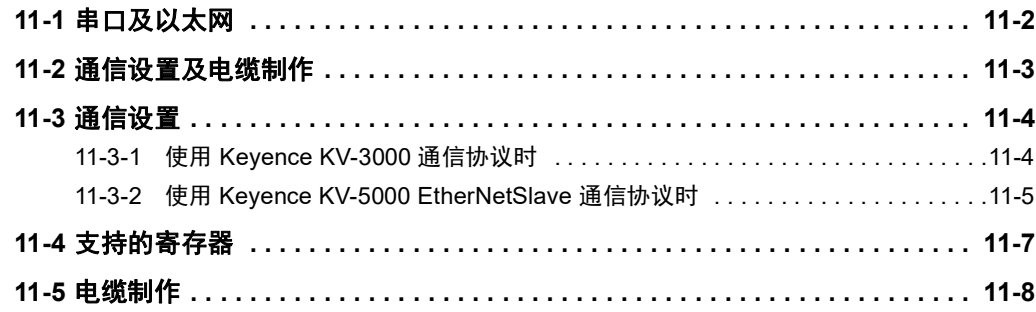

# <span id="page-183-0"></span>**11-1** 串口及以太网

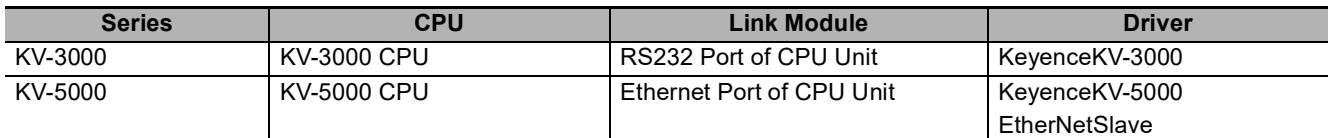

注 此协议支持多站号。

# <span id="page-184-0"></span>**11-2** 通信设置及电缆制作

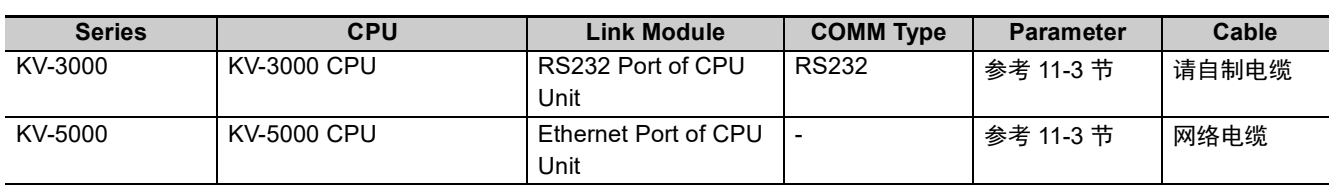

## <span id="page-185-1"></span>**11-3** 通信设置

#### <span id="page-185-0"></span>**11-3-1** 使用 **Keyence KV-3000** 通信协议时

## **HMI** 设置

HMI 默认通信参数:9600bps, 8,偶校验, 1

下图右侧的 PLC 通讯超时时间、组包最大字寄存器间隔、组包最大位寄存器间隔和 批量传输最大字寄存器个数随 PLC 协议的不同而不同,一般选择默认值。

RS232 通信

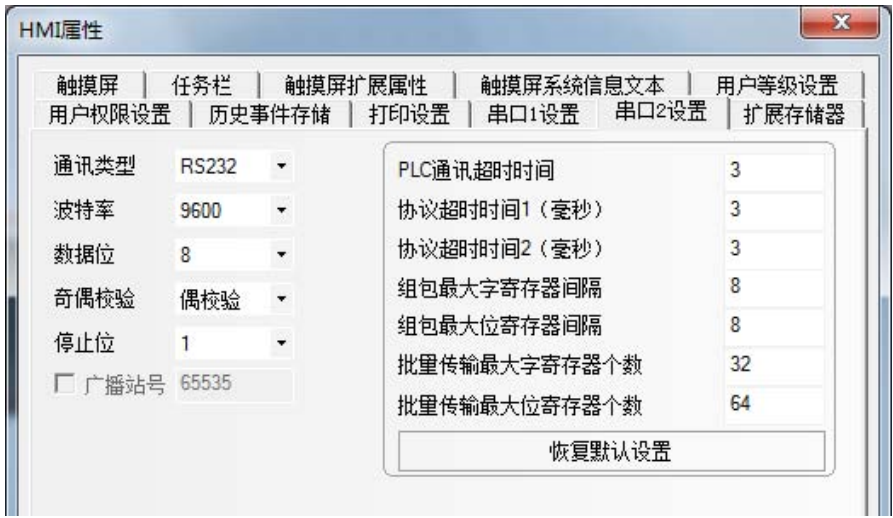

注 支持的波特率为 9600、 19200、 38400、 57600 和 115200。

## **PLC** 设置

使用 KV-3000 通信协议时无需设置 PLC。

## <span id="page-186-0"></span>**11-3-2** 使用 **Keyence KV-5000 EtherNetSlave** 通信协议时

## **HMI** 设置

HMI 网络设置如下所示。

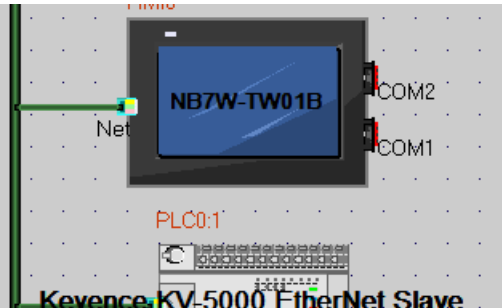

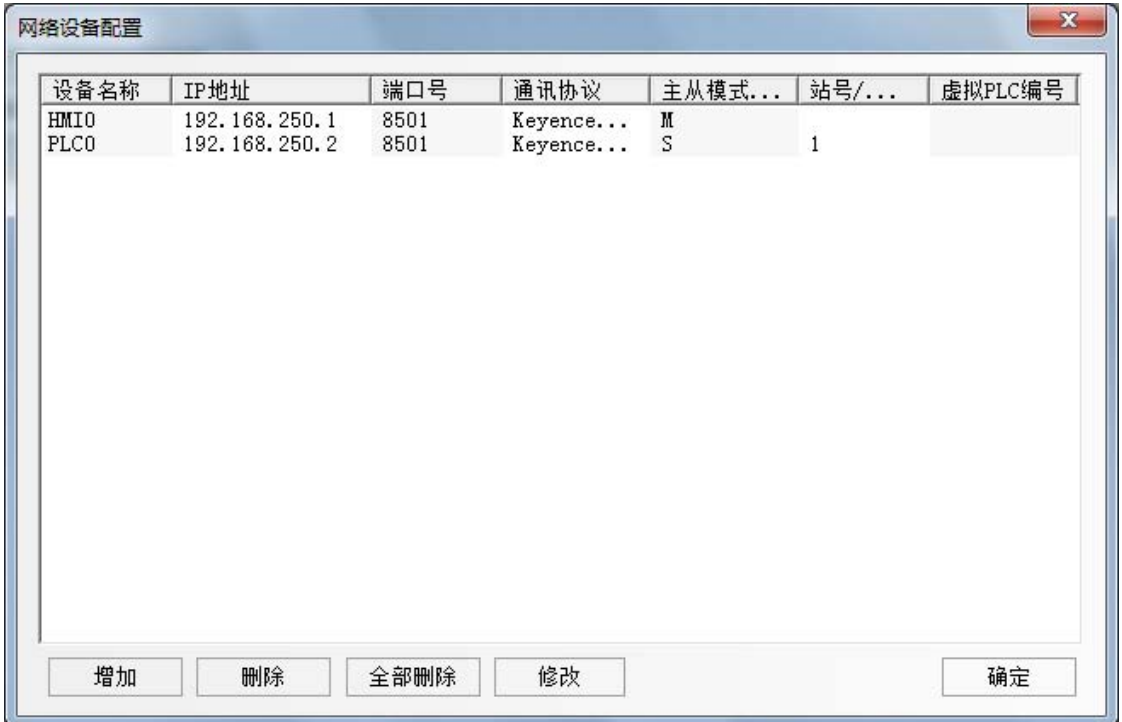

## **PLC** 设置

使用 Keyence KV-5000 EtherNetSlave 通信协议时的 PLC 设置方法如下。

- *1* <sup>在</sup> KV-STUDIO 软件 【单元配置】中双击 【以太网】 【KV-5000】:
- *2* 打开 【单元编辑器】对话框。 将 IP 地址和接口号 (上级链接)设置成与 HMI 设置的参数相同。

# <span id="page-188-0"></span>**11-4** 支持的寄存器

#### KV-3000

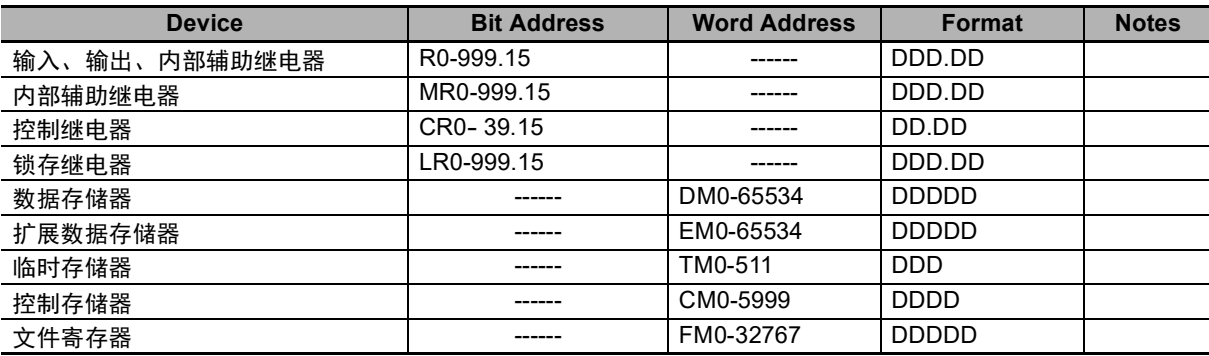

#### KV-5000

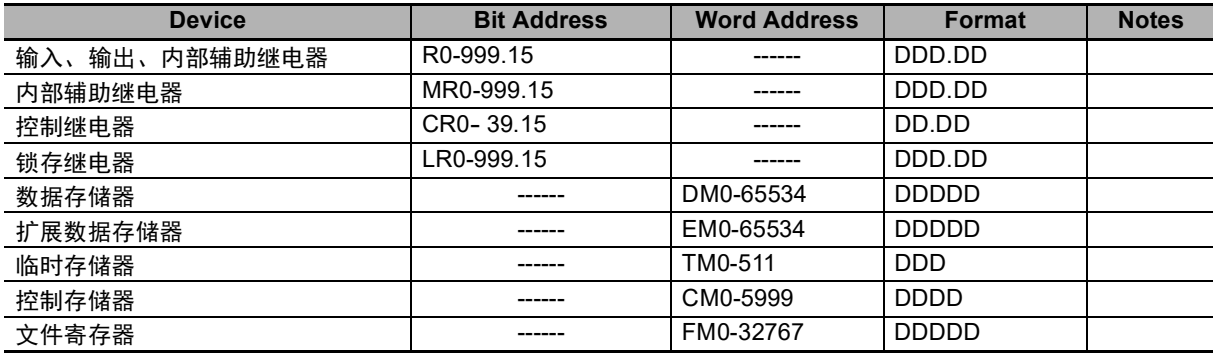

**11**

## <span id="page-189-0"></span>**11-5** 电缆制作

## **KV-3000** 系列 **RS232** 通信电缆

#### **RS-232** 通信电缆

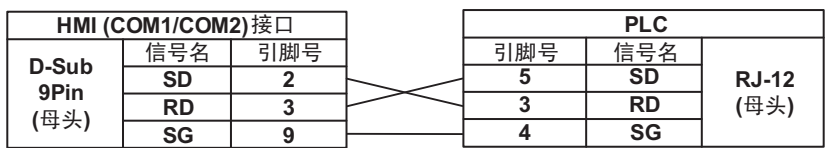

## **KV-5000** 系列以太网通信电缆

请使用双绞线连接,规格请参考安装手册 【附 1-3 通信规格】。

# *12*

# 连接至欧姆龙安全控制器

本部分介绍连接至欧姆龙安全控制器的方法。

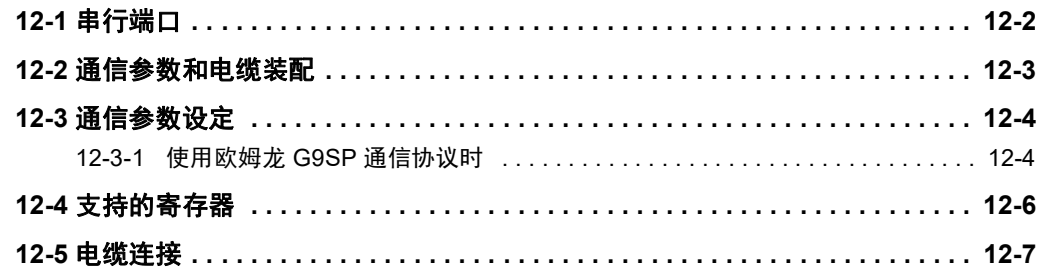

# <span id="page-191-0"></span>**12-1** 串行端口

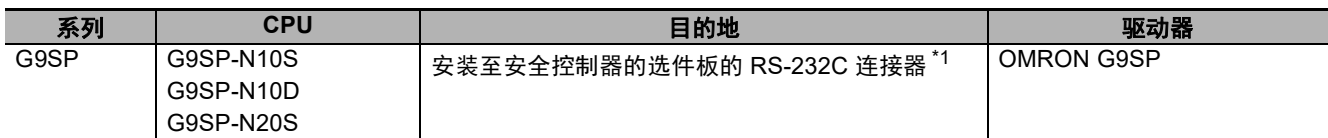

\*1 需要 CP1W-CIF01 型号。

## <span id="page-192-0"></span>**12-2** 通信参数和电缆装配

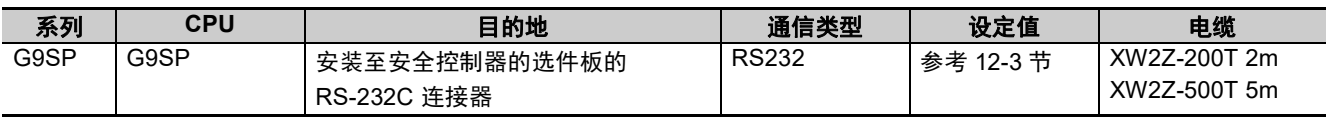

## <span id="page-193-1"></span>**12-3** 通信参数设定

#### <span id="page-193-0"></span>**12-3-1** 使用欧姆龙 **G9SP** 通信协议时

### **PT 设定**

PT 默认通信参数:9600bps (波特率)、 8 (数据位)、偶数 (奇偶校验检查)和 1 (停止位) 如以下对话框的右侧所示,默认值通常会选择 PLC 通信超时、字块包的最大间隔、位块包的最大间隔、 字块包的最大尺寸。

#### RS232 通信

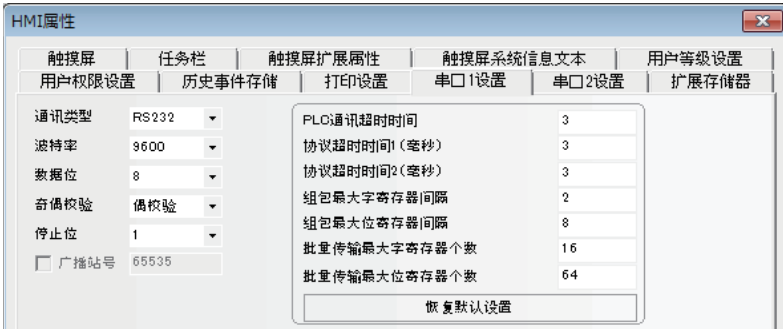

注 G9SP 串行通信协议仅支持 9600bps 的通信速度。

### **PLC** 设定

使用欧姆龙 G9SP 通信协议时,不需要设定 PLC。

#### ſИ 使用注意事项

对于 G9SP 协议的规格, NB 系列启动时会进行写入操作。 因此, 从 NB 系列启动时开始, 直至 WD 区域的值被设定, 初始值 0 会被写入 G9SP 的 "选件 通信接收数据"。

G9SP 的 "选件通信接收数据"用于 G9SP 程序时,请执行指示,以免在 NB 系列中意外写入 初始值 0。

- G9SP 操作期间重新启动 NB 系列或电源时,请确保对执行操作的 G9SP 没有影响。
- 用宏为 WD 区域设定初始值并排列 (在启动画面中启动定时器元件或其他元件时)可执行宏 命令的元件后,请在进行写入之前设定 WD 区域的值。

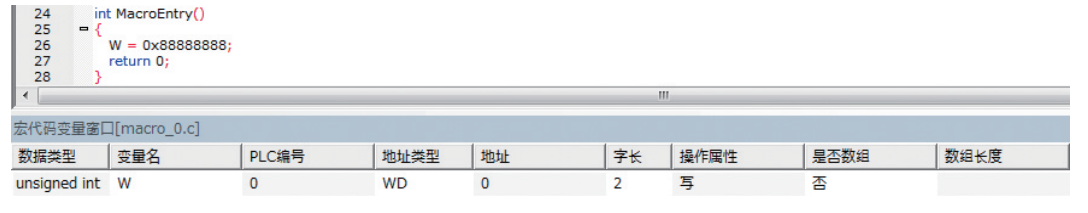

还应知悉, 即使在 G9SP 中, 也会从 NB 系列中写入初始值 0, 以设计程序。

## <span id="page-195-0"></span>**12-4** 支持的寄存器

传输数据 (G9SP 系列 -> PT)

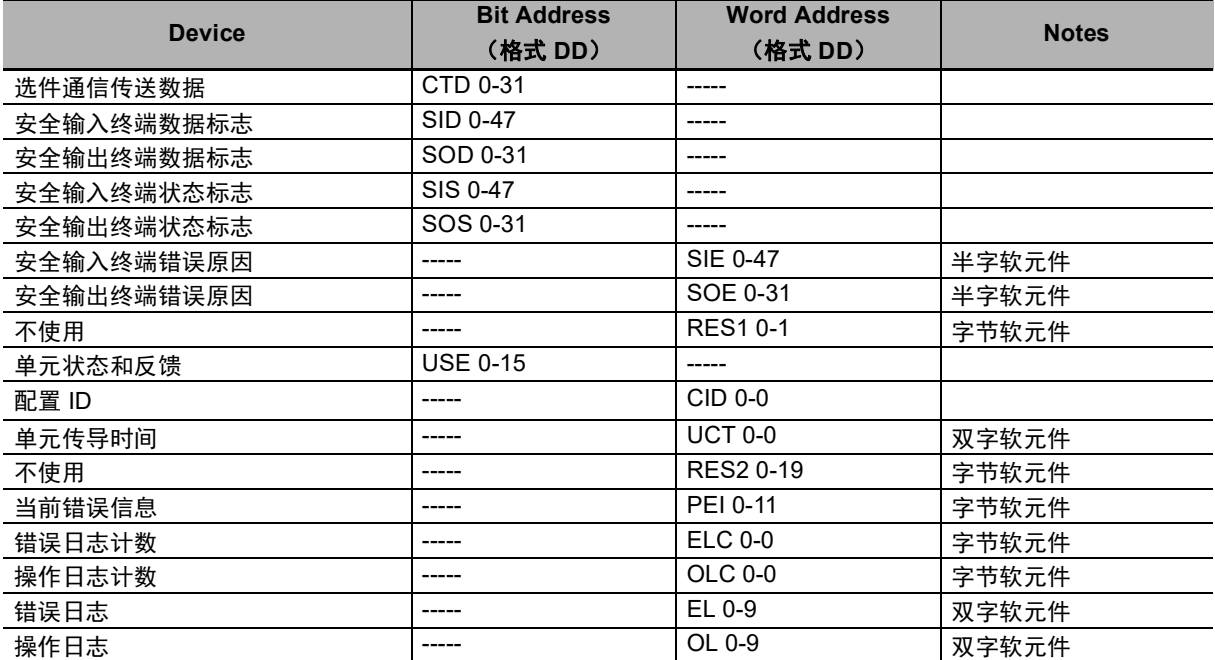

接收数据 (PT -> G9SP 系列)

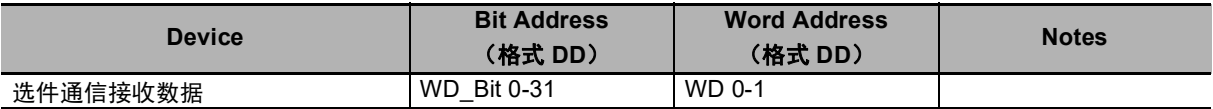

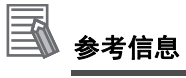

使用字节软元件或半字软元件时,字长中的不足字节会由 0 补充。

举例: 在通信数据中, 当发送的数据为 0x12345678 且高位字节被读取为字节软元件时, 所有 的字节都会显示为 0x00001234。

## <span id="page-196-0"></span>**12-5** 电缆连接

#### **RS-232** 通信电缆

使用建议的电缆进行通信。 欧姆龙制造的 XW2Z-200T (电缆长度为 2m) 欧姆龙制造的 XW2Z-500T (电缆长度为 5m)

**12**

## 手册的修订履历

手册的修订符号标注在封面左下方的 Cat.No. 之后。

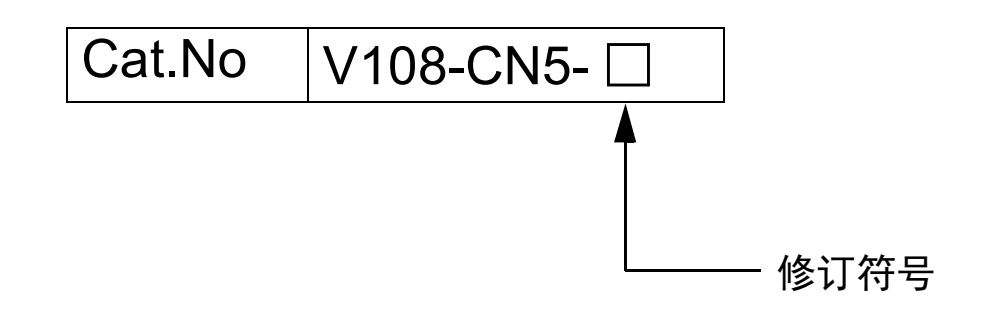

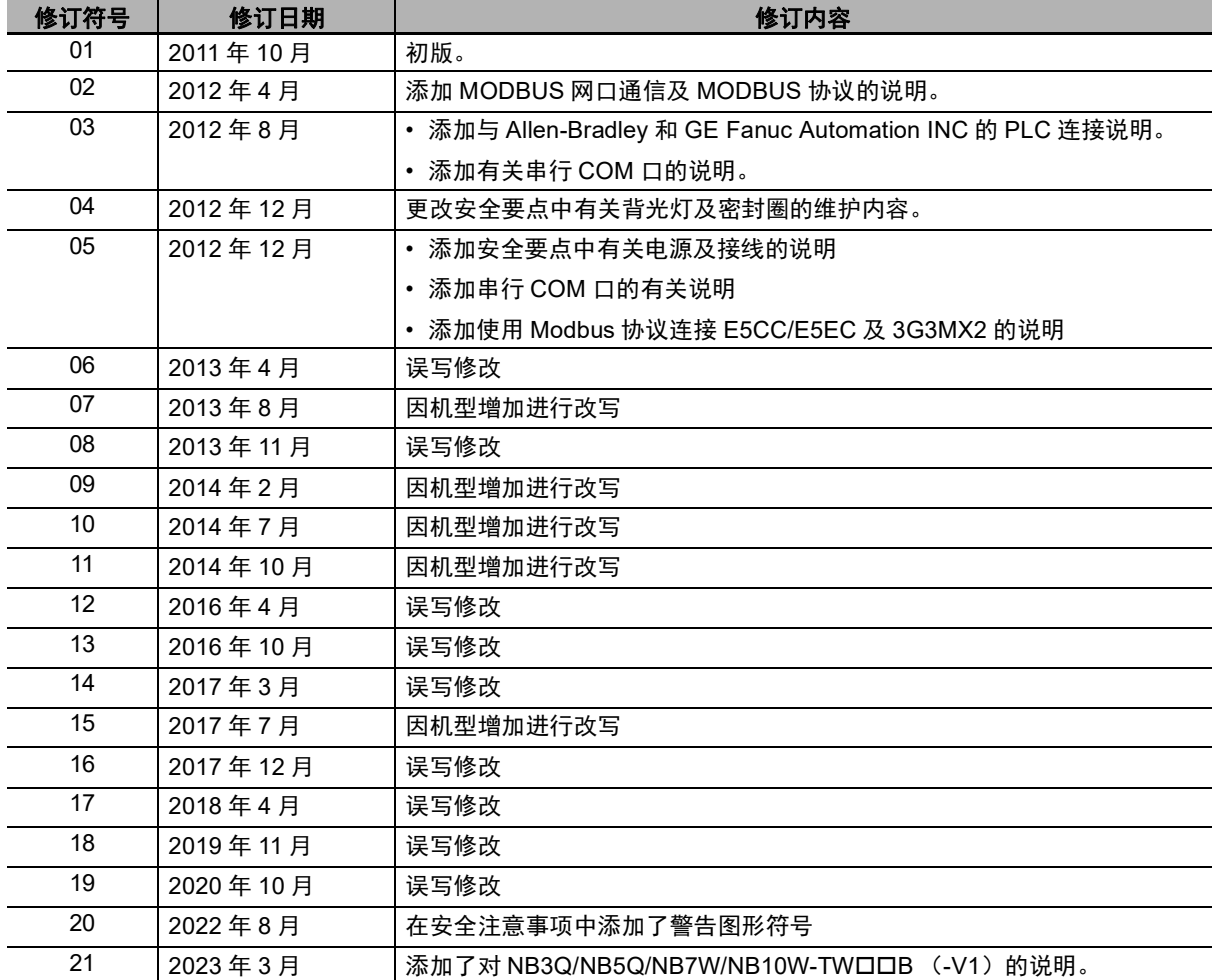

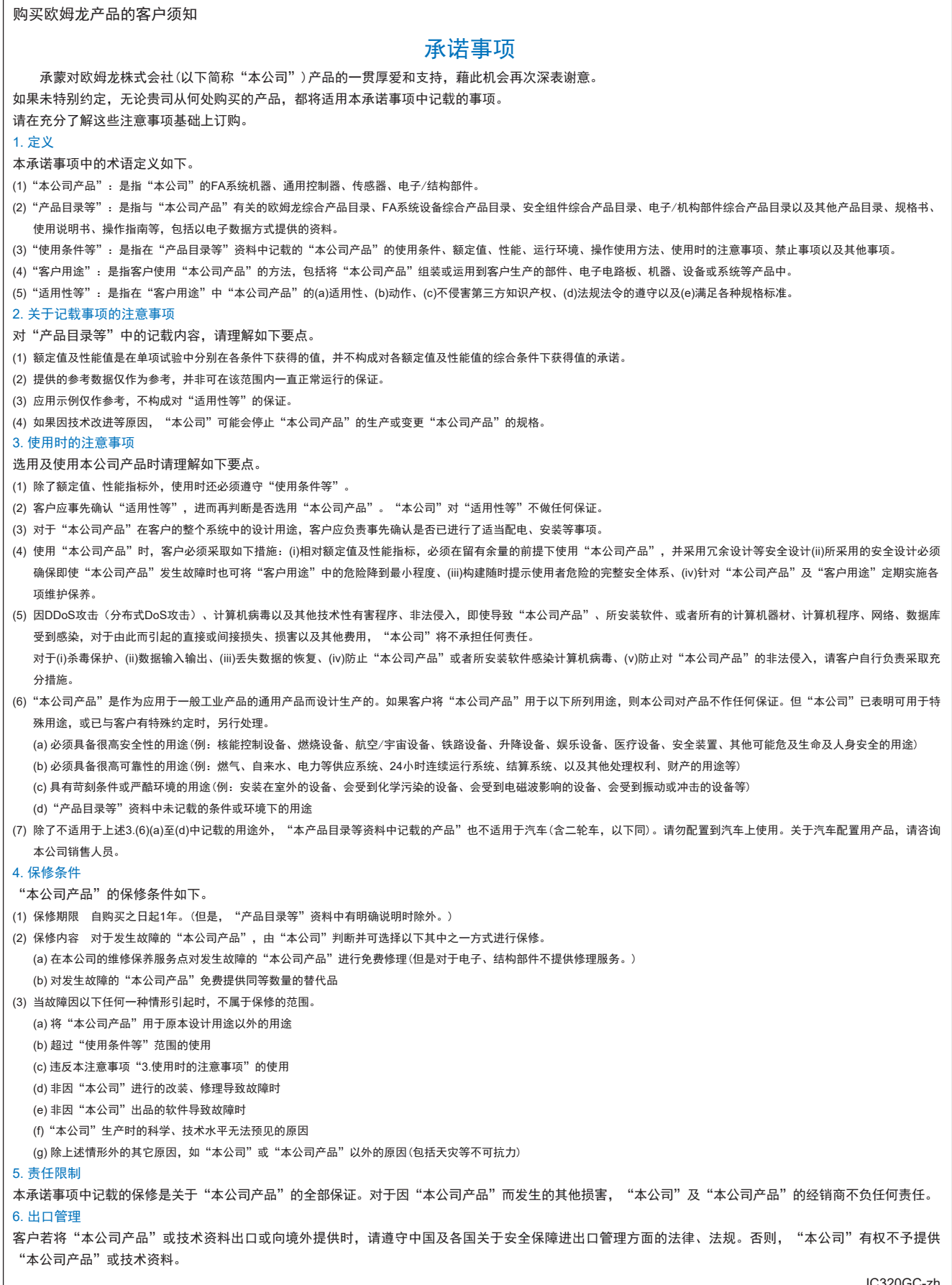

#### IC320GC-zh

#### 202304

### 欧姆龙自动化(中国)有限公司

咨询热线 **http://www.fa.omron.com.cn 400-820-4535**

注:规格如有变更,恕不另行通知。请以最新产品说明书为准。